# **USER'S MANUAL FOR ANNIE, VERSION 2, A COMPUTER PROGRAM FOR INTERACTIVE HYDROLOGIC DATA MANAGEMENT**

U.S. GEOLOGICAL SURVEY Water-Resources Investigations Report 95-4085

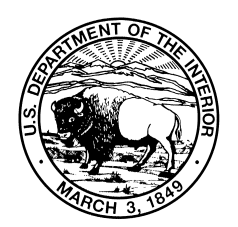

# **User's Manual for ANNIE, Version 2, a Computer Program for Interactive Hydrologic Data Management**

**By Kathleen M. Flynn, Paul R. Hummel, Alan M. Lumb, and John L. Kittle, Jr.**

**U.S. GEOLOGICAL SURVEY Water-Resources Investigations Report 95-4085**

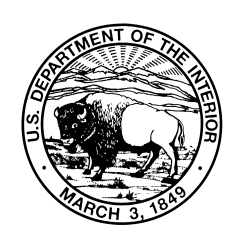

**Reston, Virginia 1995**

# **U.S. DEPARTMENT OF THE INTERIOR BRUCE BABBITT, Secretary**

U.S. GEOLOGICAL SURVEY

Gordon P. Eaton, Director

The use of trade, product, industry, or firm names is for descriptive purposes only and does not imply endorsement by the U.S. Government.

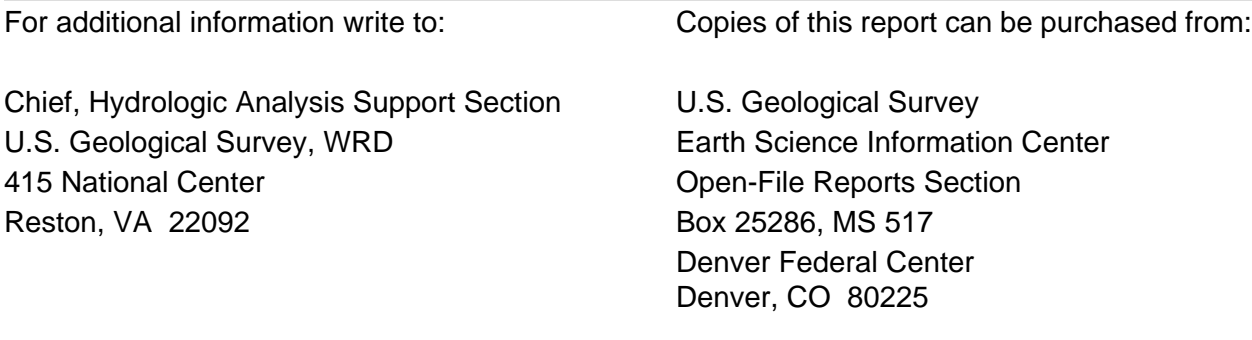

# **CONTENTS**

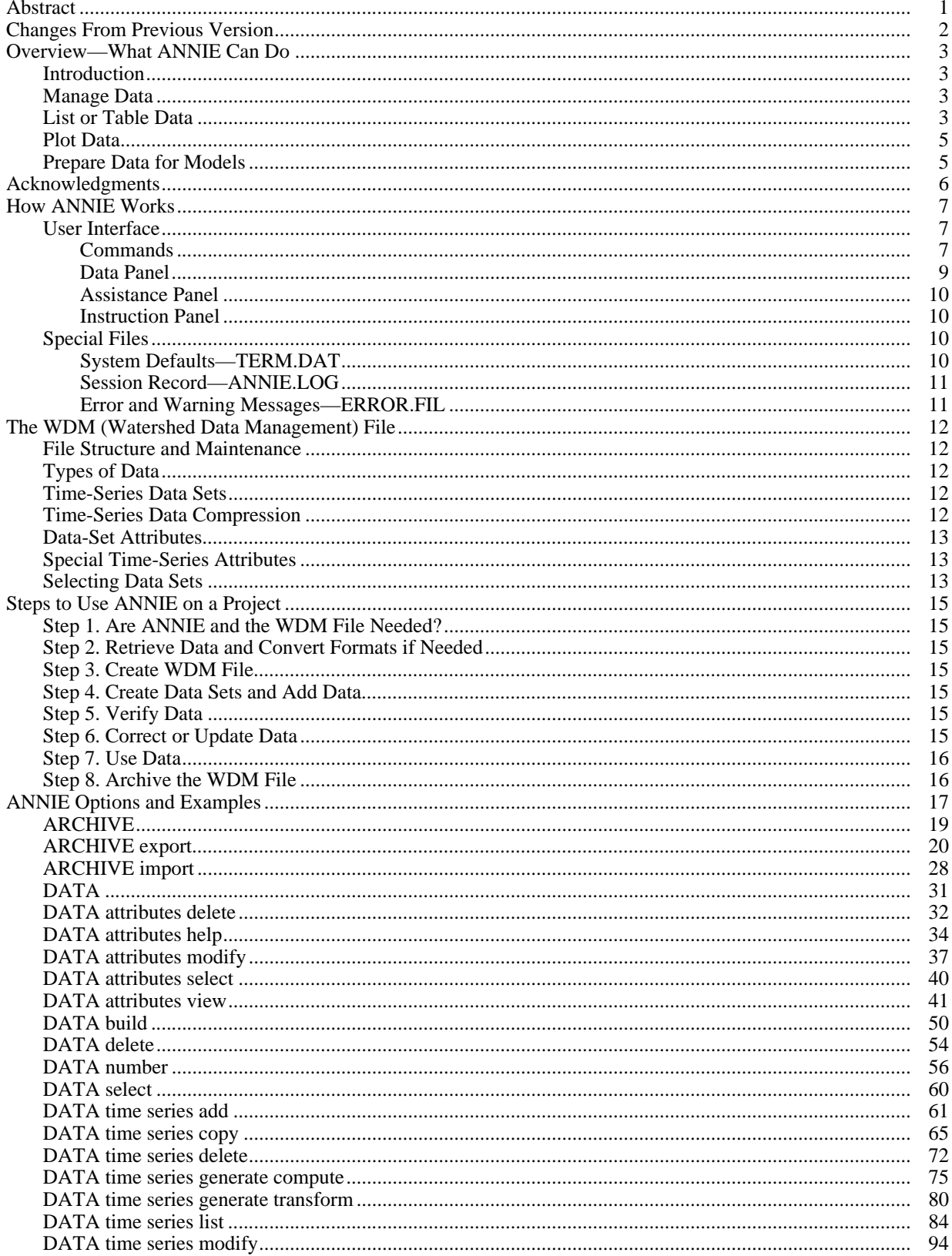

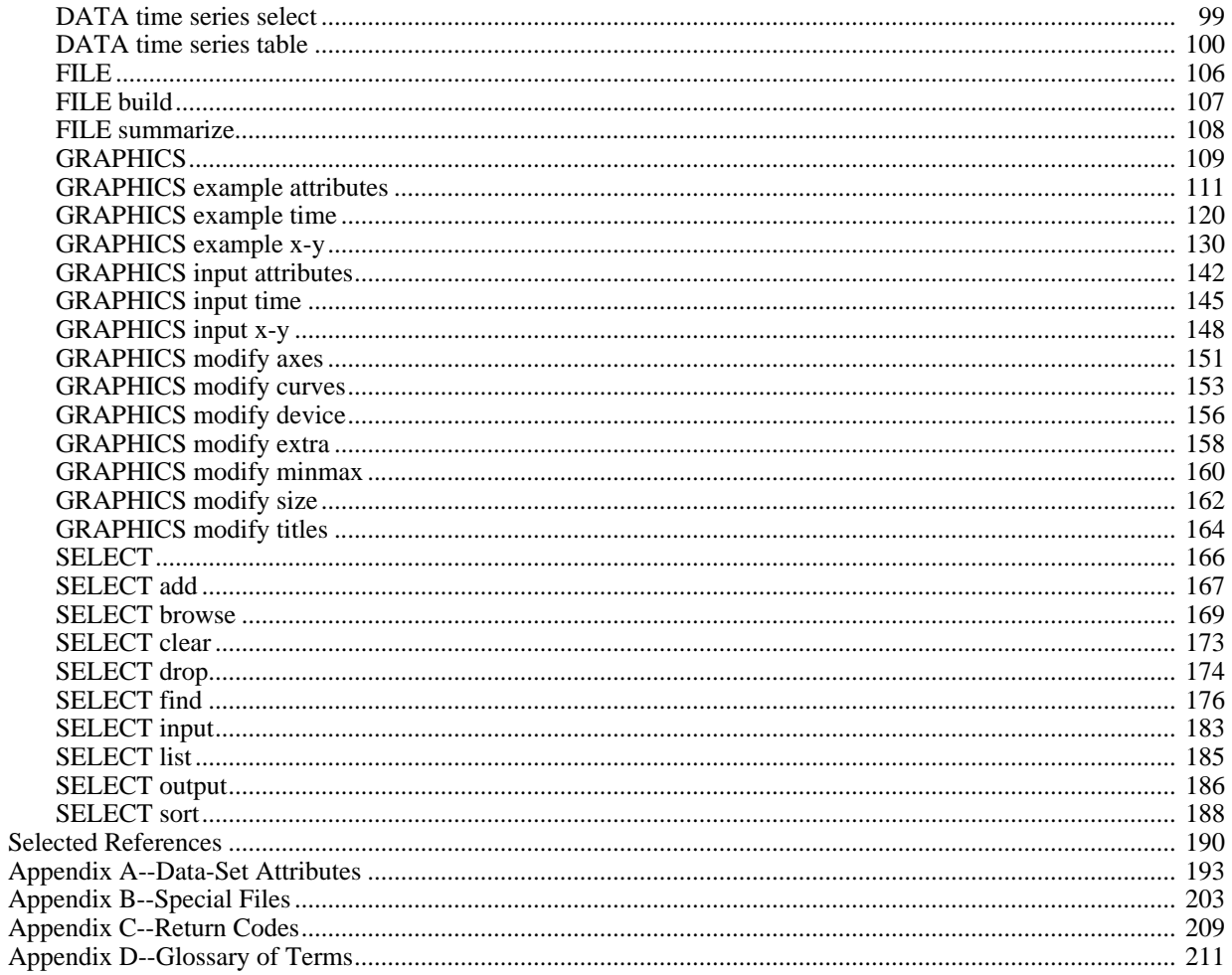

### **FIGURES**

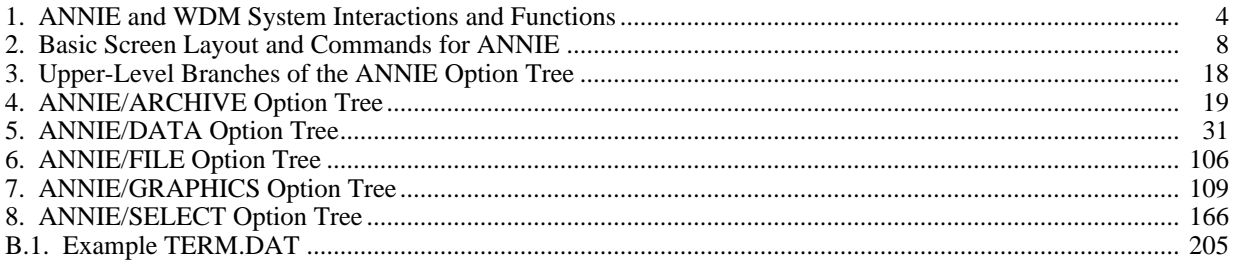

### **TABLES**

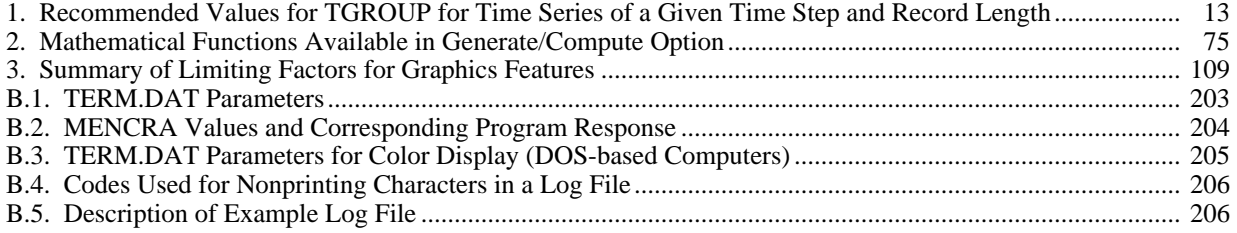

# User's Manual for ANNIE, Version 2, a Computer Program for Interactive Hydrologic Data Management

*By* Kathleen M. Flynn<sup>1</sup>, Paul R. Hummel<sup>2</sup>, Alan M. Lumb<sup>1</sup>, and John L. Kittle, Jr.<sup>3</sup>

# **ABSTRACT**

ANNIE is an interactive computer program that helps users interactively store, retrieve, list, plot, check, and update spatial, parametric, and time-series data for hydrologic models and analyses. ANNIE is written in Fortran and designed for portability to mainframe computers, minicomputers, and microcomputers. A binary, direct-access file is used to store data in a logical, well-defined structure and is called a Watershed Data Management (WDM) file. Many hydrologic and water-quality models and analyses developed by the U.S. Geological Survey and the U.S. Environmental Protection Agency currently use a WDM file. The WDM file provides the user with a common data base for many applications, thus eliminating the need to reformat data from one application to another.

This document is the user's guide for the May 1995 version of ANNIE and replaces the 1990 manual "Users Manual for ANNIE, a Computer Program for Interactive Hydrologic Analyses and Data Management" (Lumb and others, 1990). It describes the various functions of the ANNIE program and how to use ANNIE and the WDM file. Detailed examples of many ANNIE options show what the user will see on the screen, the responses to be entered, and the results produced.

<sup>&</sup>lt;sup>1</sup>U.S. Geological Survey

<sup>2</sup>Aqua Terra Consultants

<sup>3</sup> Consultant

# **CHANGES FROM PREVIOUS VERSION**

There are two major changes from the previous version of ANNIE. First, the user interface has been replaced by a full-screen user interface that utilizes the function keys and arrow keys to move within screens and to the next or previous screen. Second, the statistical routines were placed in the separate companion programs PEAKFQ (Flood-frequency analysis based on Bulletin 17B) and SWSTAT (Surface-Water Statistics), which are currently being written.

All WDM (Watershed Data Management) files made with the previous version of ANNIE may be used with the new version without modification. IOWDM (Input and Output for a WDM file) remains a separate program, but it is now described in a separate report.

# **OVERVIEW WHAT ANNIE CAN DO**

## **Introduction**

ANNIE contains a set of procedures to organize, manipulate, and analyze data needed for hydrologic modeling and analysis. ANNIE enables the user to interactively perform tasks related to data management, tabular and graphical presentation, and input preparation for hydrologic models. The relation of ANNIE to other files and systems is shown in figure 1.

### **Manage Data**

The data-management functions are the primary component of the ANNIE system. The focal point of data-management activities is the WDM file, a direct-access data library designed to allow efficient storage and retrieval of data needed by hydrologic models that continuously simulate water quantity and quality and by hydrologic analyses, such as generalized least squares. ANNIE enables the user to interactively perform the following data-management operations:

- Create a WDM file.
- Add, modify, or delete attributes defining the data to be stored in each data set in the WDM file.
- Add, modify, or delete time-series data for data sets.
- Copy all or part of the data in one data set to another data set within the same WDM file.
- Update the WDM file by deleting or renumbering data sets.
- Export data sets from a WDM file to a text file for archiving.
- Import data sets from an archive text file to a WDM file.
- Perform selected numerical transformations on one or two time series to produce a new time series.
- Adjust the time coordinates of time-series data.

## **List or Table Data**

As an aid to both data management and data analysis, ANNIE allows the user to display selected information from the WDM file in list or tabular format. Display capabilities include the following:

- Display a summary of data sets in a WDM file.
- List data sets that exhibit user-specified attributes.
- Display user-selected data-set attributes in list or tabular format.
- List values in a time-series data set that are within a specified time span and value range. Annual, monthly, or daily totals are optional as appropriate for the time step of the data.

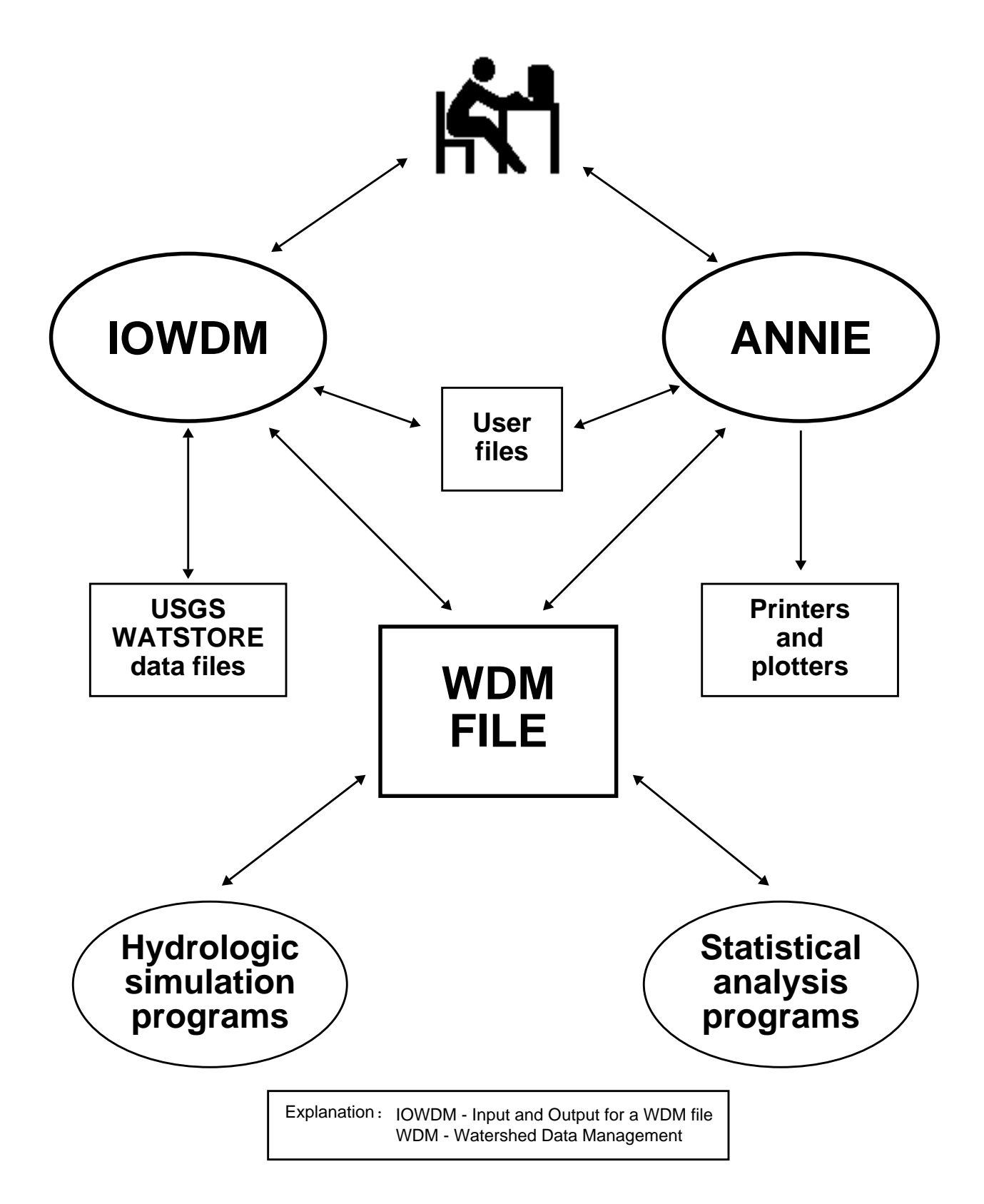

**Figure 1**. ANNIE and WDM system interactions and functions.

- List values in a time-series data set that are within a specified time span but outside of a value range.
- Table a year of time-series data by month and day, includes monthly total, mean, minimum, and maximum for each month.

# **Plot Data**

Graphics capabilities in ANNIE include time plots and x-y plots, and these plots can meet Geological Survey publication standards. Graphics routines use the American National Standards Institute, Graphical Kernel System (GKS) (ANSI, 1985). Thus, the number and type of output devices depend on only the implementation of GKS on the user's system. The following options are available:

- Plot one or more time series over a specified time span from a WDM file.
- Produce x-y plots for time-matched values from one or more pairs of data sets in a WDM file.
- Produce x-y plots of attribute pairs for all data sets or a selected subset of the data sets in a WDM file.

# **Prepare Data for Models**

The ANNIE Interactive Development Environment (AIDE) user interface used in ANNIE was designed and developed to assist the user in all aspects of hydrologic modeling and analyses (Kittle and others, 1989). The system's capabilities are not restricted to time-series data management and analysis. The WDM and AIDE libraries have been used to create programs to aid the modeler in developing input files for watershed parameter information needed by specific hydrologic, hydraulic, or water-quality models. Many other application programs are available. Contact the authors for a current list of available applications. You may also contact them if you are interested in including the WDM or AIDE libraries in an application of your own.

# **ACKNOWLEDGMENTS**

The ANNIE user interaction and utilities and the WDM file structure have been developed, used, and modified over the past 10 years. During that time many users, agencies, and developers have made significant contributions.

Paul Duda of Aqua Terra Consultants provided new routines and modifications to many other routines.

The U.S.Environmental Protection Agency, Environmental Research Lab, Athens, Ga., has provided some of the funding for the development of ANNIE. Thomas O. Barnwell is acknowledged for his continued support throughout the project and for maintaining the excellent cooperation between the U.S. Environmental Protection Agency and the Geological Survey.

The U.S. Soil Conservation Service (now the Natural Resources Conservation Service) provided some of the funding for the initial design of the WDM file. Roger Cronshey is acknowledged for his ideas and support.

# **HOW ANNIE WORKS**

### **User Interface**

Program interaction takes place in a screen 80 characters wide by 24 characters high. Figure 2 shows the basic screen layout. Each screen consists of a list of available commands displayed at the bottom of the screen and one or more boxed-in areas that are referred to as panels. Commands are used to obtain additional information and to move between screens. There are three types of panels—data, assistance, and instruction. The data panel displayed at the top of the screen is always present. Data panels contain menus, forms, tables, and text to permit user interaction with the program. An assistance panel may be present depending on user or program assignments. When present, the assistance panel is displayed below the data panel (usually as the middle panel) and contains textual information, such as help messages, valid range of values, and details on program status. The instruction panel is displayed above the available commands when the user is expected to interact with the program. When present, the instruction panel contains information on what keystrokes are required to interact with the program.

Each screen can be identified by a name and the path selected to reach the screen. The screen name appears in the upper left corner of the data panel, where the words "screen name" appear in figure 2. The first screen displayed by the program is named "Opening screen". All subsequent screens are named based on the menu option or program sequence that caused the current screen to be displayed. Screen names are followed by "(path)", a string of characters consisting of the first letter(s) of the menu options selected in order to arrive at the current screen. In some cases, descriptive text may follow the path to further help identify the screen. The path can aid in keeping track of the position of the current screen in the menu hierarchy. For example, "Open (FO)" indicates that the menu option Open was selected previously and that the path to this screen from the "Opening screen" consisted of two menu selections—File and Open.

#### **Commands**

The screen commands and their associated keystrokes are described in figure 2. A subset of the screen commands is available for any given screen. Most commands can be executed by pressing a single function key. (The designation for a function key is "F#" where # is the number of the function key.) All of the commands can be executed in "command mode". Command mode is toggled on and off by pressing the semicolon  $($ ;) key<sup>1</sup>. In command mode, any command can be executed by pressing the first letter of the command name; for example, "o" or "O" for the Oops command. When com-

mands are discussed in this report, the command name is spelled out with the function key or keystroke given in parentheses. For example, Accept (F2) is the most frequently used command.

Use Help (F1) and Limits (F5) to obtain additional information about the current screen and use Status (F7) to obtain information on the state of the program. Cmhlp (;c) will display information on the available commands. Use Quiet (F8) to close the assistance panel. To move between screens, use Accept (F2), Prev (F4), Intrpt (F6), Dnpg (;d),

 $1$ On some systems the F3 key and (or) the escape key (Esc) may also work.

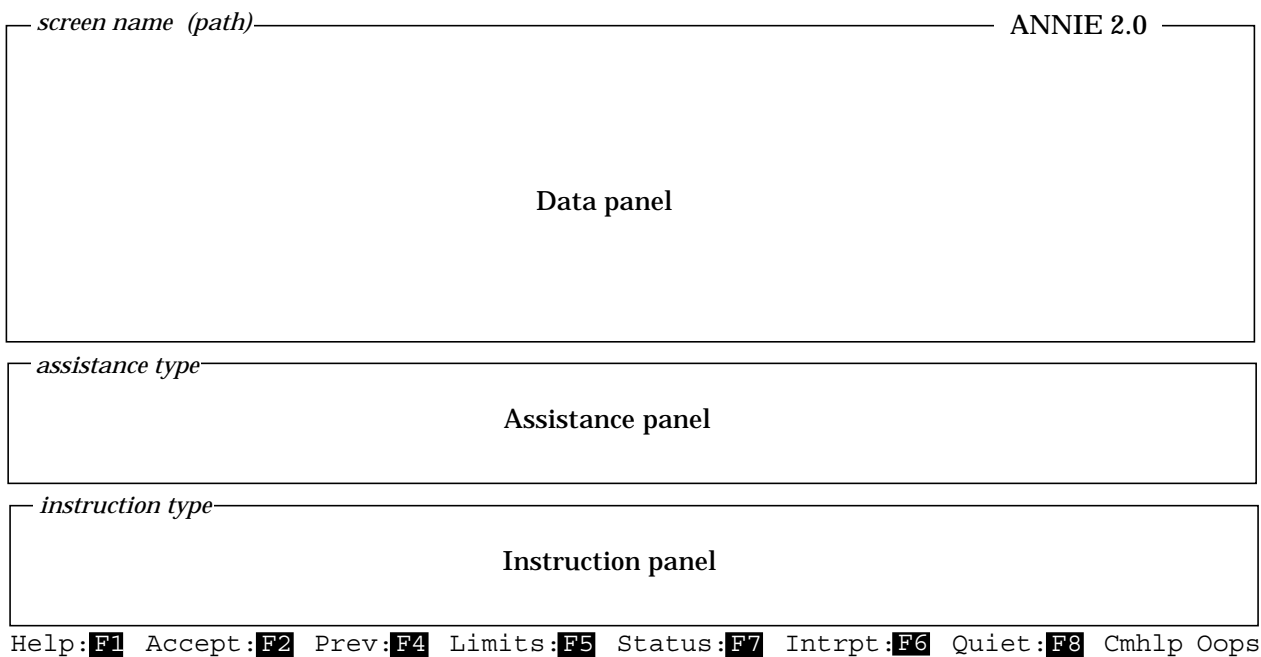

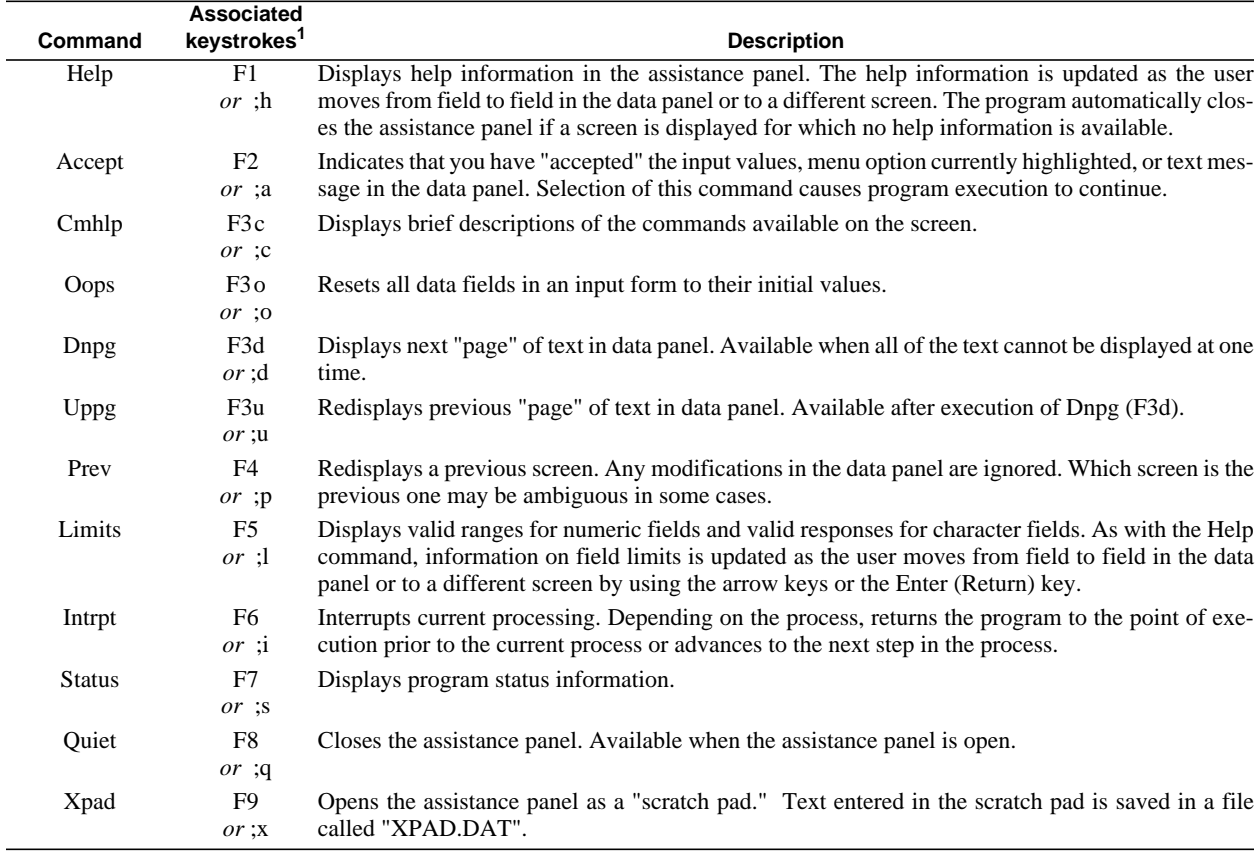

<sup>1</sup>The function keys will execute the commands on most computer systems. On all computer systems, the semicolon key (";") followed by the first letter (upper or lower case) of the command can be used to execute the commands. The F3 function key may not be available on some systems.

**Figure 2.** Basic screen layout and commands for ANNIE.

Uppg (;u), or Top (F10). To reset the values in the data panel, use Oops (;o). Xpad (F9) is used to save typed information in a file called XPAD.DAT.

#### **Data Panel**

There are four types of data panels—menu, form, table, and text. Menus offer a choice of two or more options. Data values are entered or modified in one or more data fields of a form or table. General or specific information, program progress, messages, and results of analyses may be displayed in a text data panel. The data panel appears at the top of the screen, as shown in figure 2. There are 16 rows in the data panel when the assistance panel is closed and there are 10 rows when the assistance panel is open.

A single option is selected from a menu that consists of two or more options. There are two ways to select a menu option. Either press the first letter (not case sensitive) of the menu option; if more than one menu option begins with the same letter, press in sequence enough characters to uniquely identify the option; or use the arrow keys to move the cursor to the option and then execute Accept (F2).

Forms may contain any number and combination of character, numeric, file name, or option fields. Character fields may be a variable entry, such as a descriptive text string (case sensitive), or they may require a specific entry, such as "yes" or "no" (not case sensitive). The text string "none" in a field indicates that the field is currently undefined. Option fields are activated and deactivated by positioning the cursor in the option field and pressing any key, such as the space bar. Use arrow keys to move up, down, and laterally between fields. The Enter (Return) key is used to move forward through fields. Use Accept (F2) to accept the entered and modified data and continue with the program. Executing Oops (;o) sets all fields in the current screen to their initial values. Executing Prev (F4) will cause the data values entered on the current screen to be ignored and the previous screen to be redisplayed.

Tables may contain any number and combination of character, numeric, and file name columns. As with forms, character fields may require a specific entry or a variable entry. Use arrow keys to move up, down, and laterally between fields. The Enter (Return) key is used to move forward across rows and to the next row. Some tables may contain more rows than can be displayed in the 10 or 16 rows of the data panel. In these cases, the table is divided into multiple screens. Use Accept (F2) to move forward through each of the screens for the table and to continue with the program after the last screen of the table. Executing Oops (;o) sets all fields in the current screen to their initial values. Executing Prev (F4) will cause the data values entered on the current screen to be ignored and the previous screen to be redisplayed. Executing Intrpt (F6) will cause the data values entered on the current screen to be ignored and the remaining screens in the table to be skipped. Use Quiet (F8) to close the assistance panel and view the 16 lines of the data panel.

A text data panel may contain a warning or error message, a tabular list of data, a progress message for an activity that may take more than a few seconds, or other general information. Execute Accept (F2) to continue to the next screen. In cases where the displayed text requires more lines than the number available in the data panel, the Prev (F4), Dnpg (;d), and Uppg (;u) commands may be available to move forward and backward (scroll) through the screens. Note that the up and down arrows may also be used to move through the screens. Intrpt (F6) may be available to permit skipping the remaining screens of text.

#### **Assistance Panel**

The assistance panel provides information to help the user enter data in the data panel or to allow note taking during a program session. The panel appears in the middle of the screen below the data panel. A name corresponding to the type of assistance being provided displays in the upper left corner of the panel, where the words "assistance type" appear in figure 2. The Help (F1), Limits (F5), Status (F7), Cmhlp (;c), and Xpad (F9) commands open the assistance panel. The program may open the assistance panel to display status information. Help and Limits provide information about the current screen and data fields; Status provides information about the current process; Cmhlp provides information about the available commands; and Xpad provides a "note pad" for making notes in the file XPAD.DAT. Use Quiet (F8) to close the assistance panel.

Assistance panels display four lines at a time. In cases where the assistance information is greater than four lines, the cursor moves into the assistance panel. Use the up and down arrow keys to scroll through the information. If available, the Page Down and Page Up keys may be used to page through the information. Use the command mode toggle (;) to put the cursor back in the data panel.

#### **Instruction Panel**

The instruction panel provides information on how to interact with the current screen, such as how to enter data or how to advance to another screen. This panel appears at the bottom of the screen just above the screen commands (fig. 2). The instruction panel is present whenever the program requires input from the user. Up to four lines of text are displayed in an instruction panel. If an invalid keystroke is entered, the information in the instruction panel is replaced with an error message. In this case, the panel name (upper left hand corner) changes from the usual "INSTRUCT" to "ERROR." Once a valid keystroke is entered, the Instruct panel is redisplayed.

### **Special Files**

Three files are associated with the interaction between the user and the program. System defaults that control how the program operates can be overridden by setting parameters in the optional TERM.DAT file. A session record is written to the ANNIE.LOG file each time the program is run; all or portions of this file can be used as input to the program at a later time. Error and warning messages, as well as some additional information, may be written to the file ERROR.FIL.

#### **System Defaults—TERM.DAT**

Certain aspects of the appearance and operation of the program are controlled by parameters within the program. These parameters specify things such as the computer system type, graphic output type, terminal type, program response to the Enter key, and colors. Each parameter is set based on the preferences of users who tested the program. The preset values can be overridden by creating a TERM.DAT file in the directory where the program is initiated (the current working directory). The available parameters and the format of the TERM.DAT file are described in Appendix B. If a TERM.DAT file does not exist in the current directory, the message "optional TERM.DAT file not opened, defaults will be used" is displayed briefly when the program starts. If the TERM.DAT file is present, the message "reading users system parameters from TERM.DAT" is displayed.

### **Session Record—ANNIE.LOG**

The keystrokes entered during a program session are recorded in the ANNIE.LOG file. Each time the program is run, an ANNIE.LOG file is created; if one already exists in the current directory, it is overwritten. All or part of this file can be used as input to the program as a means of repeating the same or similar tasks. To do this, first save the ANNIE.LOG file under a different name. Modify the file to contain only the sequence of commands that need to be repeated. Then, at any point in a subsequent program session, press "@"; a small file name panel appears; type the name of the log file and press the Enter key. Appendix B describes the use and format of the ANNIE.LOG file.

### **Error and Warning Messages—ERROR.FIL**

Any error or warning messages produced during a program session are written to the ERROR.FIL file. Each time the program is run, an ERROR.FIL file is created; if one already exists in the current directory, it is overwritten. Diagnostic and summary reports also may be written to this file. Examine ERROR.FIL if an unexpected program response is encountered.

# **THE WDM FILE**

### **File Structure and Maintenance**

The WDM file is a binary, direct-access file used by ANNIE and other programs to store hydrologic, hydraulic, meteorologic, water-quality, and physiographic data. The WDM file is organized into data sets. Each data set contains a specific type of data, such as streamflow at a specific site or air temperature at a weather station. Each data set contains attributes that describe the data, such as station identification number or time step of data, latitude, and longitude. The WDM file can contain up to 32,000 data sets. Each data set may be described by either a few attributes or by hundreds of attributes. The WDM file may contain data for all data-collection stations for a basin, for a State, or for any other grouping selected by the user.

Disk space for the WDM file is allocated as needed in 40,960-byte increments (20 records of size 2048 bytes). Data can be added, deleted, and modified without restructuring the data in the file. Space from deleted data sets within a WDM file is reused as new data are added to the file. Thus, the WDM file requires no special maintenance processing.

### **Types of Data**

The current release of ANNIE fully supports WDM time-series data sets and data-set attributes. Additional data-set types (table, space time, vector, and text) are being used with other programs, but they are not fully managed within ANNIE. These data sets will allow storage, manipulation, and retrieval of data, such as channel cross sections and flow properties, channel profiles, channel and watershed boundary coordinates, time series for one- and two-dimensional flow models, and the text, such as the help information and forms used in the user interface.

### **Time-Series Data Sets**

Time-series data can have time steps from 1 second to 1 year and can be grouped in periods of 1 hour to 1 century. Data are grouped for more rapid access. Data may be tagged with a quality flag to indicate missing records, estimated data, historic flood, and so forth.

### **Time-Series Data Compression**

Time-series data are stored in a data set in one of two forms—uncompressed or compressed. The uncompressed form stores a value for every time step. The compressed form stores a value for every time step only when adjacent values are not the same or differ by more than a preset tolerance (see attribute TOLR); for adjacent values that are the same or when the difference is less than the tolerance, the value and the number of time steps with that value are stored.

### **Data-Set Attributes**

**TSBYR TSBMO**

Once data have been added to a data set, the required attributes can no longer be modified. An extensive list of optional attributes is available for further characterization of data contained in a WDM data set. The current list of required and optional data-set attributes is provided in Appendix A of this document. Optional attributes can be added to a data set at any time, but it is good practice to add them when the data set is created.

## **Special Time-Series Attributes**

Time-series data may be stored in several different patterns that affect the efficiency of data storage and retrieval. To minimize storage requirements, the attribute COMPFG should be set to 1 for data compression. If only strings of identical values are to be compressed, the attribute TOLR is not needed, otherwise a small, nonzero value for TOLR should be stored. **COMPFG TOLR VBTIME TCODE TSSTEP TGROUP**

> If the data have a constant time step, the attribute VBTIME should be set to 1 and TSSTEP and TCODE set to the time step and units, respectively. This can reduce data retrieval time by a factor of 3 or more. However, if the time step changes one or more times for a data set, VBTIME must be set to 2.

The attribute TGROUP can be used to minimize retrieval times. TGROUP establishes how the data are grouped in a data set. The software can readily locate the beginning of a data group but must read sequentially within a group for the values to be retrieved. An additional consideration is the number of data group pointers (NDP) allocated for a data set. NDP and the attribute TGROUP are set when a data set is created and cannot be modified after data have been added. With the above considerations and assuming the default NDP of 100, table 1 has been constructed as a guide to select values for NDP and TGROUP.

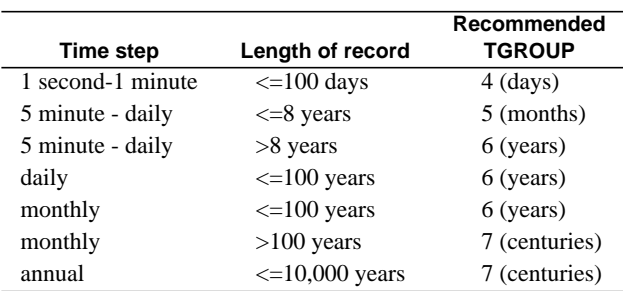

**Table 1**. Recommended values for TGROUP for time series of a given time step and record length

For data with daily or shorter time steps and a period of record in excess of 100 years but less than 200 years, data retrieval times will be improved by using a TGROUP of 6 (years), NDP will need to be increased to the number of years in the record, and the attribute TSBYR should be set to the starting year of the record. See the ANNIE option and example DATA/BUILD for more information on setting a value for NDP.

## **Selecting Data Sets**

ANNIE uses data-set numbers to identify data sets to be processed. Depending on the process, you may select data sets by number, by browsing through a brief description of the data sets, or by identifying data sets with attribute values that meet selected search

criteria. Search criteria include the following logical operators: equal to, less than, greater than, not, and, and or. Each time a data set is found that has attributes satisfying the search criteria, the data-set number is added to a buffer. The buffer is simply a list of data-set numbers. As data-set numbers are found, they are continually added to the buffer until the entire buffer is full. Most implementations of ANNIE set the buffer capacity at 300. During the selection process, you can drop, list, or numerically sort data-set numbers in the buffer.

Processing options in ANNIE, such as List, Modify, and Table, look in the buffer for data sets to be used. If no data-set numbers are found in the buffer, you are asked to select them. If you know which data-set numbers you wish to use for an analysis, use the ADD option to put the numbers in the buffer; if not, you should use the BROWSE or the FIND option to enter the data-set numbers. Further details on the use of search criteria for selecting data sets based on attribute values are provided in the description of the SELECT-FIND and SELECT-BROWSE options later in this document.

In conjunction with subsequent instructions, the above discussions should provide the user with sufficient understanding of the WDM file structure and operation. Additional discussion is presented in the paper entitled "Data Management for Water-Quality Modeling Development and Use" (Lumb and others, 1988).

# **STEPS TO USE ANNIE ON A PROJECT**

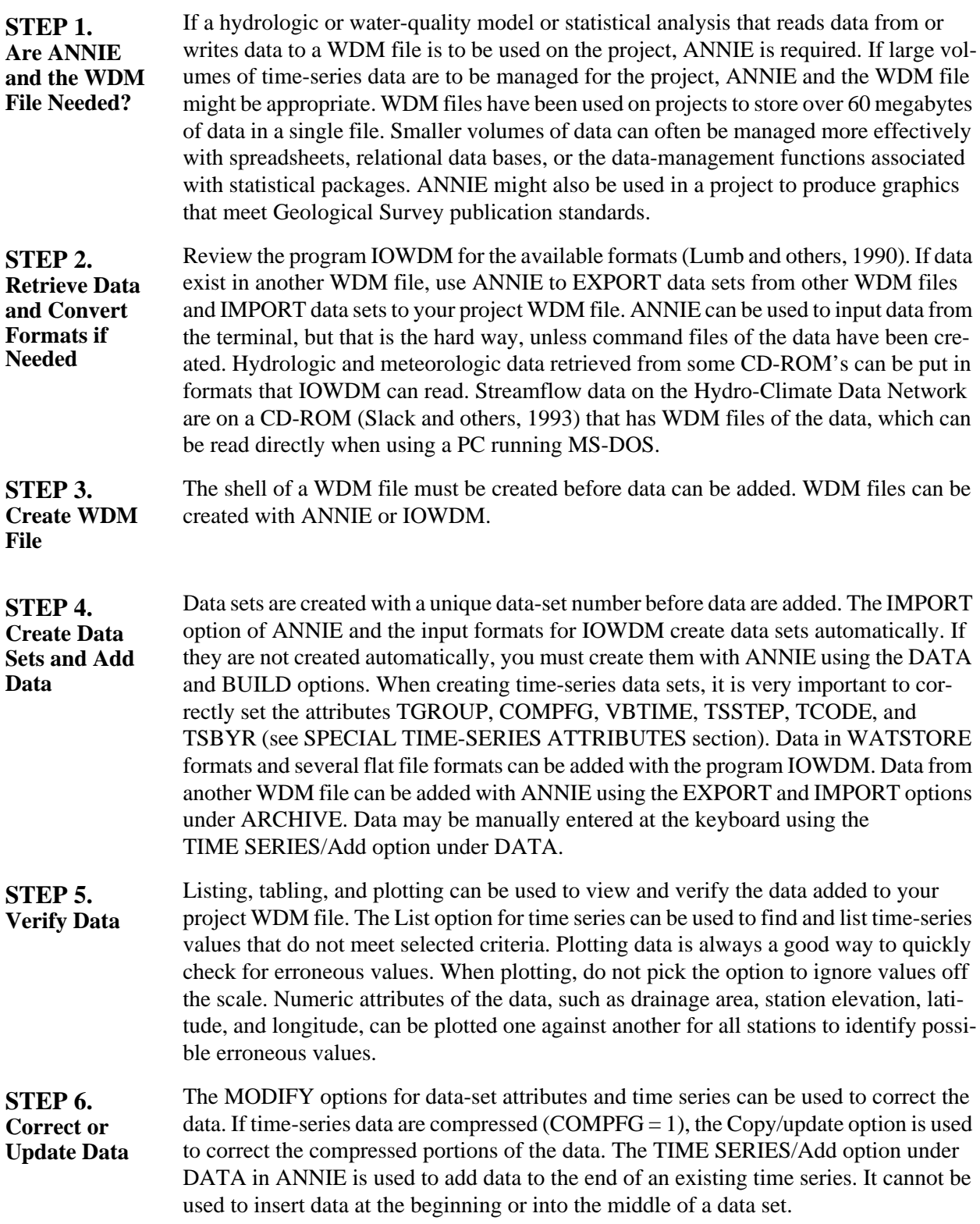

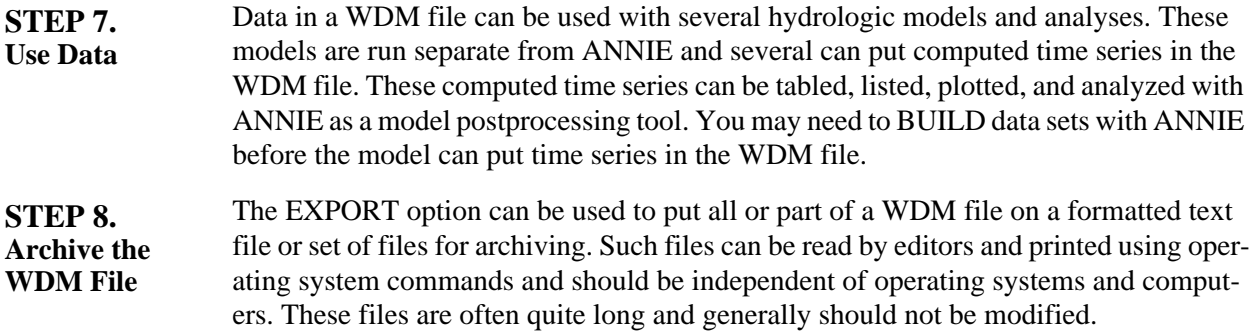

# **ANNIE OPTIONS AND EXAMPLES**

The following section provides a reference guide for using individual ANNIE datamanagement options. The option tree for ANNIE is illustrated in figure 3. For identification purposes in the text and figures, the top-level options ARCHIVE, DATA, FILE, and GRAPHICS and the SELECT option will be shown in capital letters. The secondlevel options immediately below these options will also be shown in capital letters; for example, OPEN below FILE. All other menu options will be shown with the first letter capitalized. When referring to character text entered in data fields in form-fill-in screens, the text will correspond in case to the case of the data field, usually uppercase. ANNIE options are organized in alphabetical order according to the menu options found in the opening menu—ARCHIVE, DATA, FILE, and GRAPHICS, followed by the SELECT option that is available throughout the program. The headers on the following pages identify these options by name, left and right justified, at the top of the page. Within each of these five main options, lower-level options are presented in alphabetical order. These lower-level options are identified by name, centered at the top of the page.

The first page of each of the five main options contains a flow chart of the branches available under the option (figs. 4-8). The RETURN option is not shown in the flow charts. The SELECT options shown in figure 3 are not repeated in the flow charts. This is followed by a general discussion of the lower-level options and, when appropriate, a short discussion of any options not described in further detail. This page is followed by the documentation and guidance for the use of the lower-level options.

The documentation and guidance provided for each option is contained in three parts:

- 1. response branch the most direct sequence of menu responses that the user can select to reach this option,
- 2. description discussion of the capabilities of the option and steps to follow in using the option, and
- 3. example a discussion of an example application of the option and a listing of the screens associated with the example.

The examples contain a portion of an ANNIE session beginning with the last menu response in the "response branch." Each example illustrates an application of an ANNIE option. In a few cases, there are more than one example for an option. It should be noted that ANNIE offers additional capabilities for some options, which are not illustrated in the example sessions. When an option includes a table menu, usually only the final table with the modified values is shown. If an option includes input files, output files, or graphics, they are included after the interactive screens.

Return codes are found in Appendix C.

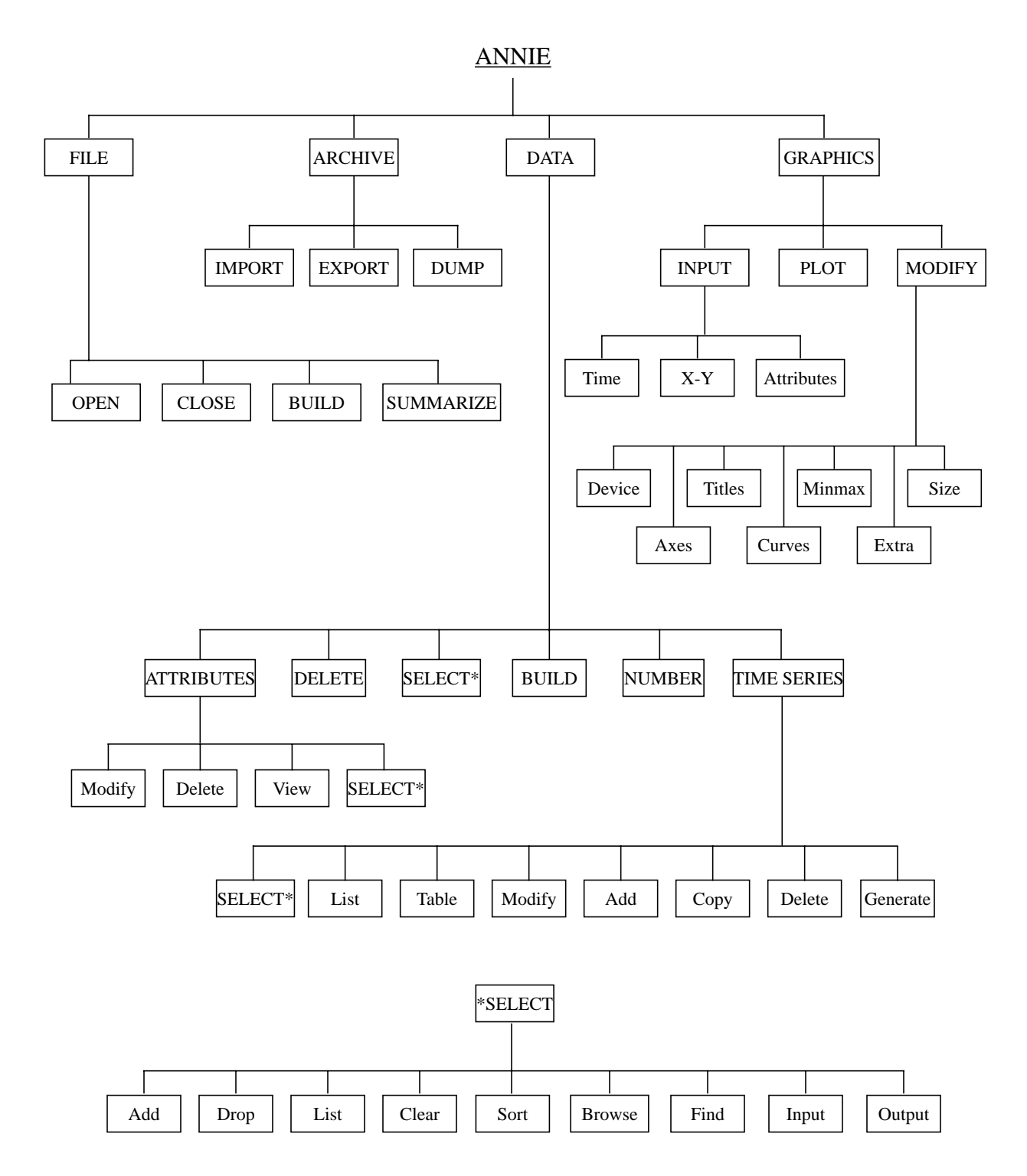

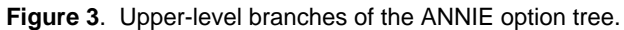

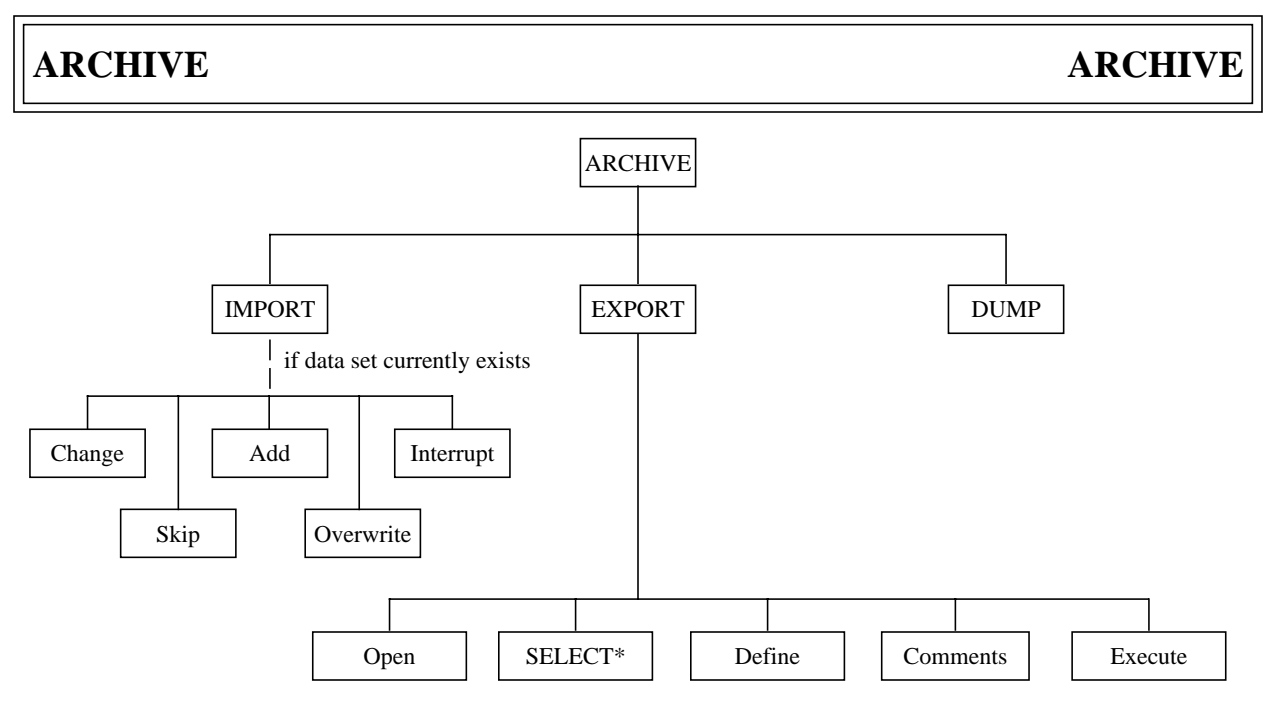

**Figure 4**. ANNIE/ARCHIVE option tree.

The ARCHIVE option is used primarily to move data from the binary WDM file to a text archive file so the data can be moved to a different WDM file. Data sets are EXPORTed from one WDM file and IMPORTed to a second WDM file. In ANNIE, only one WDM file may be open at a time, so EXPORT and IMPORT are needed to move data from one WDM file to another. Because binary files are not standard among different types of computers, EXPORT and IMPORT are always required to move a WDM file from one computer type to another.

The archive format is intended for transferring data between WDM files. It is not designed to be used as a data input format. It is not recommended that archive files be edited. This format is not known to be, nor intended to be, compatible with any spreadsheets and cannot be used to move data into or out of a spreadsheet.

DUMP is an option only useful for debugging and isolating problems with a WDM file and requires knowledge of the ordering of variables on the WDM file. If you are curious, you may pick a range of records and a range of positions in the records to dump to a file. The data will look strange, but that does not mean you have a bad WDM file. Each position in each record is printed to the file as an integer and decimal number and four characters.

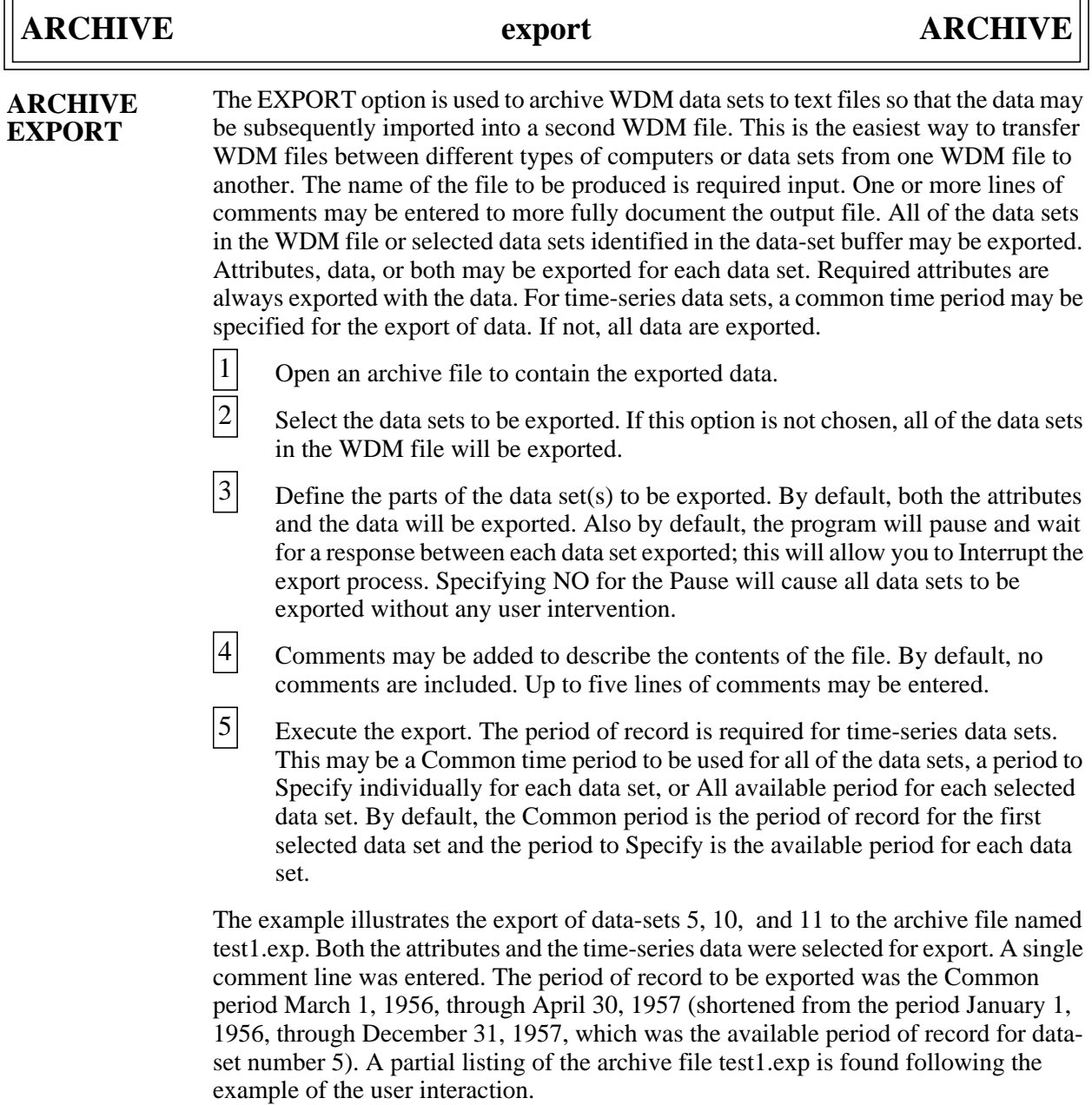

 $\overline{a}$ 

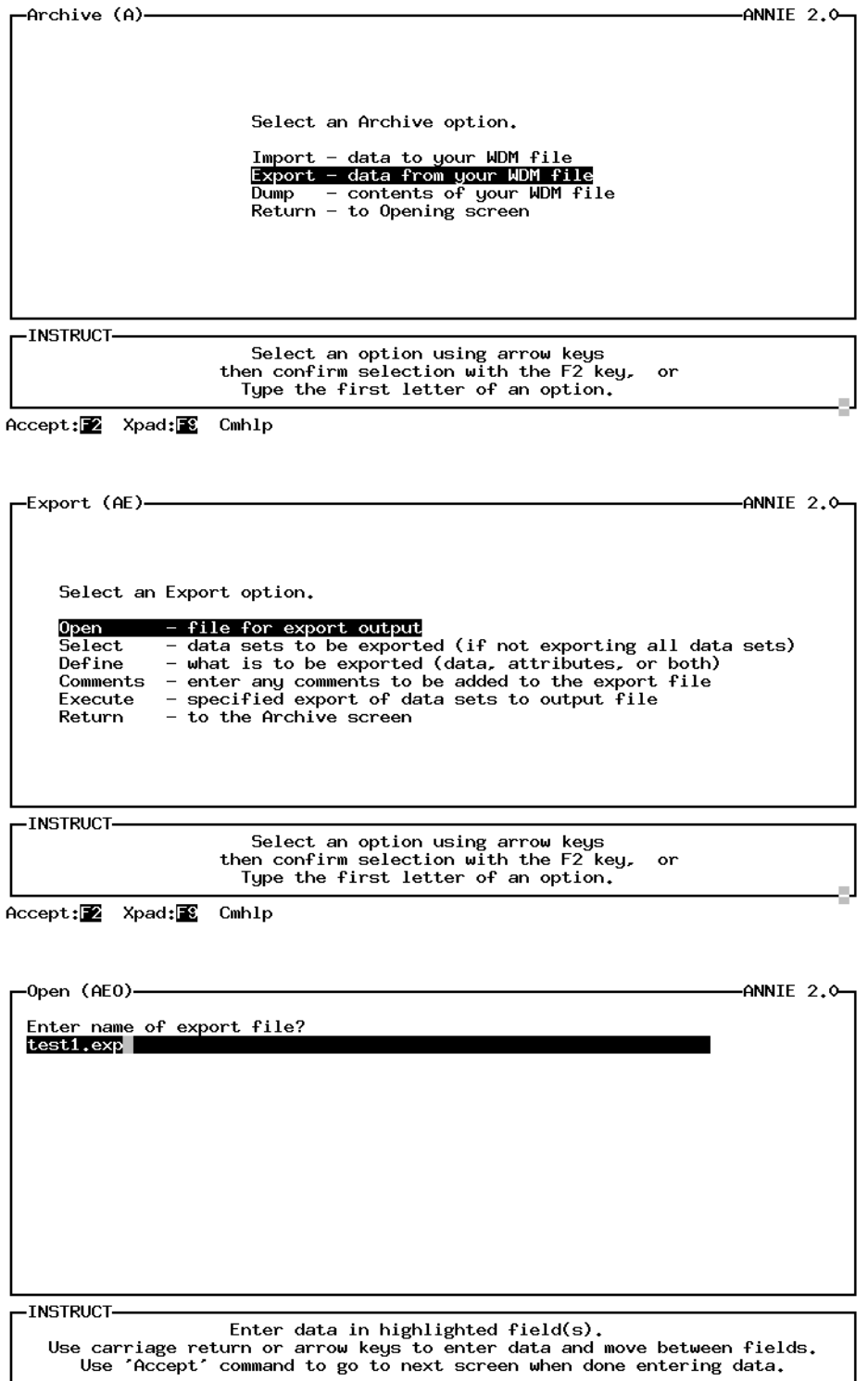

Accept: Prev: Limits: E Xpad: Cmhlp Oops

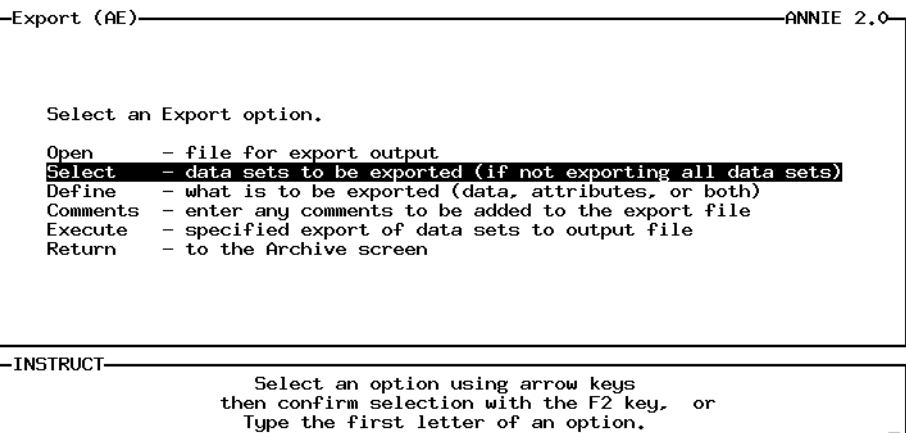

Accept: 2 Xpad: 8 Cmhlp

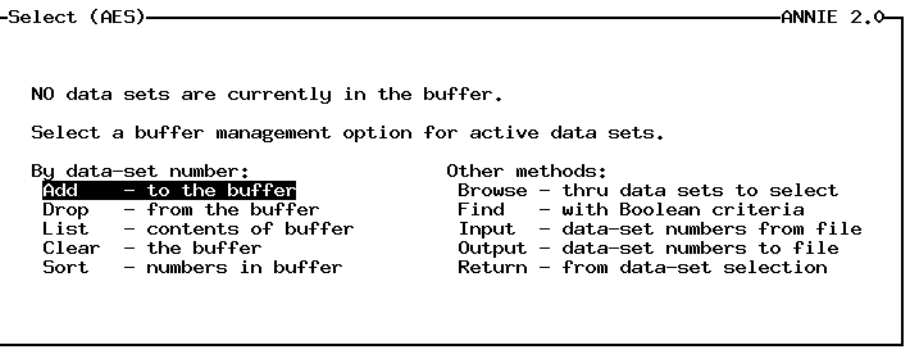

-INSTRUCT-

Select an option using arrow keys<br>then confirm selection with the F2 key, or<br>Type the first letter of an option.

Help: 1 Accept: 2 Xpad: 8 Cmhlp

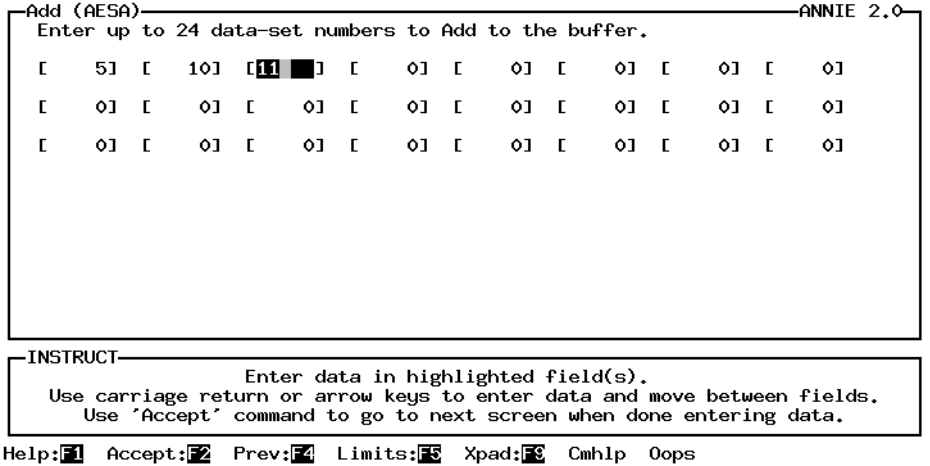

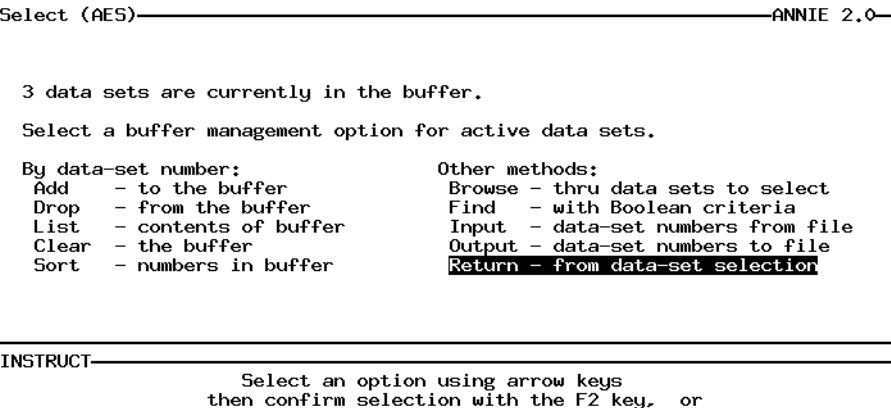

then confirm selection with the F2 key,<br>Type the first letter of an option,

Help: 1 Accept: 2 Xpad: 8 Cmhlp

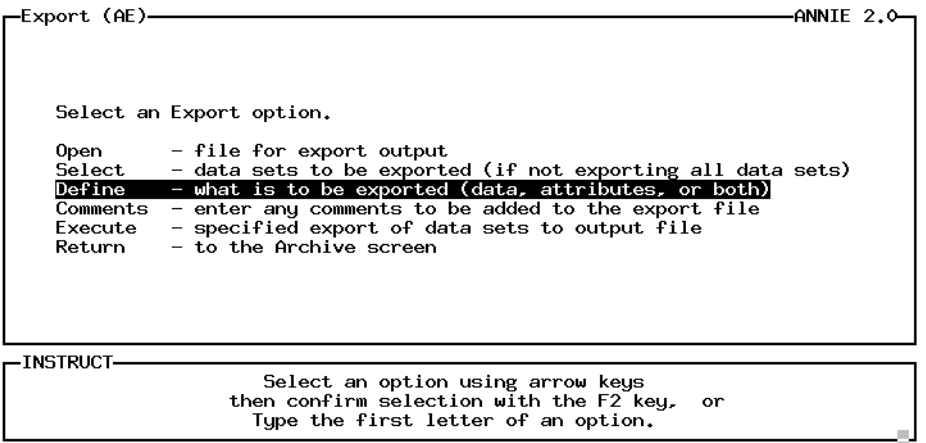

Accept: 2 Xpad: 8 Cmhlp

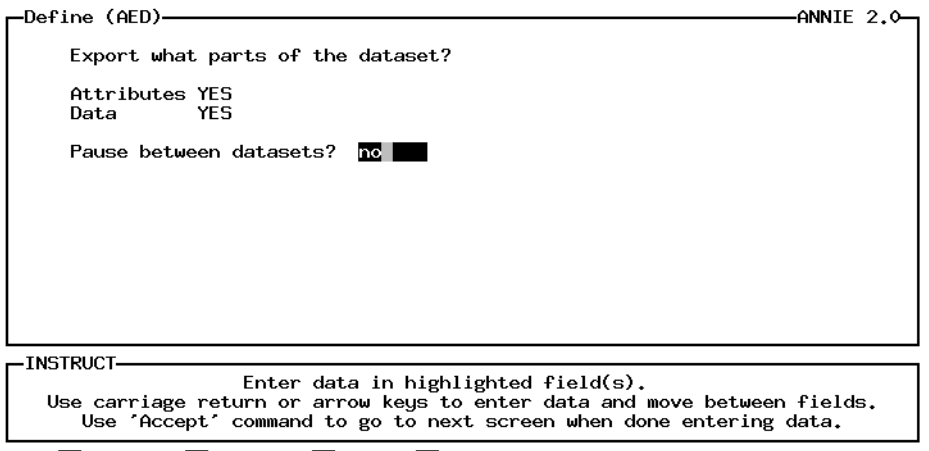

Help: 1 Accept: Z Limits: E Xpad: Cmhlp Oops

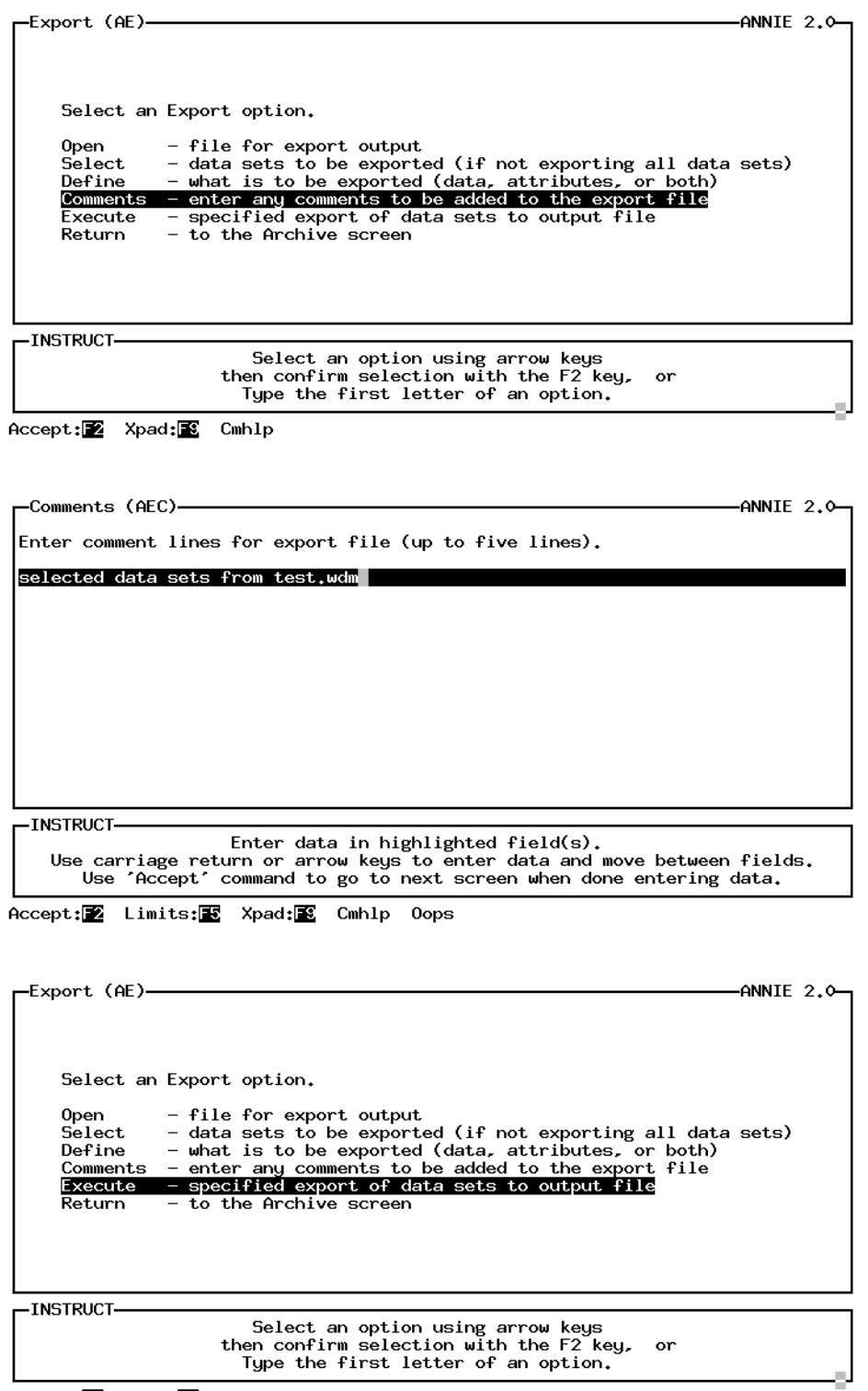

Accept: Xpad: E Cmhlp

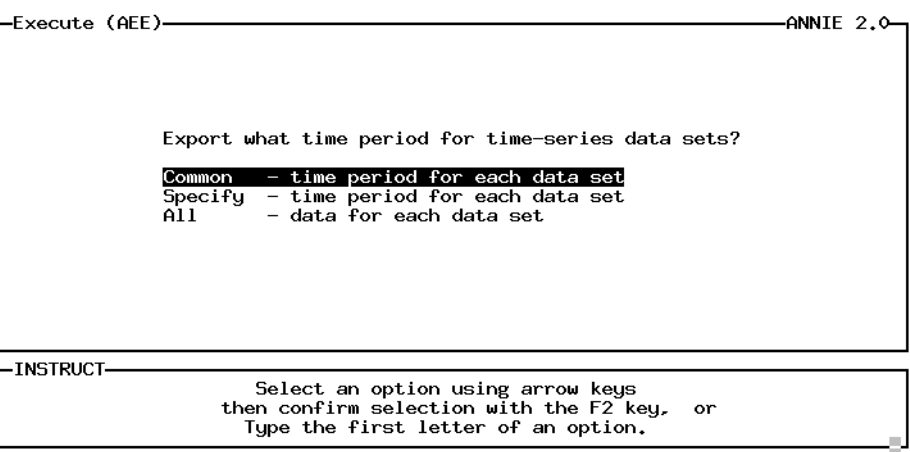

Accept: 2 Intrpt: 8 Xpad: 8 Cmhlp

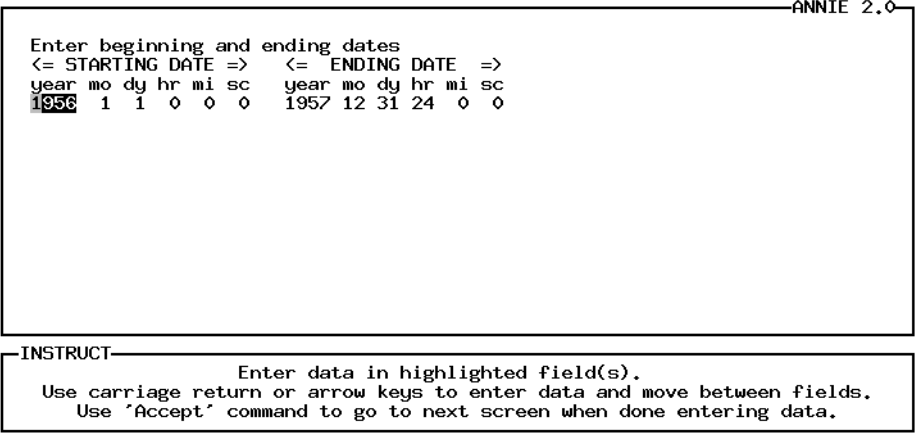

Help: 1 Accept: 2 Limits: E Intrpt: 2 Xpad: 2 Cmhlp Oops

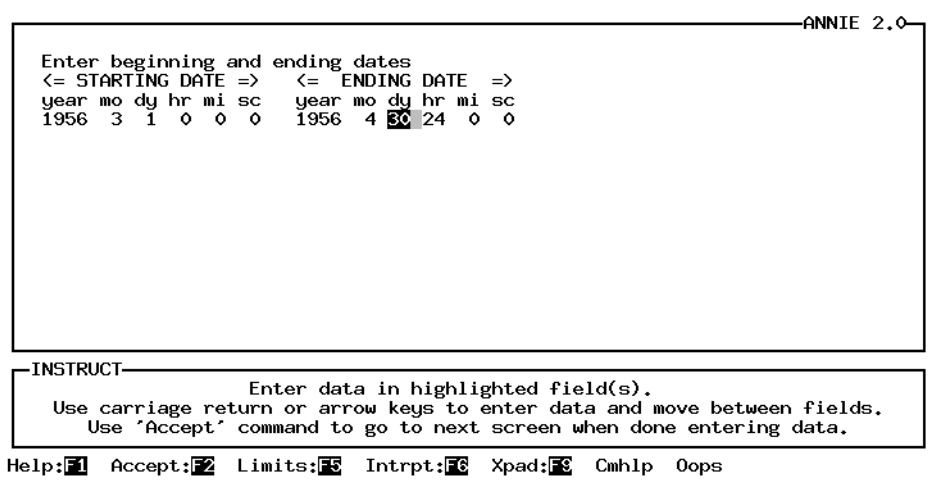

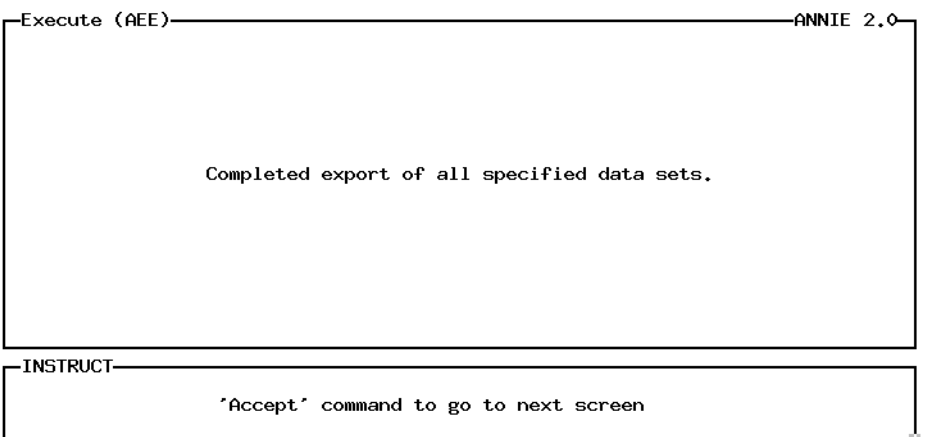

Accept: 2 Xpad: 8 Cmhlp

Partial listing of archive file test1.exp:

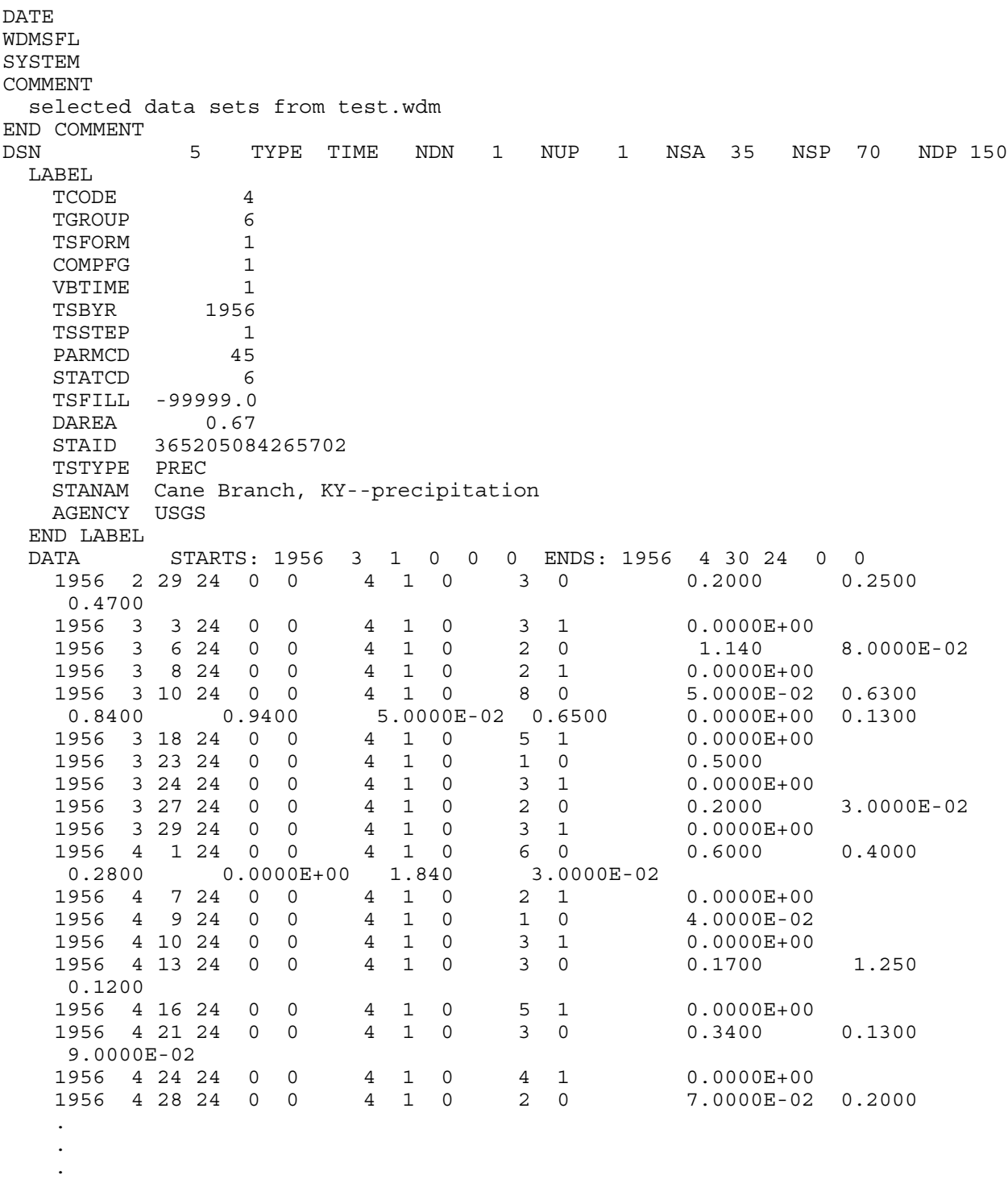

END DATA

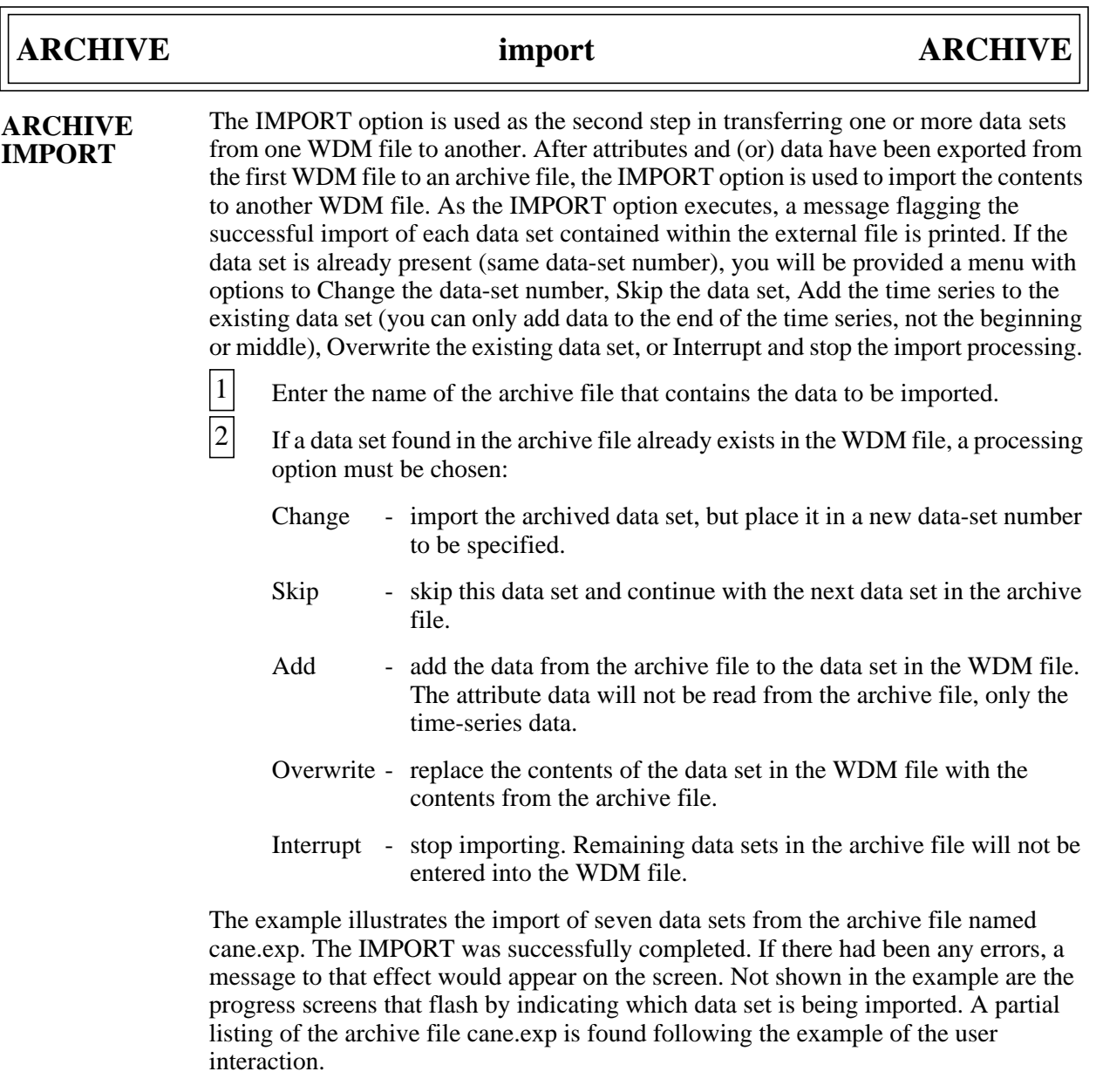

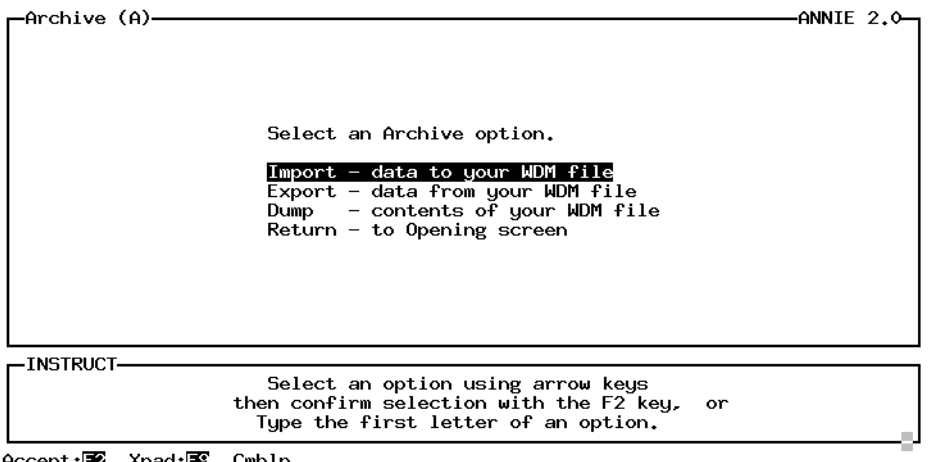

Accept: 2 Xpad: 8 Cmhlp

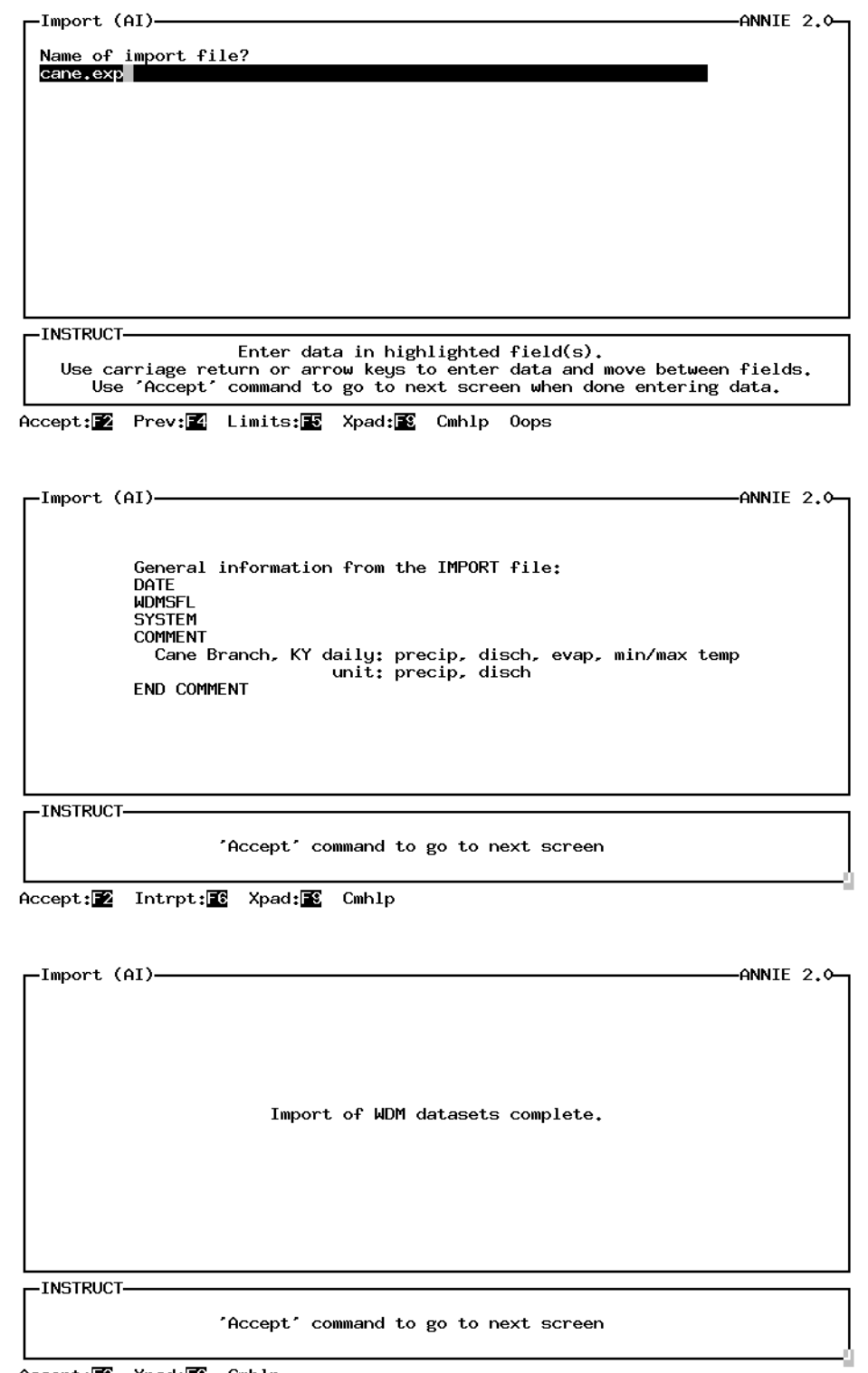

Accept: 2 Xpad: Cmhlp

## **ARCHIVE** import ARCHIVE

Partial listing of archive file cane.exp:

END DSN

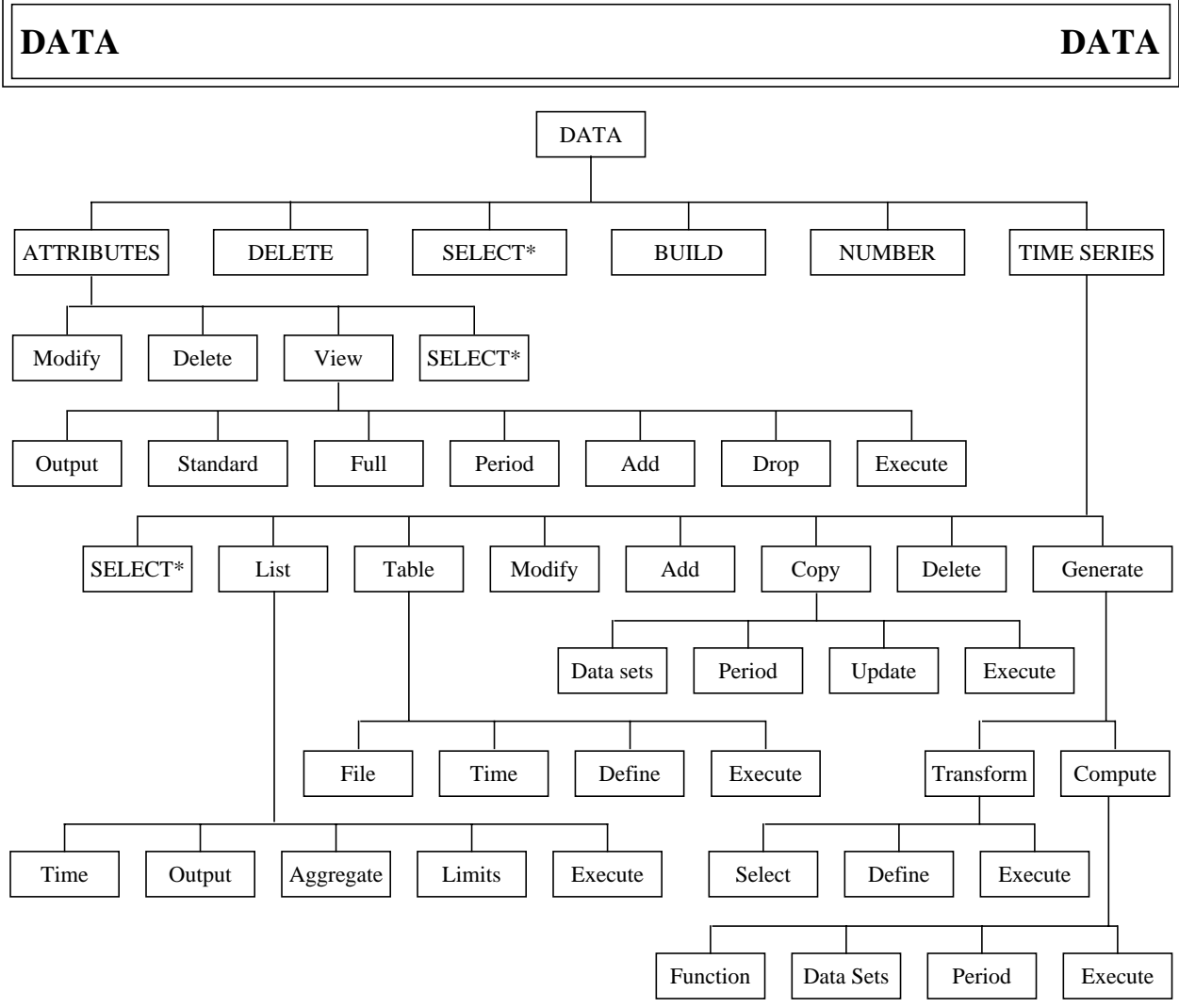

**Figure 5**. ANNIE/DATA option tree.

The DATA option includes the basic create, edit, and output functions for data sets and the contents of data sets. Not included in the DATA option is the loading of large volumes of data. See the IMPORT option under ARCHIVE for a description of moving data between WDM files. See the companion program IOWDM for a description of loading formatted data into a WDM file.

The higher level DATA options DELETE, BUILD, and NUMBER are for manipulating data sets. DELETE is used to delete a data set and its contents from a WDM file. BUILD is used to create a new data set in a WDM file. NUMBER is used to change the number of a data set.

The contents of data sets are viewed and manipulated using the lower level DATA options under ATTRIBUTES and TIME SERIES. Options are available to Modify (or add), Delete, and View data-set attributes. Data-set attributes, when selected in the View option, may be displayed on the screen or written to a file. Modify, Add, Delete, List, and Table options are also available for time-series data. Time series from one data set may be used to place data in a second data set by using Copy or the Generate options Transform or Compute.

The SELECT option is available on the main DATA menu as well as on the ATTRIBUTES and TIME SERIES menus under DATA. Most of the options operate on data sets already in the data-set buffer. For these options, the SELECT step is numbered 0 because the data sets are selected before the option is selected. See the section on SELECT for examples of selecting data sets. The SELECT menus will not be included in the DATA examples.
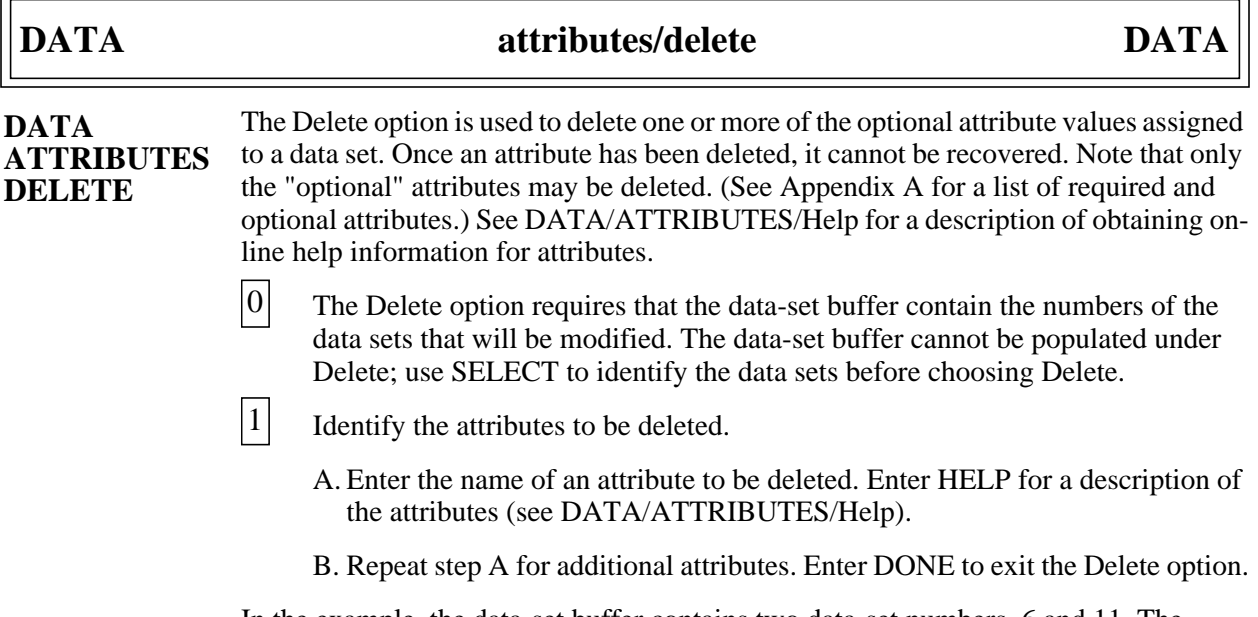

In the example, the data-set buffer contains two data-set numbers, 6 and 11. The optional attribute CONTDA was deleted from the data sets.

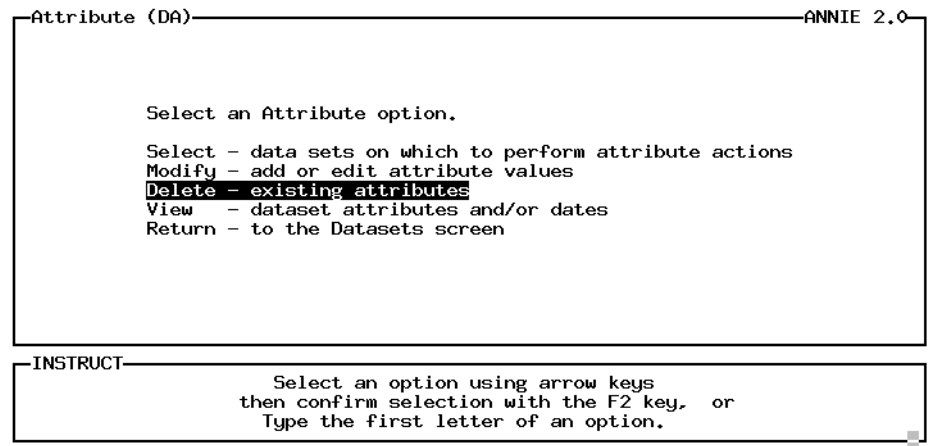

 $Accept: 2$  Xpad:  $2$  Cmhlp

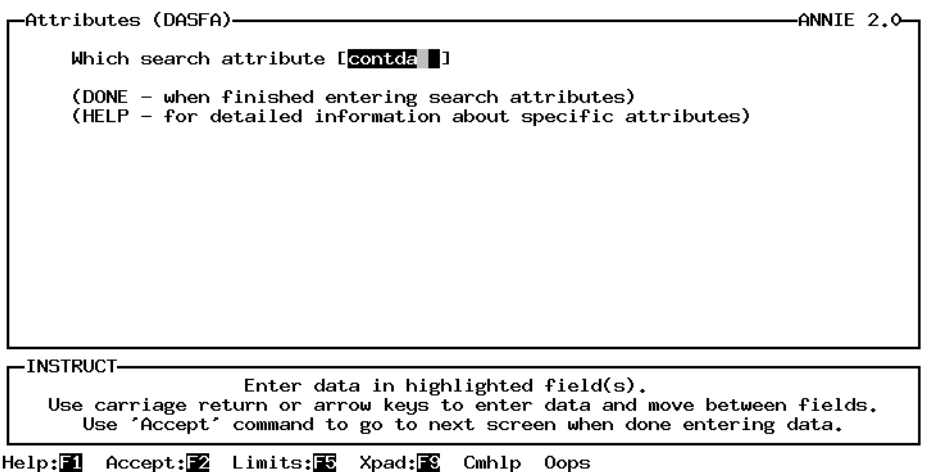

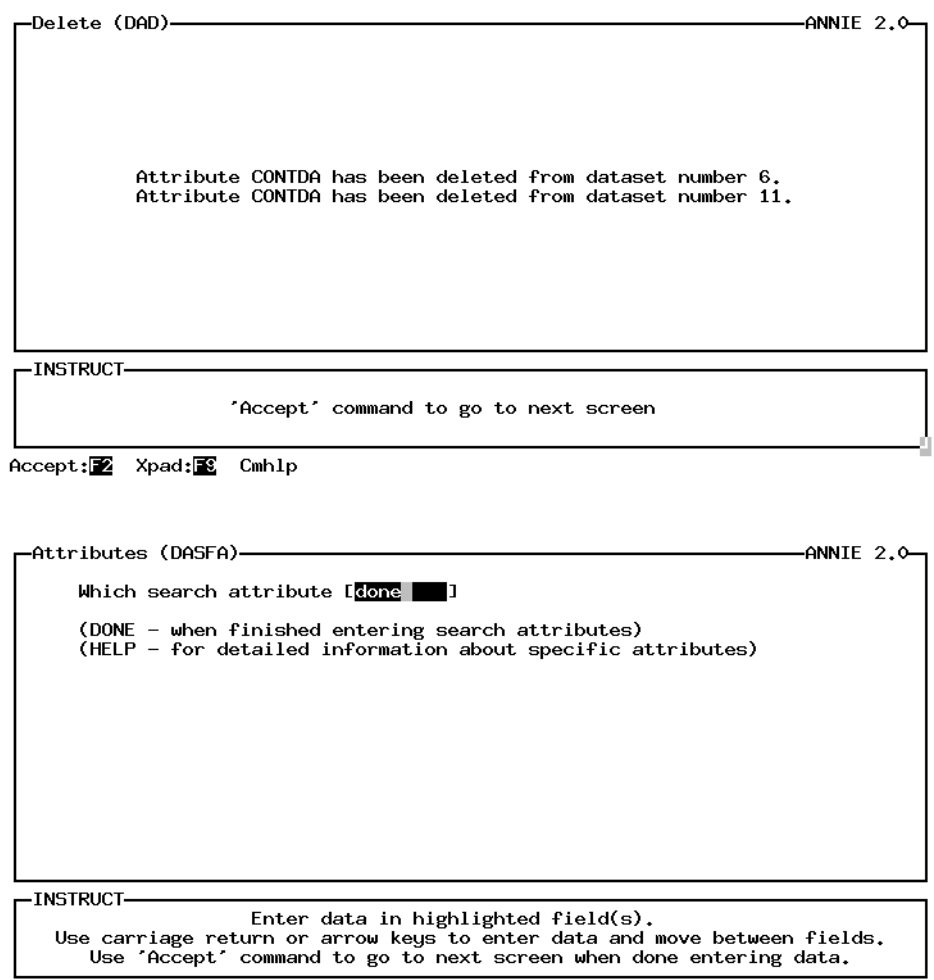

Help: 1 Accept: 2 Limits: Xpad: 2 Cmhlp Oops

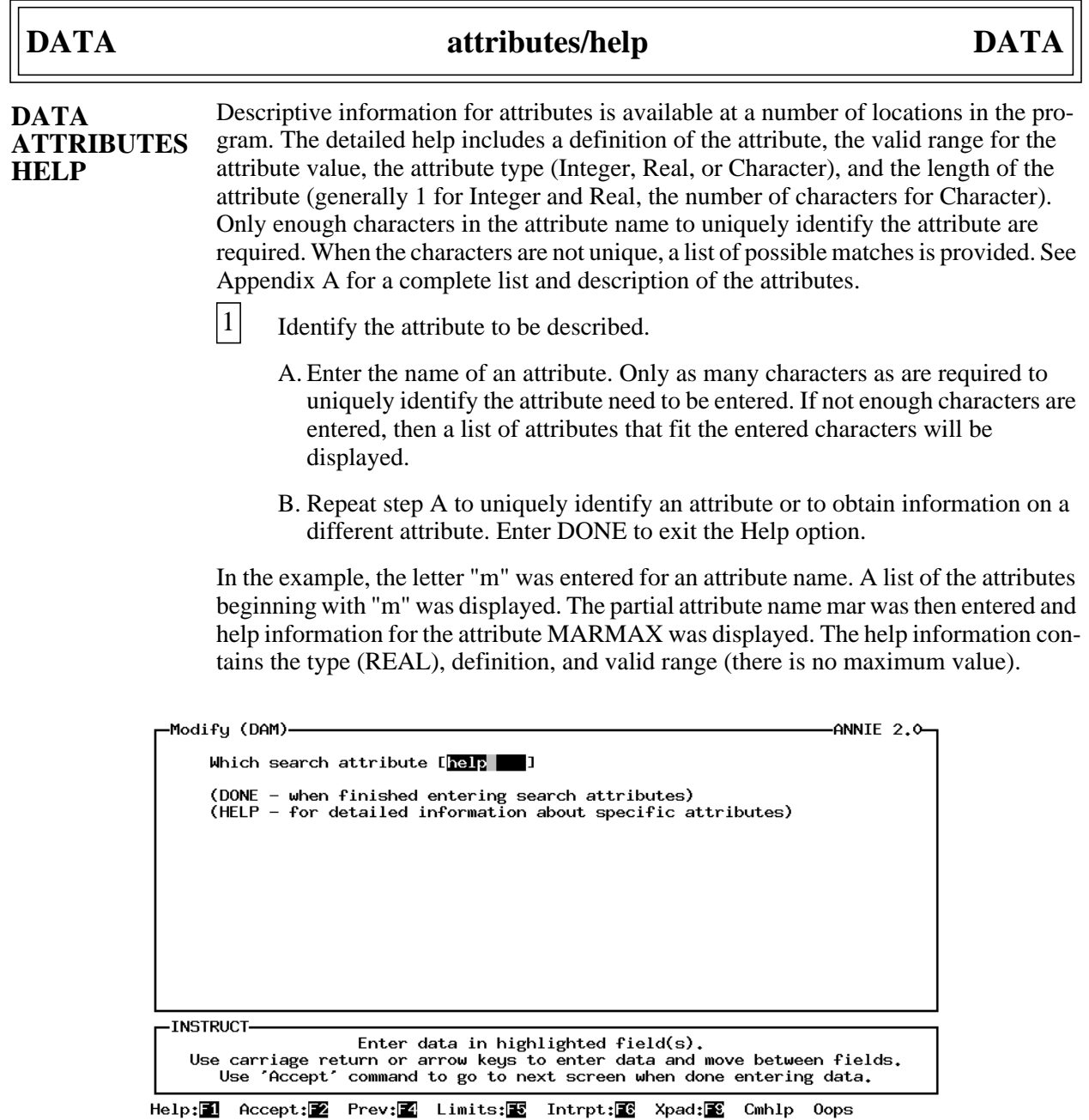

 $\overline{\phantom{a}}$ 

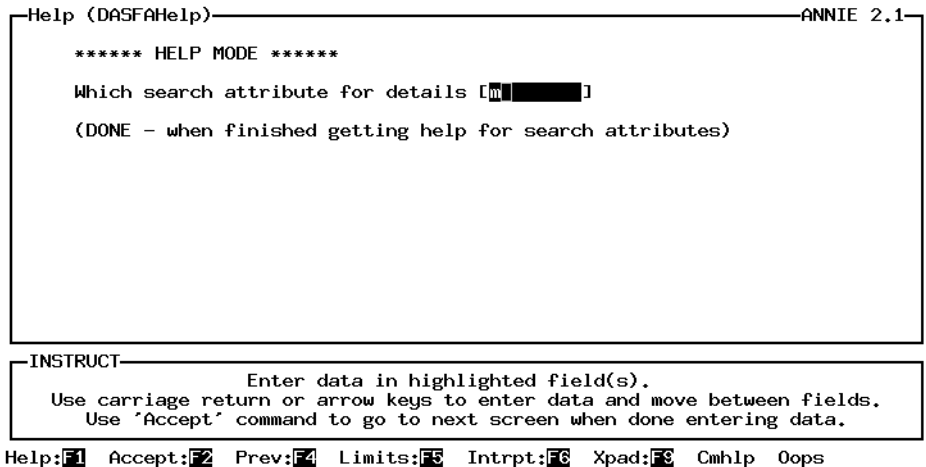

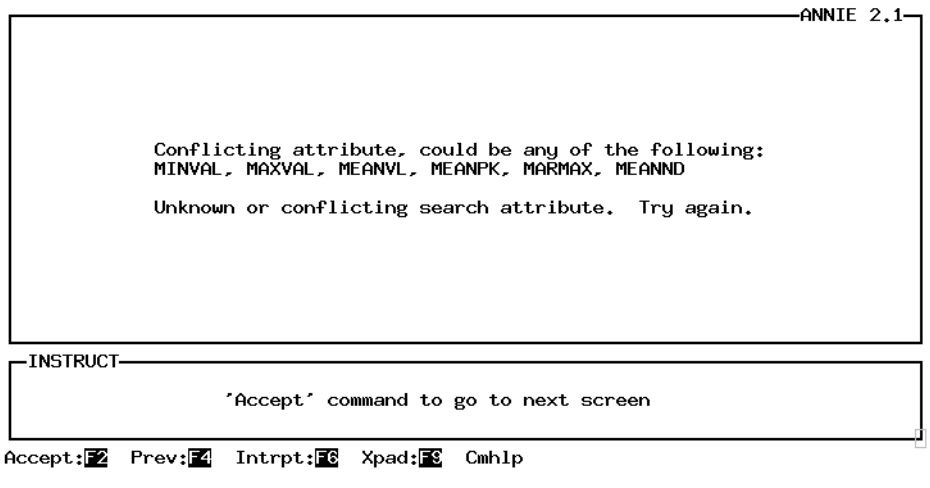

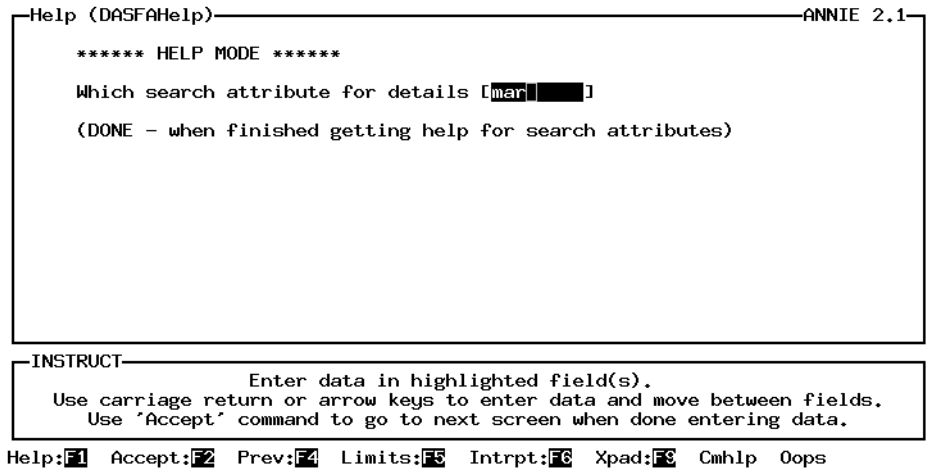

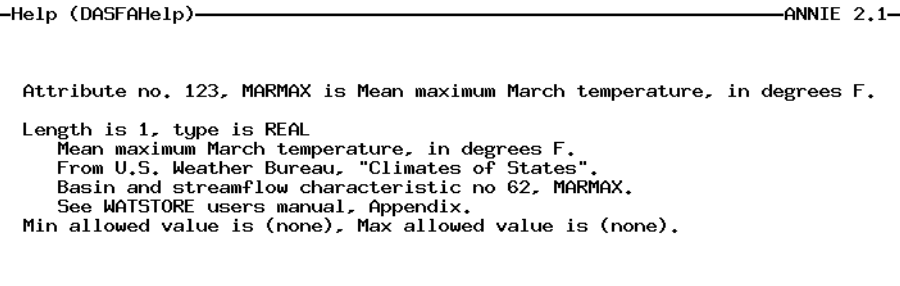

-INSTRUCT

'Accept' command to go to next screen

Help: 1 Accept: 2 Prev: 1 Intrpt: 8 Xpad: 8 Cmhlp

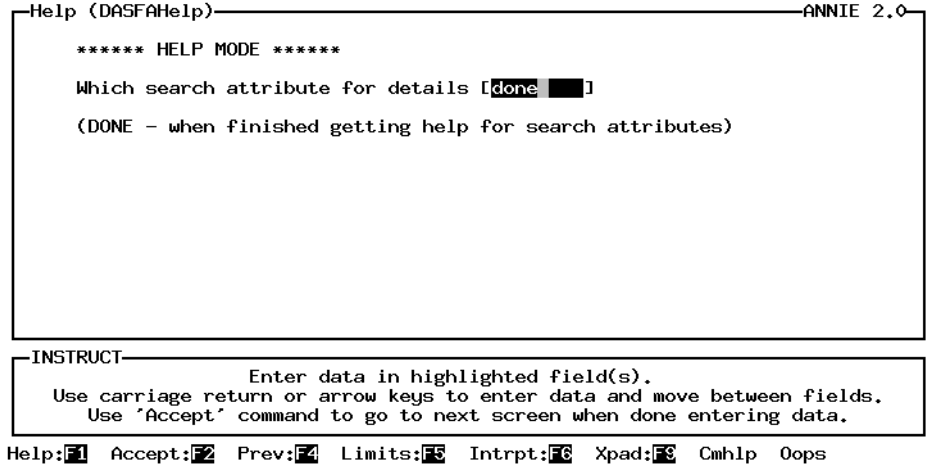

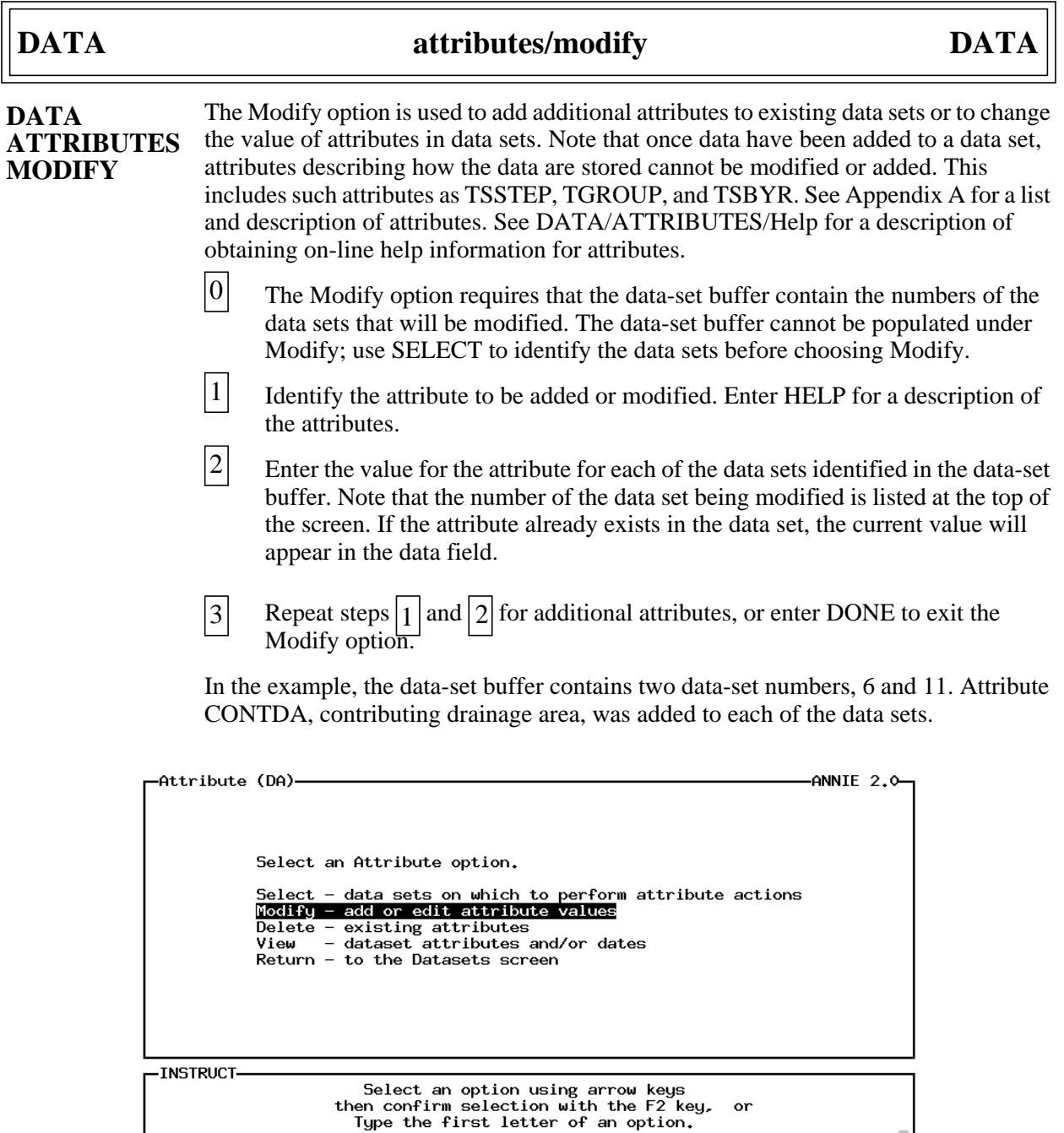

Accept: Z Xpad: Cmhlp

 $\sqrt{ }$ 

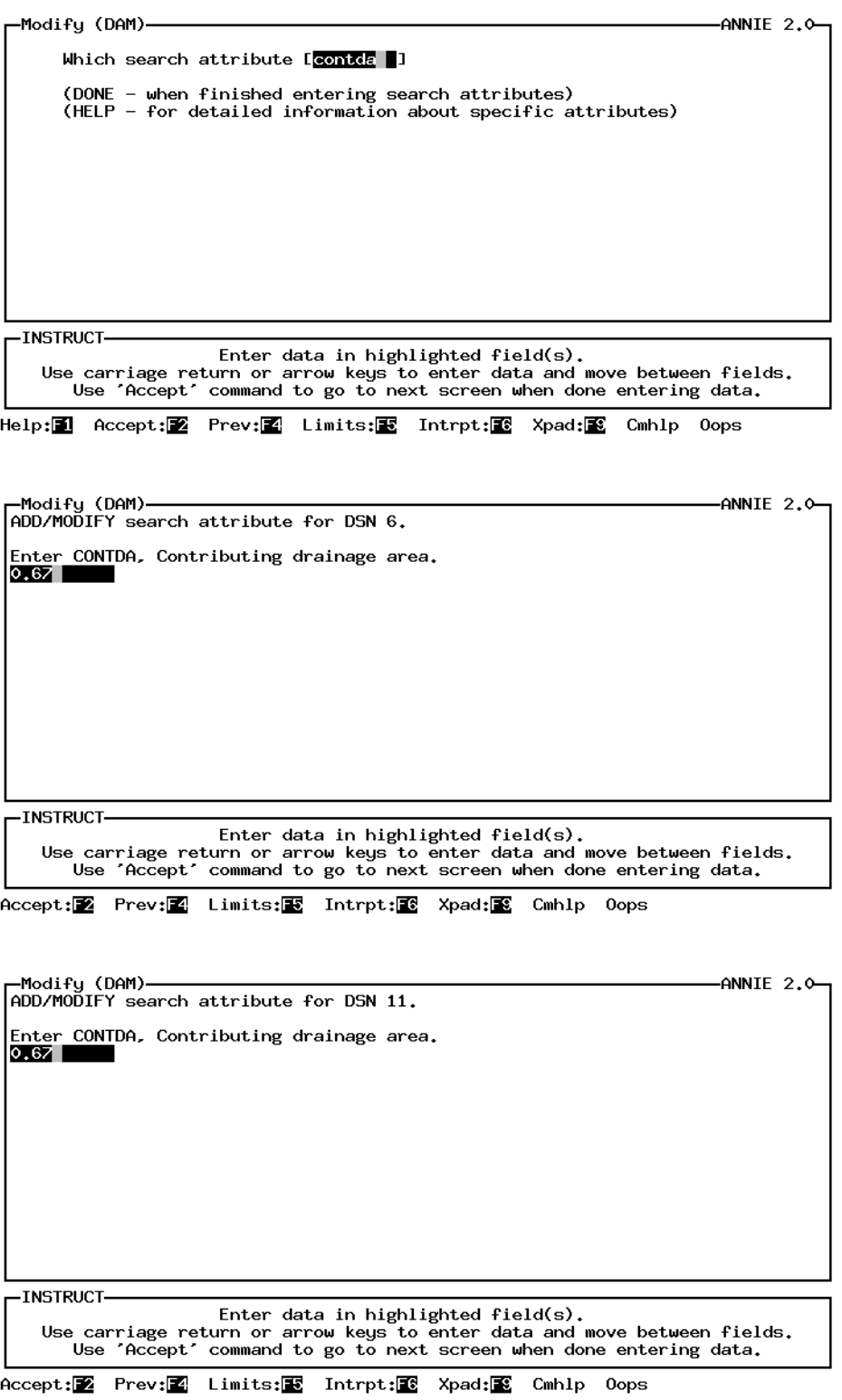

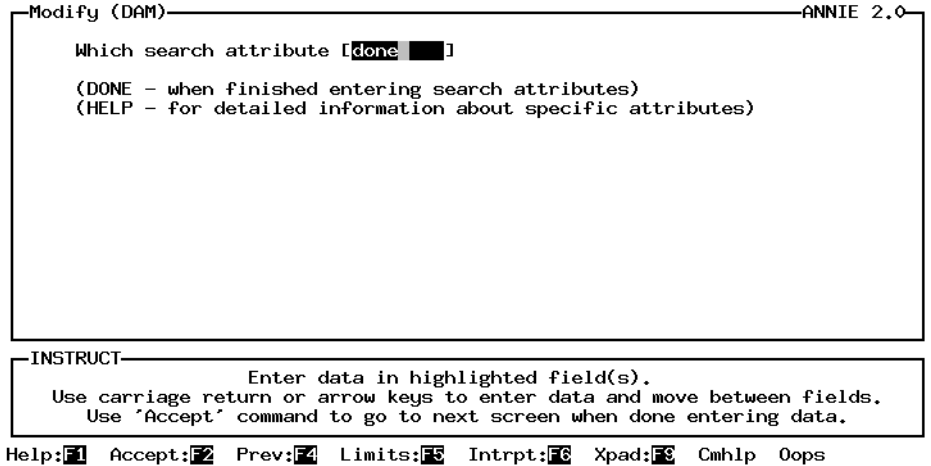

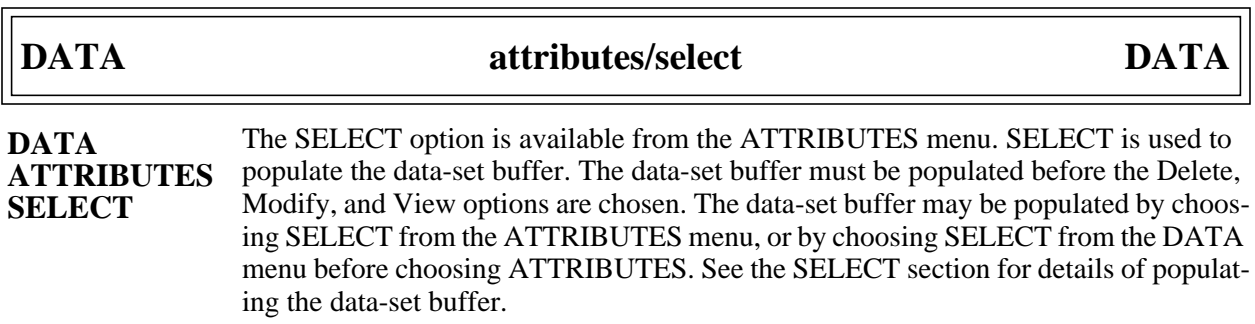

 $\overline{r}$ 

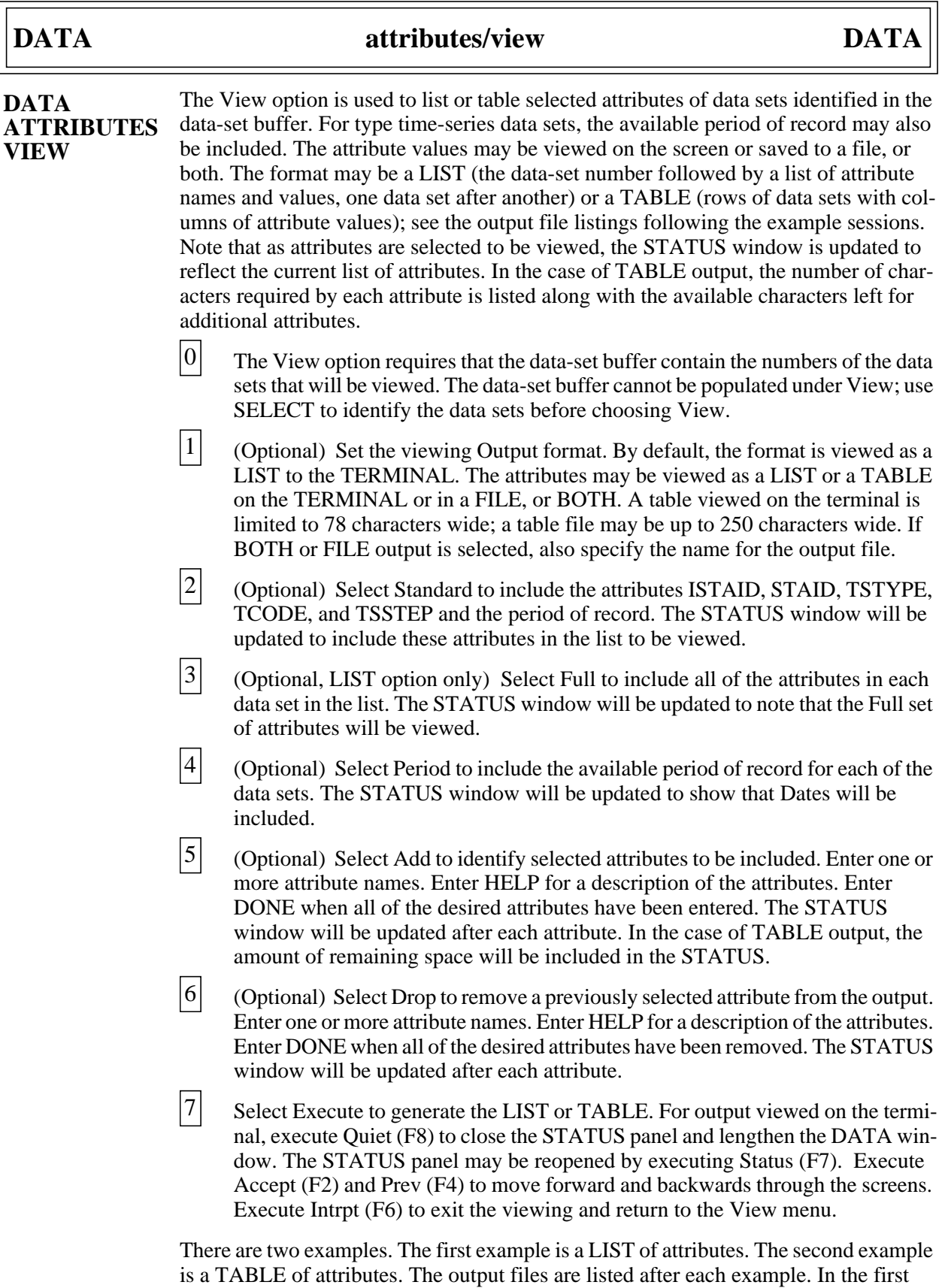

example, a LIST of attributes is output to the FILE attrib.lst; the Full set of attributes and the Period of record were included for the three data sets identified in the data-set buffer, 5, 6, and 7.

In the second example, a TABLE of attributes is output to BOTH the TERMINAL and to the FILE attrib.tbl; the Standard set of attributes was included for the 38 data sets identified in the data-set buffer. Note that only the first seven data sets in the table output are time-series-type data sets, the remainder of the data sets are table-type data sets and do not have a beginning and ending date.

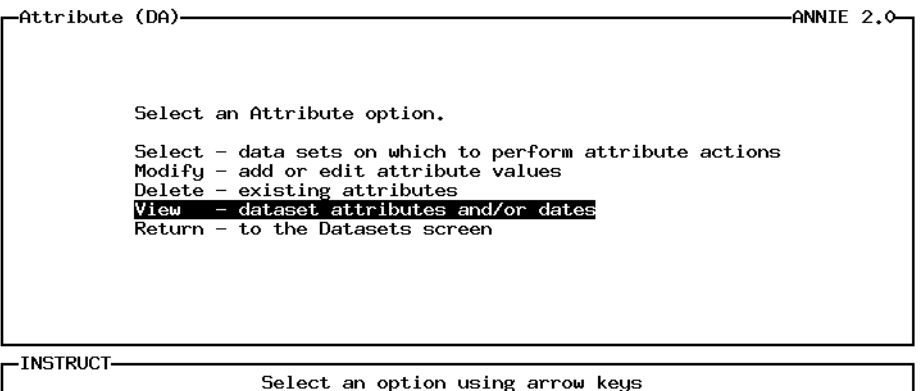

then confirm selection with the F2 key, or Type the first letter of an option.

Accept: 2 Xpad: 8 Cmhlp

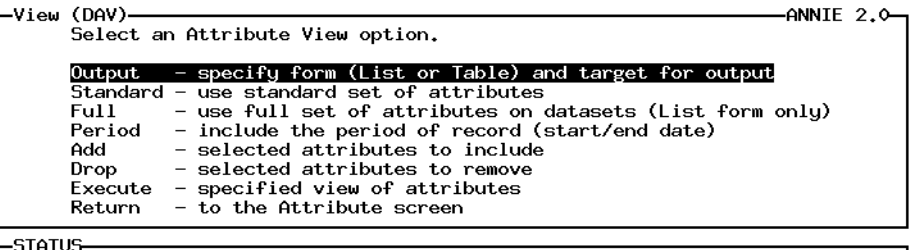

No attributes specified to be viewed.

**INSTRUCT-**

Select an option using arrow keys then confirm selection with the F2 key.<br>Type the first letter of an option. or

Help: 1 Accept: 2 Status: 2 Quiet: 2 Xpad: 2 Cmhlp

-Output (DAVO)- $-ANNIE$  2.0-Modify Output parameters as needed. Format for viewing<br>Destination for output **FLIST**  $\mathbf{L}$ (list, table) **EFILE** (terminal, file, both)  $\mathbf{I}$ Number of characters/line [<br>Number of lines to screen [<br>Number of lines to file [ 781 161 501 If Destination for output is a File, enter a header for the file:<br>Attributes for data sets 5, 6, and 7 -STATUS-No attributes specified to be viewed. -INSTRUCT-Enter data in highlighted field(s). Use carriage return or arrow keys to enter data and move between fields. Use 'Accept' command to go to next screen when done entering data. Help:12 Accept:22 Prev:24 Limits:25 Status:25 Quiet:28 Xpad:28 Cmhlp -Output-2 (DAVO)--ANNIE  $2.0$ -Name of output file for Attribute View?<br>attrib. Ist **STATUS** No attributes specified to be viewed. -INSTRUCT-Enter data in highlighted field(s). Use carriage return or arrow keys to enter data and move between fields.<br>Use 'Accept' command to go to next screen when done entering data. Accept: Prev: 2 Limits: E Status: 2 Quiet: 图 Xpad: E Cmhlp Oops -View (DAV)- $-$ ANNIE 2.0 $-$ Select an Attribute View option. - specify form (List or Table) and target for output **Output** Standard - use standard set of attributes<br>
<u>Full</u> - use full set of attributes on datasets (List form only) Period - include the period of record (start/end date)  $\equiv$ selected attributes to include Add From the selected attributes to remove<br>Execute - specified view of attributes<br>Return - to the Attribute screen STATUS No attributes specified to be viewed. -INSTRUCT-Select an option using arrow keys then confirm selection with the F2 key, or Type the first letter of an option. Help: 1 Accept: 2 Status: 2 Quiet: 2 Xpad: 2 Cmhlp

-View (DAV)  $-ANNIE$  2.0-Select an Attribute View option. Output - specify form (List or Table) and target for output<br>Standard - use standard set of attributes<br>Full - use full set of attributes on datasets (List form only)<br>**Repiod - include the period of record (start/end date)** - selected attributes to include<br>- selected attributes to remove Add Drop - specified view of attribute<br>- to the Attribute screen Execute specified view of attributes Return -STATUS

Attributes to view:<br>Full set of attributes

-INSTRUCT-

Select an option using arrow keys<br>then confirm selection with the F2 key, **or** Type the first letter of an option.

Help: 1 Accept: 2 Status: 2 Quiet: 2 Xpad: 3 Cmhlp

-ANNIE 2.0--View (DAV)-Select an Attribute View option. **Output** specify form (List or Table) and target for output Standard - specify form (List of attributes<br>
Full - use full set of attributes<br>
Full - use full set of attributes on datasets (List form only)<br>
Period - include the period of record (start/end date) Add  $\overline{a}$ selected attributes to include Drop - selected attributes to remove <u>Execute - serected actributes</u> to relieve<br>Execute - specified view of attributes<br>Return - to the Attribute screen **STATUS** 

Attributes to view:<br>Dates, Full set of attributes **INSTRUCT-**Select an option using arrow keys<br>then confirm selection with the F2 key, or<br>Type the first letter of an option.

Help:1 Accept:2 Status:2 Quiet:2 Xpad:2 Cmhlp

Listing of file attrib.lst:

Attributes of DSN 5

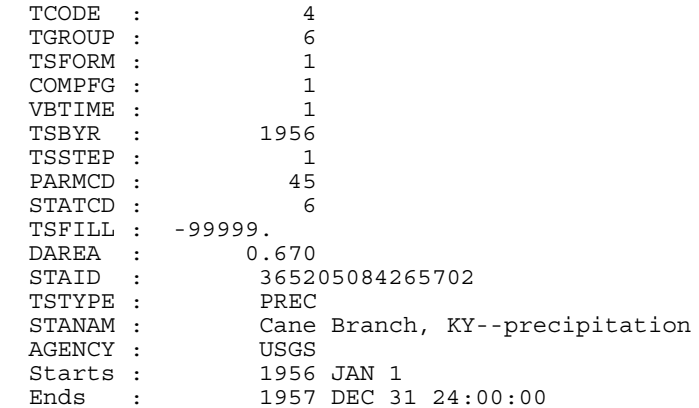

## **DATA attributes/view DATA**

Attributes of DSN 6

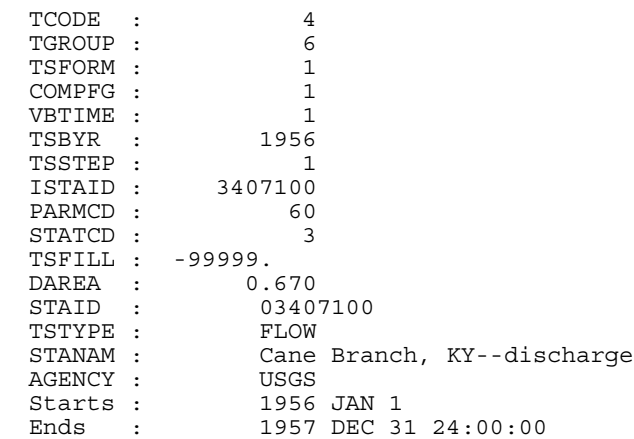

Attributes of DSN 7

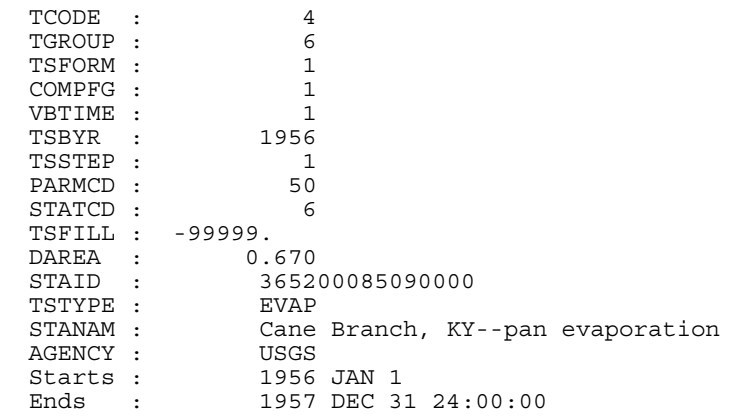

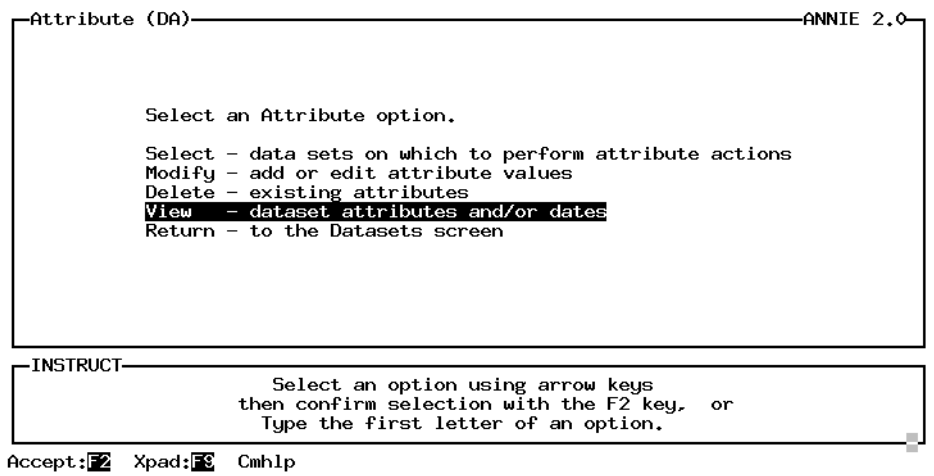

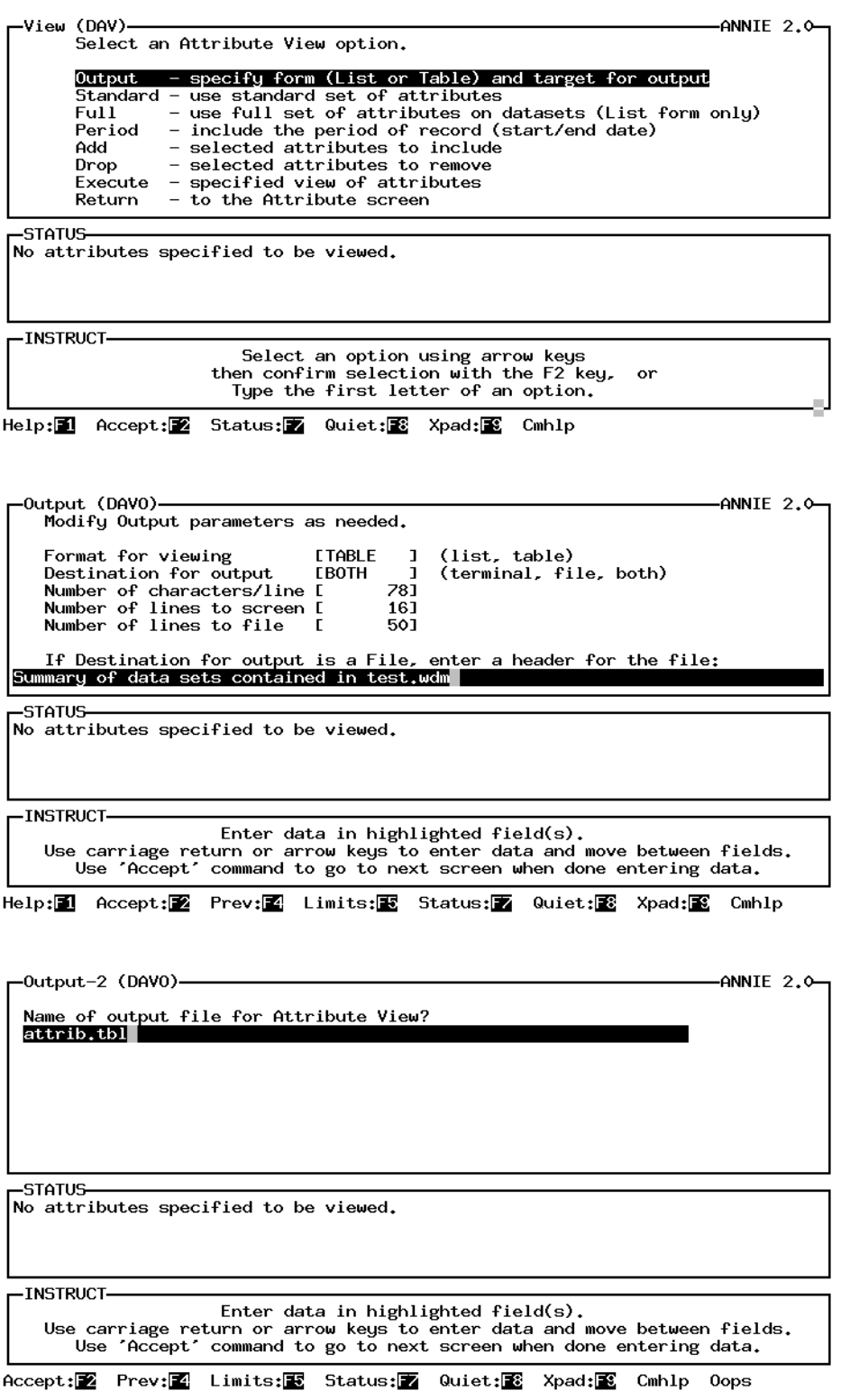

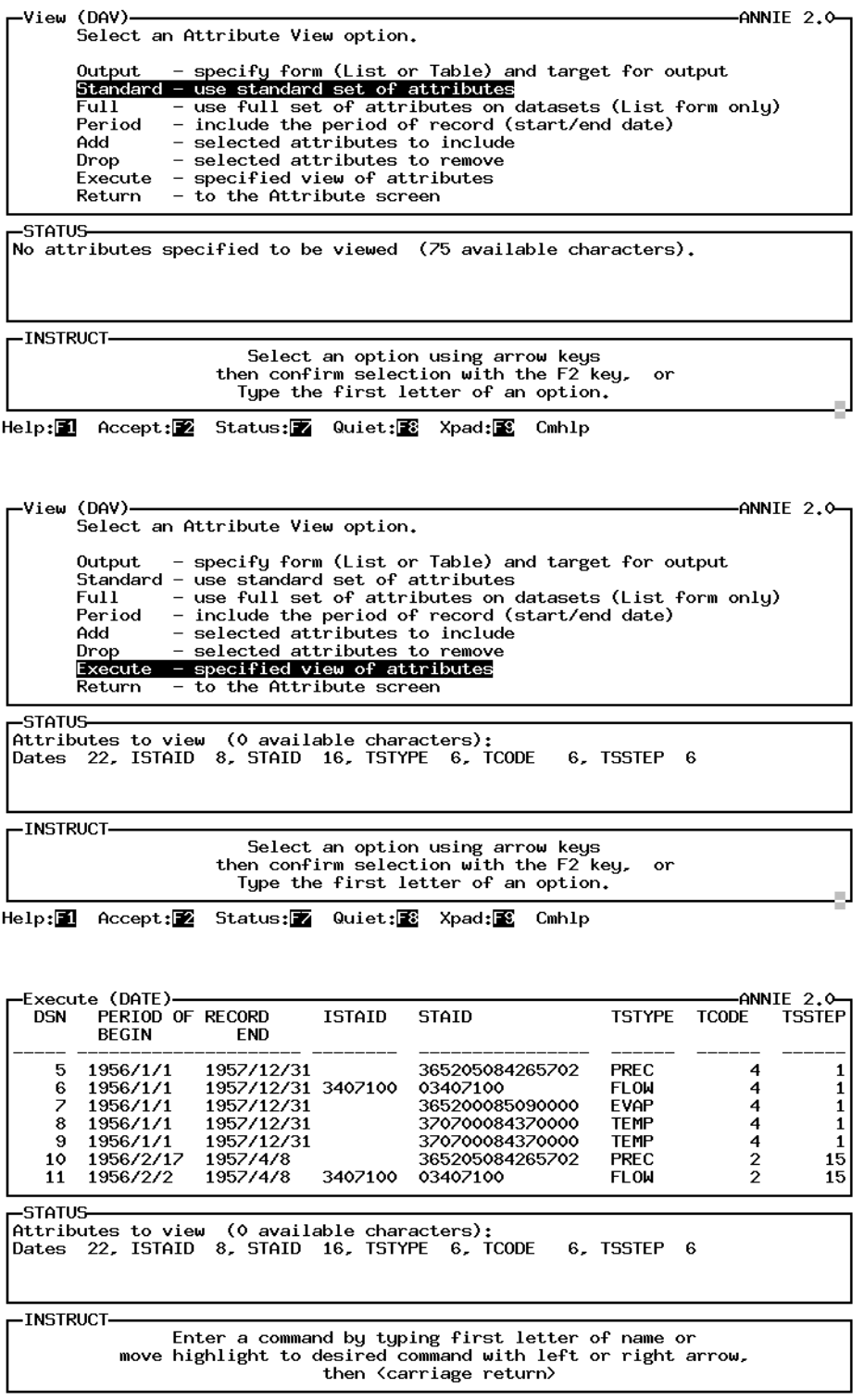

Help:F1 Accept:F2 Prev:F4 Status:F7 Intrpt:F6 00161:F8 Xpad:F9 Cmhlp |

## **DATA attributes/view DATA**

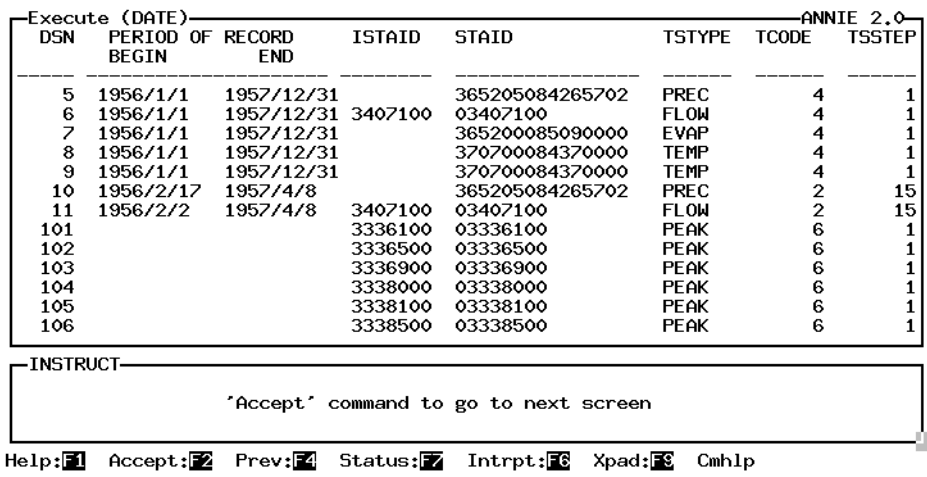

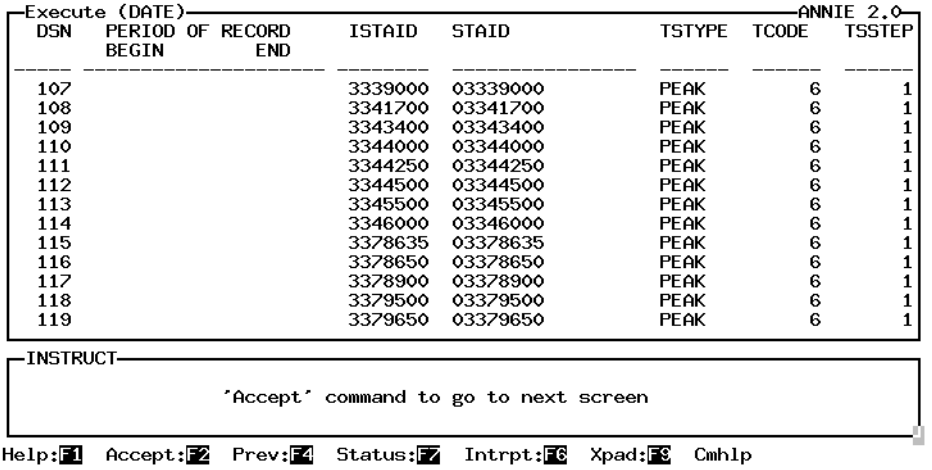

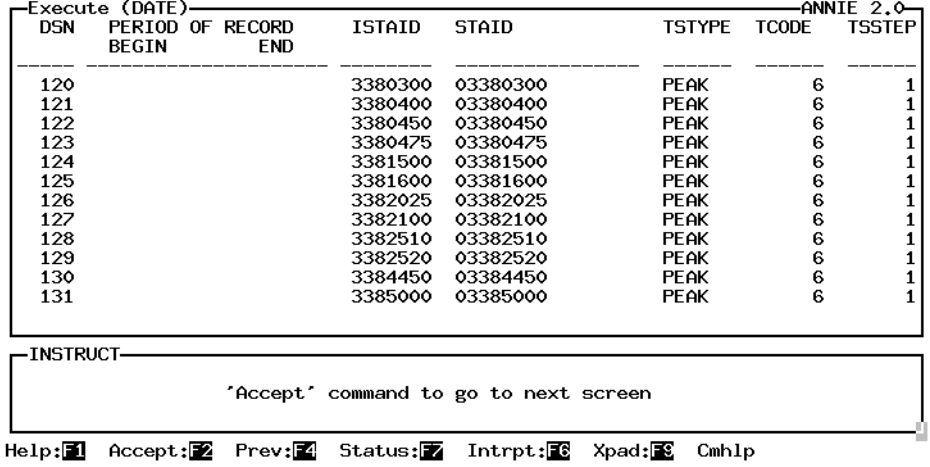

## **DATA attributes/view DATA**

### Listing of file attrib.tbl:

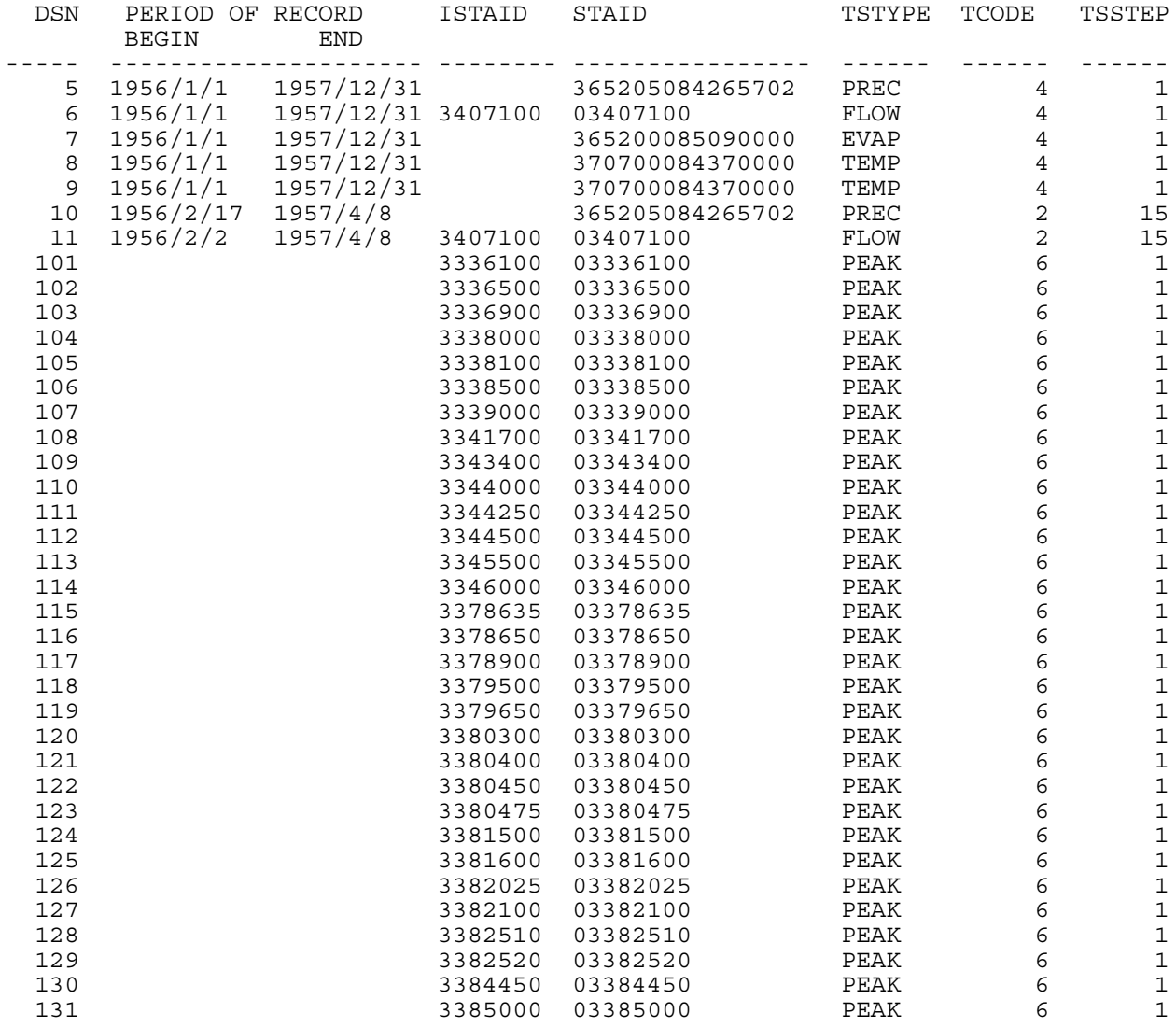

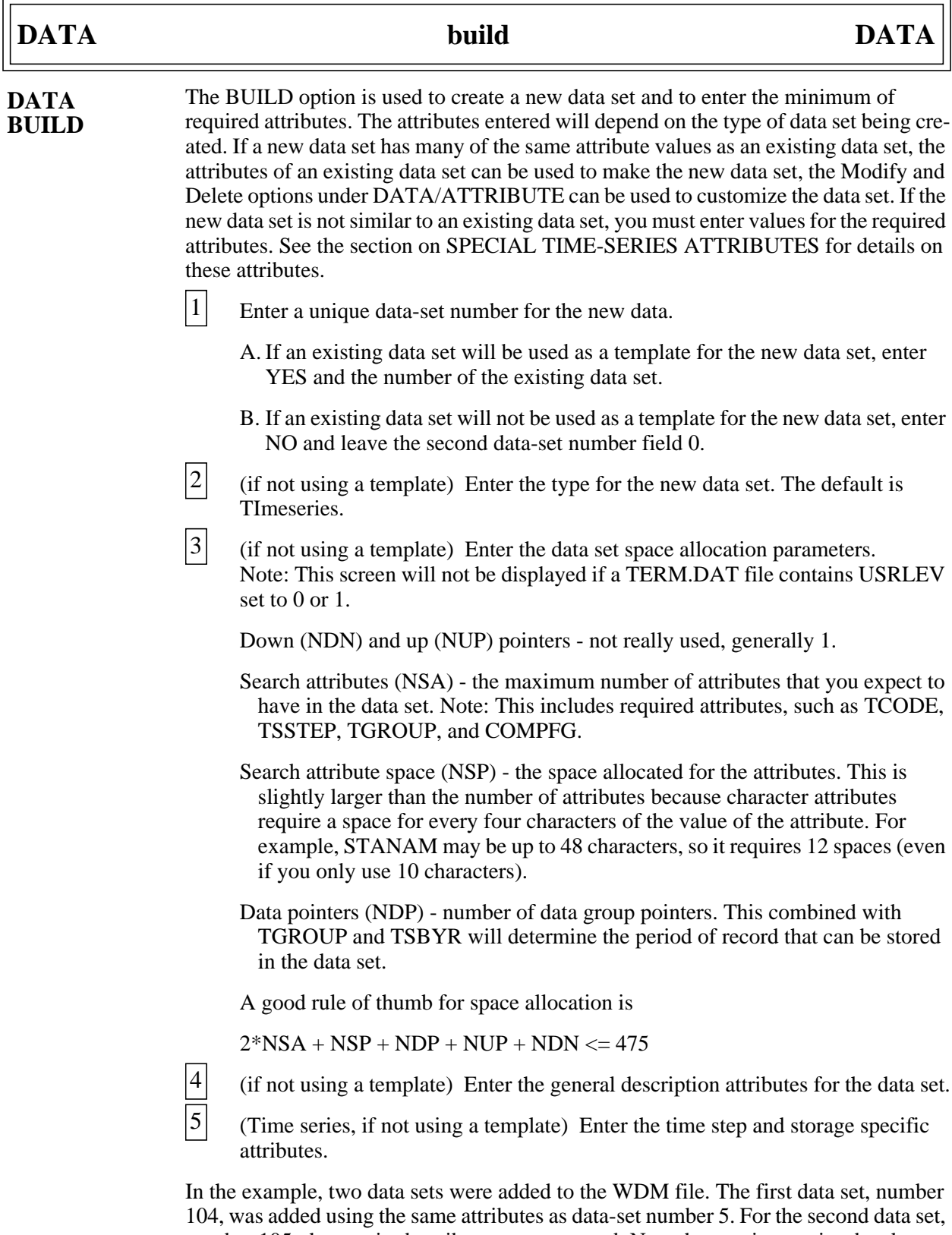

number 105, the required attributes were entered. Note that no time-series data have actually been entered into the data sets at this point. Note also that the number of data pointers is left at the default, 100, and the base year was changed to 1890. Thus, data

can only be entered up to 1990. The number of data pointers should be increased to 110 if data through 1999 is to be stored. See the ATTRIBUTES/Modify option for an example of the addition of optional attributes.

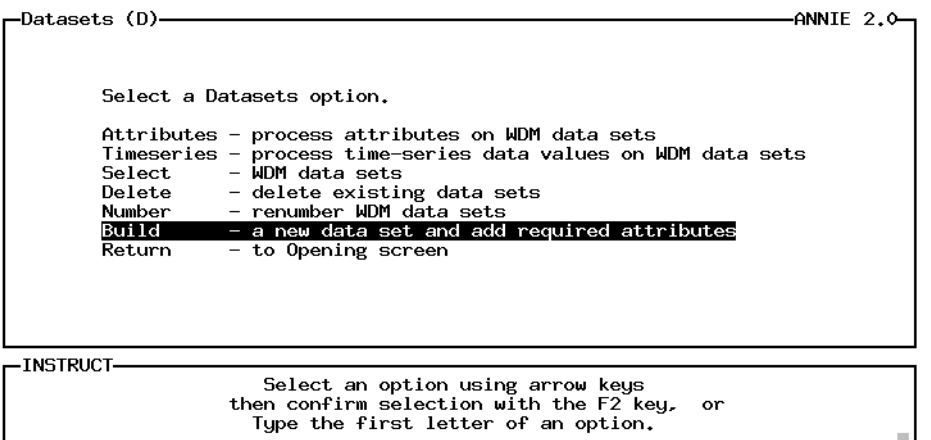

 $Accept: 2 \quad Xpad: 2 \quad Cmh1p$ 

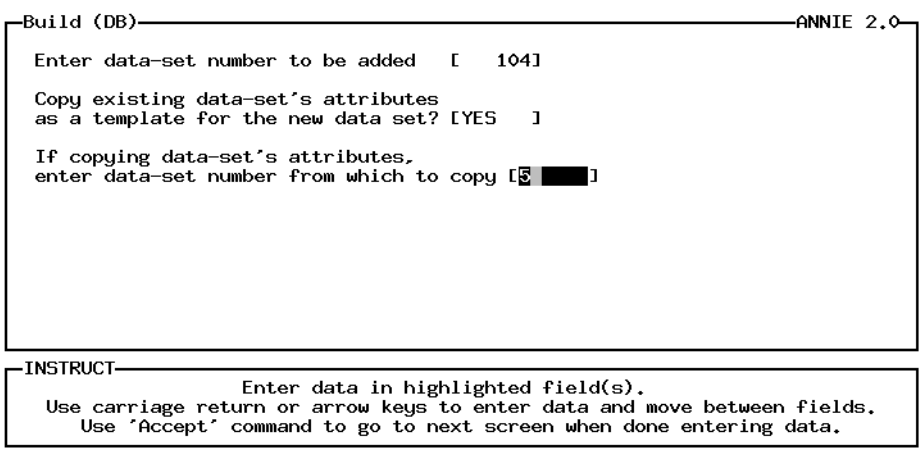

Help: 1 Accept: 2 Prev: 4 Limits: E Xpad: 2 Cmhlp Oops

лJ

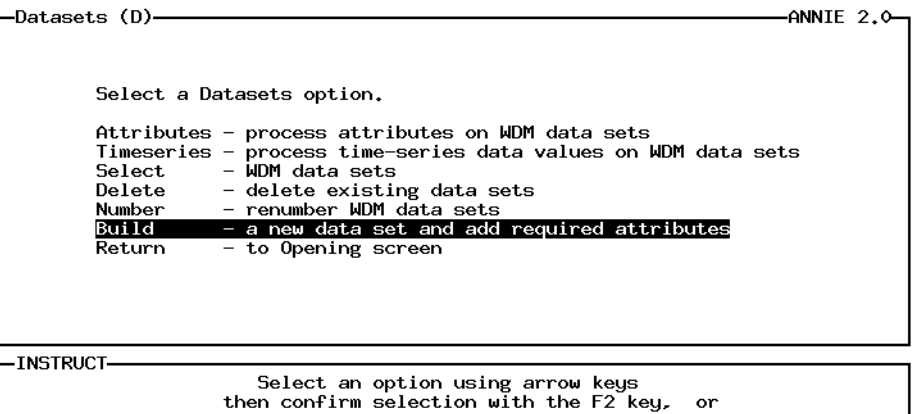

Type the first letter of an option.

Accept: 2 Xpad: 8 Cmhlp

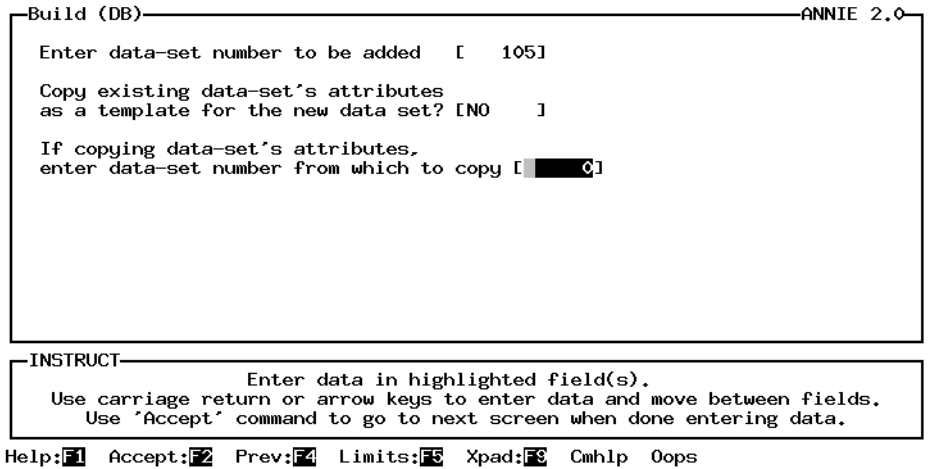

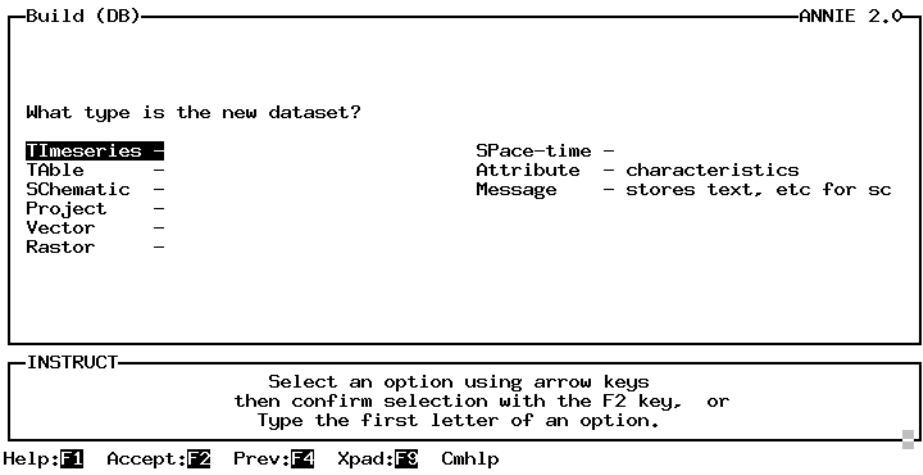

# **DATA build DATA**

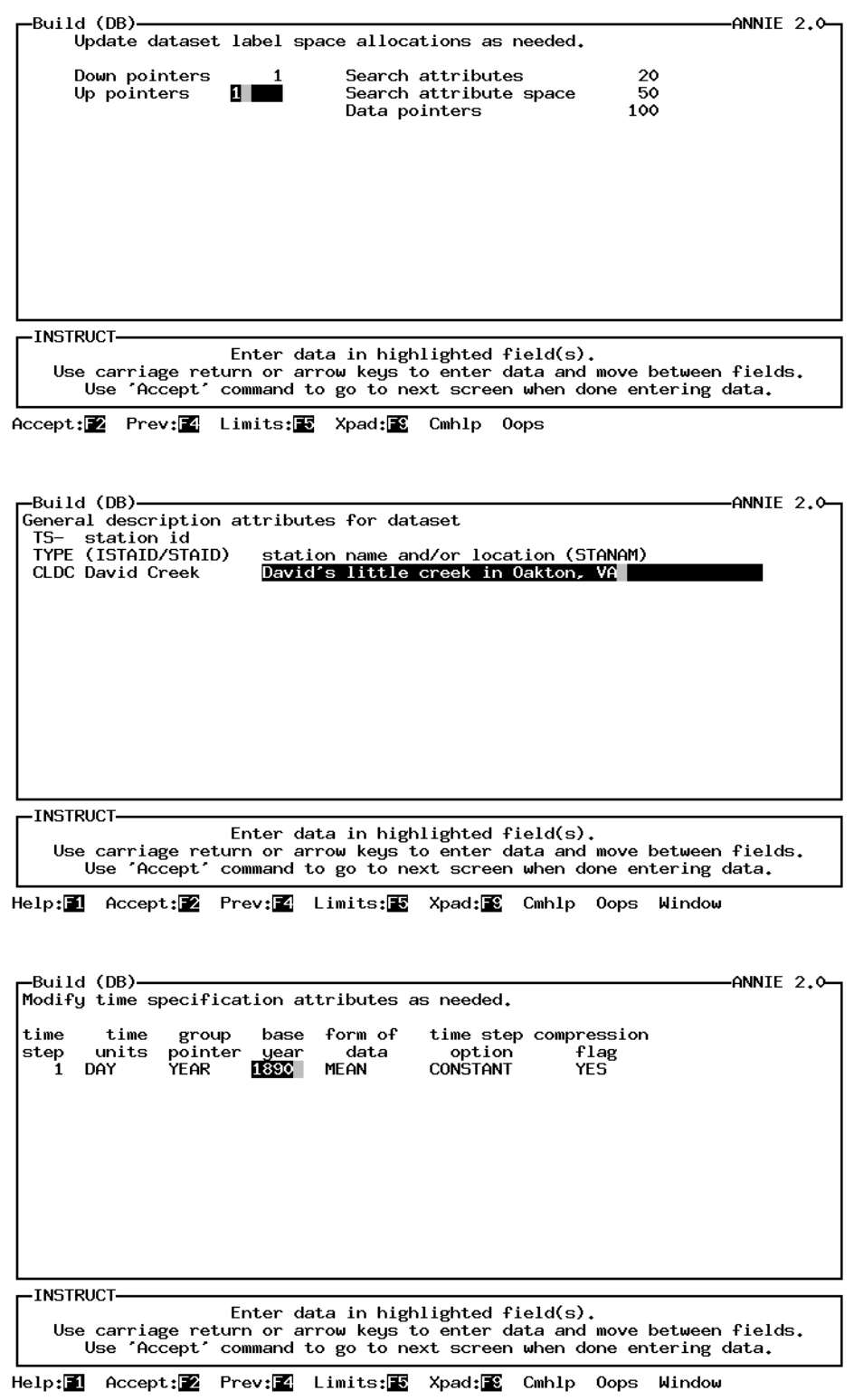

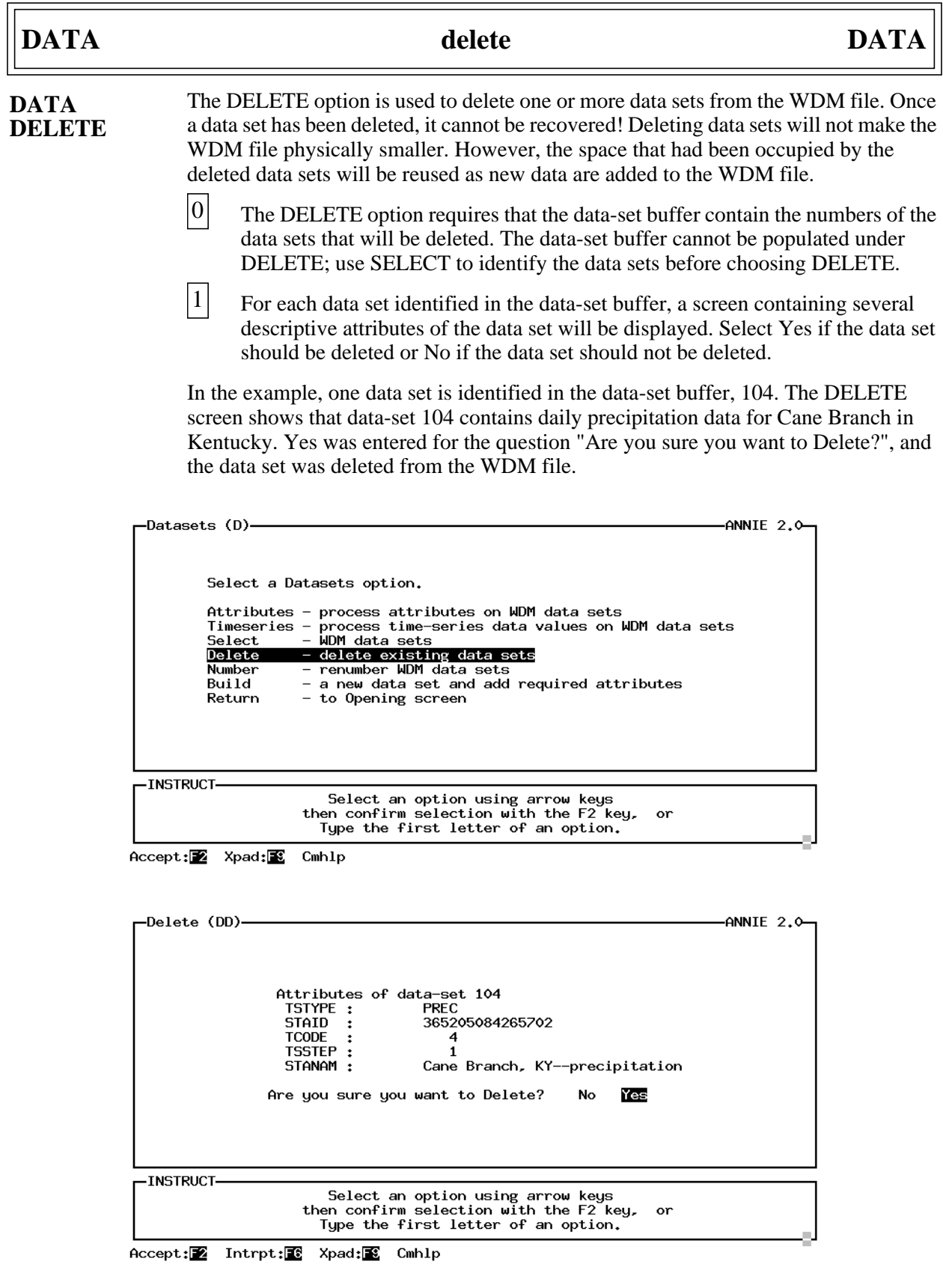

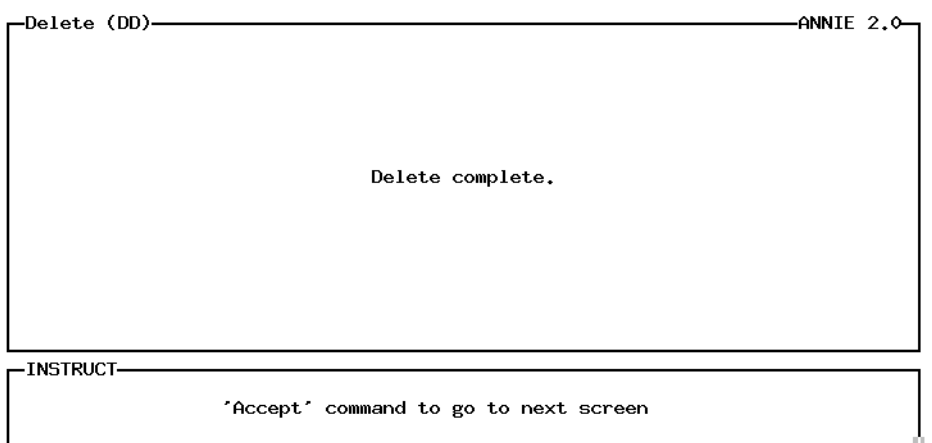

Accept: 2 Intrpt: 8 Xpad: 8 Cmhlp

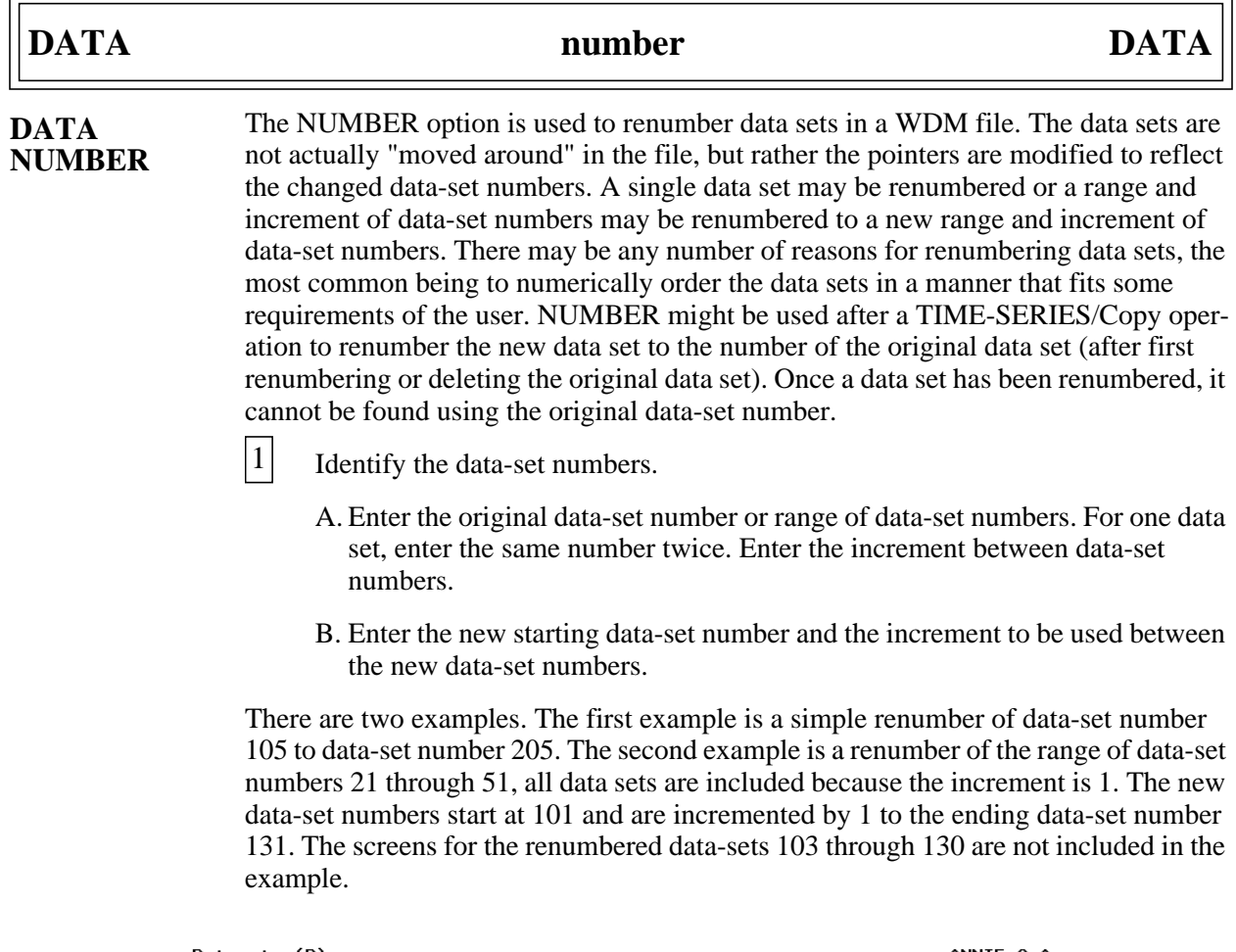

| —Datasets (D)                                        | -ANNIE 2.0-                                                                                                    |
|------------------------------------------------------|----------------------------------------------------------------------------------------------------|
|                                                      | Select a Datasets option.                                                                                                    |
| Select<br>Delete<br><b>Number</b><br>Build<br>Return | Attributes - process attributes on WDM data sets<br>Timeseries - process time-series data values on WDM data sets<br>- WDM data sets<br>- delete existing data sets<br>- renumber WDM data sets<br>- a new data set and add required attributes<br>- to Opening screen |
| INSTRUCT                                             |                                                                                                    |
|                                                      | Select an option using arrow keys<br>then confirm selection with the F2 key,<br>or<br>Tupe the first letter of an option.                                                                                                    |
|                                                      |                                                                                                    |

Accept: 2 Xpad: 8 Cmhlp

-Number (DN)--ANNIE 2.0-Renumber data-set numbers from [ 105] to [ 105] by [  $11,$ to data-set numbers [205 ] incremented by [  $11.$ -INSTRUCT-Enter data in highlighted field(s).<br>Use carriage return or arrow keys to enter data and move between fields.<br>Use 'Accept' command to go to next screen when done entering data. Accept: 2 Prev: 1 Limits: E Xpad: Cmhlp Oops

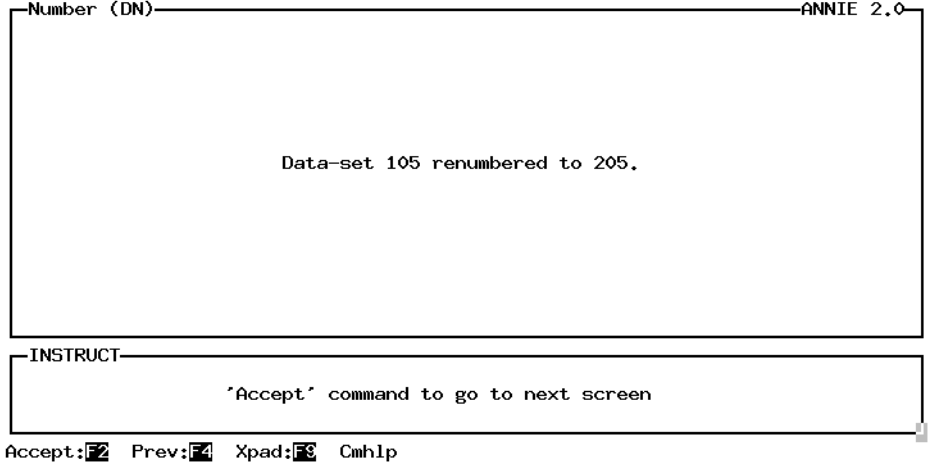

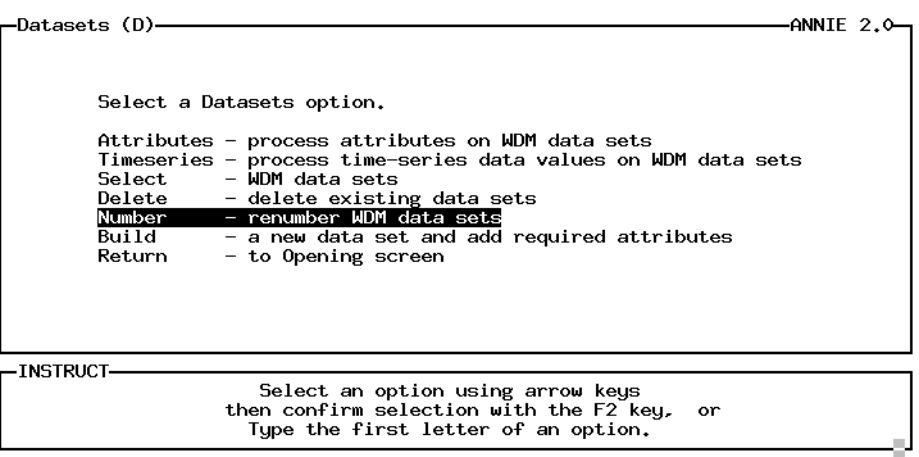

Accept: 2 Xpad: 8 Cmhlp

-Number (DN)--ANNIE 2.0-Renumber data-set numbers from [ 21] to [ 51] by [  $11,$ to data-set numbers [10] ] incremented by [ 11. -INSTRUCT-Enter data in highlighted field(s).<br>Use carriage return or arrow keys to enter data and move between fields.<br>Use 'Accept' command to go to next screen when done entering data. Accept: Prev: 1 Limits: E Xpad: Cmhlp Oops

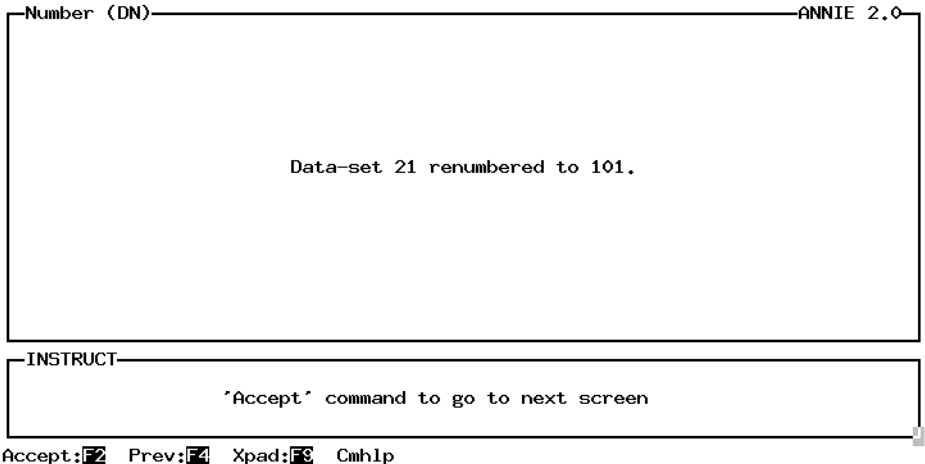

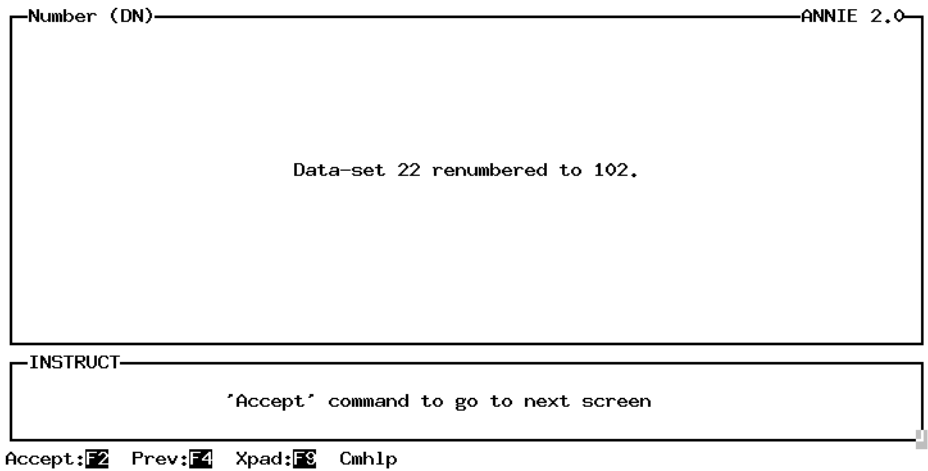

Screens for renumbered data-sets 103 through 130 are not shown.

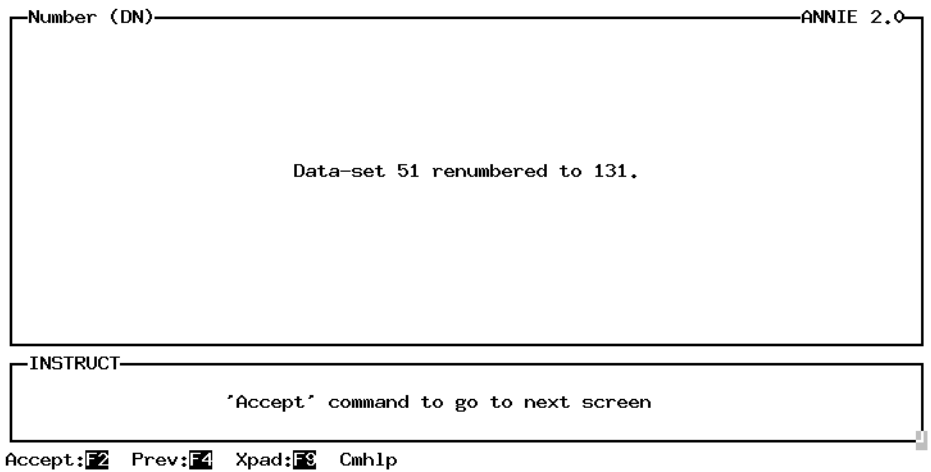

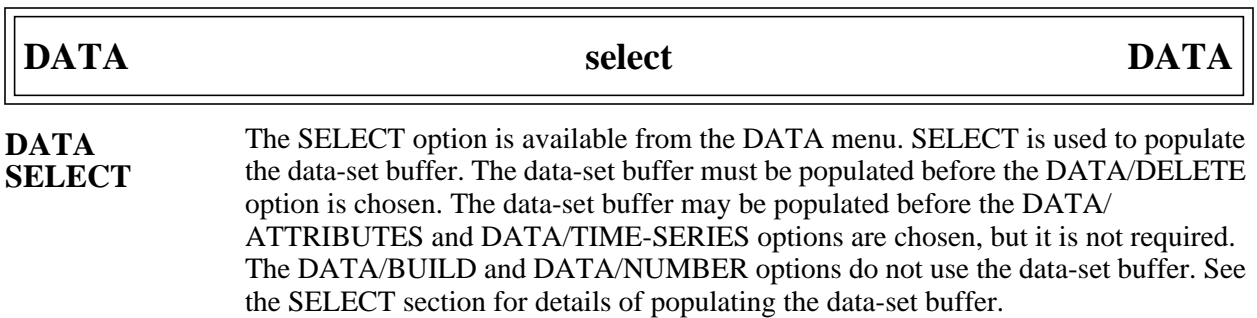

 $\Box$ 

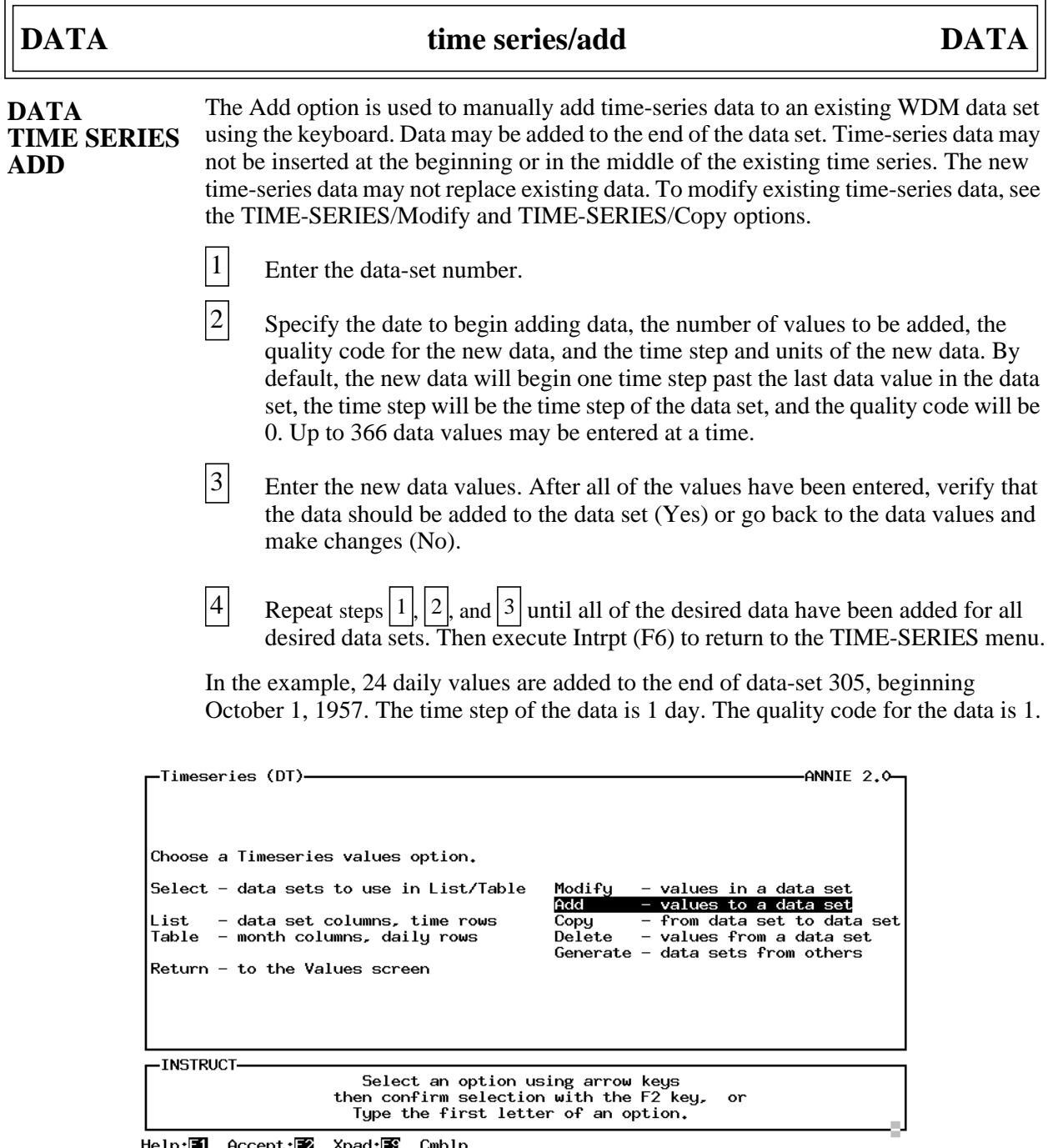

Help:**3** Accept:**3** Xpad:3 Cmhlp

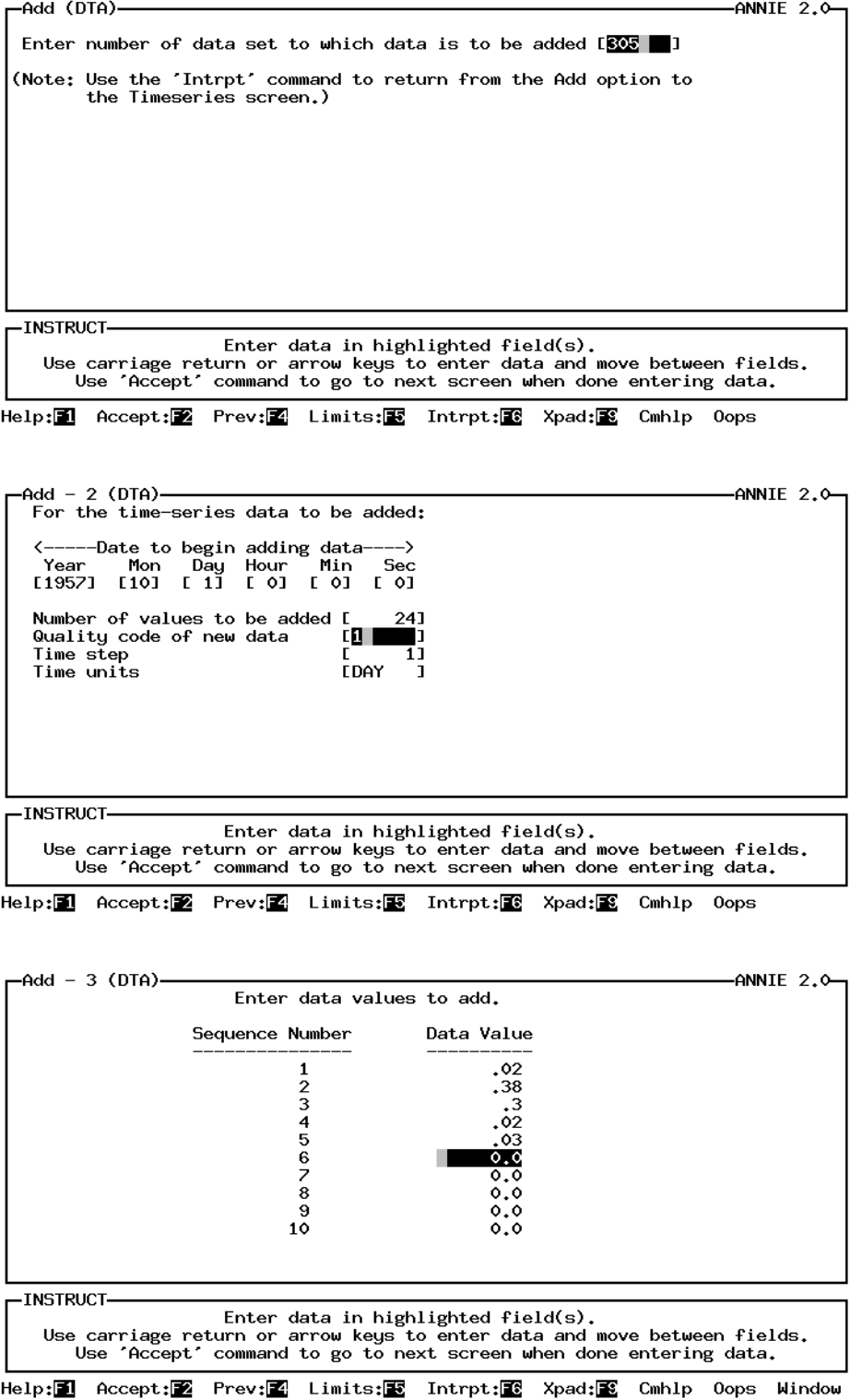

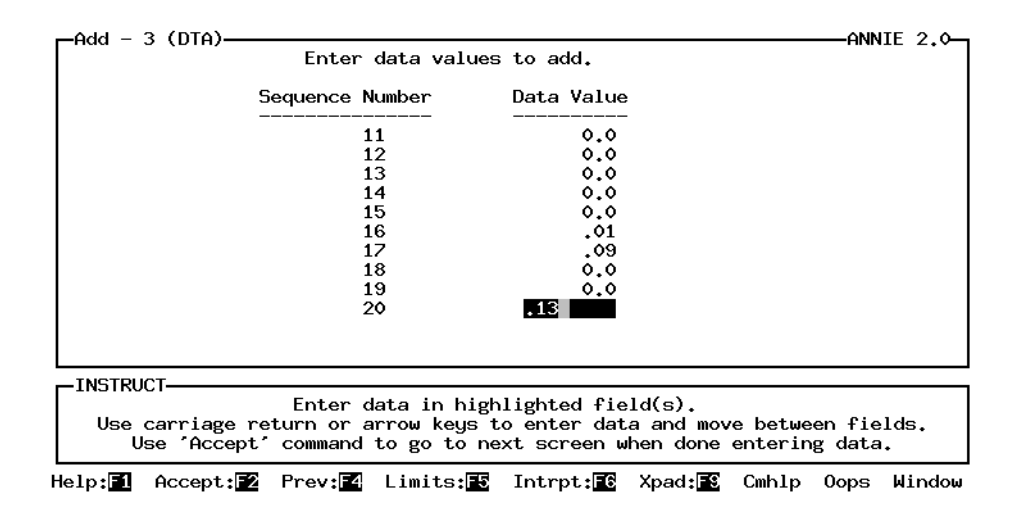

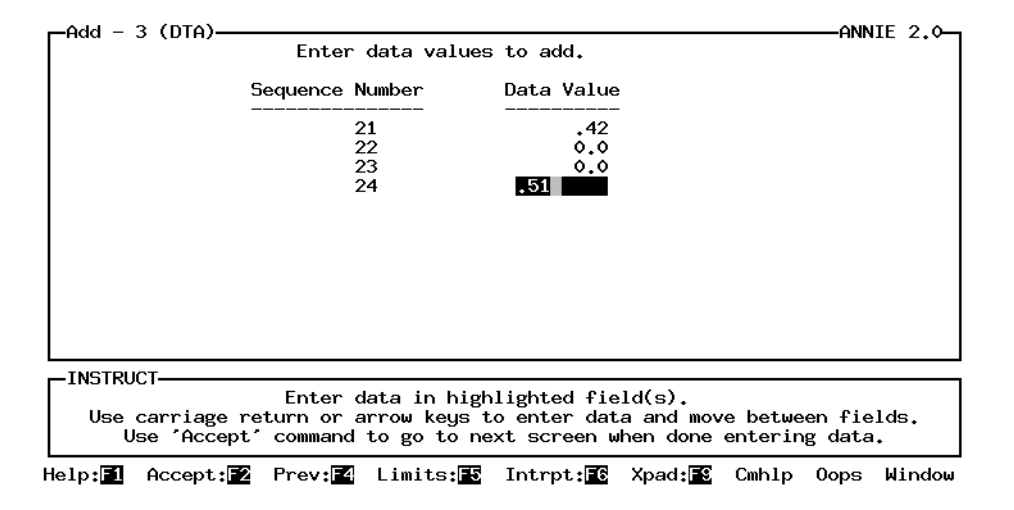

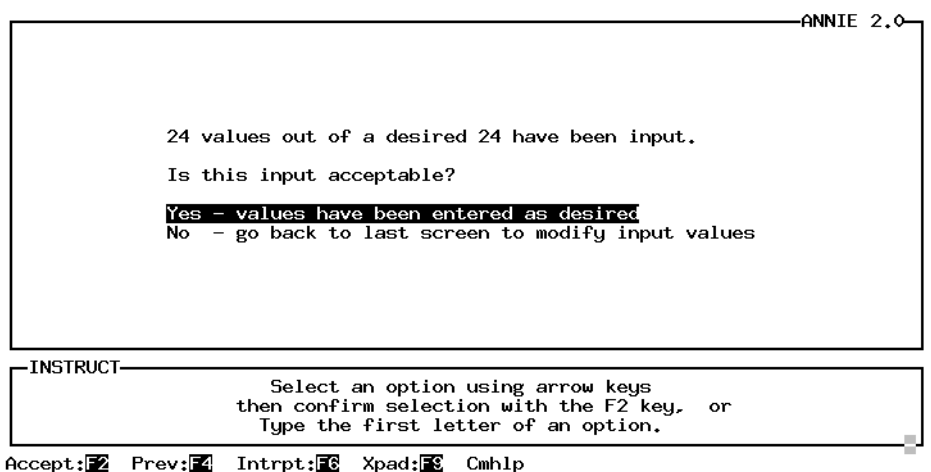

I.

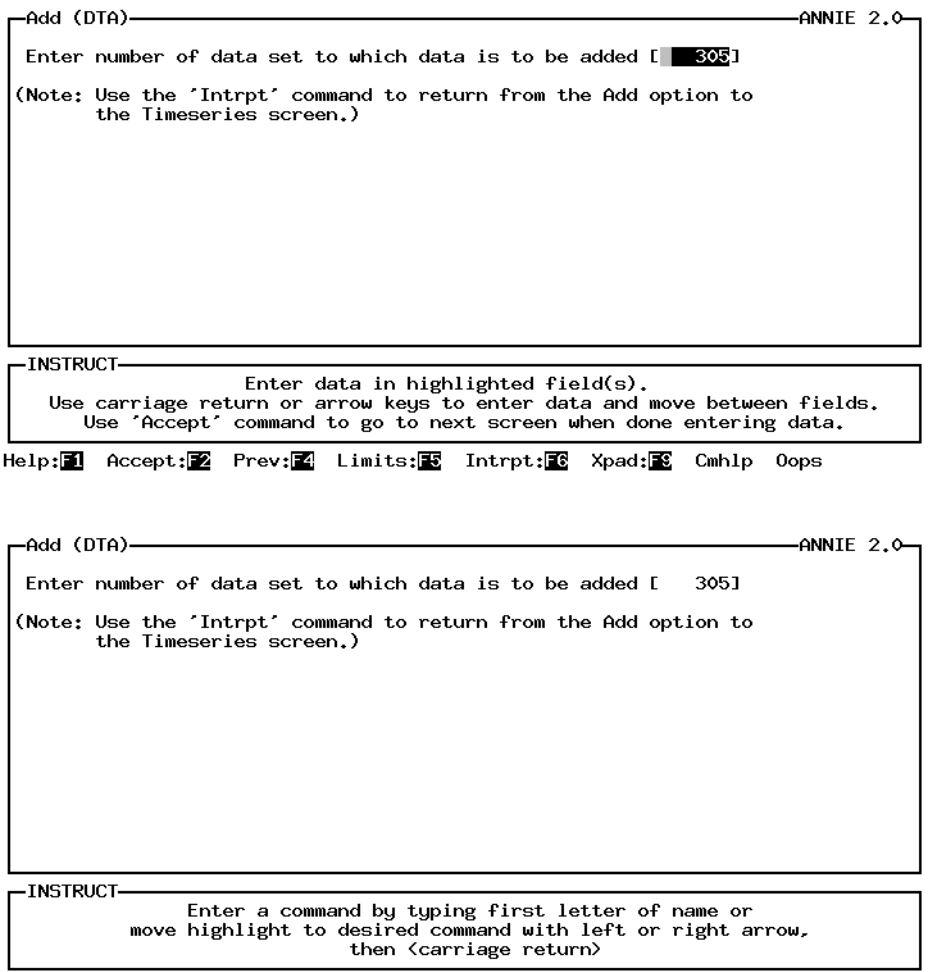

Help:F1 Accept:F2 Prev:F4 Limits:F5 Minis:F6 Xpad:F9 Cmhlp Oops

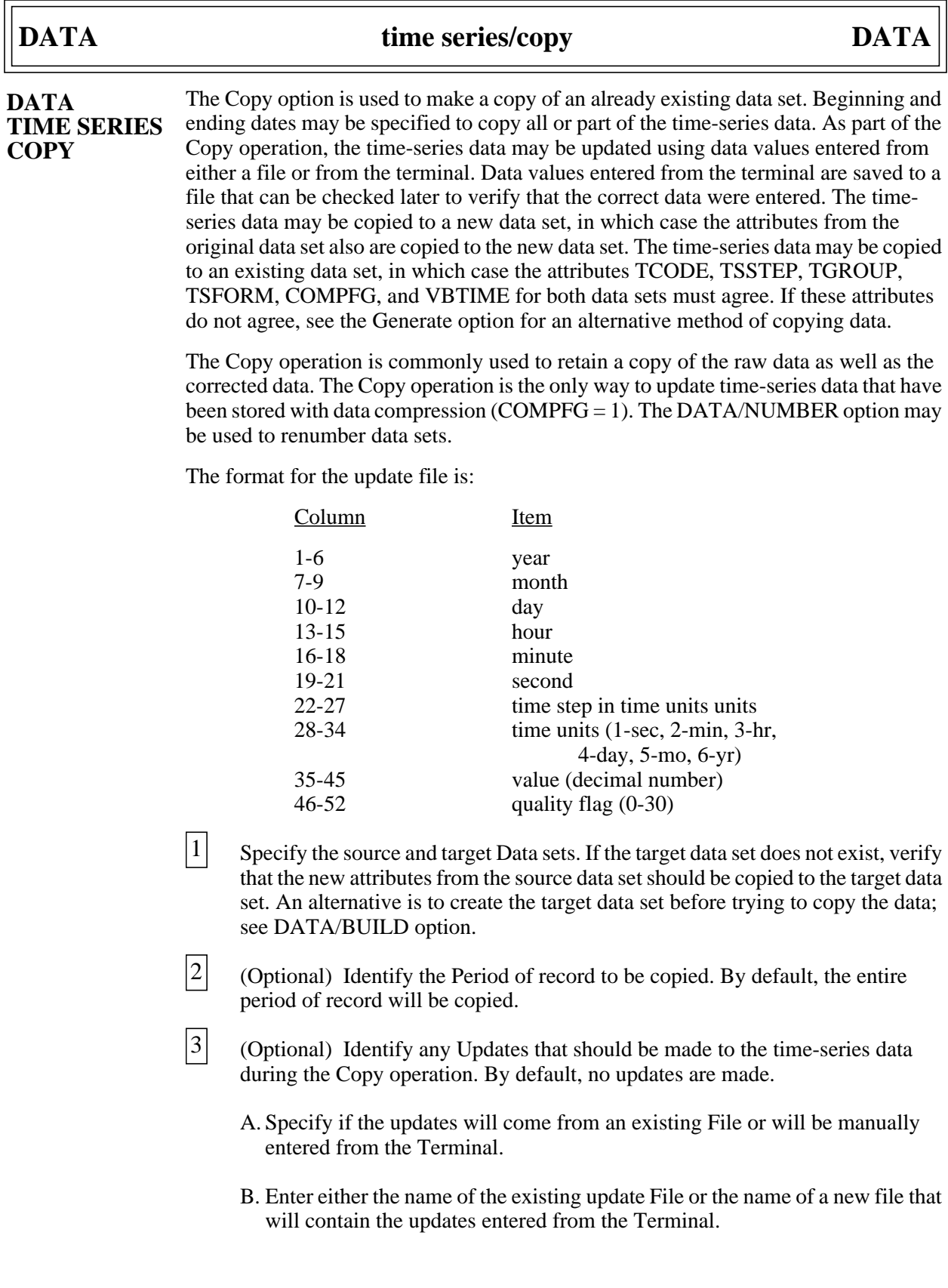

C. If the updated time-series data are to be entered from the terminal, enter the values. Include the time-series data value, the quality code for the data value, the date and time at the start of the time step, and the time step and units. After each time step is entered, the date and time will be incremented one time step. Enter a 0 for the start year to exit the data input.

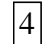

Select Execute to make the copy and update.

In the example, the time-series data are copied from data-set 5 to data-set 305. Data-set 305 did not exist, so the attributes from data-set 5 were copied along with the timeseries data to the new data-set 305. Data for the entire available period of record were copied. Updates were entered from the terminal and saved in the file update.out. Four time steps were updated. The Copy was Executed successfully. The contents of file update.out are listed after the example.

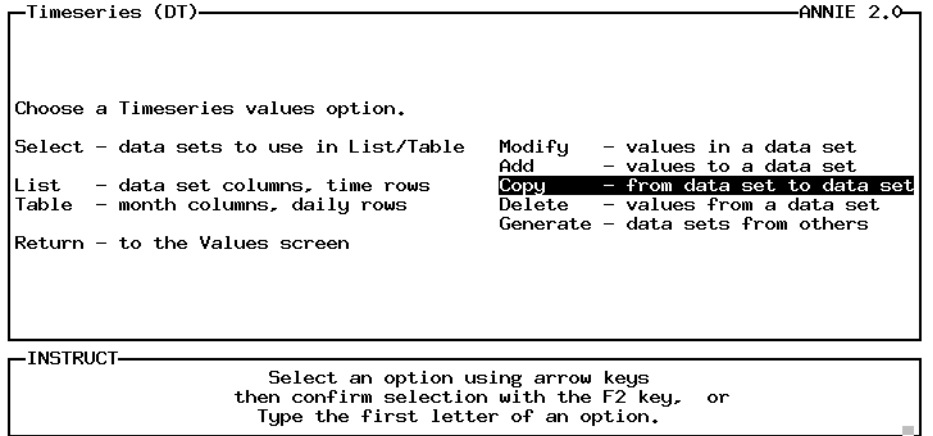

Help: 1 Accept: 2 Xpad: 8 Cmhlp

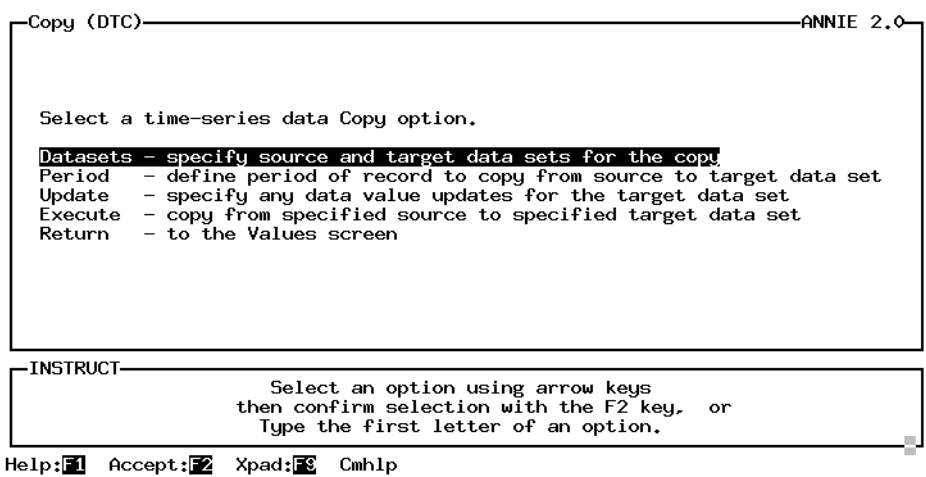

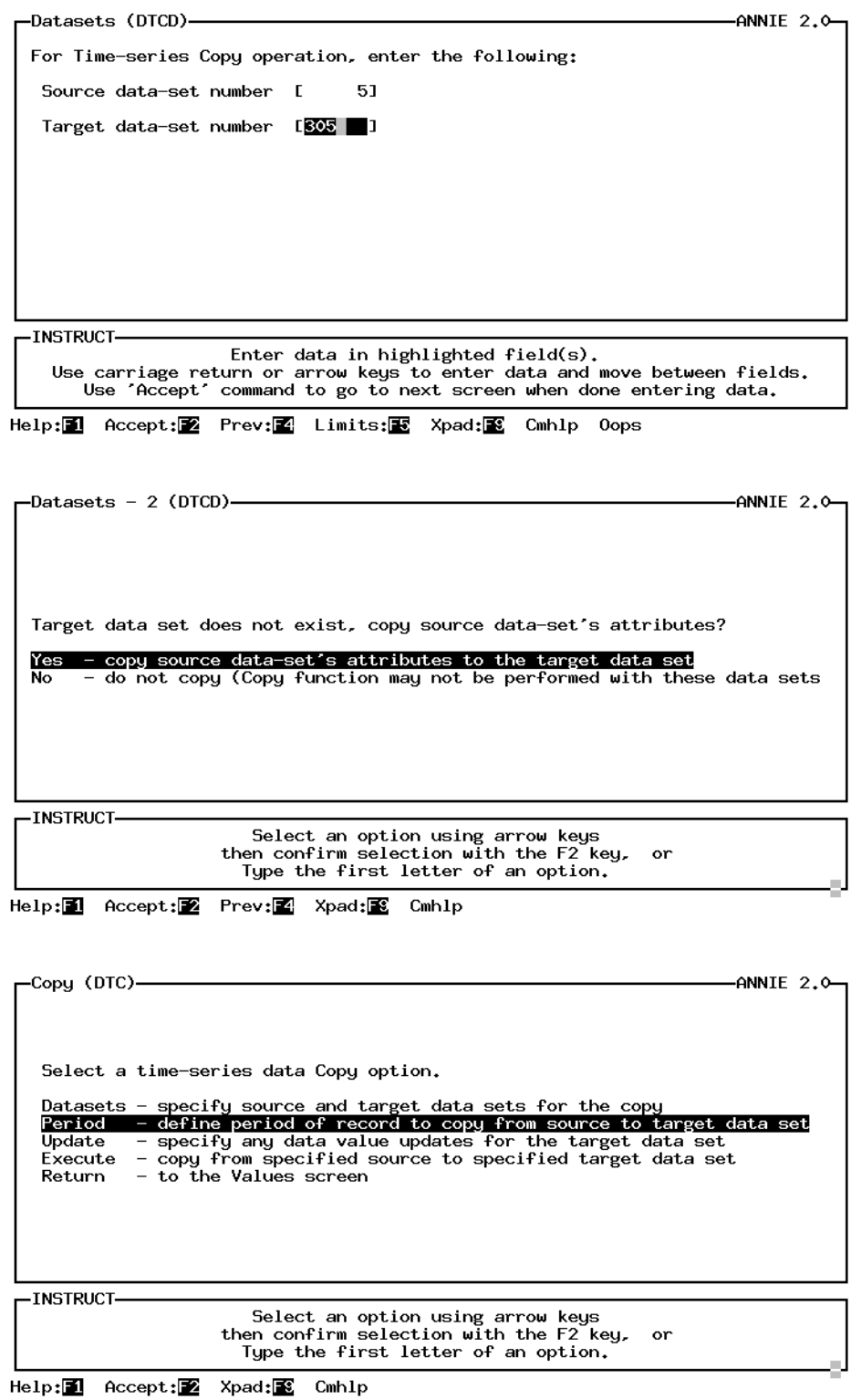
# **DATA** time series/copy **DATA**

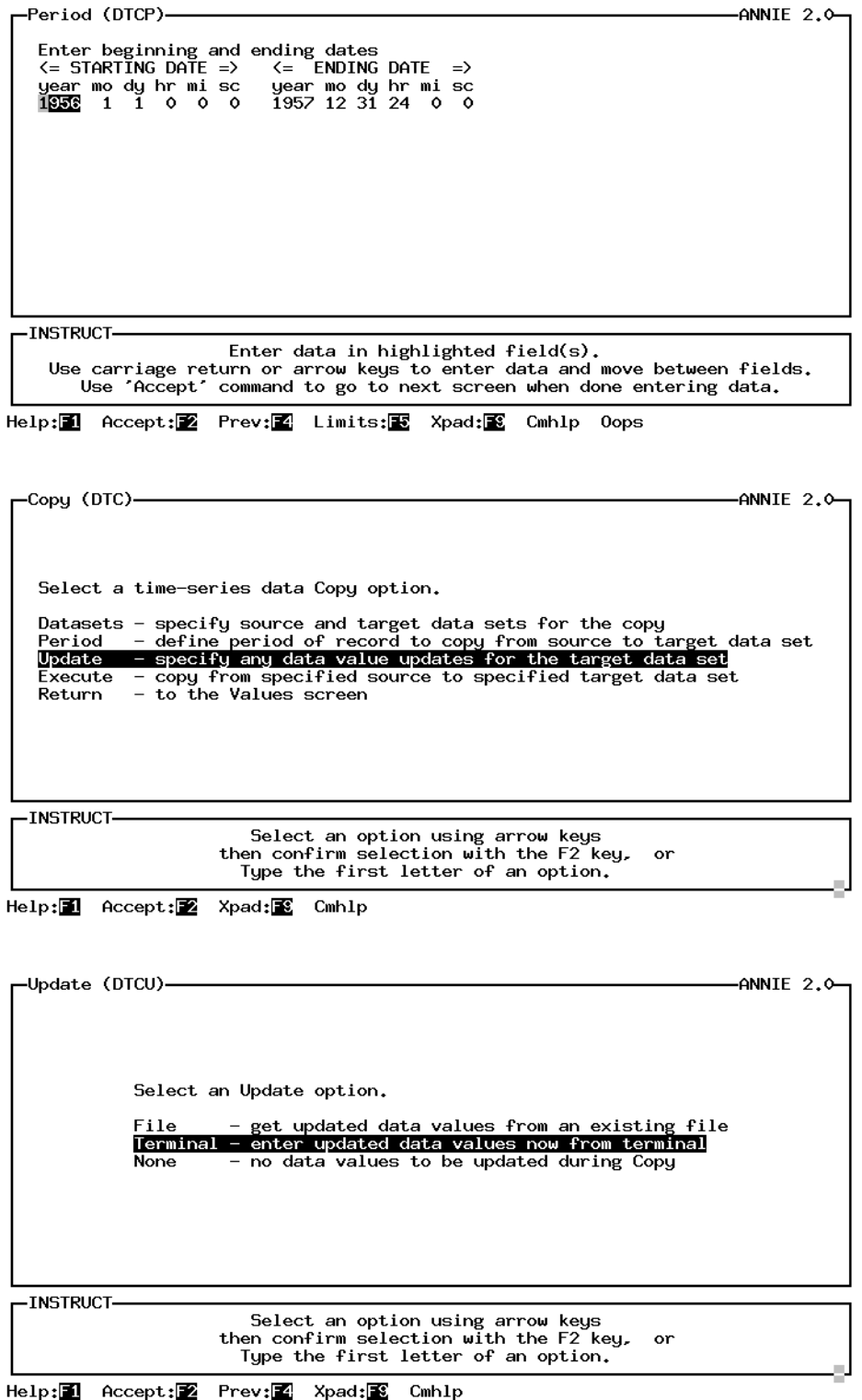

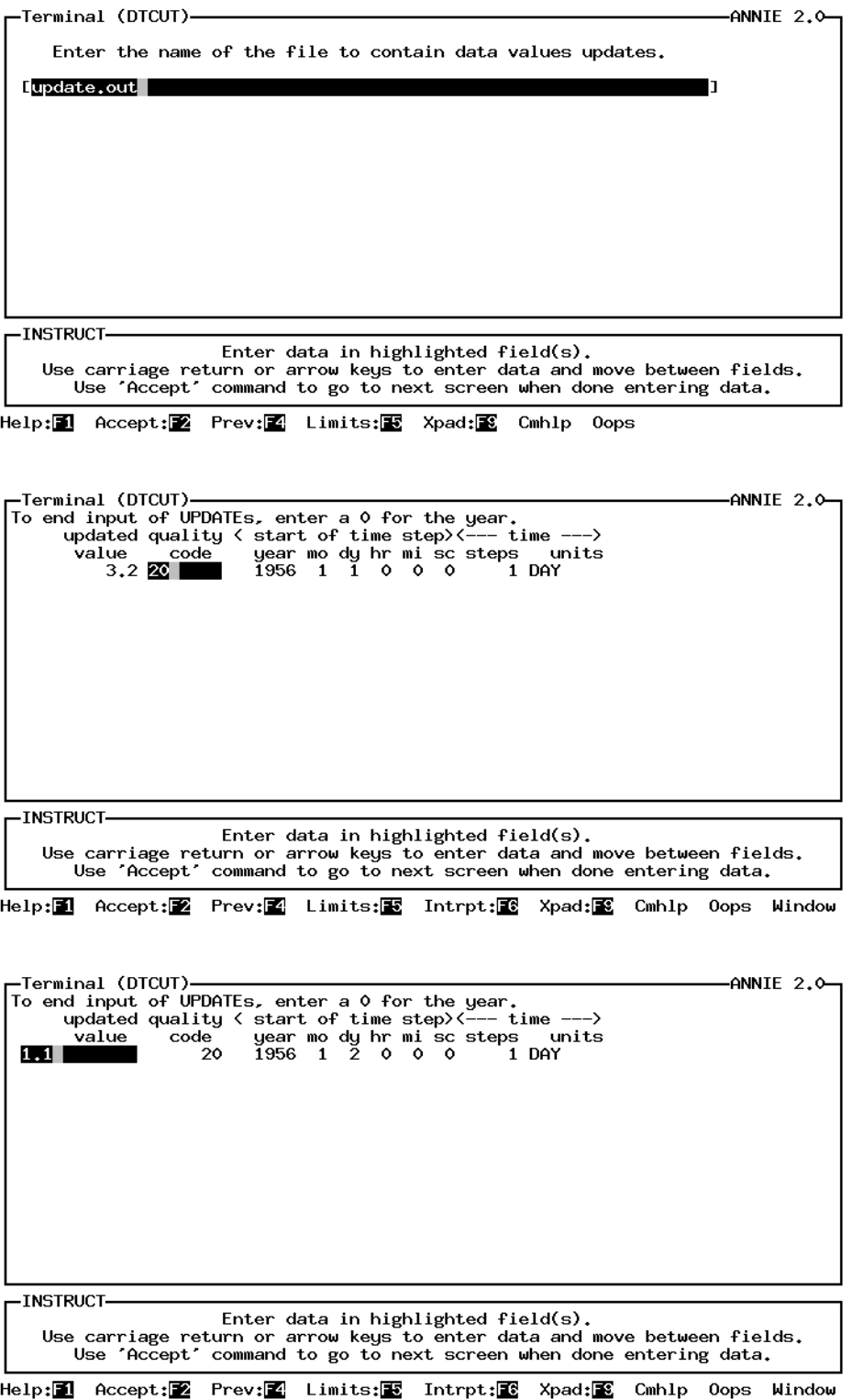

## **DATA** time series/copy **DATA**

-Terminal (DTCUT)--ANNIE  $2.0$ Terminal (DICU)<br>To end input of UPDATEs, enter a 0 for the year,<br>updated quality  $\langle$  start of time step  $\langle$  --- time ----<br>value code year mody hr mi sc steps units<br>2 20 1956 2 4  $\bullet$  0 0 1 DAY e<br>units -INSTRUCT-Enter data in highlighted field(s). Use carriage return or arrow keys to enter data and move between fields. Use 'Accept' command to go to next screen when done entering data. Help:11 Accept:22 Prev:22 Limits:28 Intrpt:28 Xpad:28 Cmhlp Oops Window -Terminal (DTCUT)<mark>-</mark> -ANNIE  $2.0$ To end input of UPDATEs, enter a 0 for the year. updated quality (start of time step) (--- time ----)<br>value code year mody hr misc steps units<br>20 1956 2 5 0 0 0 1 DAY units  $4.3$ -INSTRUCT-Enter data in highlighted field(s). Use carriage return or arrow keys to enter data and move between fields.<br>Use 'Accept' command to go to next screen when done entering data. Help:11 Accept:22 Prev:22 Limits:28 Intrpt:28 Xpad:28 Cmhlp Oops Window Terminal (DTCUT)  $-ANNIE$  2.0-Terminal (DTCUT)<br>
To end input of UPDATEs, enter a 0 for the year.<br>
updated quality  $\langle$  start of time step  $\times$  --- time -<br>
value code year mody hr mi sc steps un<br>
4.3 20 0 2 6 0 0 0 1 DAY  $\rightarrow$ -<br>units -INSTRUCT-Enter data in highlighted field(s). Use carriage return or arrow keys to enter data and move between fields. Use 'Accept' command to go to next screen when done entering data. Help:11 Accept:22 Prev:22 Limits:28 Intrpt:13 Xpad:32 Cmhlp Oops Window

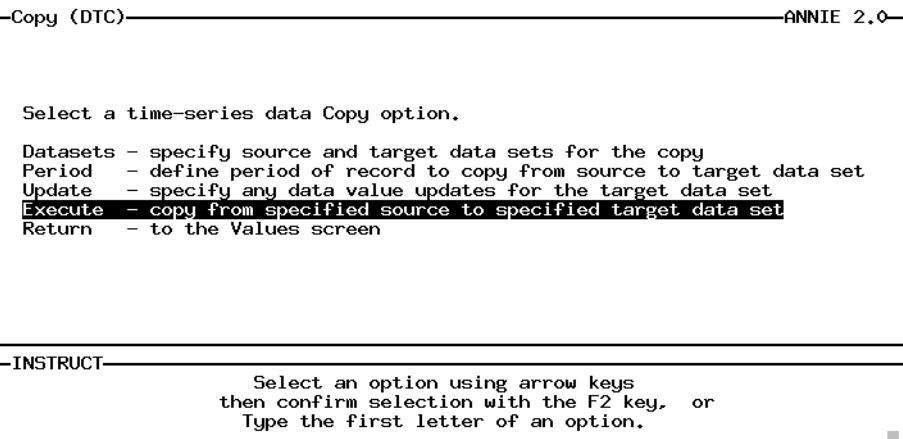

Help: **1** Accept: Xpad: Cmhlp

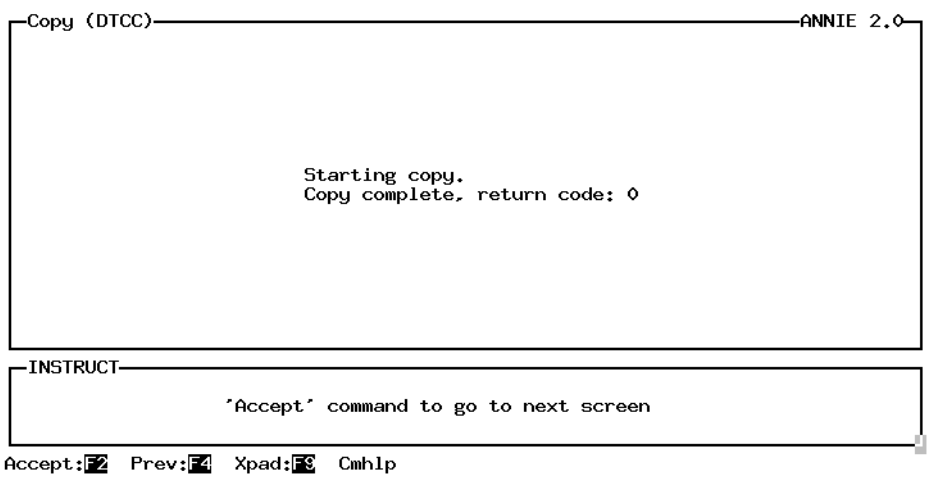

Contents of update.out file:

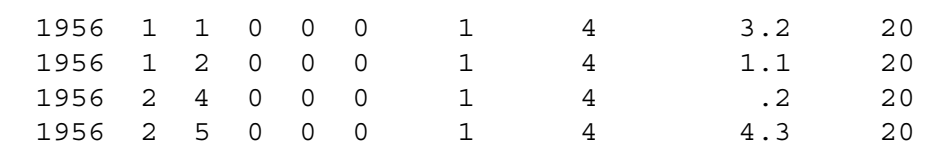

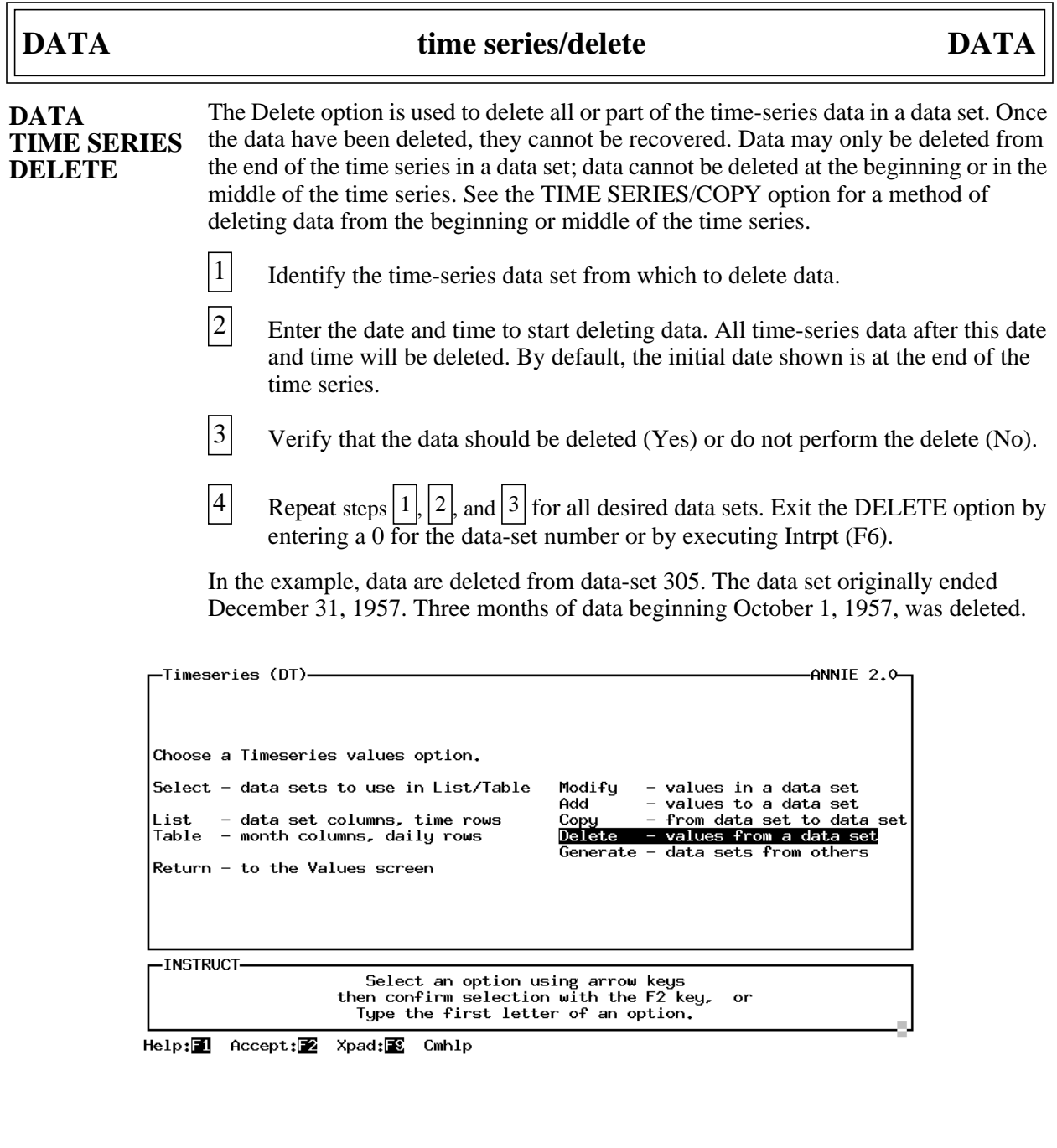

 $\Gamma$ 

 $-Delete - 1 (DTD)$ - $-ANNIE$  2.0-Enter number of data set from which data is to be deleted  $[805]$  ] (Note: Enter 0 for data set number or use 'Intrpt' command<br>to return from Delete option to the Timeseries screen.) -INSTRUCTsurvoci<br>Enter data in highlighted field(s).<br>Use carriage return or arrow keys to enter data and move between fields. Use 'Accept' command to go to next screen when done entering data. Accept: 2 Prev: 2 Limits: B Intrpt: 2 Xpad: 图 Cmhlp Oops -Delete - 2 (DTD)--ANNIE  $2.0$ Enter date from which to delete all ensuing data. Year Mon Day Hour Min Sec<br>[1<mark>957</mark>] [12] [31] [24] [0] [0] -INSTRUCT-Enter data in highlighted field(s). Use carriage return or arrow keys to enter data and move between fields.<br>Use 'Accept' command to go to next screen when done entering data. Help: 1 Accept: 2 Prev: 4 Limits: E Intrpt: 2 Xpad: E Cmhlp Oops  $-\text{Delete} - 2 \text{ (DTD)} -ANNIE$  2.0 Enter date from which to delete all ensuing data. Year Mon Day Hour Min Sec<br>[1957] [10] [11] [0] [0] [0] -INSTRUCT-Enter data in highlighted field(s). Use carriage return or arrow keys to enter data and move between fields. Use 'Accept' command to go to next screen when done entering data.

Help:1 Accept:2 Prev:2 Limits:2 Intrpt:1 Xpad:2 Cmhlp Oops

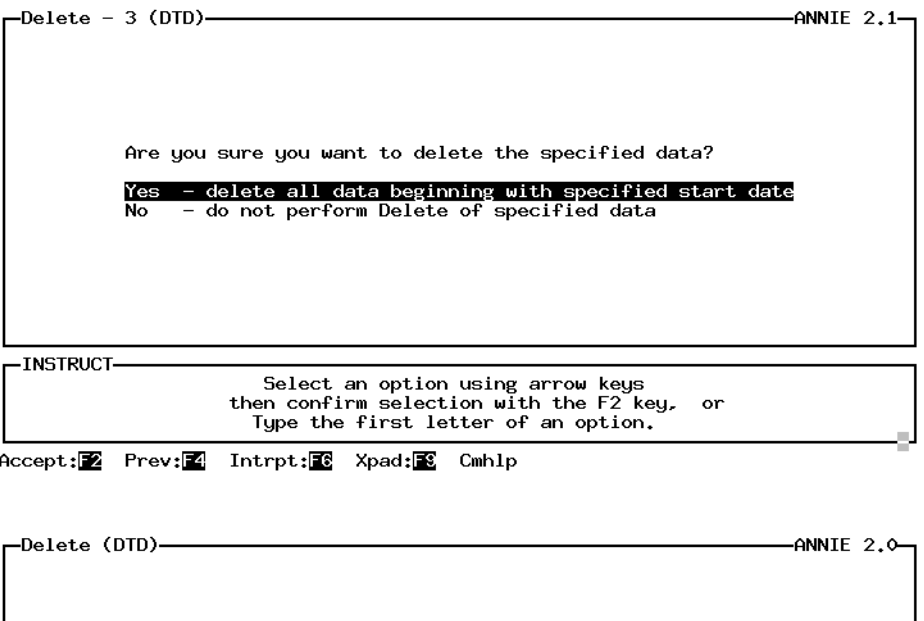

Delete complete, return code: 0

'Accept' command to go to next screen

Accept: 2 Prev: 1 Intrpt: 8 Xpad: 8 Cmhlp

-INSTRUCT

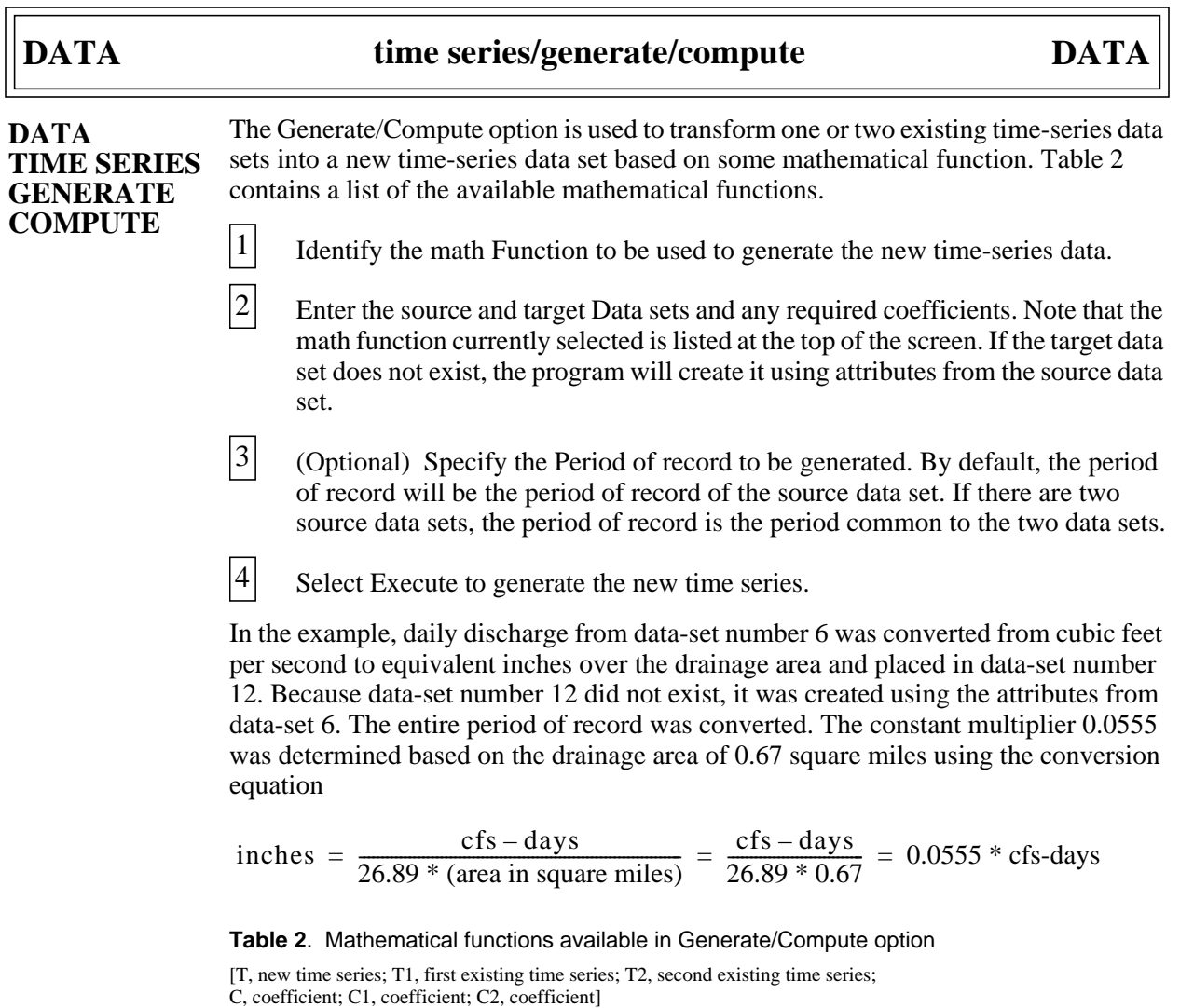

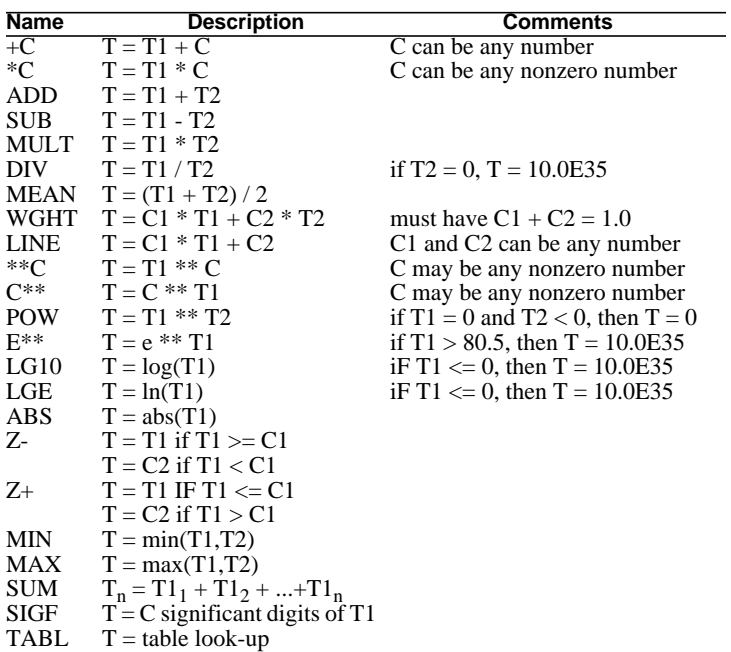

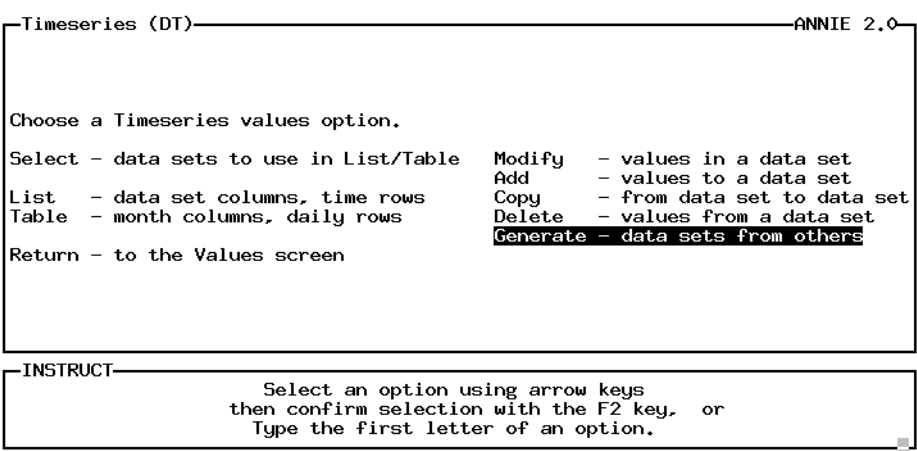

Help: 1 Accept: 2 Xpad: 8 Cmhlp

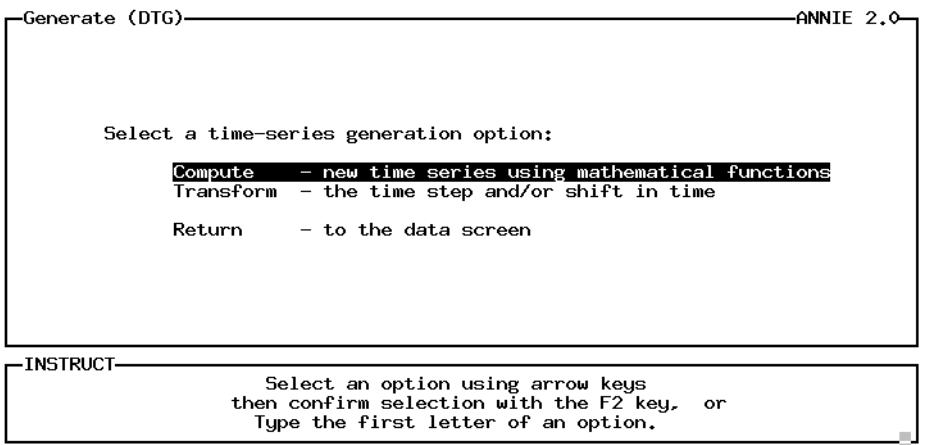

Help: 1 Accept: 2 Xpad: 8 Cmhlp

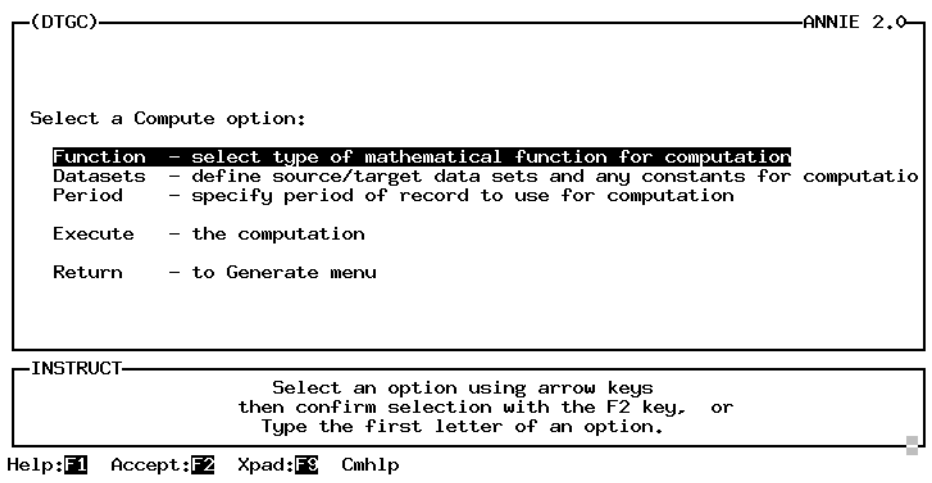

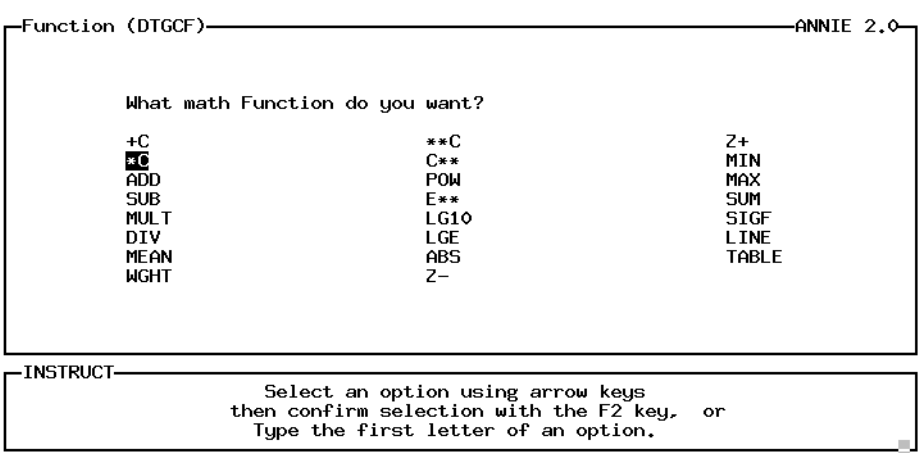

Help: 1 Accept: 2 Prev: 2 Xpad: 3 Cmhlp

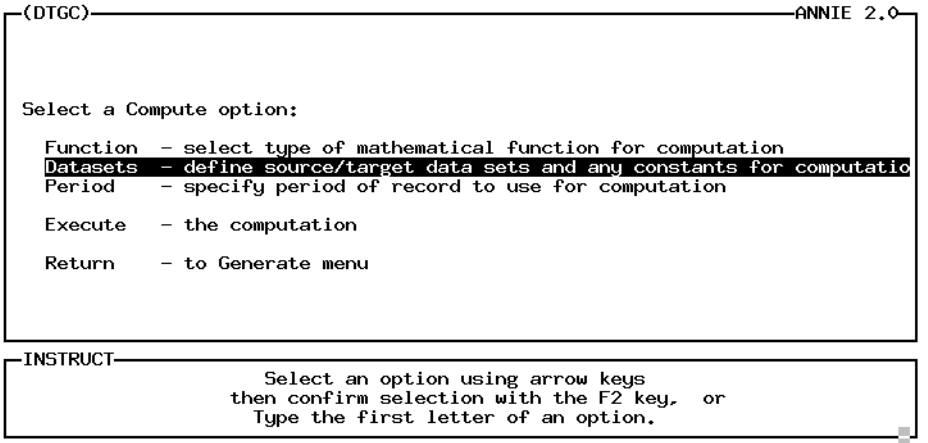

Help: 1 Accept: Xpad: 8 Cmhlp

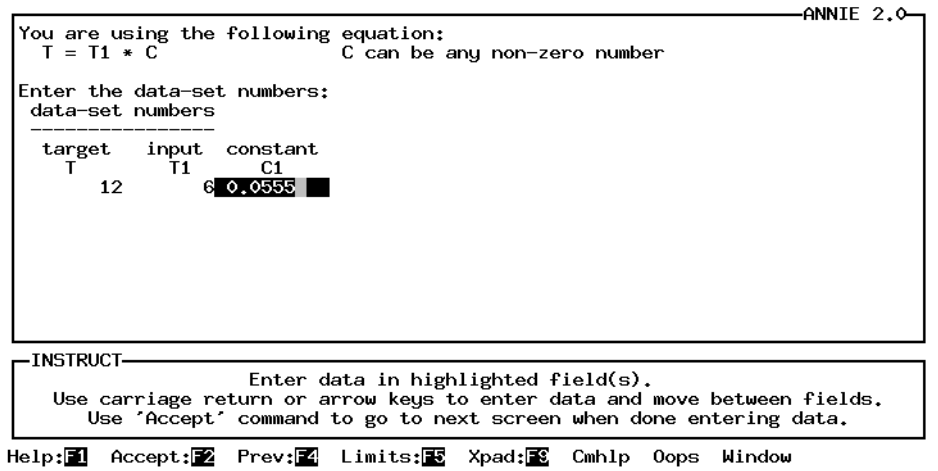

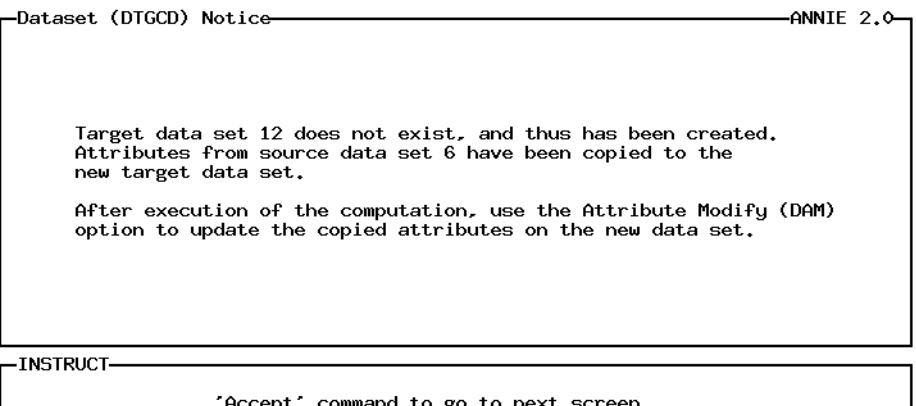

'Accept' command to go to next screen

Accept: 2 Prev: 4 Xpad: 8 Cmhlp

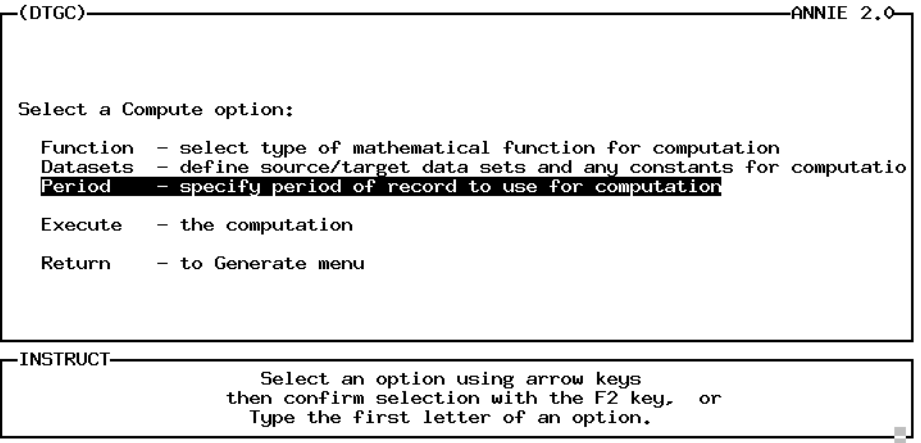

Help: 1 Accept: 2 Xpad: 8 Cmhlp

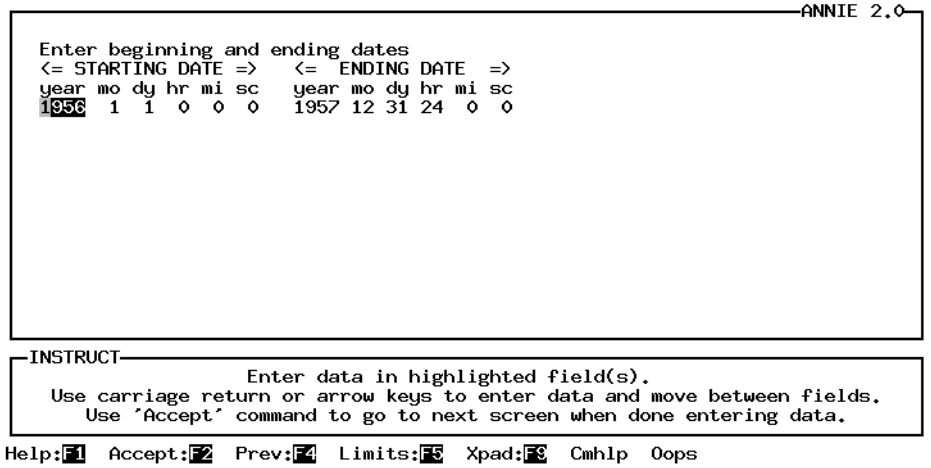

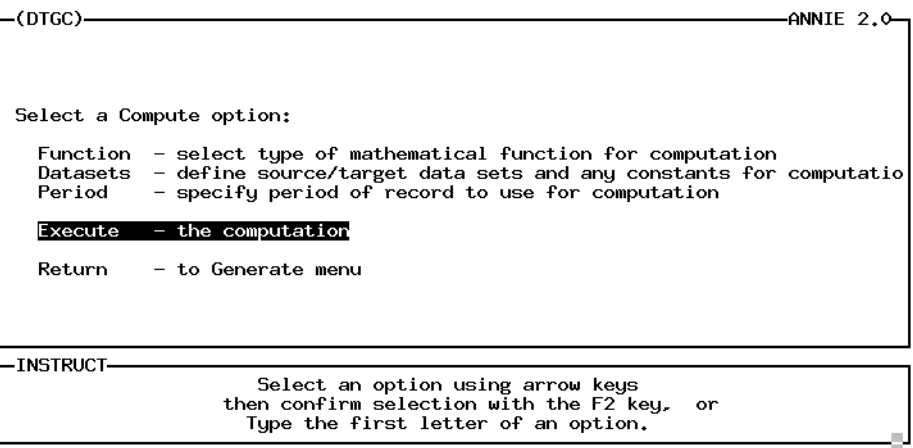

Help: **1** Accept: Xpad: Cmhlp

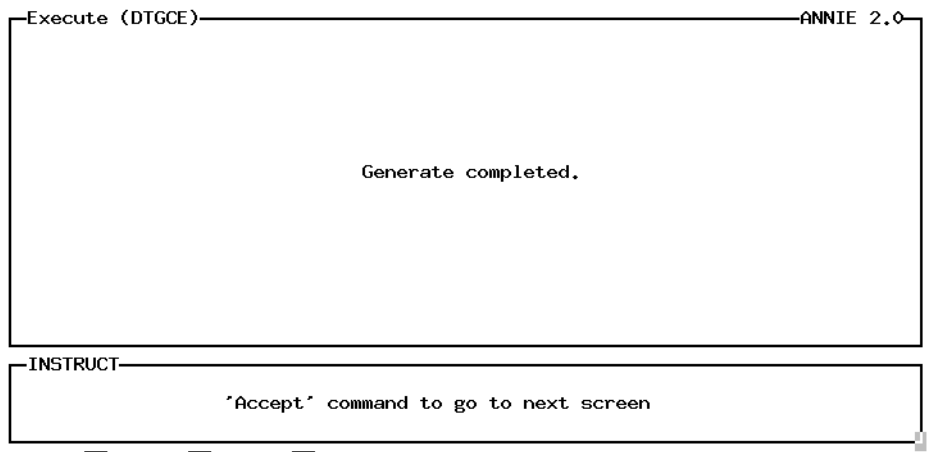

Accept: Prev: 2 Xpad: 8 Cmhlp

### The Generate/Transform option is used to shift data in time and (or) to aggregate or disaggregate data over time. Shifts may be needed to correct for errors in recording clocks or to account for daylight savings time or time zone changes. Aggregation and disaggregation are based on the time interval attributes of the input and output data sets. When the time interval of the input data set is larger than the output data set, disaggregation, the transformations DIVIDE or SAME may be selected. When the time interval of the input data set is smaller than the output data set, aggregation, the transformations SUM, AVERAGE, MAX, or MIN may be selected. In both cases, the larger time interval must be an even multiple of the smaller time interval. When transforming the time step or (and) shifting data in time, it is important that the starting and ending dates be compatible with the time step of both the input and output data sets. For example, with a daily time step the beginning time is 00:00 and the ending time is 24:00. All time steps smaller than 1 day should evenly divide into 1 day. Select the input and output data sets and the expected status of the output data set. If the output data set does not exist and the status is NEW, the program will create the data set using attributes from the source data set, modifying the timestep attributes as appropriate. (Optional) Define the period of record to be transformed, the new starting date if the data are to be shifted in time, the type of transformation to be used, and the time step and units for the output data set. For disaggregation, the valid transformations are DIVIDE and SAME. For aggregation, the valid transformations are SUM, AVERAGE, MAX, and MIN. By default, there would be no shift in time or change in time step. Select Execute to generate the new time series. In the example, 15-minute discharge values from data-set number 11 were transformed and placed in the new data-set number 13. The 15-minute data were aggregated to a 1-hour time step using an AVERAGE transformation and shifted forward in time 2 hours from the original start of 1956/2/2/24:00:00 to 1956/2/3/02:00:00. The attributes **DATA TIME SERIES GENERATE TRANSFORM** 1 2 3 **DATA time series/generate/transform DATA**

from data-set 11 were used for data-set 13, with the time step and units modified to reflect the time-step transformation. The date and time associated with each row in the

list is at the end of the time step.

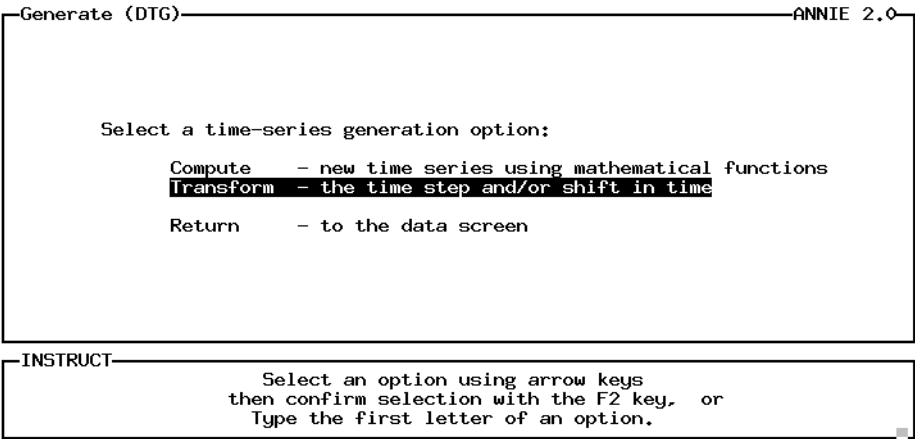

Help: 1 Accept: 2 Xpad: 8 Cmhlp

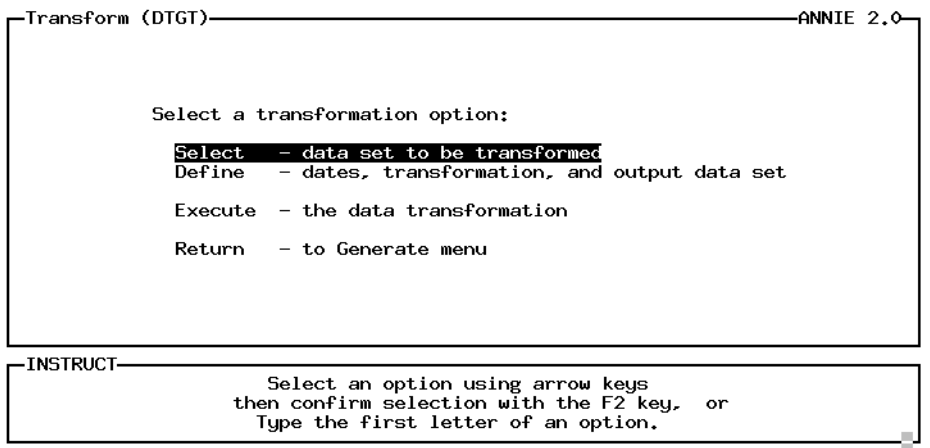

Help: 1 Accept: 2 Xpad: 8 Cmhlp

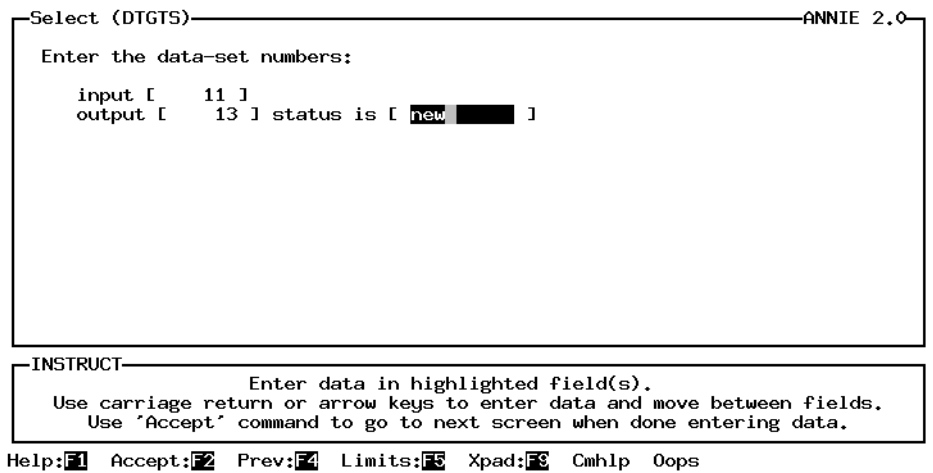

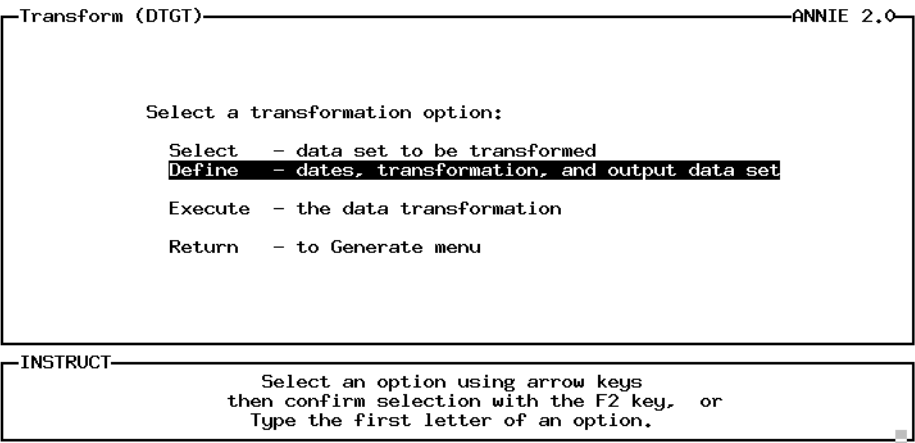

Help: 1 Accept: 2 Xpad: 8 Cmhlp

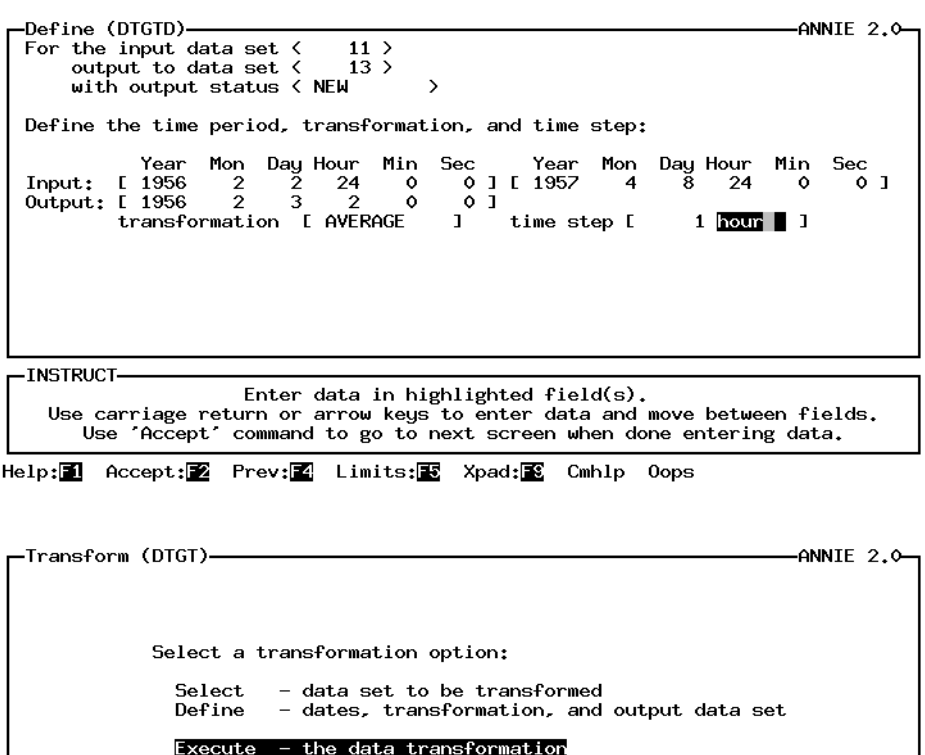

Return - to Generate menu

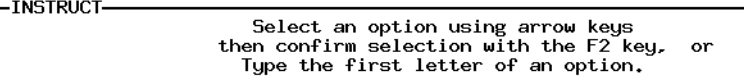

Help: 1 Accept: Xpad: 3 Cmhlp

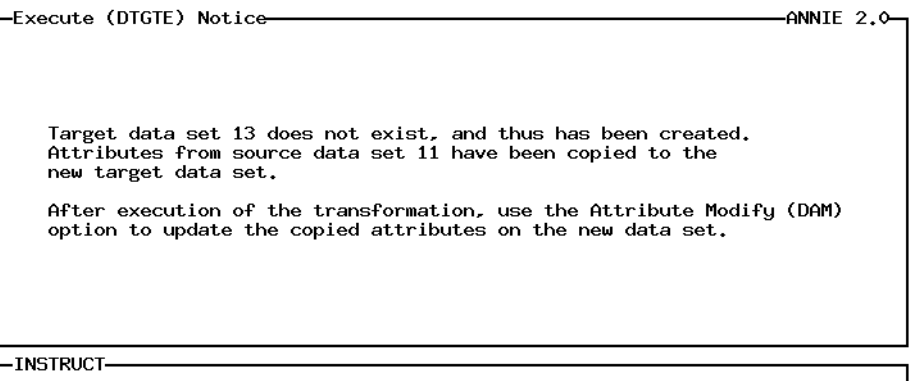

'Accept' command to go to next screen

Accept: 2 Xpad: 8 Cmhlp

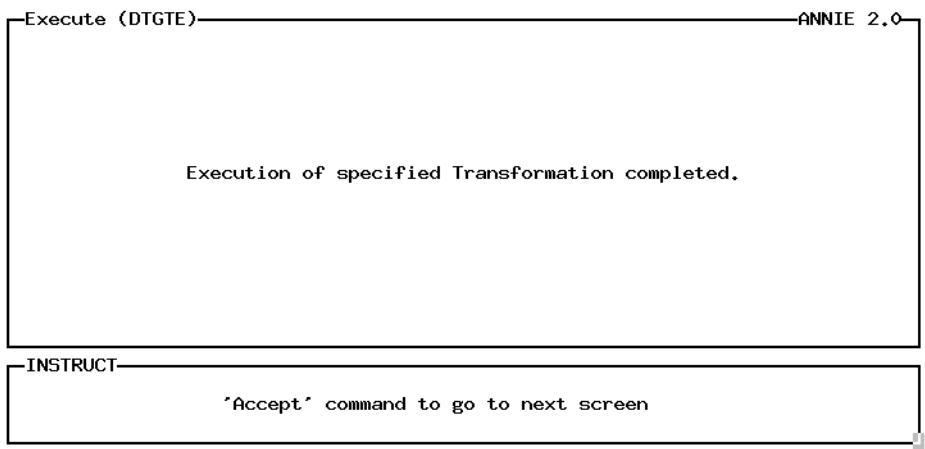

 $Accept: 2$  Xpad:  $2$  Cmhlp

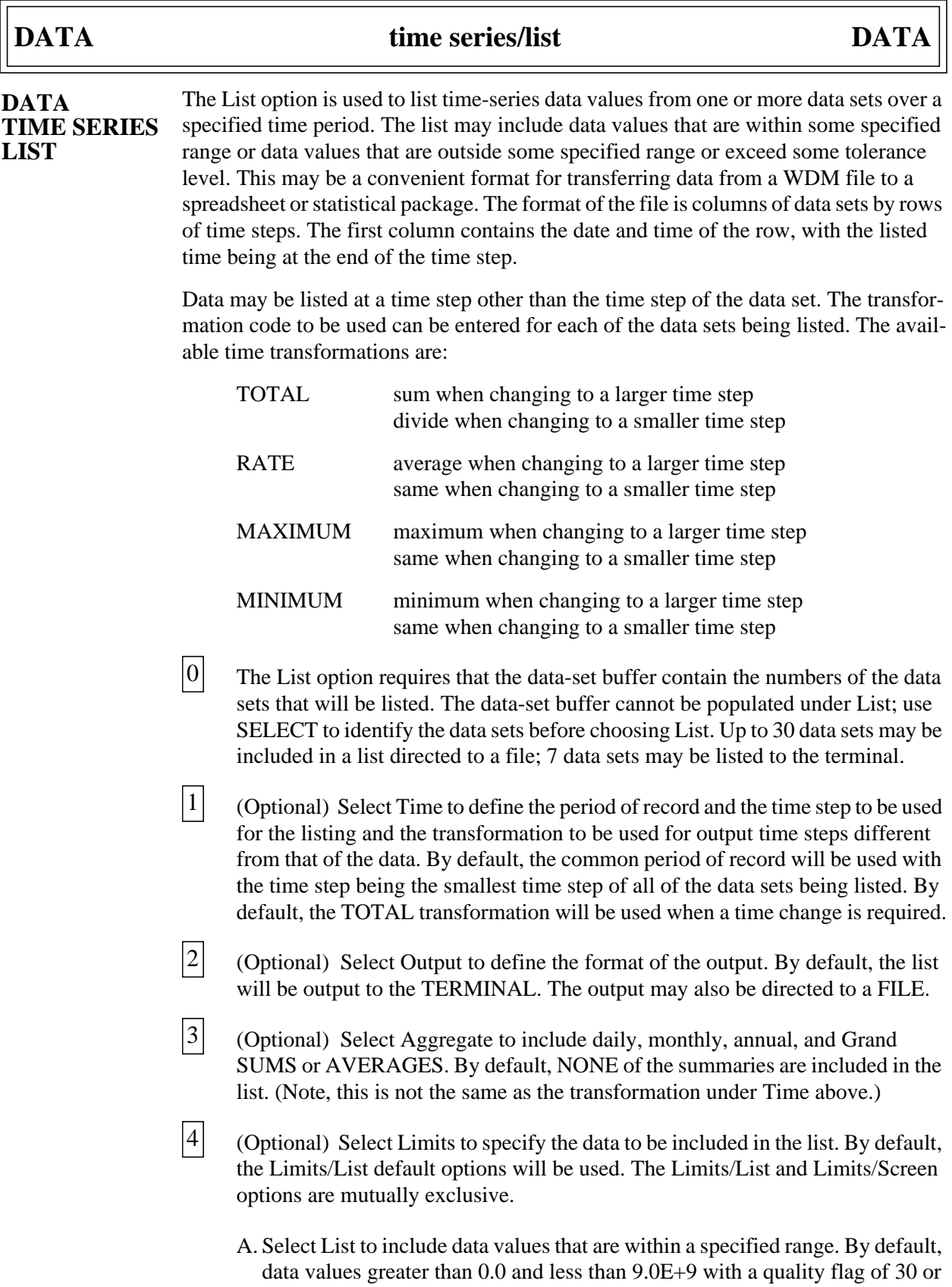

less will be included. The data will be listed with two decimal places and five significant digits.

B. Select Screen to include data values outside a specified range and data values that exceed some specified change between time steps. By default, data values less than 0.0 or greater than 9.0E+9 with a quality flag of 30 or less will be included. Data values that exceed a specified percent change or absolute change between time steps also will be included. The data will be listed with two decimal places and five significant digits.

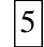

Select Execute to generate the list.

In the example, daily time-series data from data-sets 6, 5, and 7 are listed to the file time.lst. The data are first listed using the Limits/List option to include data values between 0.0 and 1000. The data sets are then listed using the Limits/Screen option to limit the list to values below 0.0, or values greater than 1000, or values that are greater than 1000 percent of the data value of the previous time step, or values that are greater than an absolute change of 20 from one time step to the next. A value that meets any one of the four conditions will be included in the listing.

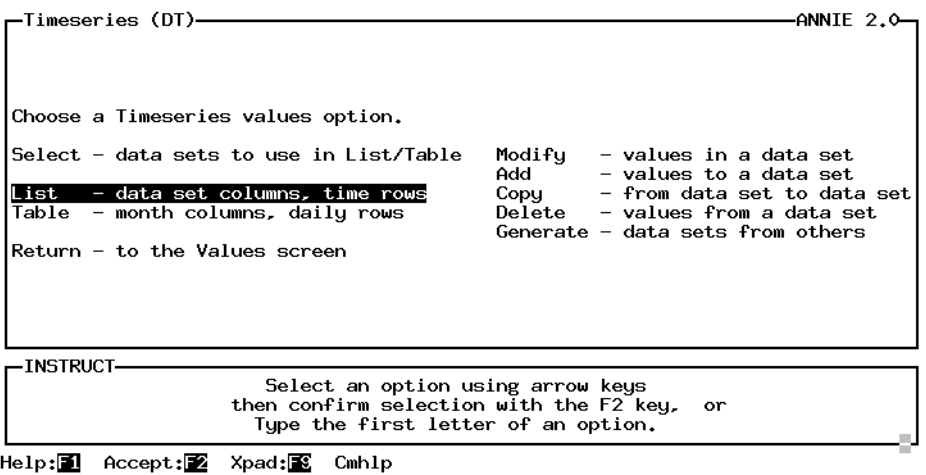

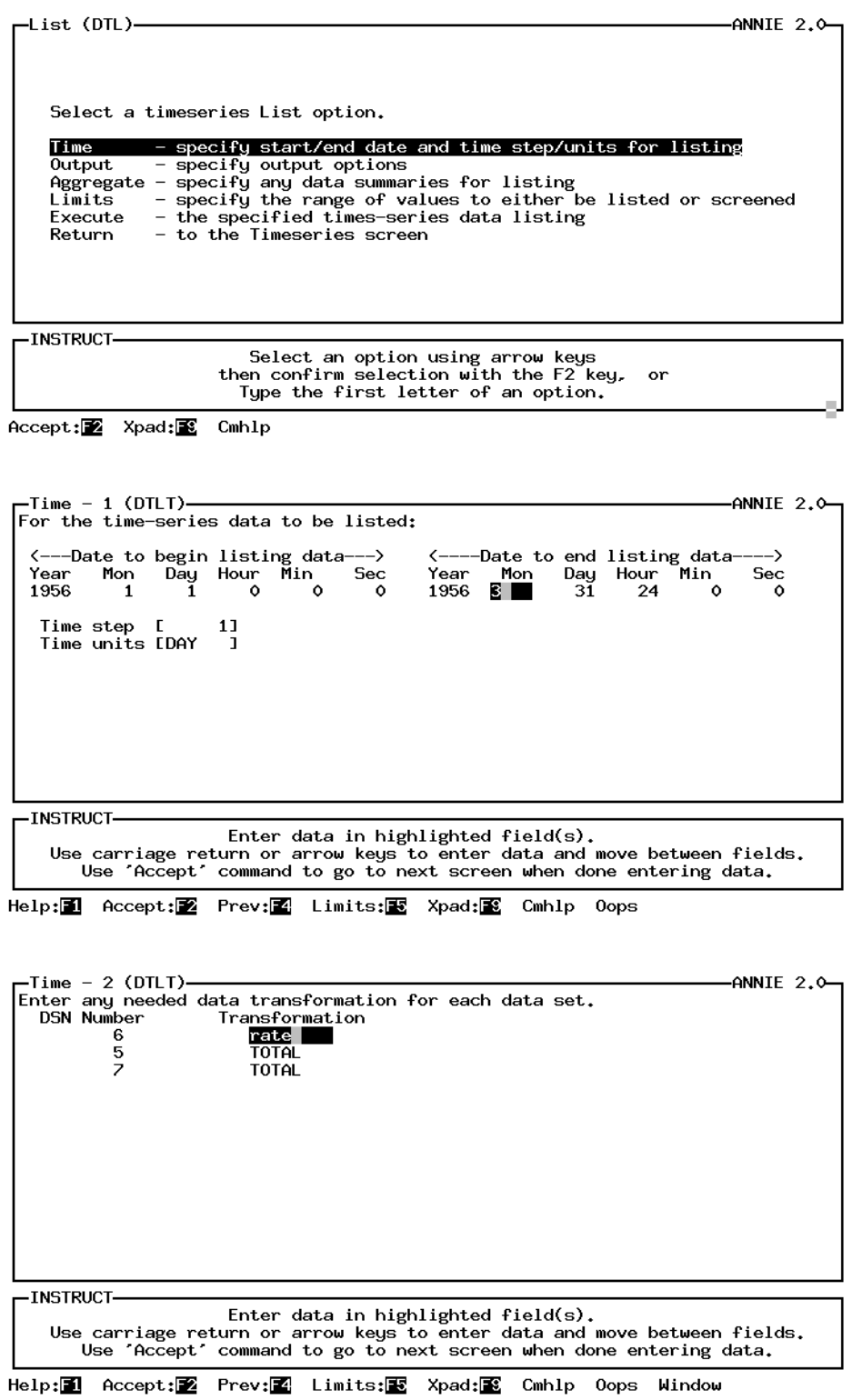

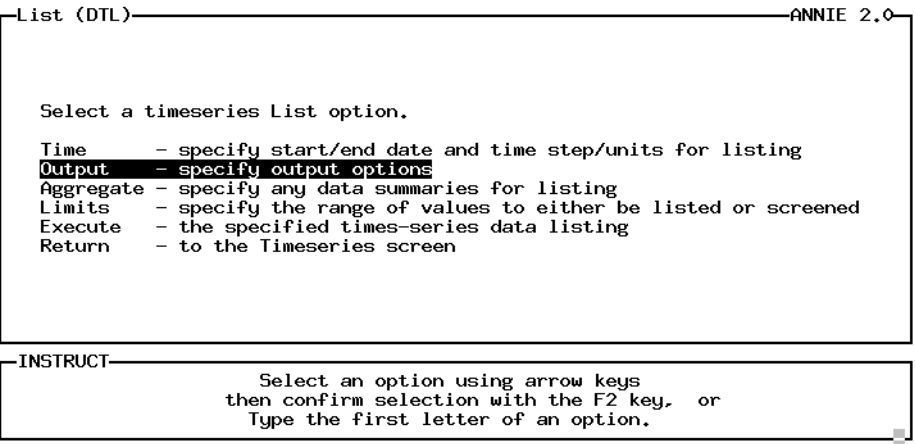

Accept: Z Xpad: Cmhlp

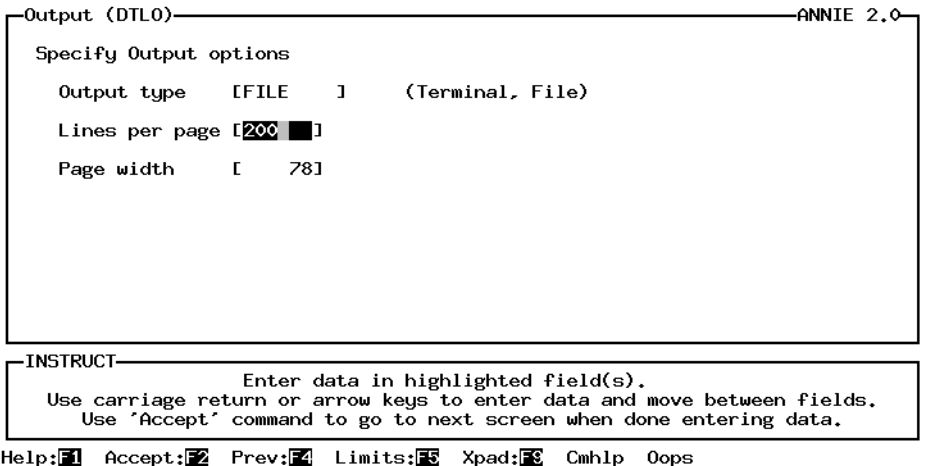

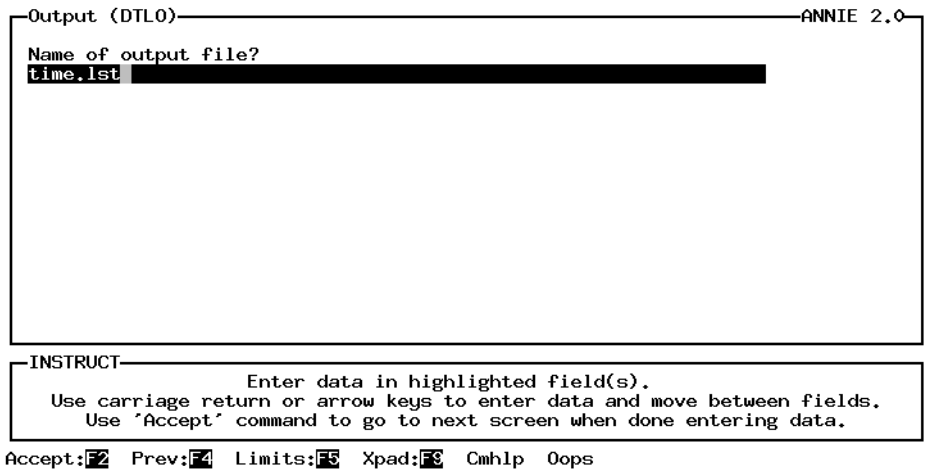

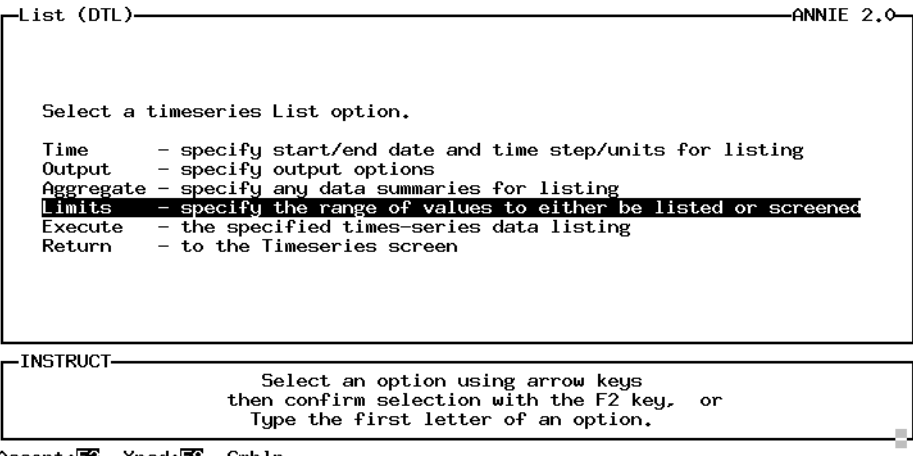

Accept: 22 Xpad: 8 Cmhlp

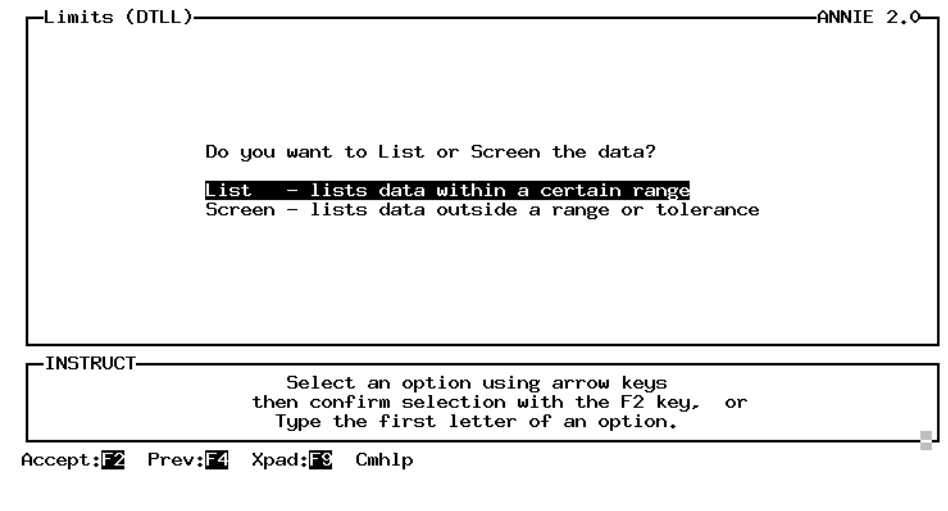

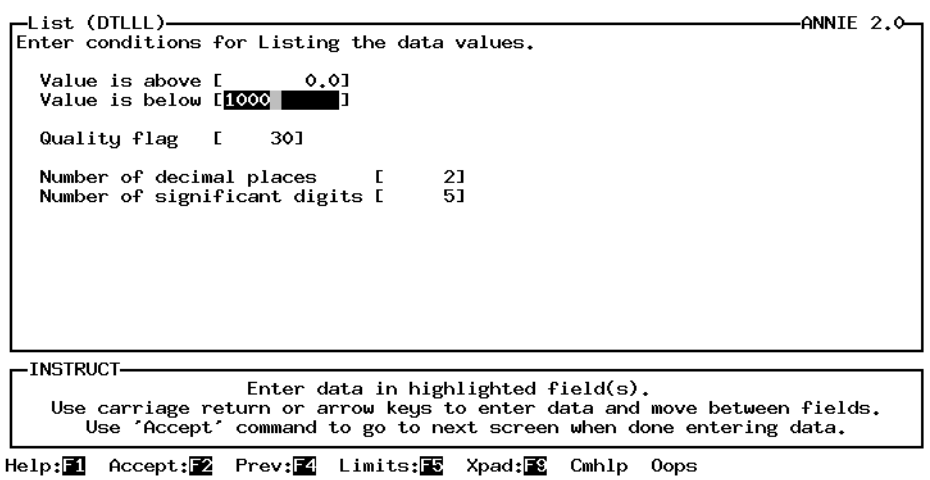

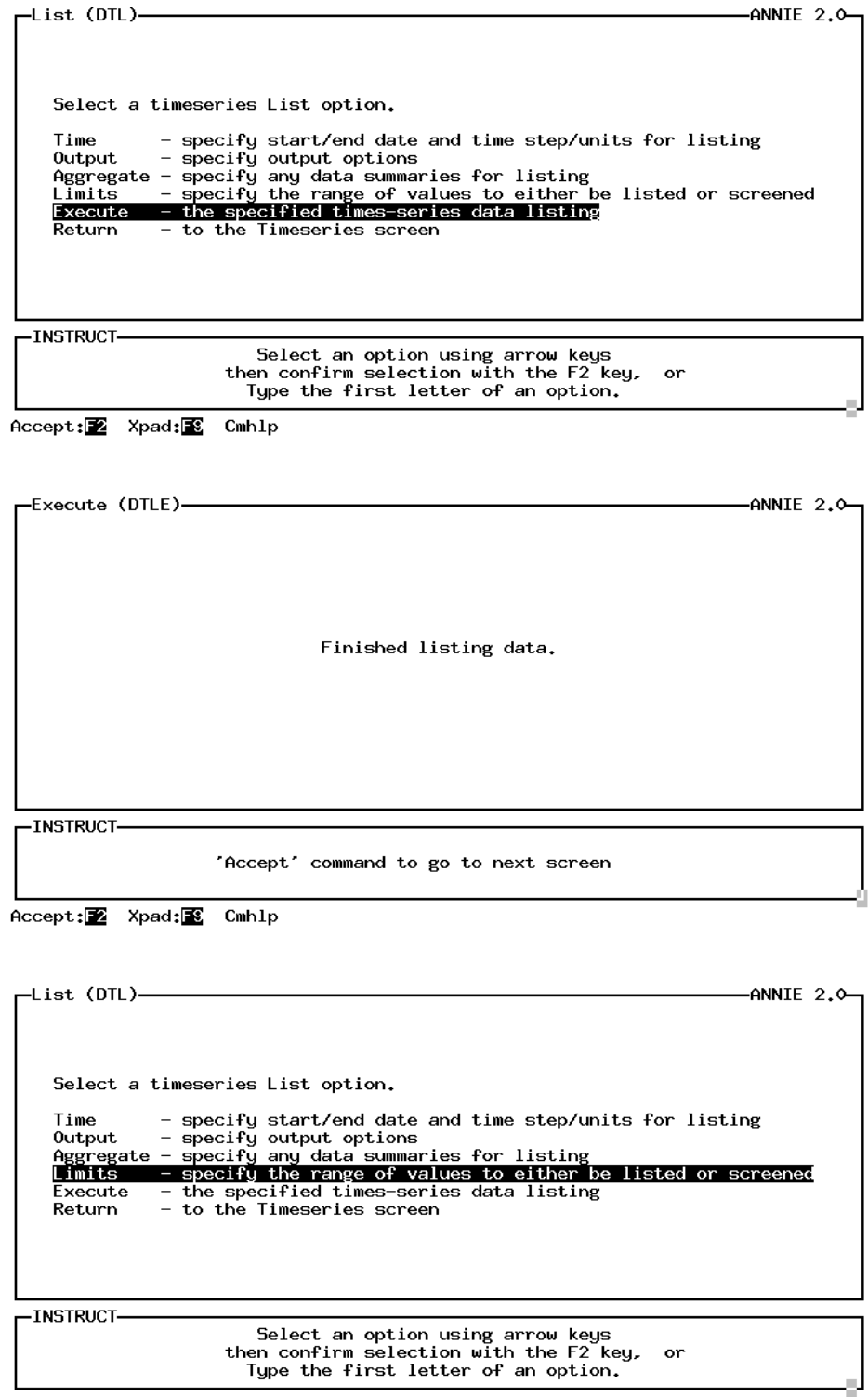

Accept: Z Xpad: Cmhlp

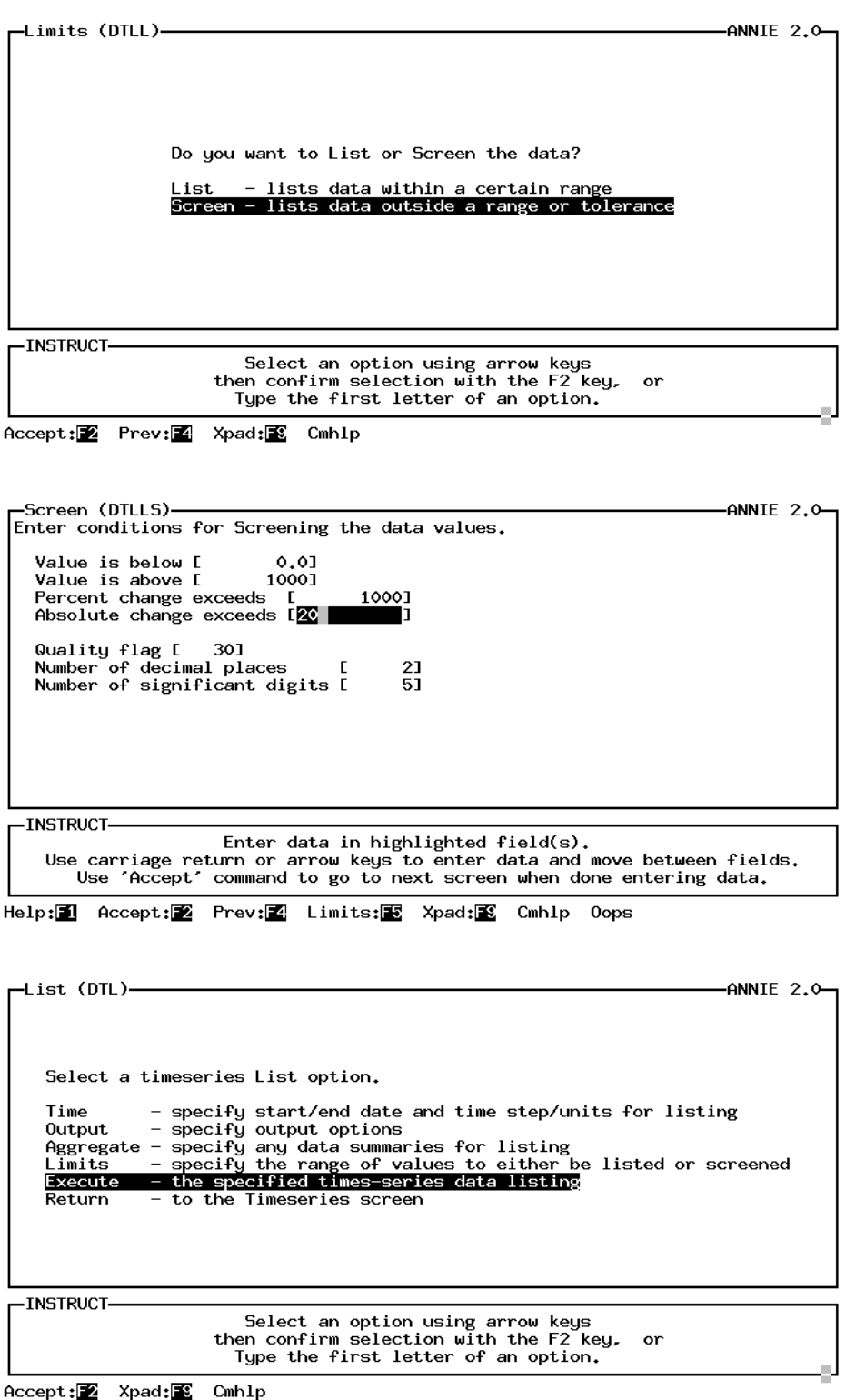

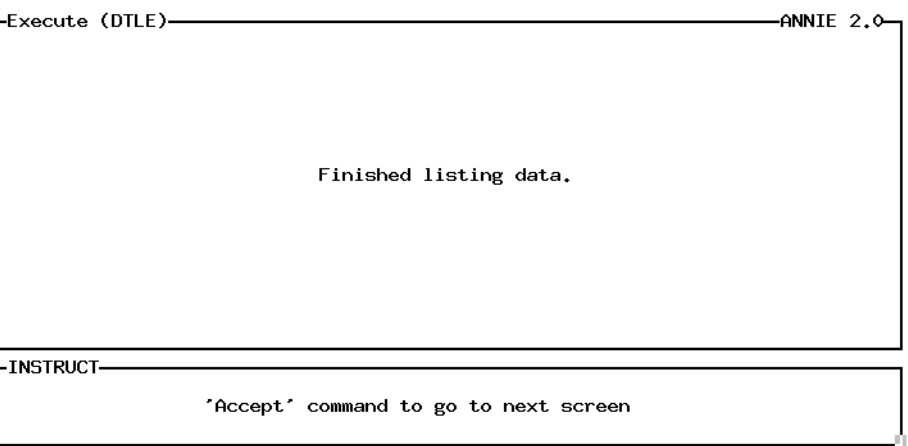

Accept: 2 Xpad: E Cmhlp

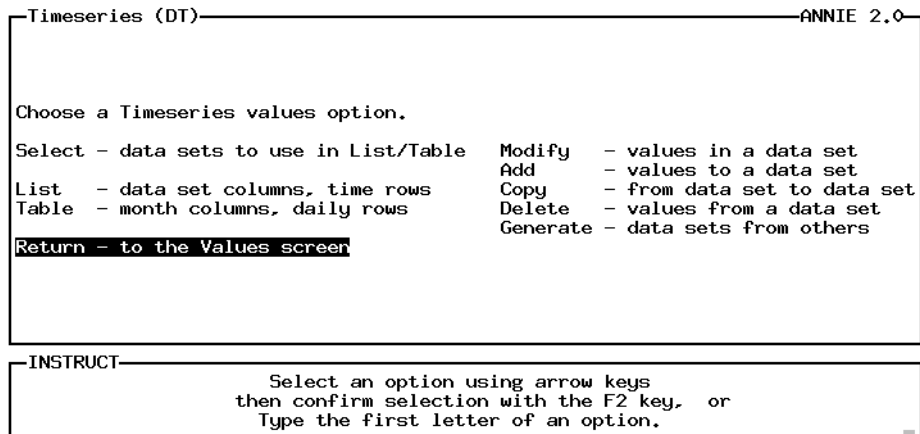

Help: 1 Accept: Xpad: 8 Cmhlp

## **DATA** time series/list DATA

### Listing of time.lst: (Limits/List)

( \* ) is for out-of-range data

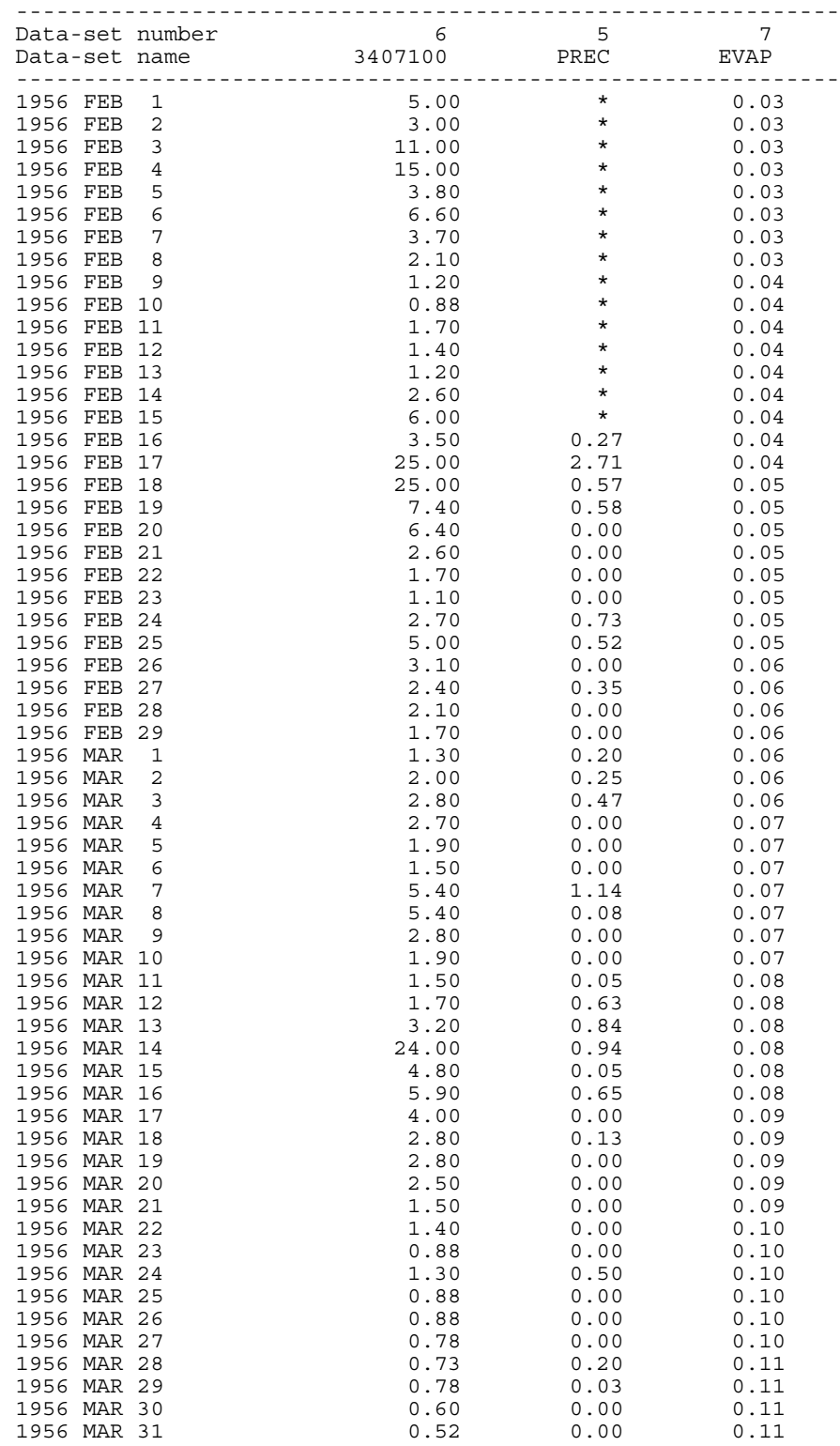

## **DATA time series/list DATA**

### Listing of time.lst: (continued, Limits/Screen)

( \* ) is for out-of-range data

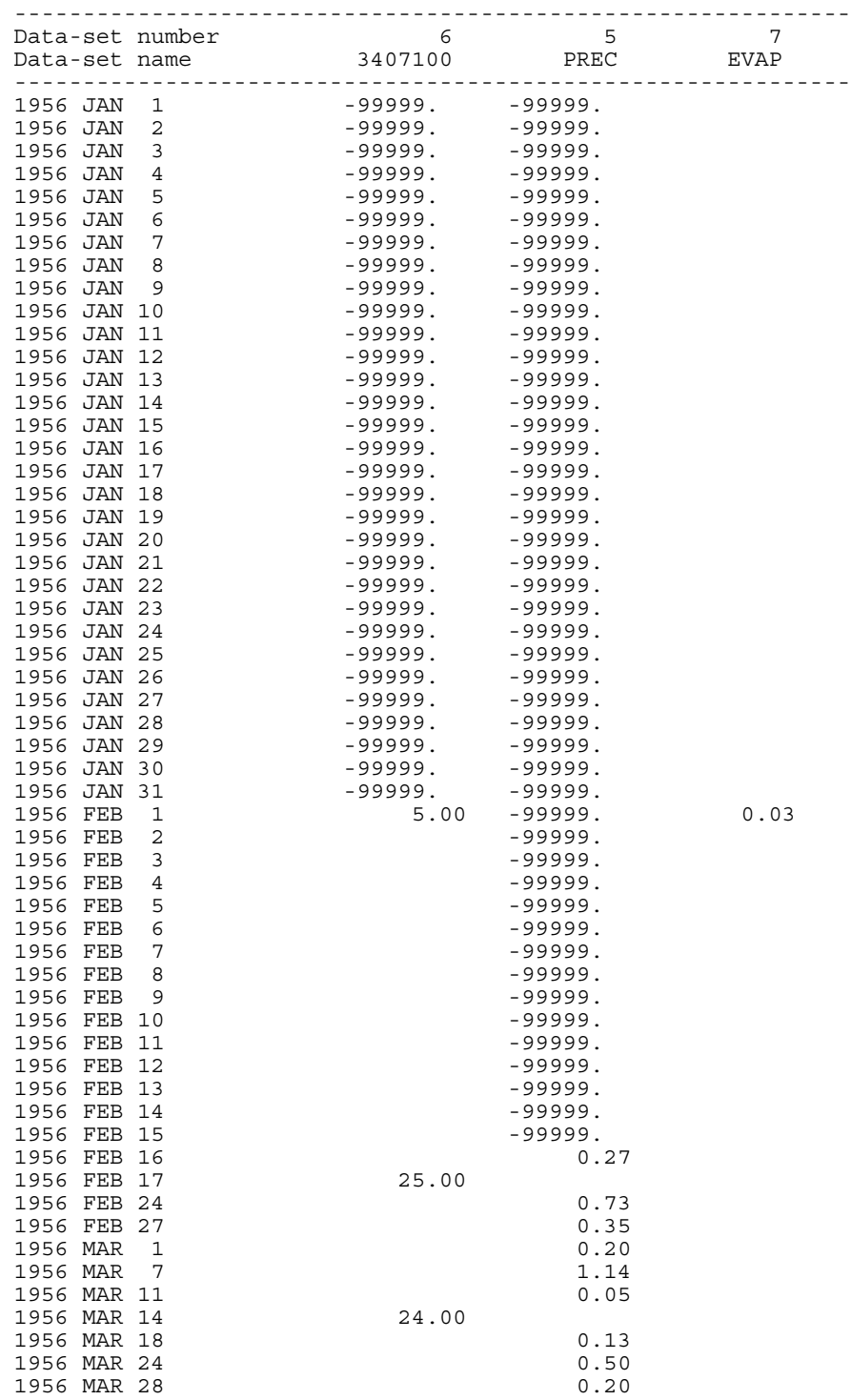

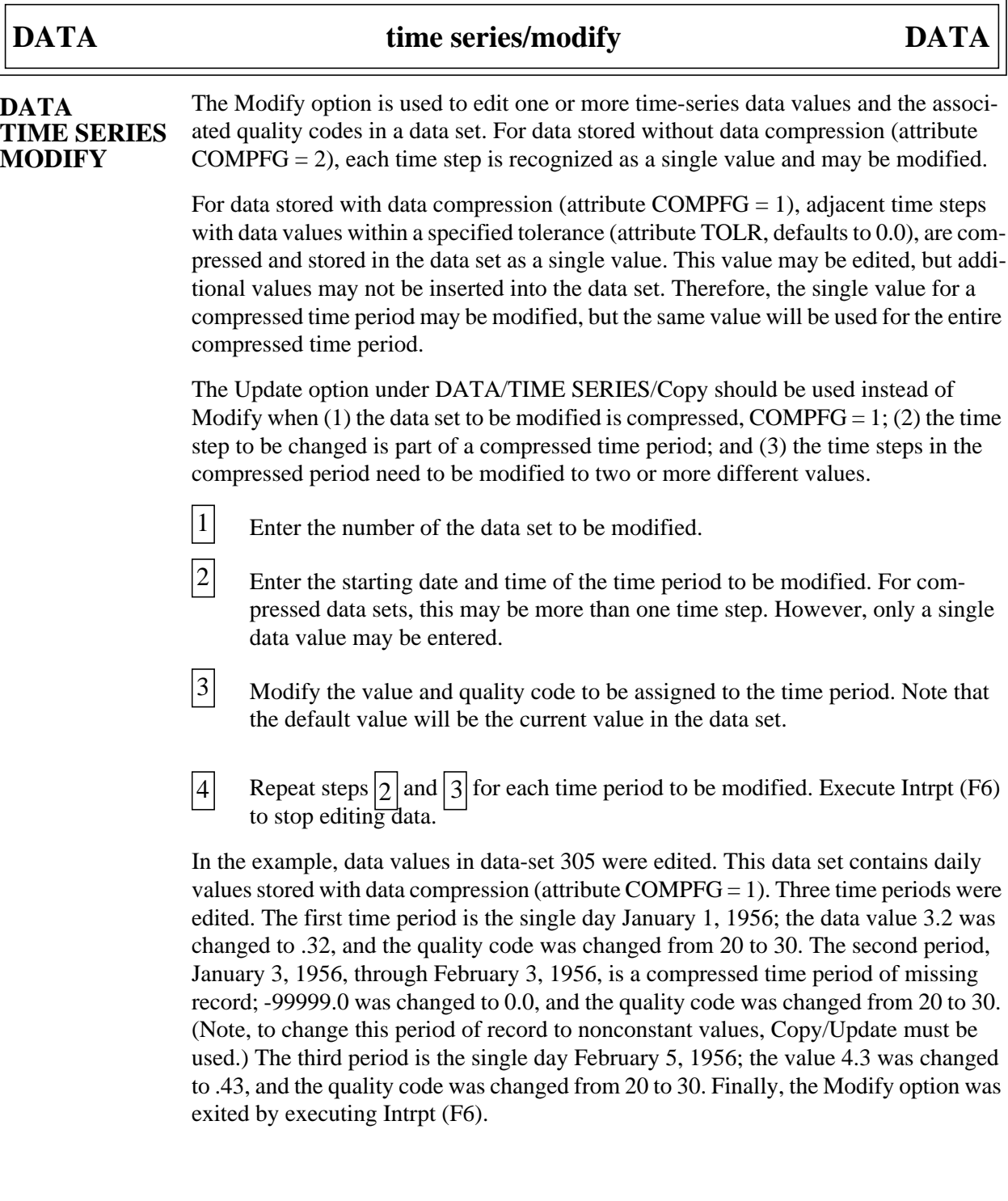

 $\equiv$ 

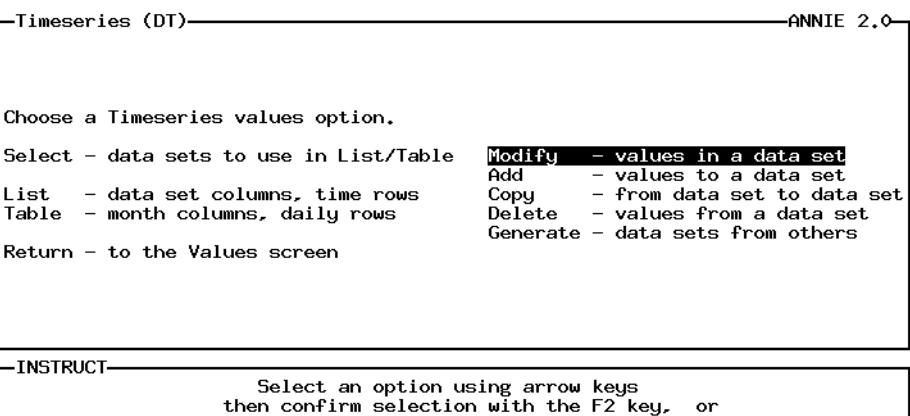

Type the first letter of an option.

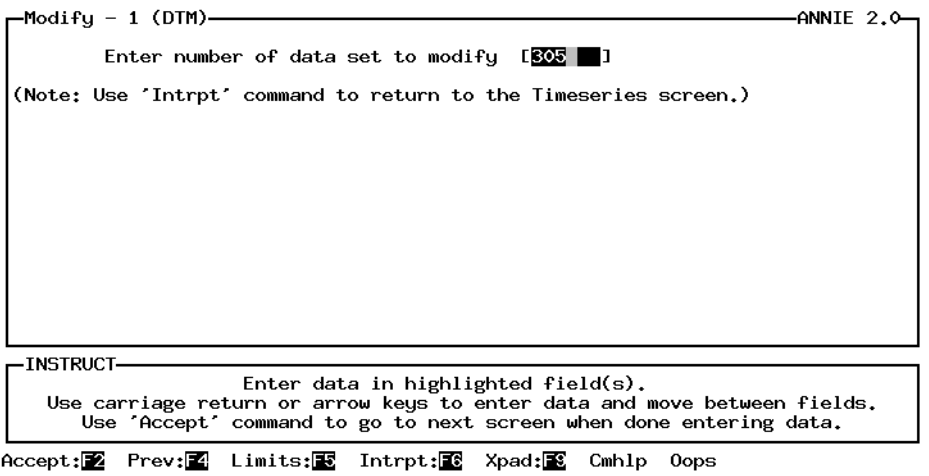

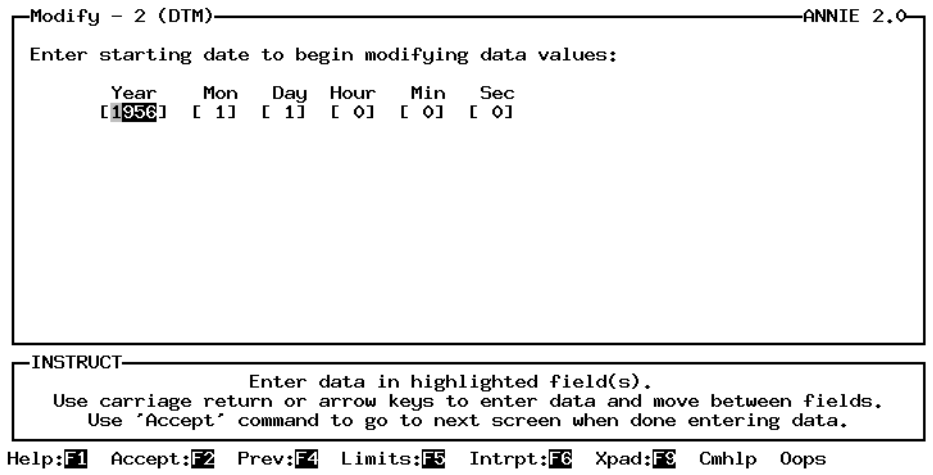

Help: **1** Accept: Xpad: Cmhlp

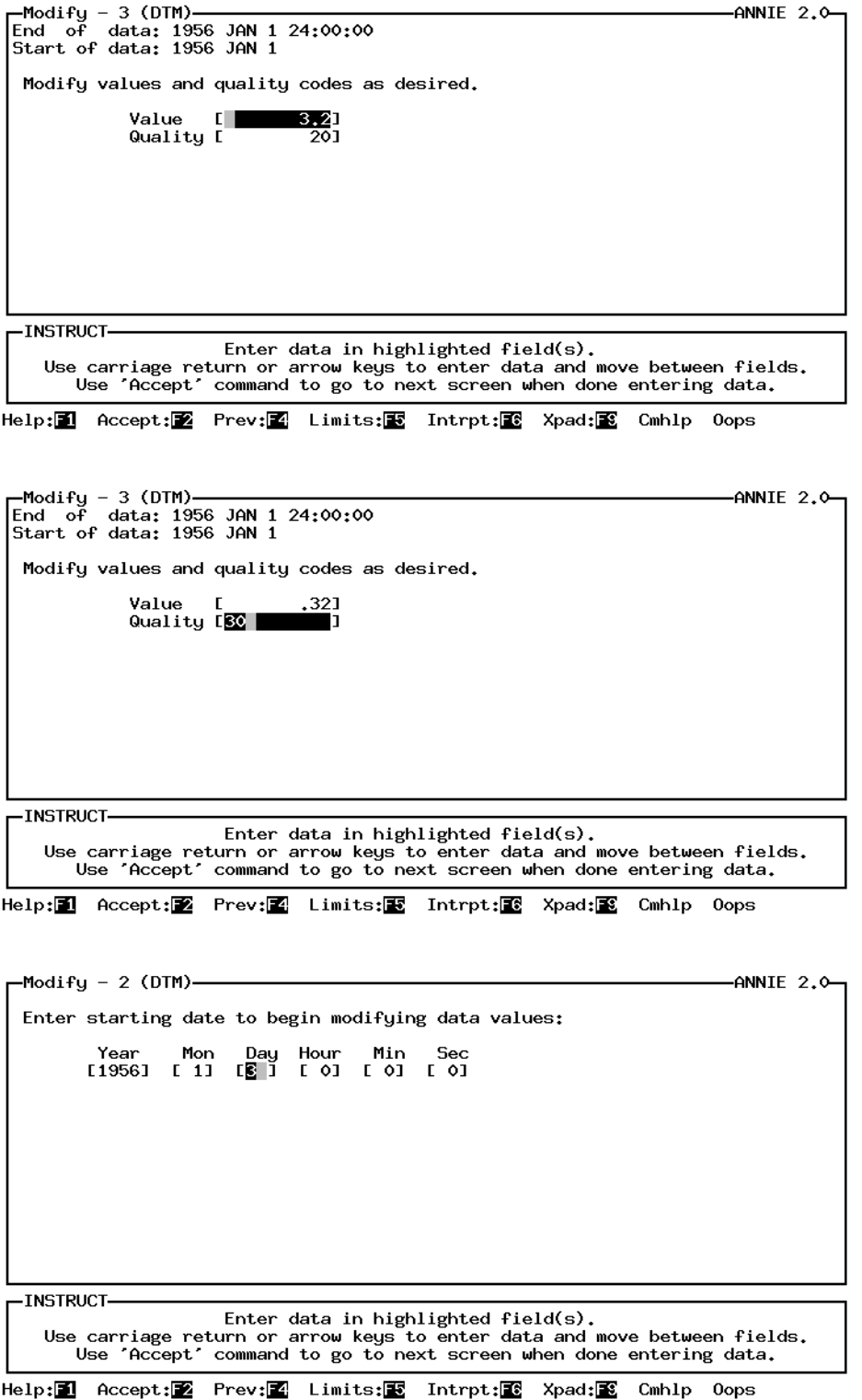

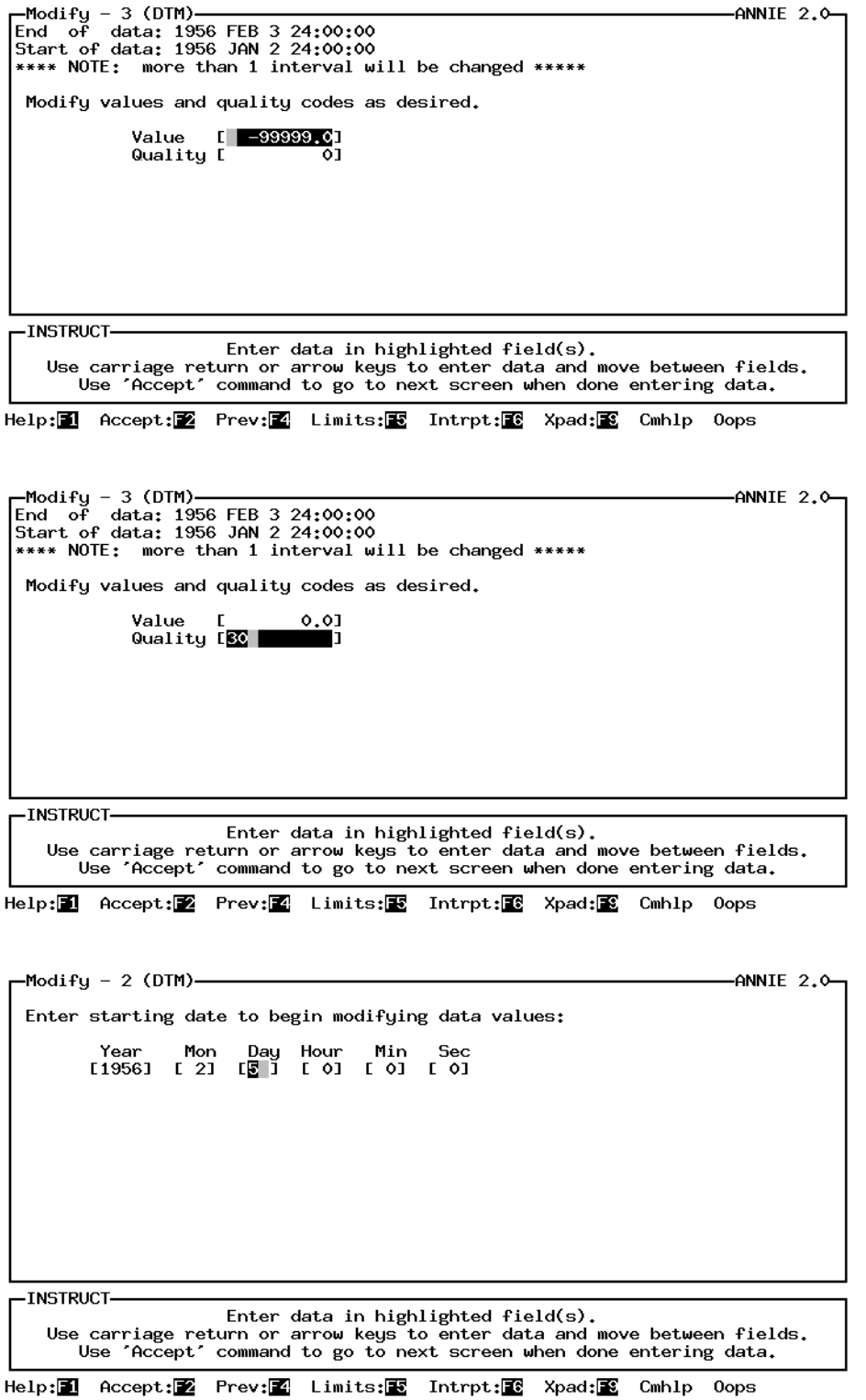

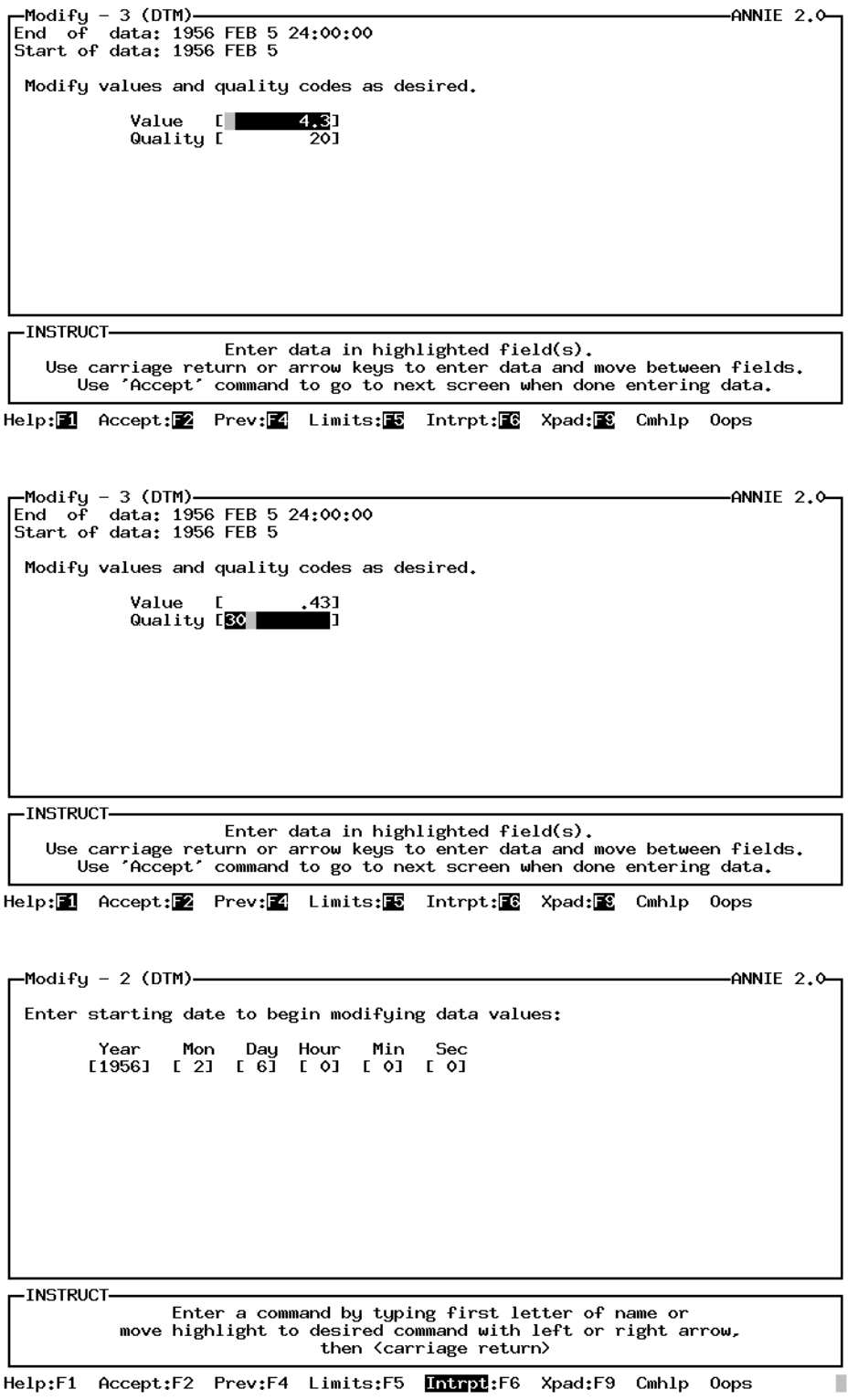

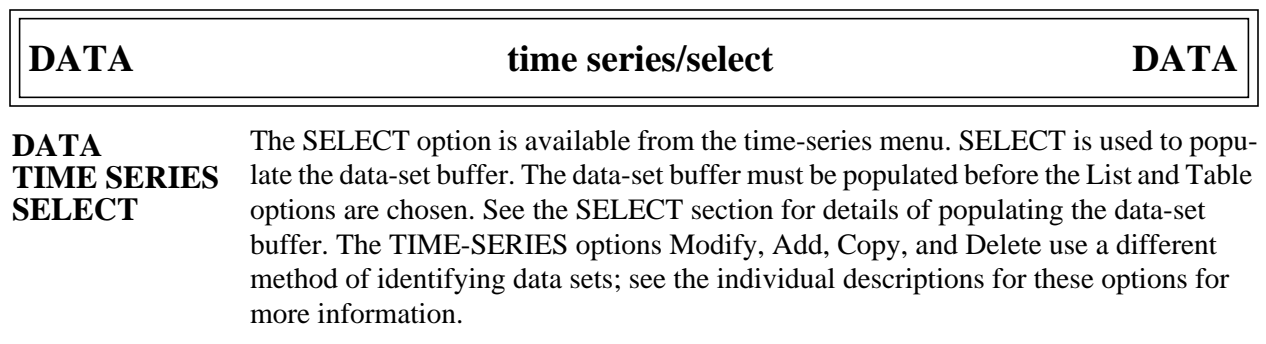

| <b>DATA</b>                                               | time series/table                                                                                                    | <b>DATA</b> |
|-----------------------------------------------------------|----------------------------------------------------------------------------------------------------|-------------|
| <b>DATA</b><br><b>TIME SERIES</b><br><b>TABLE</b><br>List | The Table option is used to generate a formatted table of daily values data. For each<br>year, the table contains columns of months and rows of days. There are also Total,<br>Mean, Minimum, and Maximum rows for each month. For discharge data sets that<br>include the drainage area attribute, DAREA, and the parameter code attribute,<br>$PARMCD = 60$ , the monthly runoff in inches is included. |             |
|                                                           | $\mathbf{1}$<br>Specify the File for the table.                                                                                                    |             |
|                                                           | $\mathbf{2}$<br>(Optional) Specify the Time options. By default, the time series will be tabled<br>by water year, beginning in OCTober and ending in SEPtember. If one time<br>series is being tabled, the entire period of record will be included in the table. If<br>more than one time series is being tabled, the COMMON period of record will<br>be included in the table.                          |             |
|                                                           | $\mathfrak{Z}$<br>(Optional) Define the characteristics of the output table. By default, the data will<br>be tabled with two decimal places and five significant digits. The station name<br>will be used for the table title. If a time transformation is needed, it will be<br>RATE.                                                                                                    |             |
|                                                           | 4<br>Select Execute to generate the table(s).                                                                                                    |             |
|                                                           | In the example, daily precipitation from data-set 5 and daily discharge from data-set 6<br>are tabled for the water year 1957. The table is output to the file time.tbl, which is listed<br>following the example. The attributes PARMCD and DAREA are present in data-set<br>6, so the monthly total runoff in inches is included in the table.                                                          |             |
|                                                           | -Timeseries (DT)-<br>ANNIE 2.0-                                                                                                    |             |
|                                                           | Choose a Timeseries values option.<br>Select - data sets to use in List/Table<br>Modify<br>- values in a data set<br>Add<br>- values to a data set<br>- data set columns, time rows<br>Copy<br>- from data set to data set<br>- values from a data set<br>Table  – month columns, daily rows<br>Delete<br>Generate - data sets from others<br>Return - to the Values screen                               |             |
|                                                           | -INSTRUCT-<br>Select an option using arrow keys<br>then confirm selection with the F2 keu.<br>or<br>Tupe the first letter of an option.                                                                                                    |             |

Help: 1 Accept: 2 Xpad: 8 Cmhlp

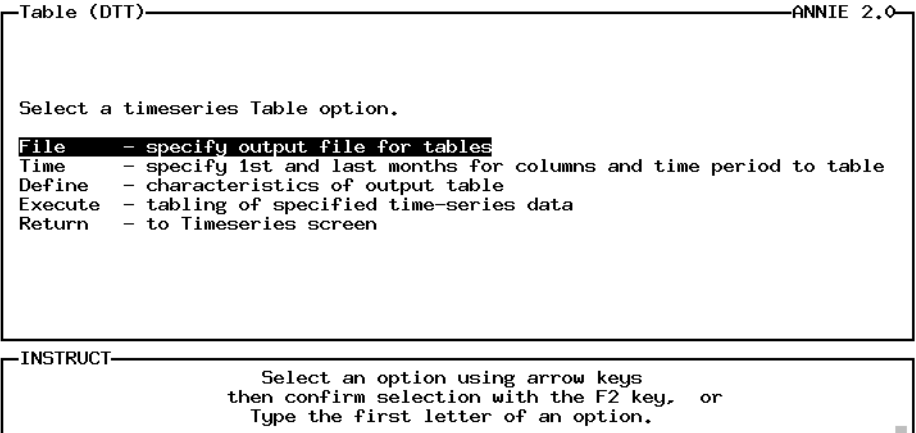

Help: **1** Accept: **2** Xpad: **8** Cmhlp

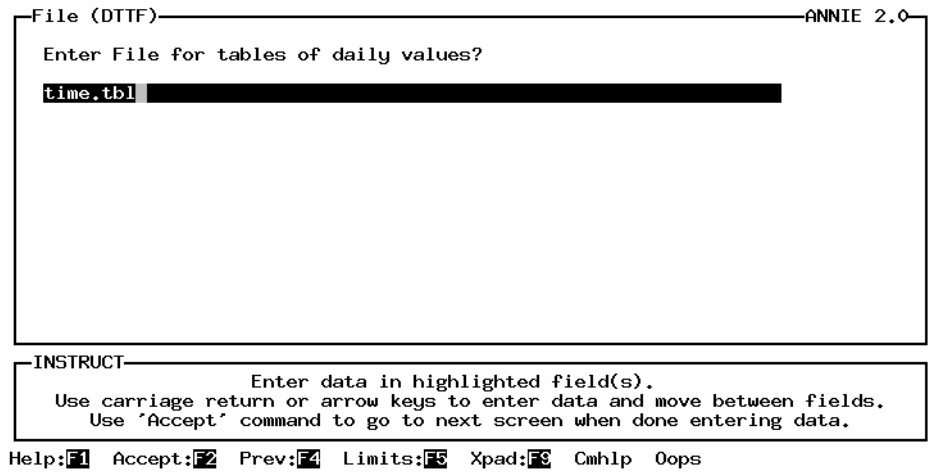

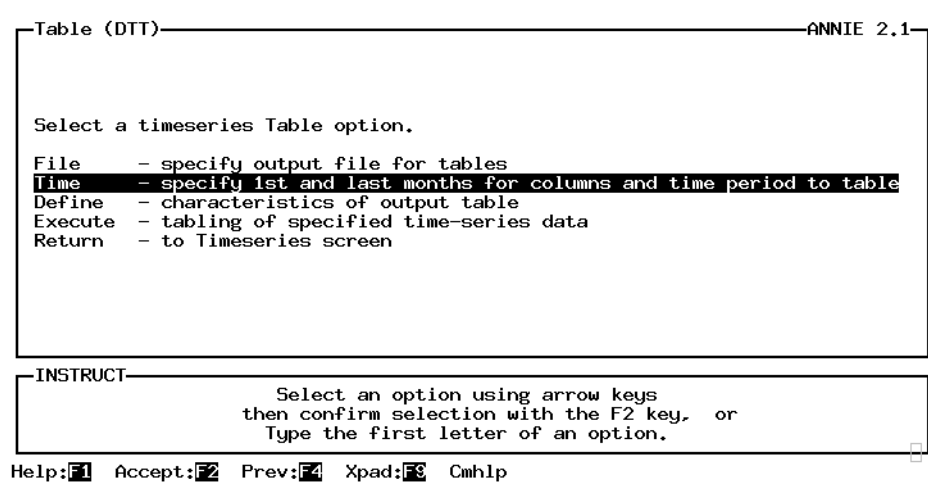

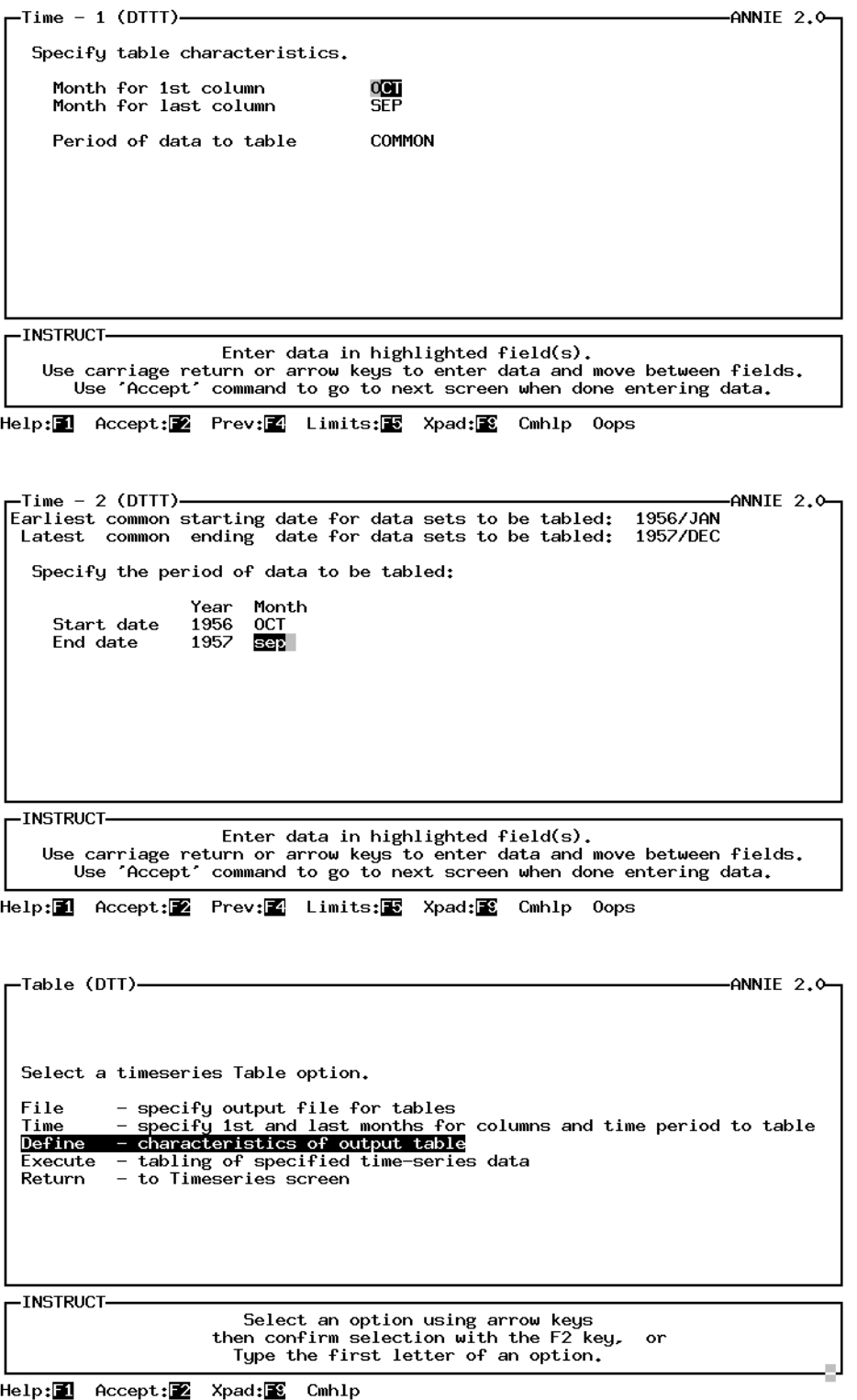

## **DATA** time series/table **DATA**

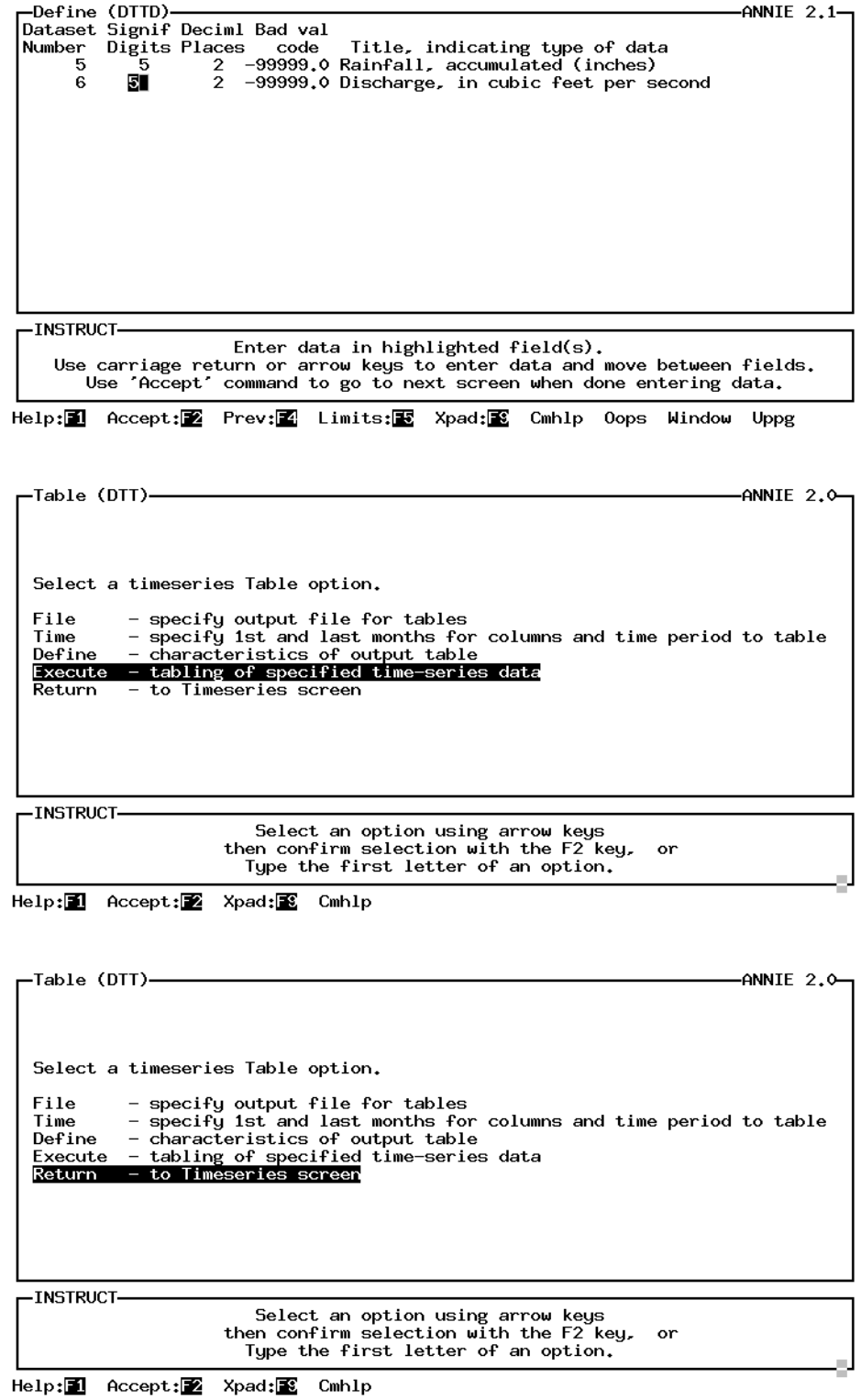
Listing of output file time.tbl:

### Station number 365205084265702 Table of daily values for the 12-month period ending September 1957 Rainfall, accumulated (inches) Cane Branch, KY--precipitation Drainage area 0.67

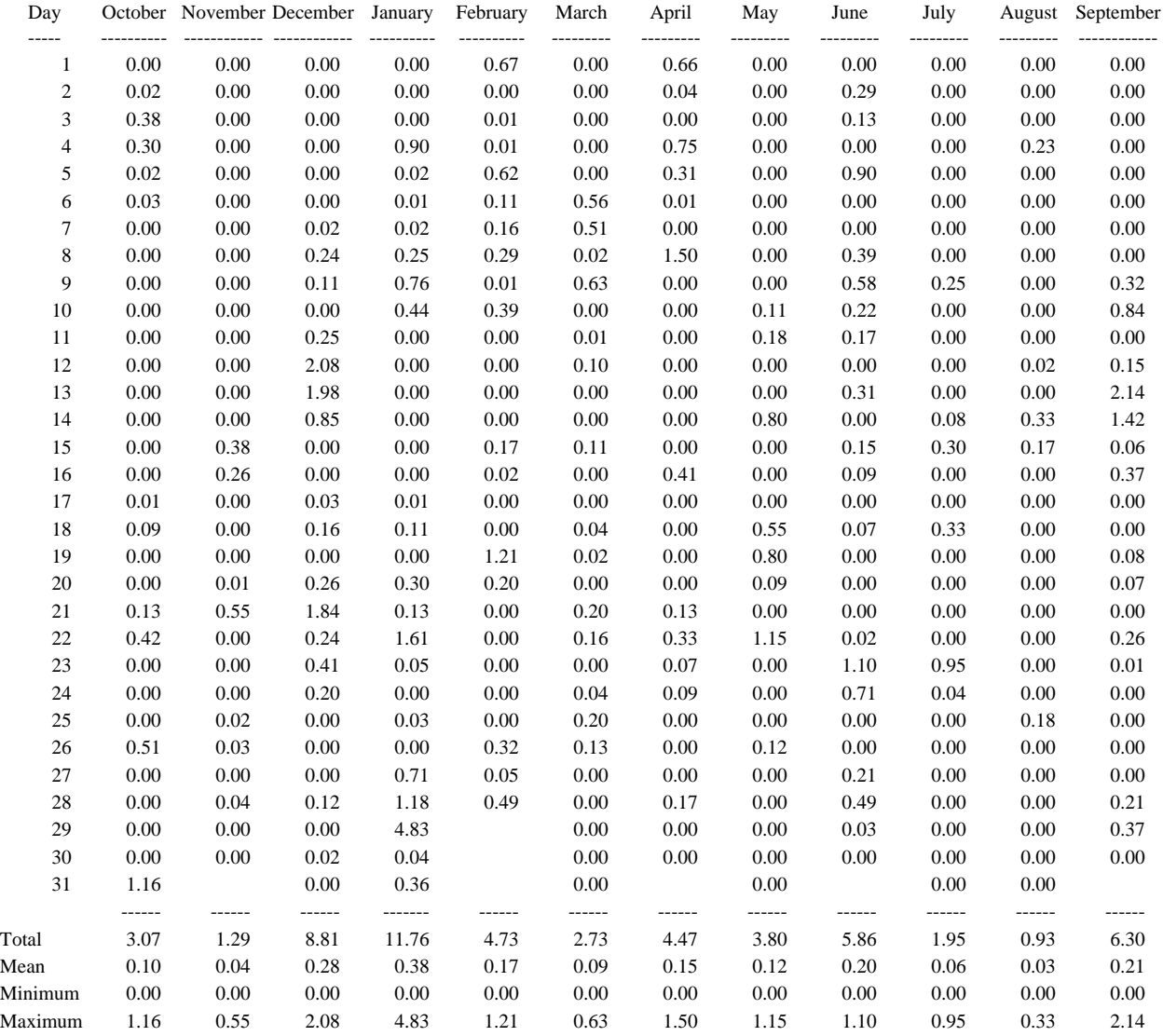

### **DATA** time series/table **DATA**

### Station number 03407100 Table of daily values for the 12-month period ending September 1957 Discharge, in cubic feet per second Cane Branch, KY--discharge Drainage area 0.67

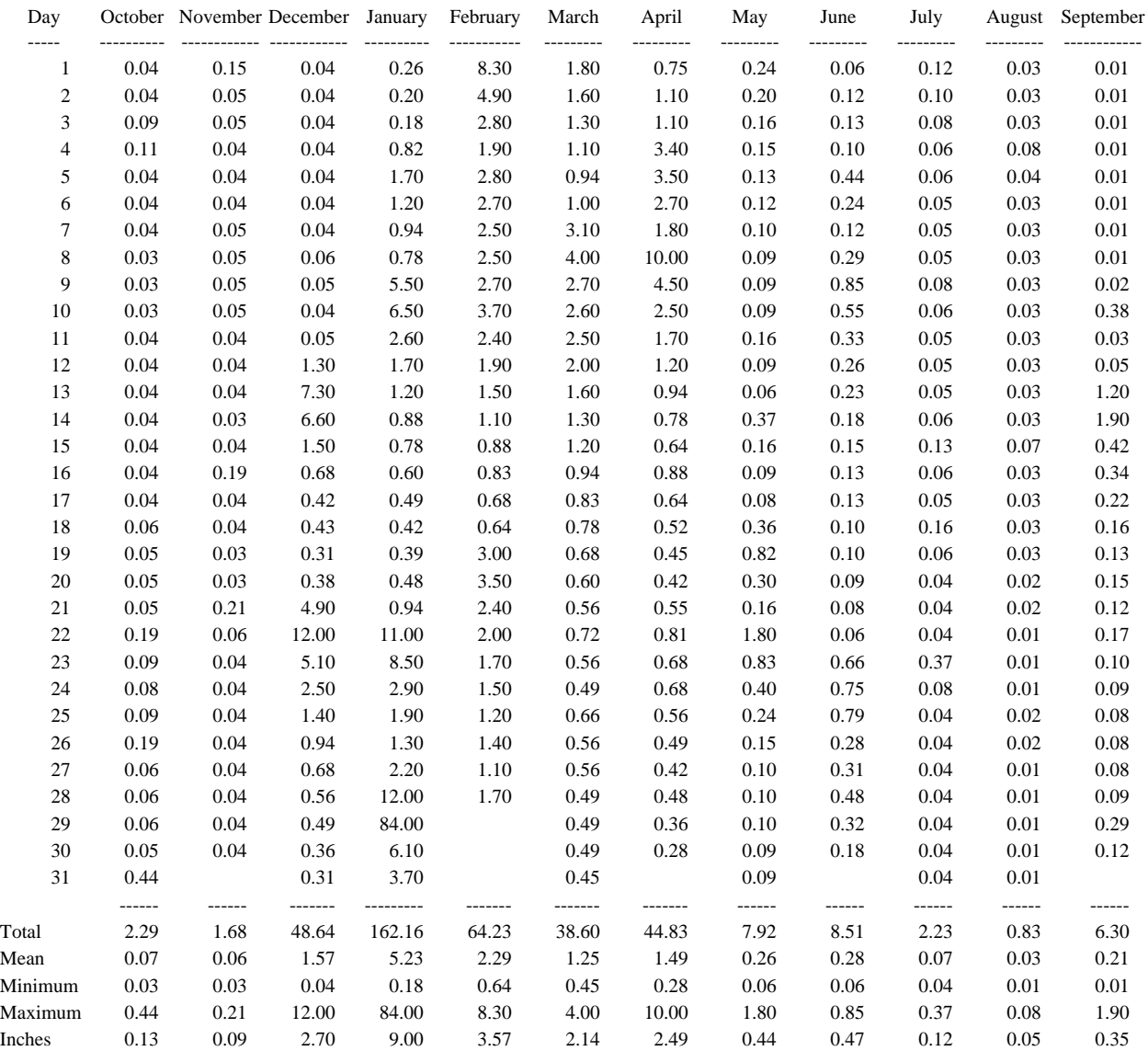

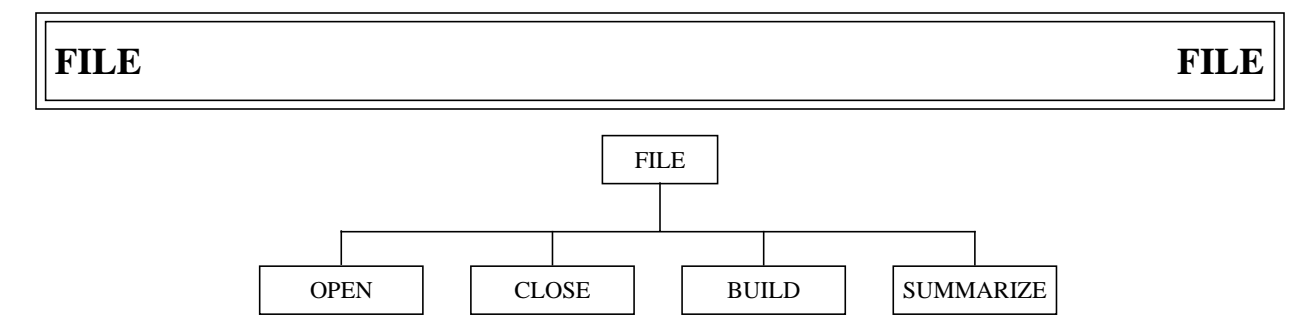

**Figure 6**. ANNIE/FILE option tree.

The FILE option is used to identify the WDM file to be used by the program. The ARCHIVE, DATA, and GRAPHICS options all require that a WDM file be opened. A new WDM file can be created and opened by selecting the BUILD option. An existing WDM file can be opened by selecting OPEN. ANNIE only works with one WDM file open at a time; therefore, the CLOSE option is used to close the open WDM file so that a different WDM file can be opened. The SUMMARIZE option provides a very brief summary of the number and types of data sets in the WDM file currently open.

The only input required for the BUILD, CLOSE, and OPEN options is the name of the WDM file. Any file name that is valid on the computer being used is acceptable with the restriction that the file name be 64 characters or less. It is recommended that all WDM files be named with the suffix .WDM or .wdm, making the files readily recognizable.

The BUILD and SUMMARIZE options have been documented on the following pages. The CLOSE and OPEN options are not shown. For the BUILD, CLOSE, and OPEN options, the only input is the file name. If the name entered (1) is invalid, (2) already exists (BUILD option), (3) is not open (CLOSE option), or (4) does not exist (OPEN option), the program will issue an error message and give the user the option of reentering the name or RETURNing to the FILE menu. Error messages under FILE may contain a return code; this is the IOSTAT variable from the Fortran open. IOSTAT is system specific.

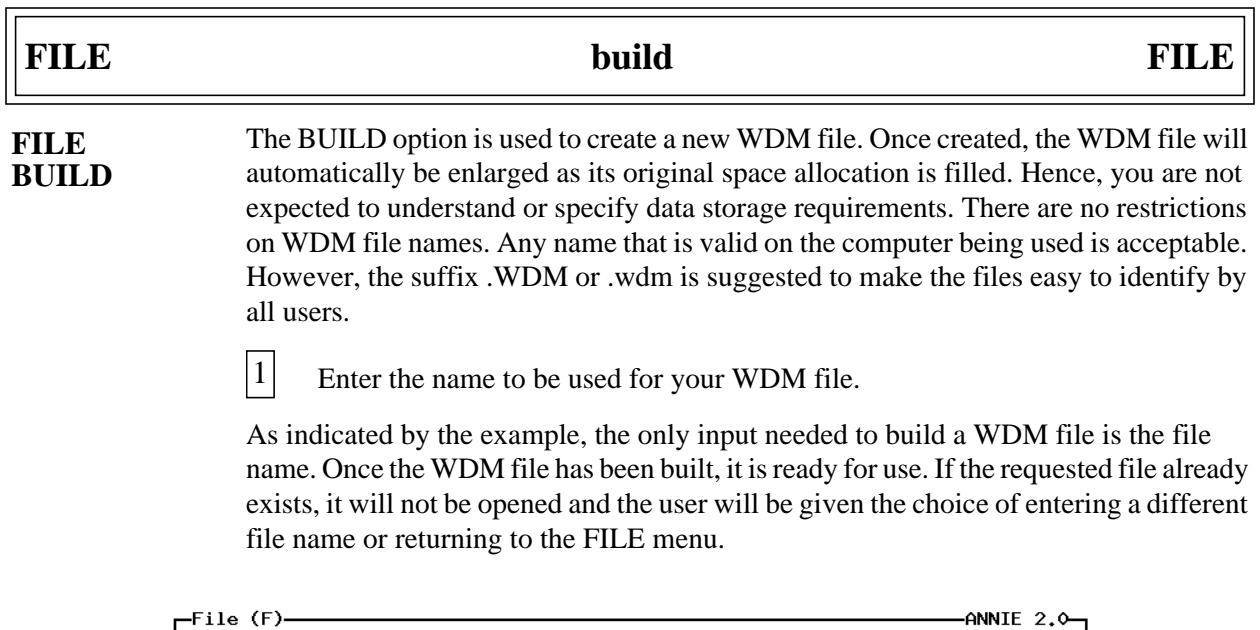

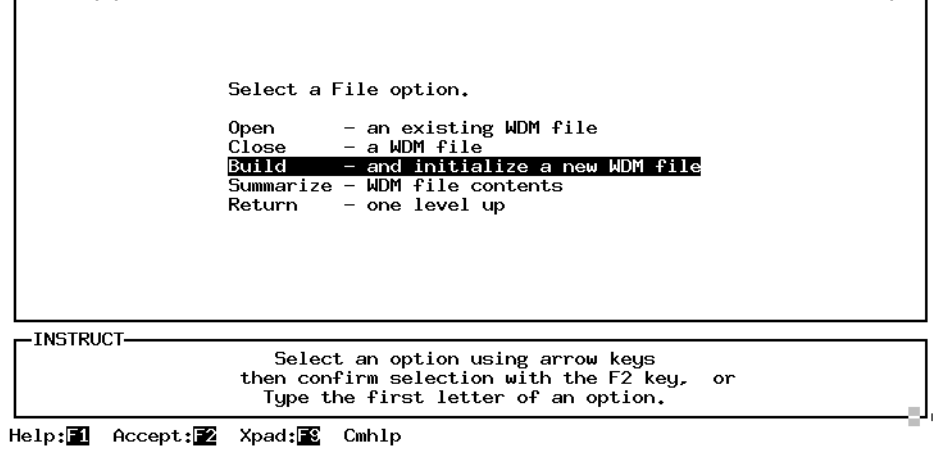

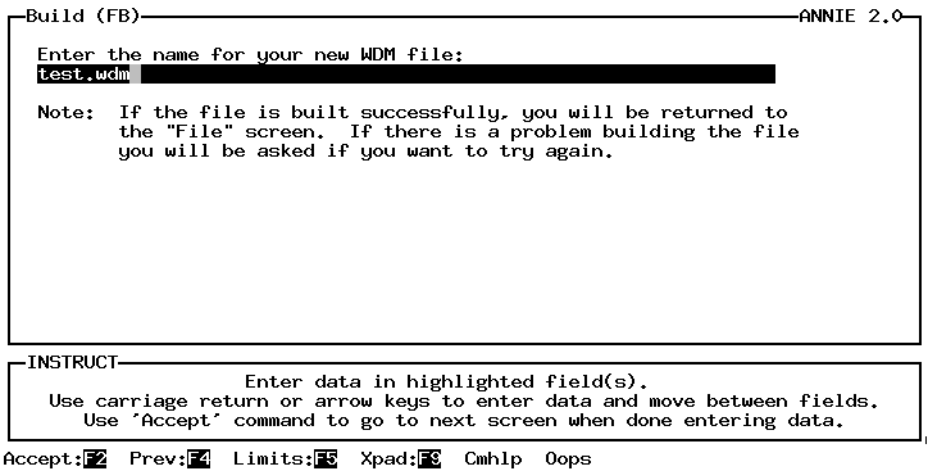

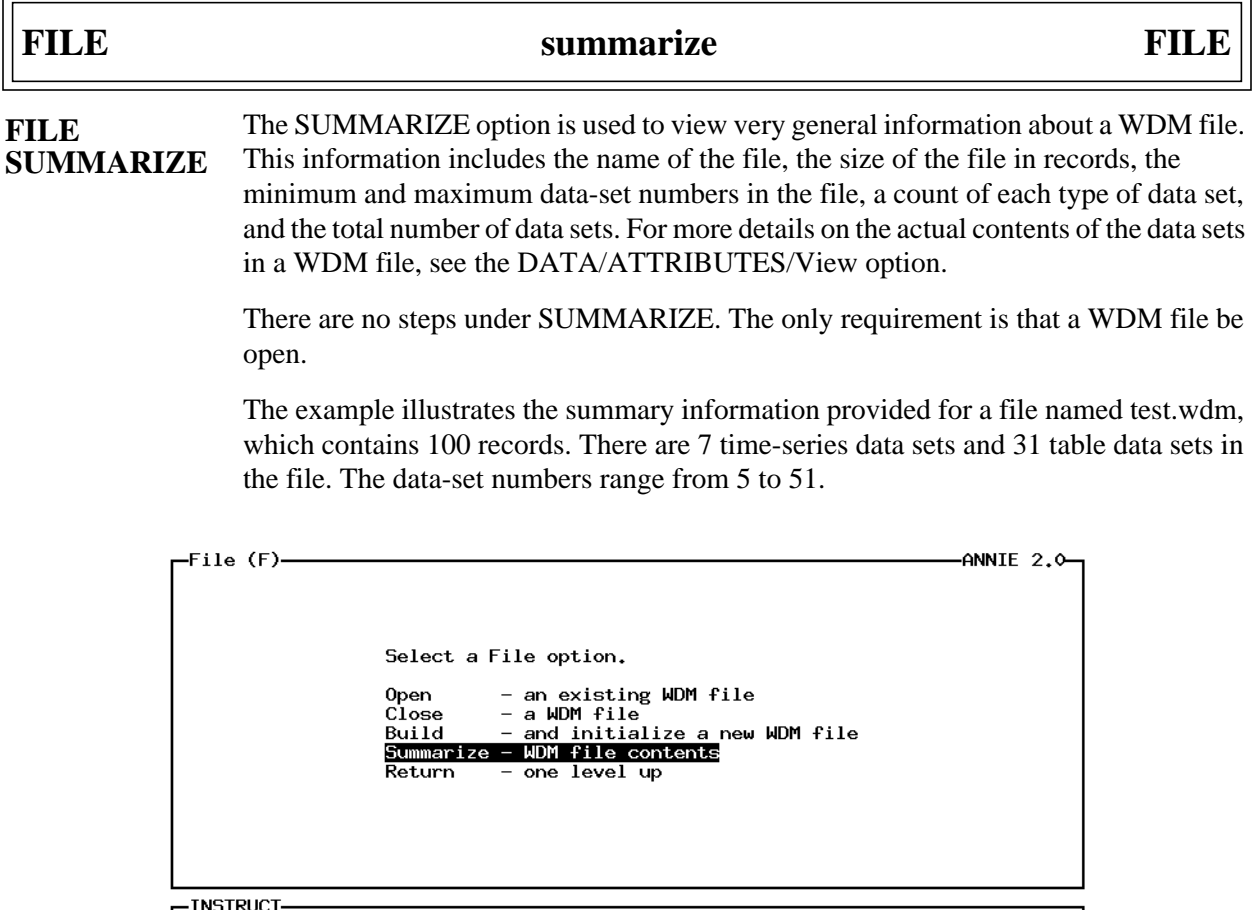

| —INSTRUCT- |                                                                                                    |  |
|------------|----------------------------------------------------------------------------------------------------|--|
|            | Select an option using arrow keys<br>then confirm selection with the F2 key, or<br>Tupe the first letter of an option. |  |

Help: 1 Accept: Xpad: 8 Cmhlp

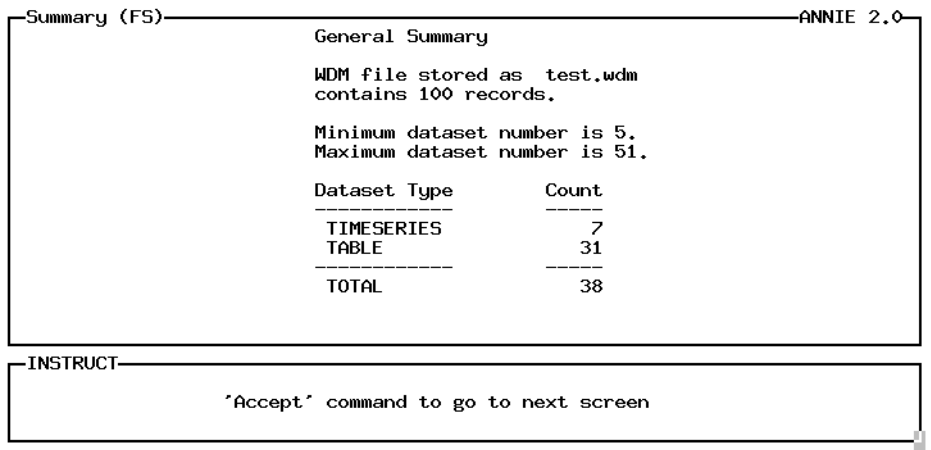

Accept: 2 Xpad: 8 Cmhlp

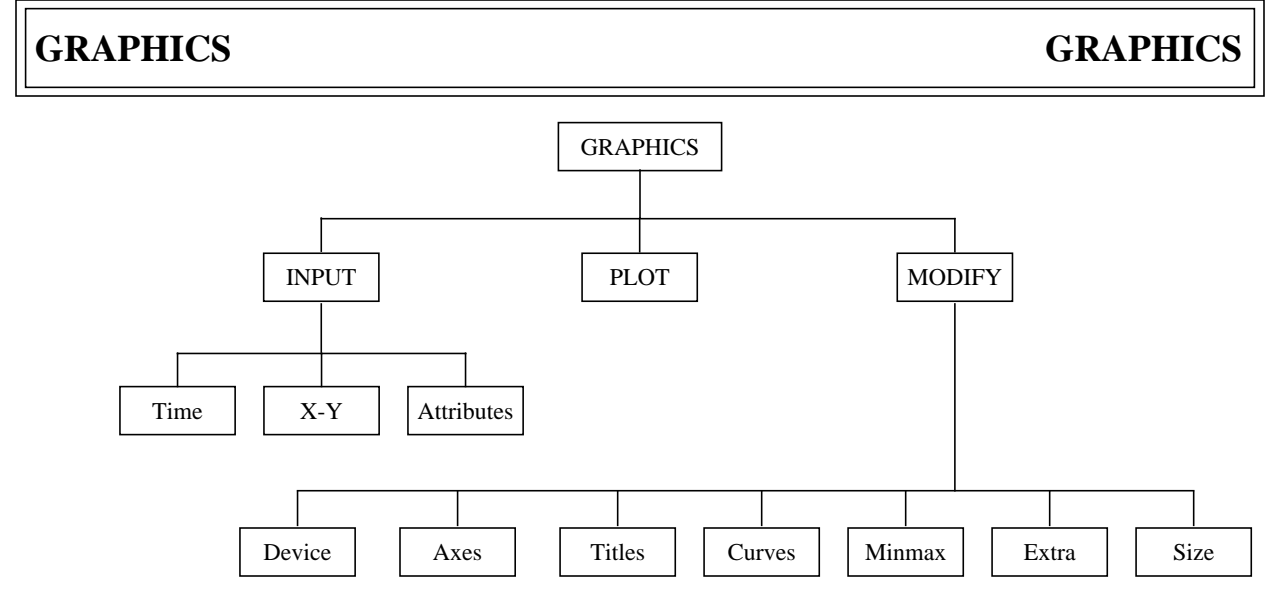

**Figure 7**. ANNIE/GRAPHICS option tree.

The GRAPHICS option includes three types of plots—Time plot, X-Y plot of time-series data, and x-y plot of Attributes data. The data to be plotted must come from a WDM file. The INPUT option is used to identify the type of plot and the data to be used. The PLOT option is used to generate the plot. The program will calculate defaults for minimum and maximum values and tic intervals for the axes and for line types, symbols, and colors. The optional MODIFY option may be used to refine the plot defaults and customize the plot. The total number of curves and data points that can be drawn and the characteristics of the curves are dependent on the computer system and the graphics implementation; this information is summarized in table 3. The supported graphics devices also depend on the implementation; see the documentation that accompanies the program for details.

| <b>Feature</b>      | Range      | <b>Limiting factors</b>                 |
|---------------------|------------|-----------------------------------------|
| curve specific      |            |                                         |
| color choices       | $>= 16$    | graphics implementation                 |
| line types          | $\geq$ 4   | graphics implementation                 |
| symbol types        | $\geq$ 8   | graphics implementation                 |
| fill patterns       | $\geq$ 4   | graphics implementation                 |
| attribute plot      |            |                                         |
| number of curves    | $1 - 5$    | program                                 |
| number of data sets | $1 - 300$  | program and computer memory limitations |
| total points        | $>= 3000$  | program and computer memory limitations |
| time plot           |            |                                         |
| number of curves    | $1 - 8$    | program                                 |
| number of data sets | $1 - 8$    | program                                 |
| total points        | $>= 60000$ | program and computer memory limitations |
| x-y plot            |            |                                         |
| number of curves    | $1 - 8$    | program                                 |
| number of data sets | $2 - 16$   | program                                 |
| total points        | $>= 60000$ | program and computer memory limitations |
| graphics device     | $>= 1$     | graphics implementation                 |

**Table 3**. Summary of limiting factors for graphics features

### **GRAPHICS GRAPHICS**

The data sets to be used for the Time plots and the X-Y plots of time-series data are identified by number. The SELECT option is used to identify the data sets to be included in an x-y plot of Attributes data. See the section on SELECT for examples of selecting data sets; the SELECT menus will not be included in the Attribute example.

The GRAPHICS documentation that follows consists of two parts. The first part contains examples for creating Attributes, Time, and X-Y plots. The second part contains the more detailed descriptions of the INPUT and MODIFY options and suboptions. The PLOT option generates the graph defined under the INPUT and MODIFY options. A description of PLOT is not included; however, examples are included in the Attributes, Time, and X-Y plot examples. In the examples, generally only the modified version of a screen will be shown; the initial screen containing the original values will not be included.

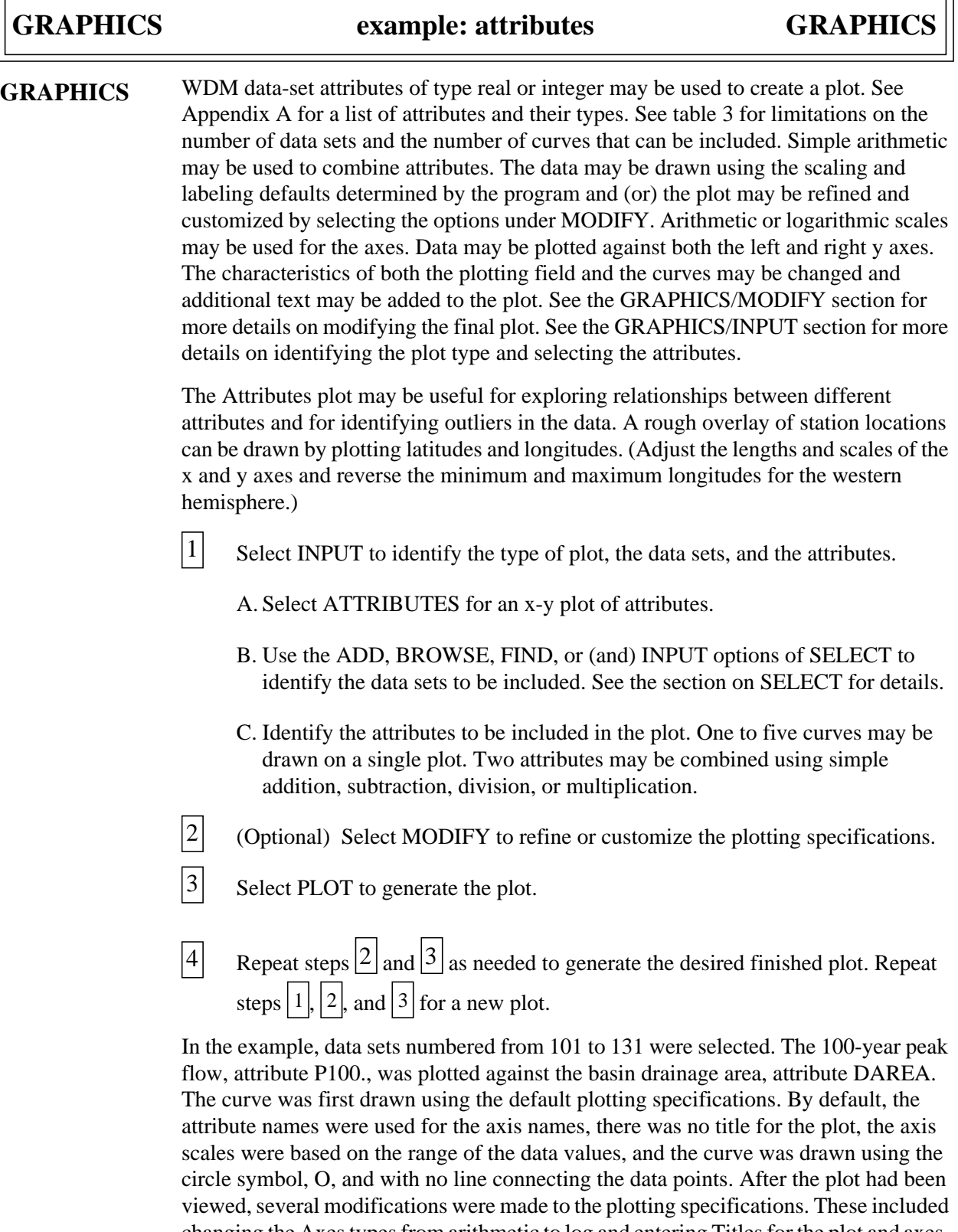

changing the Axes types from arithmetic to log and entering Titles for the plot and axes. The screen for Min/max was checked but no changes were made. The data were then plotted again using the modified plotting specifications.

 $\overline{\mathcal{L}}$ 

лJ

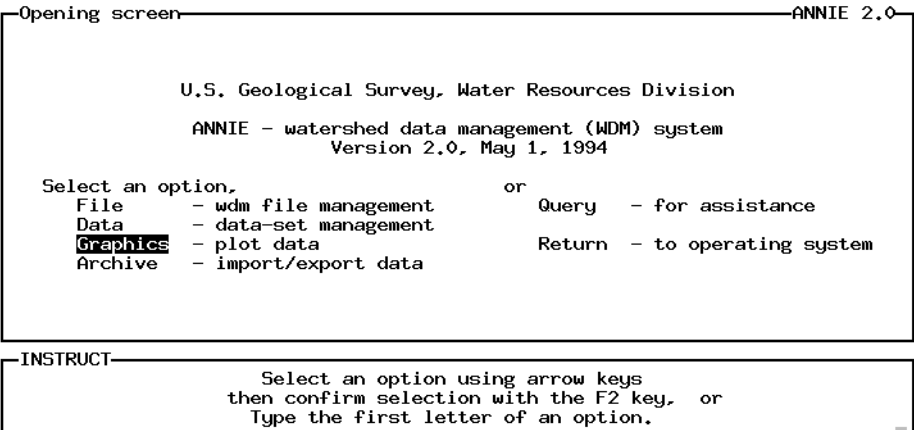

Help: 1 Accept: 2 Xpad: 8 Cmhlp

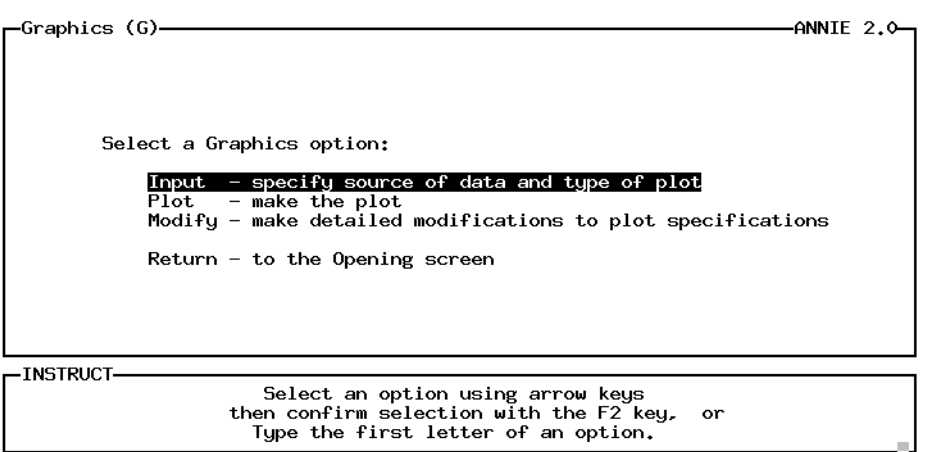

Help: 1 Accept: 2 Xpad: 8 Cmhlp

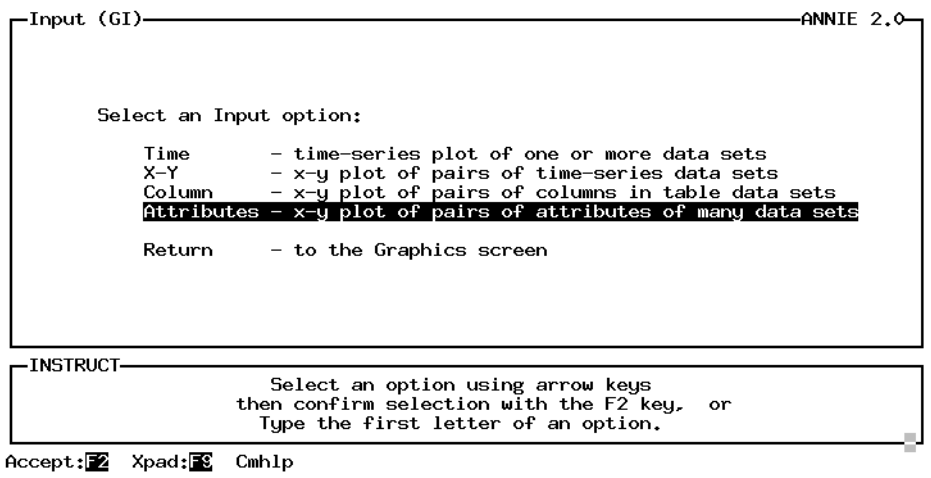

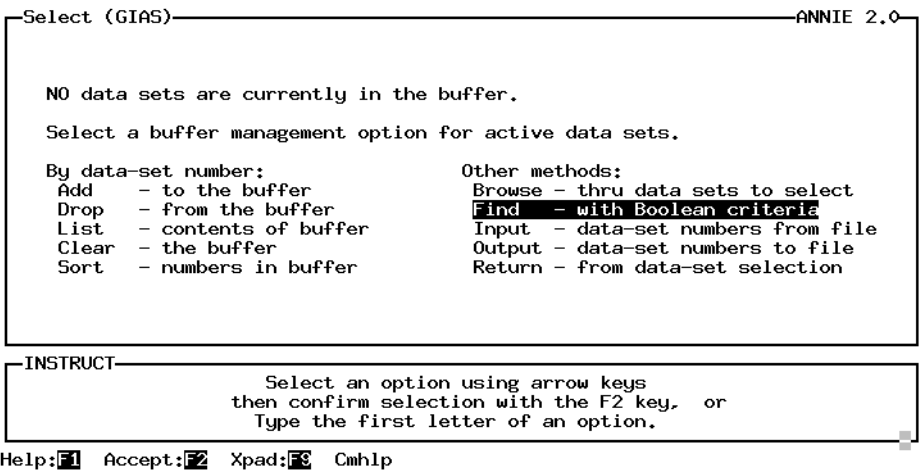

Note: Screens showing SELECTion of data-sets 101-131 have been omitted. The ADD, BROWSE, FIND, and INPUT options under SELECT may be used to place the data-set numbers into the data-set buffer. See the SELECT section for descriptions of these options.

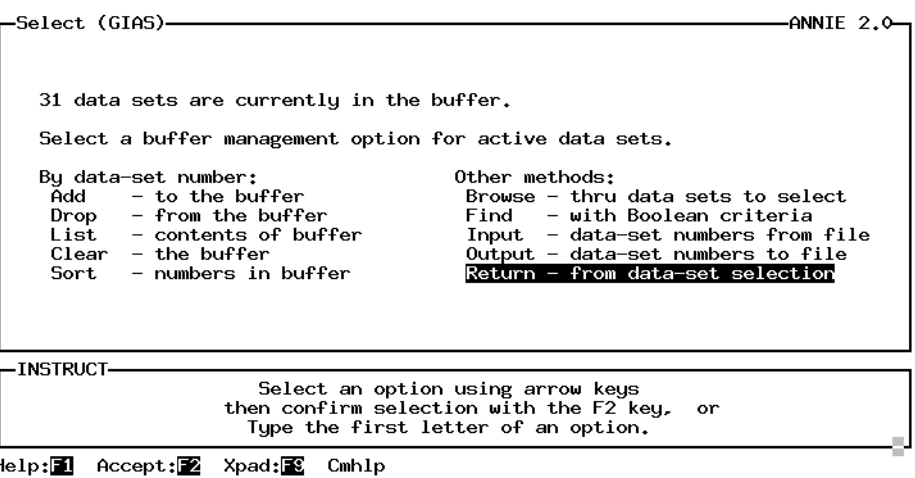

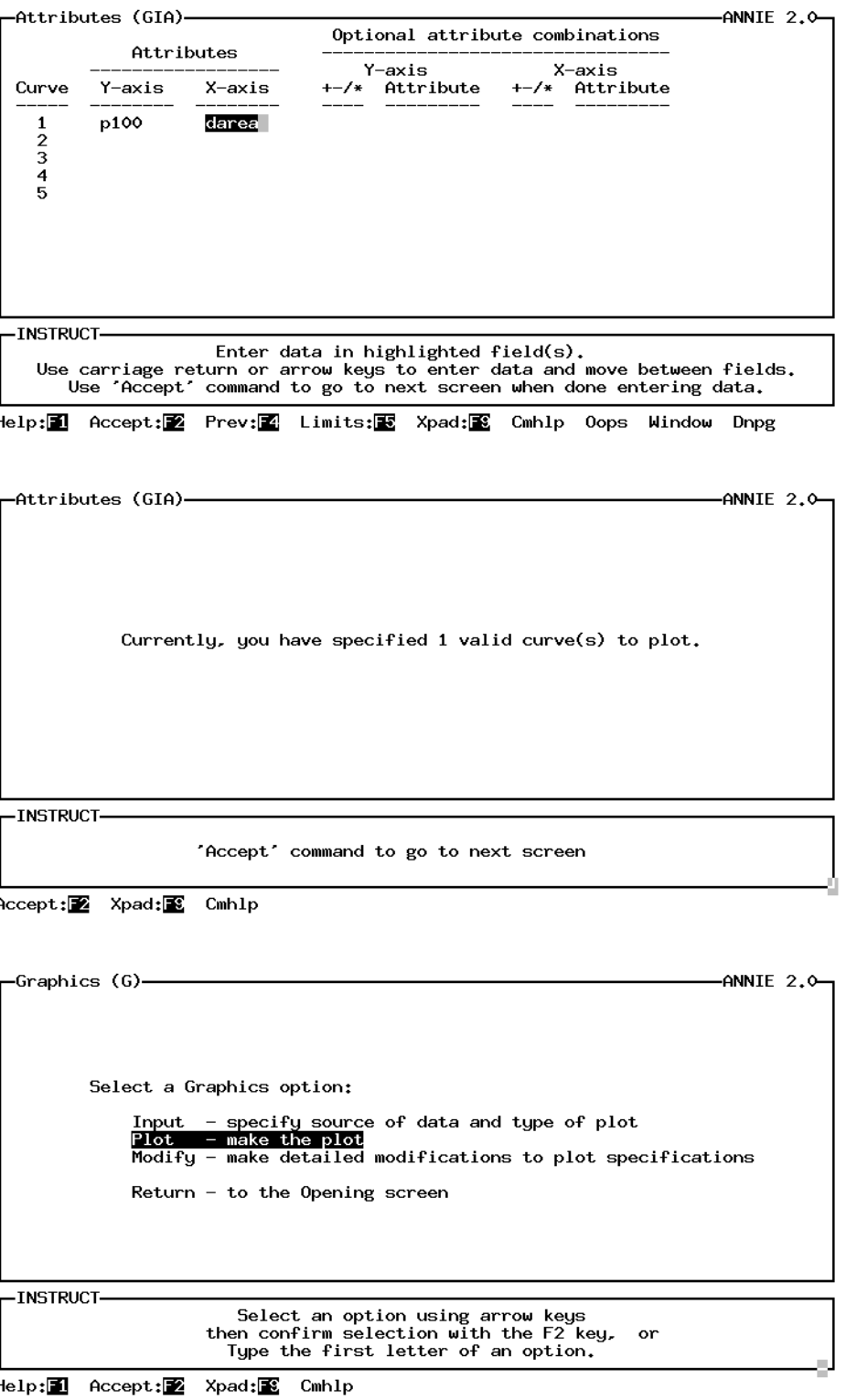

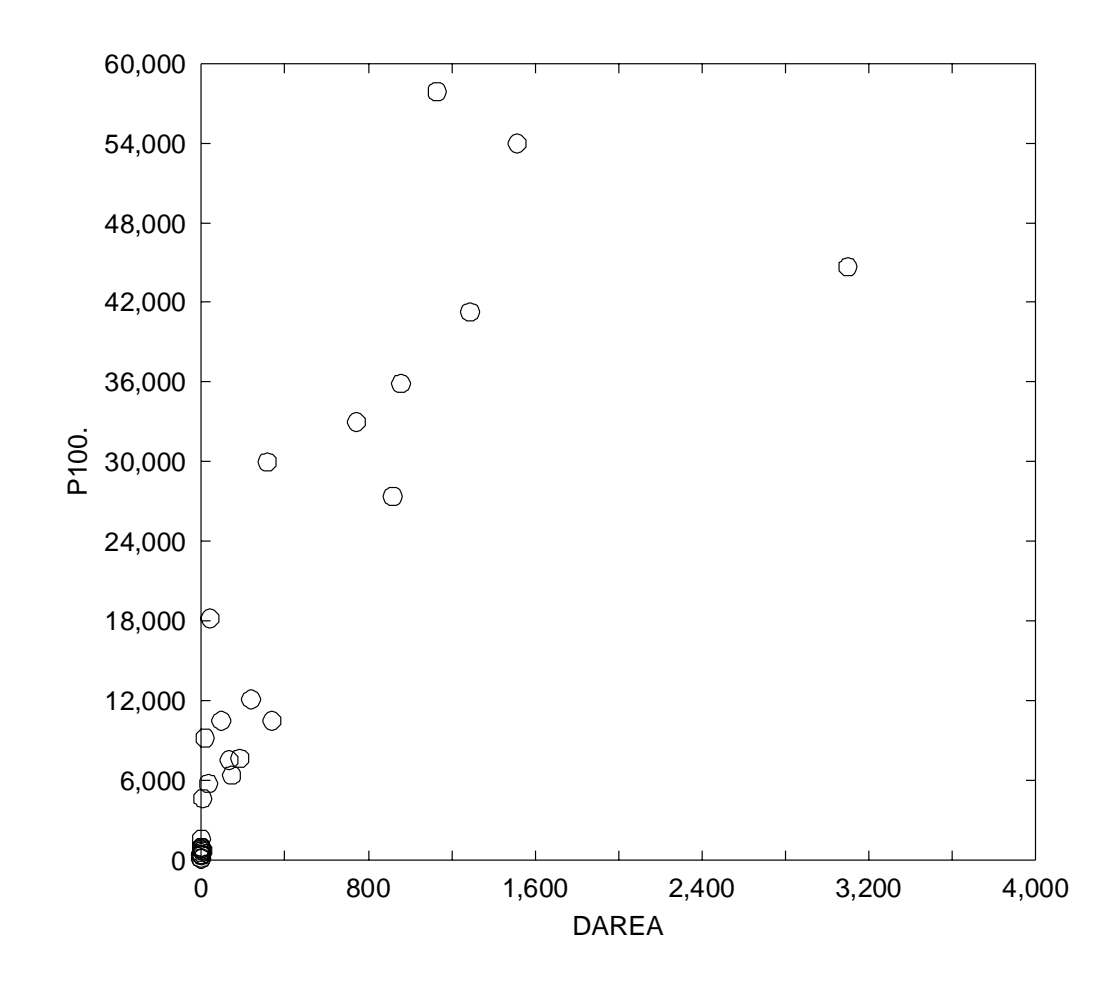

лJ

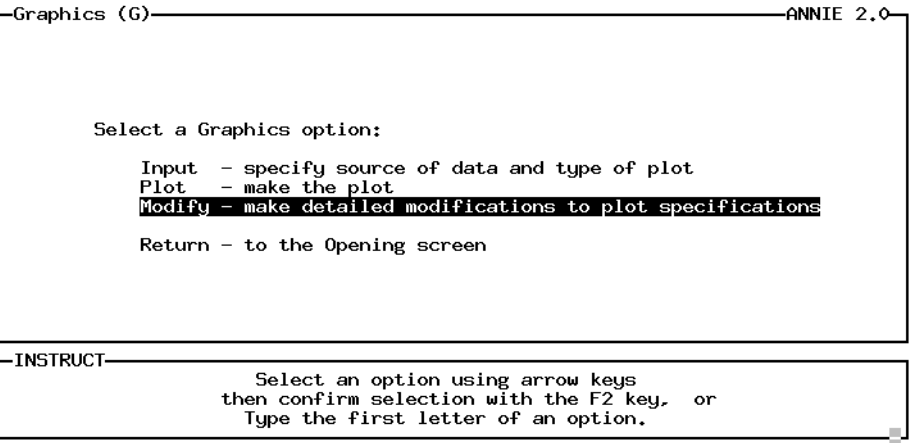

Help: 1 Accept: 2 Xpad: 8 Cmhlp

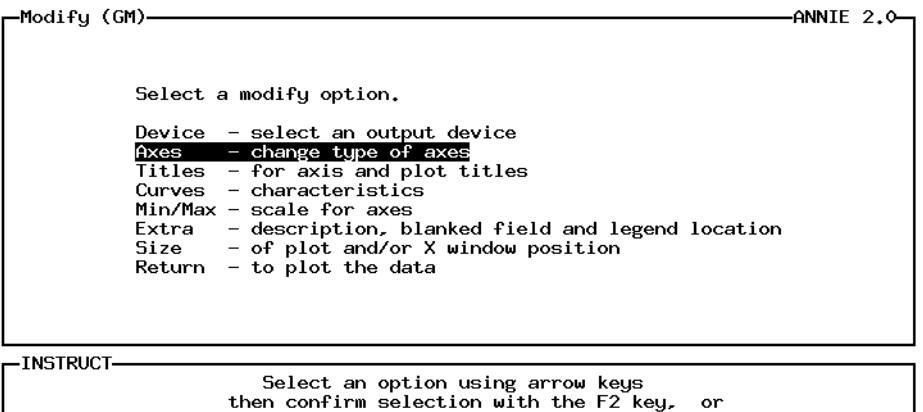

Type the first letter of an option.

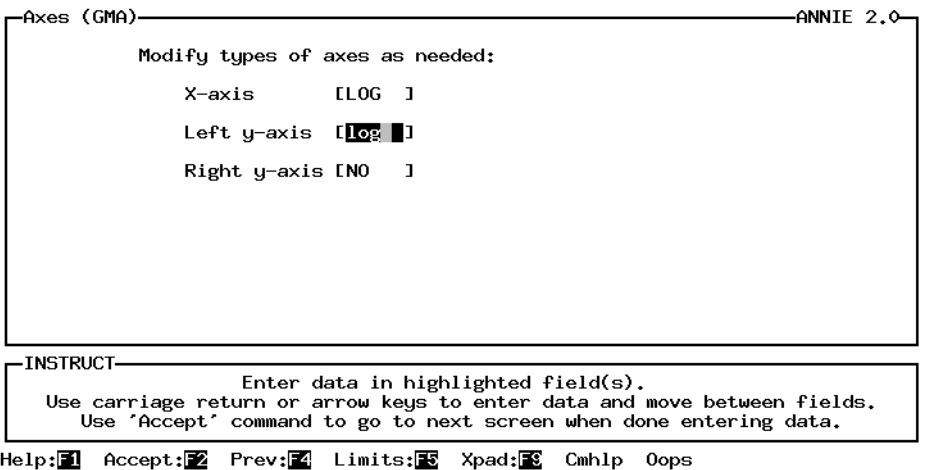

Help: 1 Accept: 2 Xpad: 8 Cmhlp

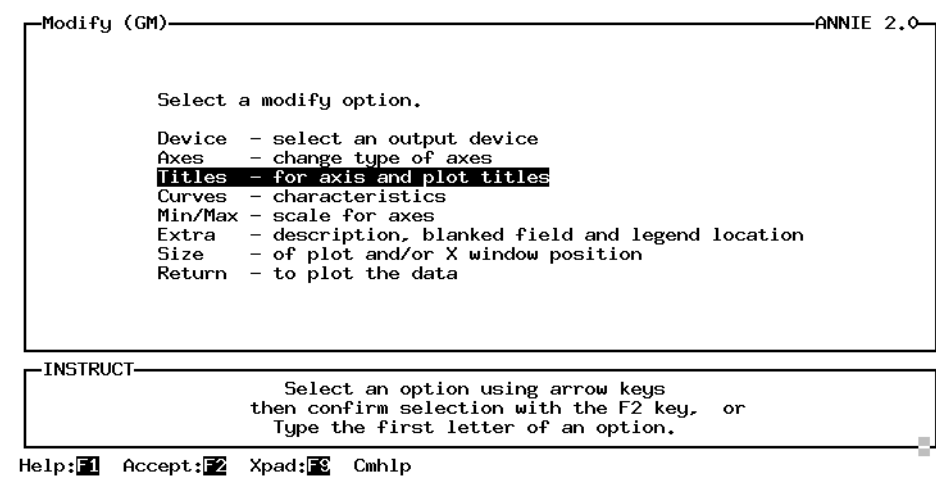

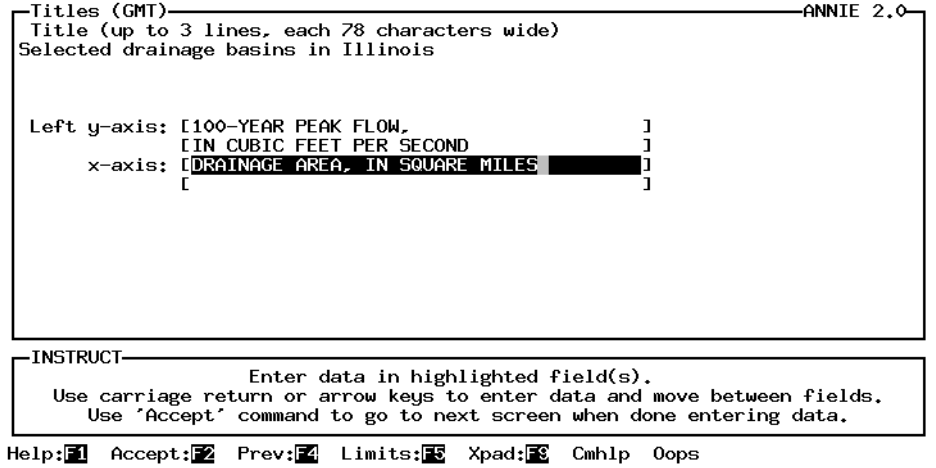

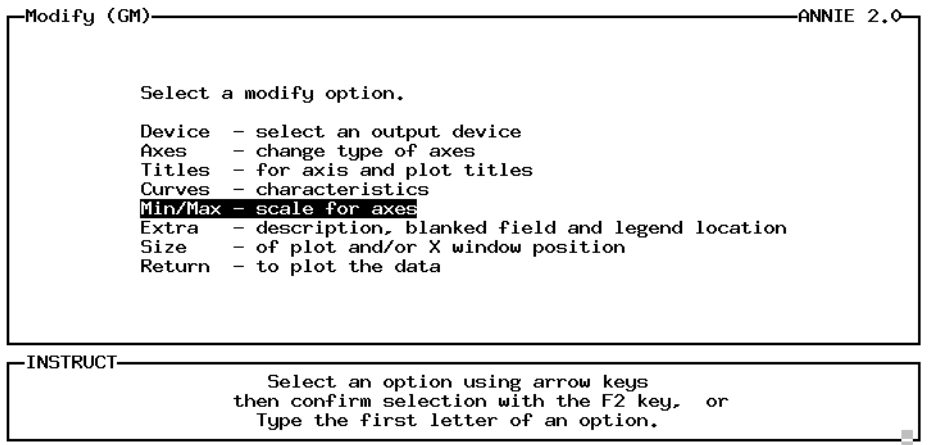

Help: 1 Accept: 2 Xpad: 8 Cmhlp

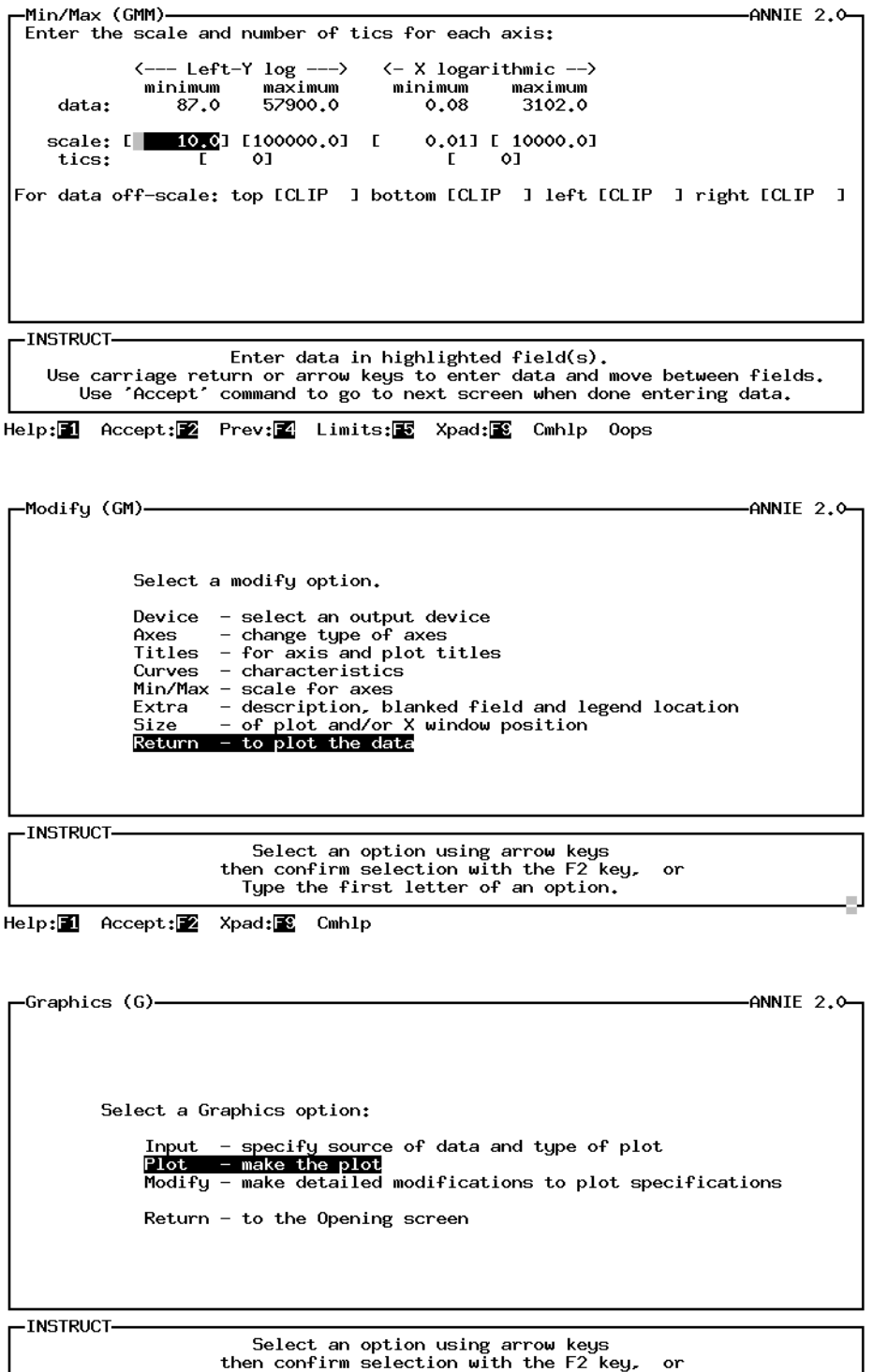

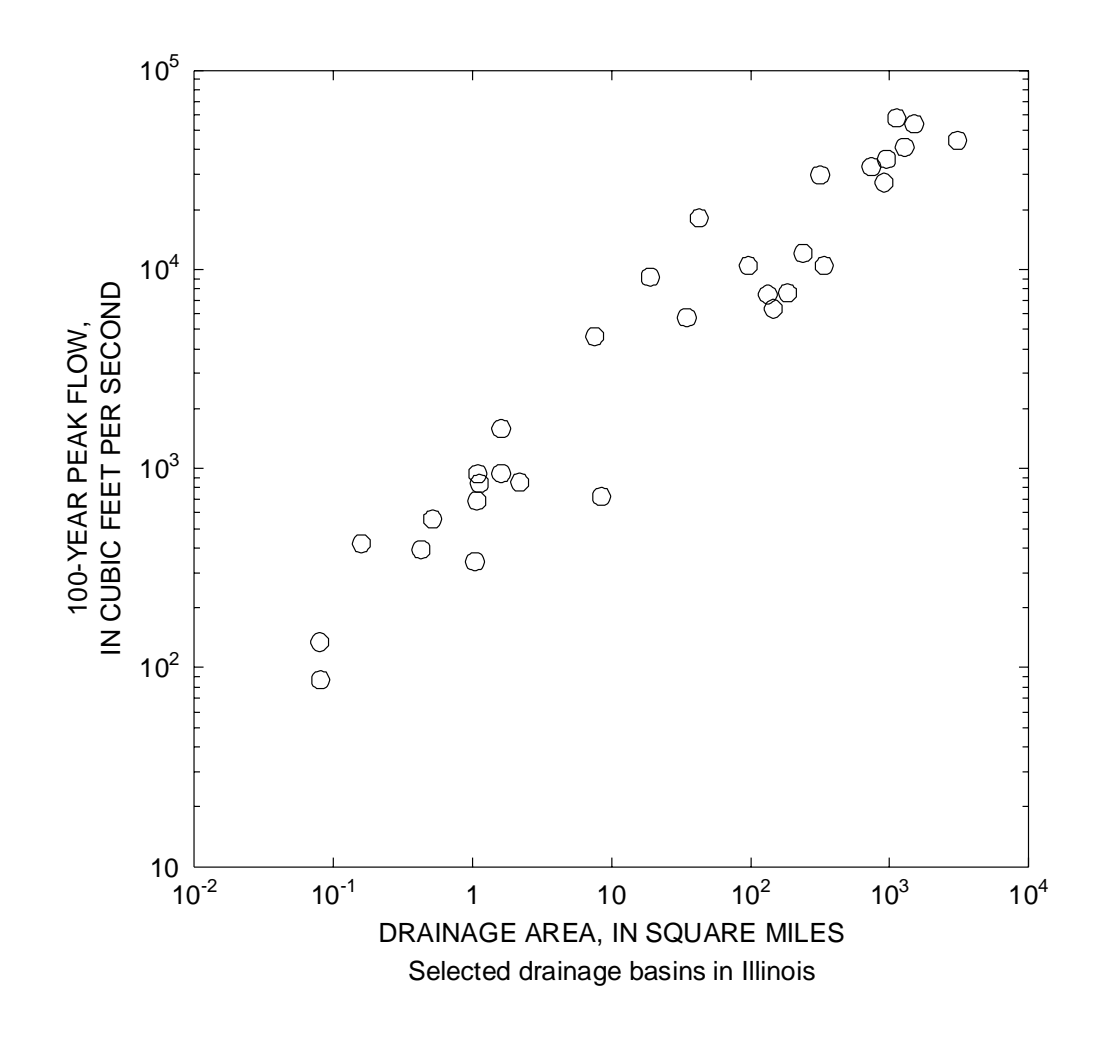

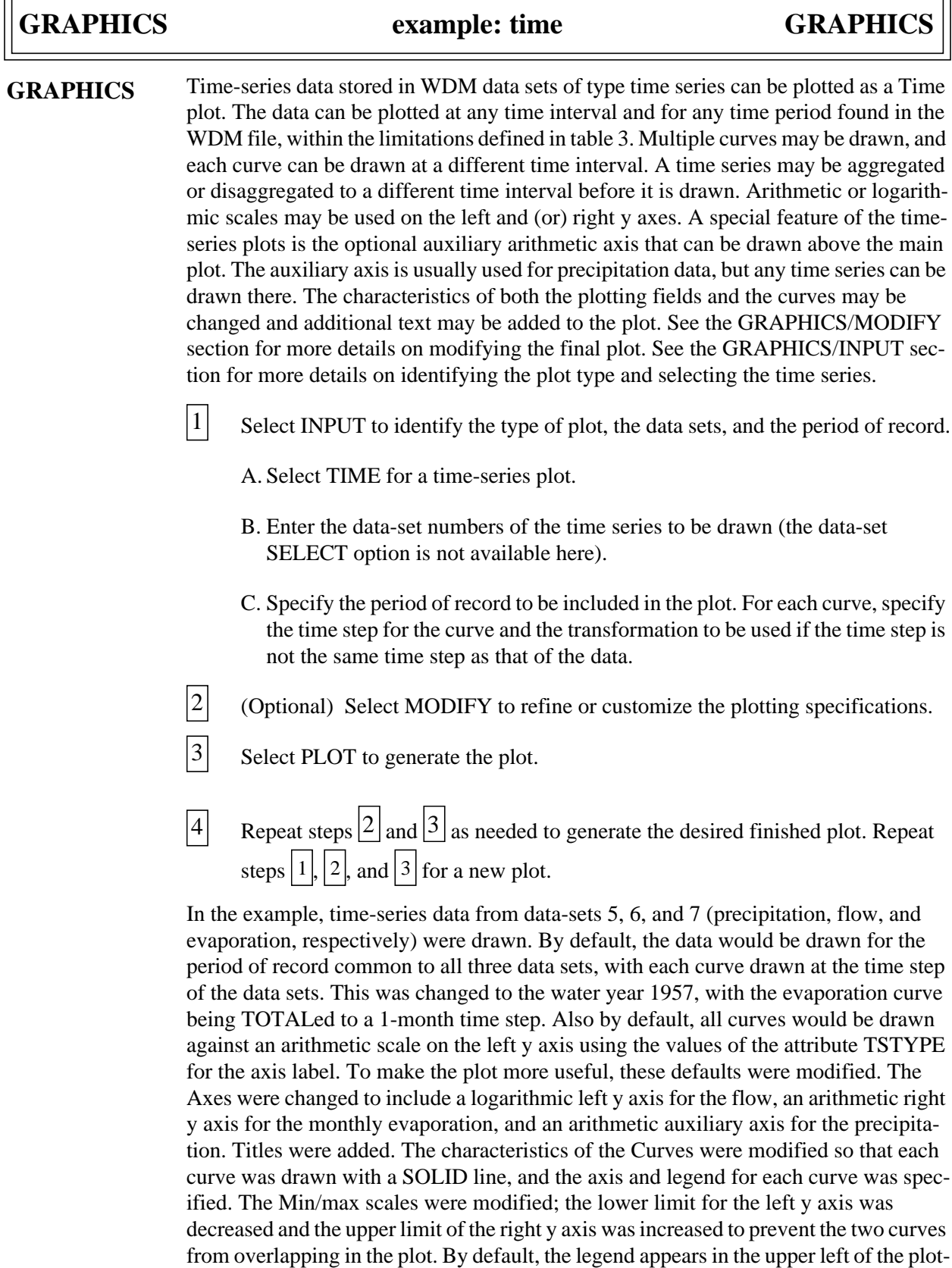

 $\equiv$ 

 $\overline{r}$ 

ting field; this was modified under Extra/Locate. The PLOT was then drawn.

## **GRAPHICS**

-ANNIE 2.0--Opening screen-U.S. Geological Survey, Water Resources Division ANNIE - watershed data management (WDM) system<br>Version 2.0, May 1, 1994 Select an option,<br>File - wdm file management<br>Data - data-set management<br>Graphics - plot data<br>Archive - import/export data or Query - for assistance Return - to operating system -INSTRUCT-Select an option using arrow keys<br>then confirm selection with the F2 key, or<br>Type the first letter of an option.

Help: **1** Accept: Xpad: **3** Cmhlp

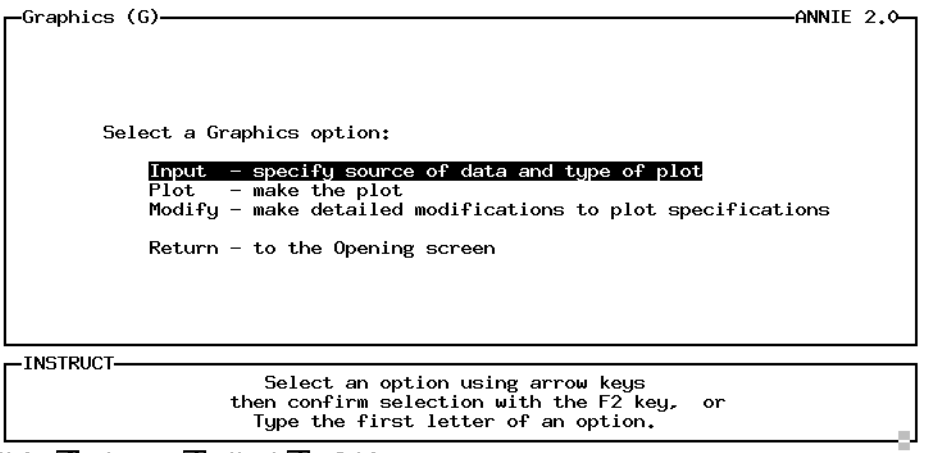

Help: 1 Accept: 2 Xpad: 8 Cmhlp

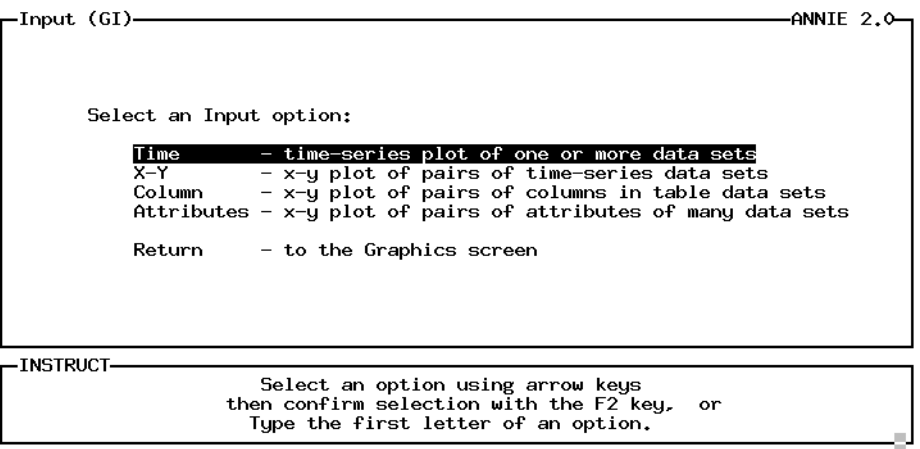

Accept: 2 Xpad: 2 Cmhlp

# **GRAPHICS example: time GRAPHICS**

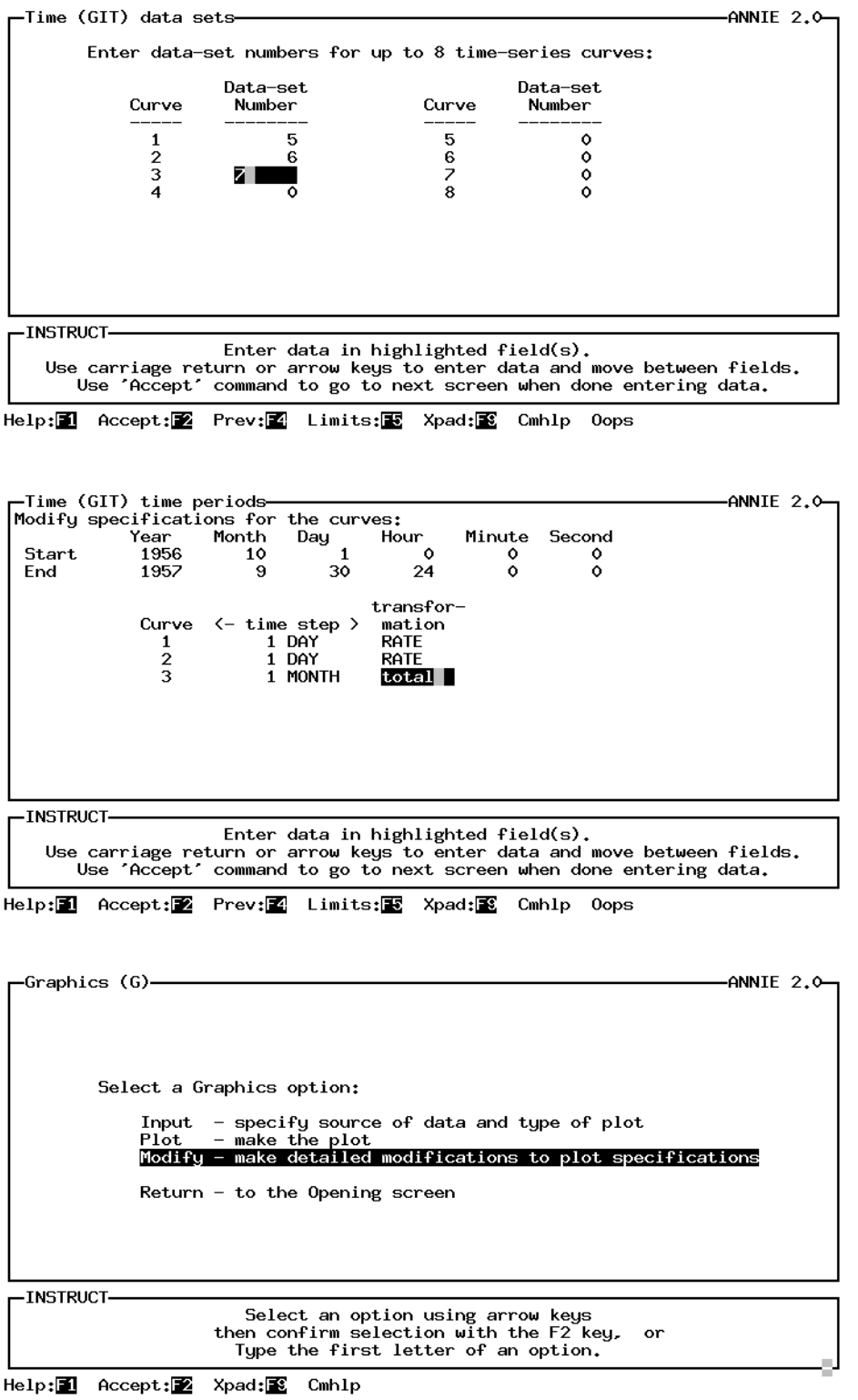

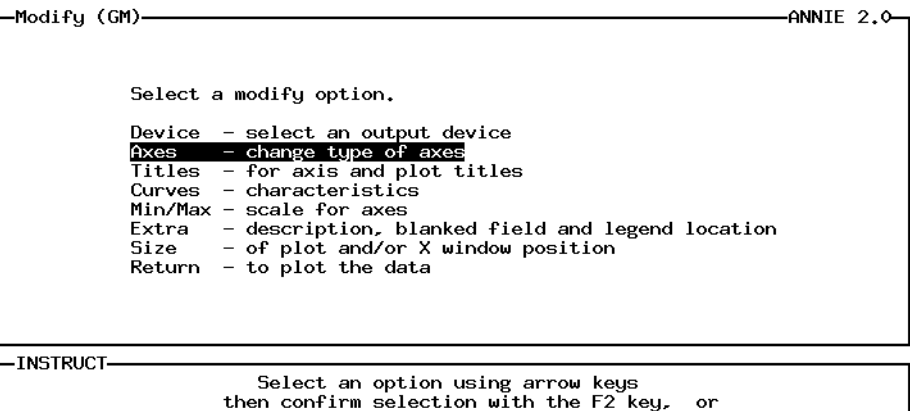

Type the first letter of an option.

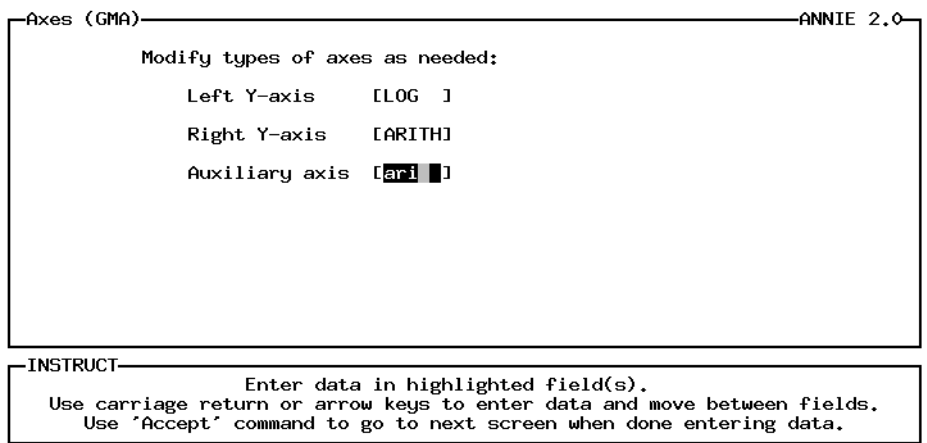

Help: 1 Accept: 2 Prev: 1 Limits: E Xpad: 2 Cmhlp Oops

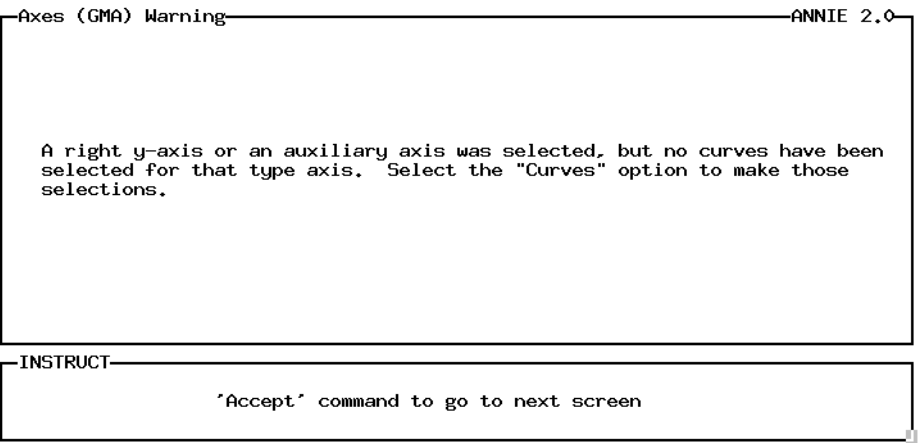

Accept: Prev: 2 Xpad: 3 Cmhlp

Help: 1 Accept: 2 Xpad: 8 Cmhlp

 $M = 1100$   $\pm 0.003$ 

 $\lambda$ WITE  $\lambda$ 

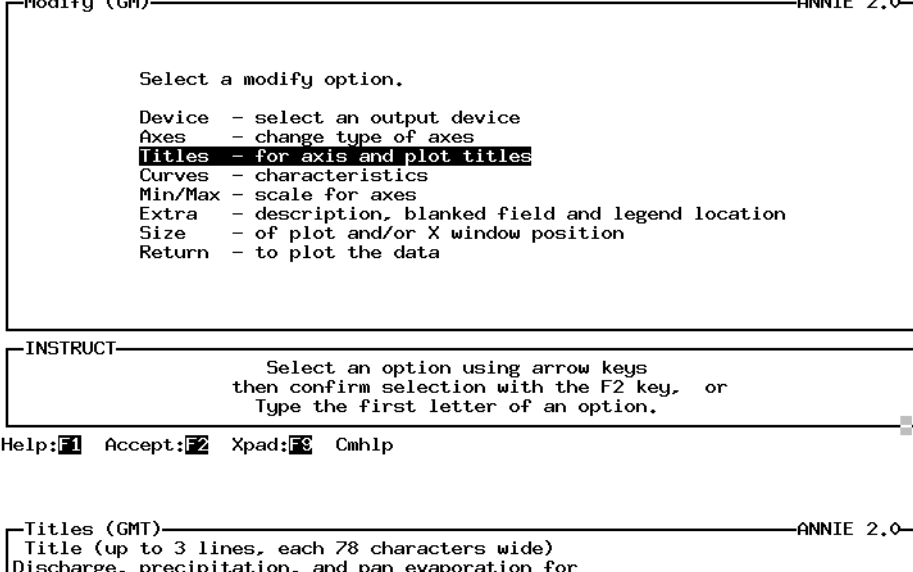

Cane Branch Watershed, Kentucky, for water year 1957. Auxiliary axis<br>[PRECIP- ]<br>[<u>ITATION,</u> \_] Left y-axis: [DISCHARGE, IN CUBIC FEET PER SECOND ]<br>]<br>] Right y-axis: [MONTHLY TOTAL PAN EVAPORATION,<br>[IN INCHES PER DAY **EIN INCHES** D -INSTRUCT-

Enter data in highlighted field(s).<br>Use carriage return or arrow keys to enter data and move between fields.<br>Use 'Accept' command to go to next screen when done entering data.

Help: 1 Accept: 2 Prev: 1 Limits: 3 Xpad: 8 Cmhlp Oops

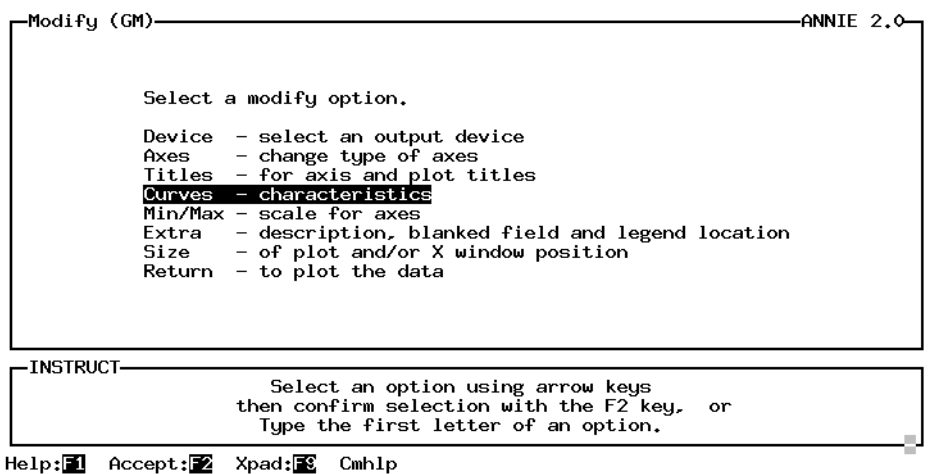

### **GRAPHICS**

### example: time

## **GRAPHICS**

-Curves (GMC)- $-ANNIE$  2.0-Enter or modify specifications for each line. line shade or which symbol pattern **POINT** label for legend color type axis -> ->  $\epsilon$ -> -> -5  $\leftarrow$  $\rightarrow$ SOL ID **WHITE NONE**  $SOLID$ MEAN **AUX** \--------------<br>PRECIPITATION<br>DISCHARGE  $50L1D$ **WHTTF NONF NONF MFAN IFFT** SOL ID **WHITE NONE** SOLID **RIGHT** PAN EVAPORATION **MEAN** -INSTRUCTsonsset.<br>Use carriage return or arrow keys to enter data and move between fields. Use 'Accept' command to go to next screen when done entering data. Help:1 Accept:2 Prev:2 Limits:B Xpad:2 Cmhlp Oops Window Uppg -Modify (GM)- $-ANNIE$  2.0-

Select a modify option. Device - select an output device<br>Axes - change type of axes<br>Titles - for axis and plot titles The state of the state of the Minimal Control of The Minimal Carter of Minimal Catalogue<br>
Control of the Scale for axes<br>
Extra - description, blanked field and legend location<br>
Size - of plot and/or X window position<br>
Retu

**INSTRUCT-**

Select an option using arrow keys<br>then confirm selection with the F2 key, or<br>Type the first letter of an option.

Help: 1 Accept: 2 Xpad: 8 Cmhlp

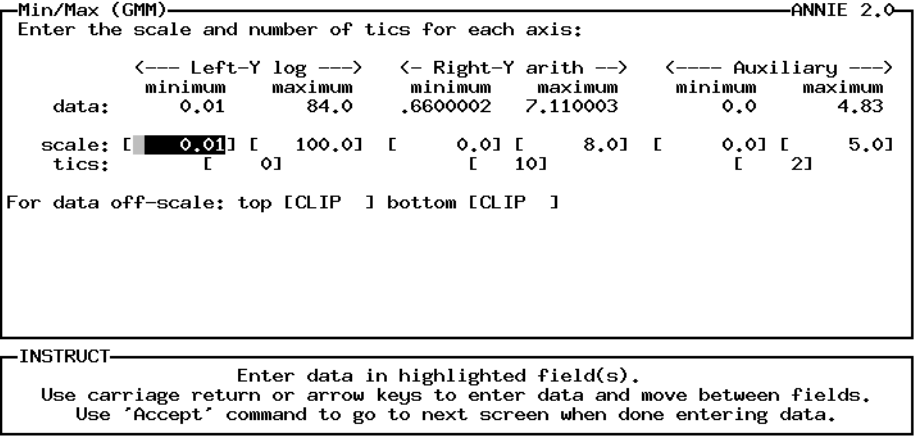

Help: 1 Accept: 2 Prev: 2 Limits: E Xpad: 2 Cmhlp Oops

### **GRAPHICS example: time GRAPHICS**

J

-Min/Max (GMM)--ANNIE 2.0-Enter the scale and number of tics for each axis: data:  $0.01 E$ <br> $E = 1$  $0.01$  [  $21$  $.0011$  [  $0.000$  1 [ 0] 50] L 5.01 scale: [  $tics:$ For data off-scale: top [CLIP ] bottom [CLIP ] -INSTRUCT-Enter data in highlighted field(s).<br>Use carriage return or arrow keys to enter data and move between fields.<br>Use 'Accept' command to go to next screen when done entering data.

Help: 1 Accept: 2 Prev: 2 Limits: E Xpad: 2 Cmhlp Oops

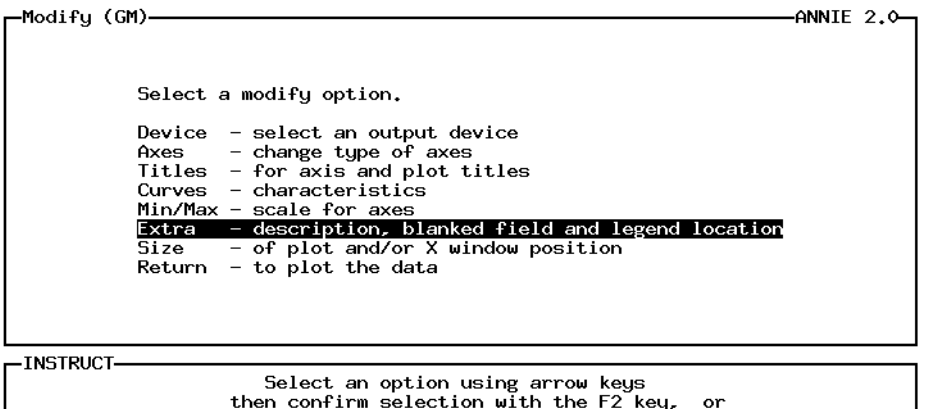

Type the first letter of an option.

Help:<sup>1</sup> Accept:<sup>2</sup> Xpad:<sup>2</sup> Cmhlp

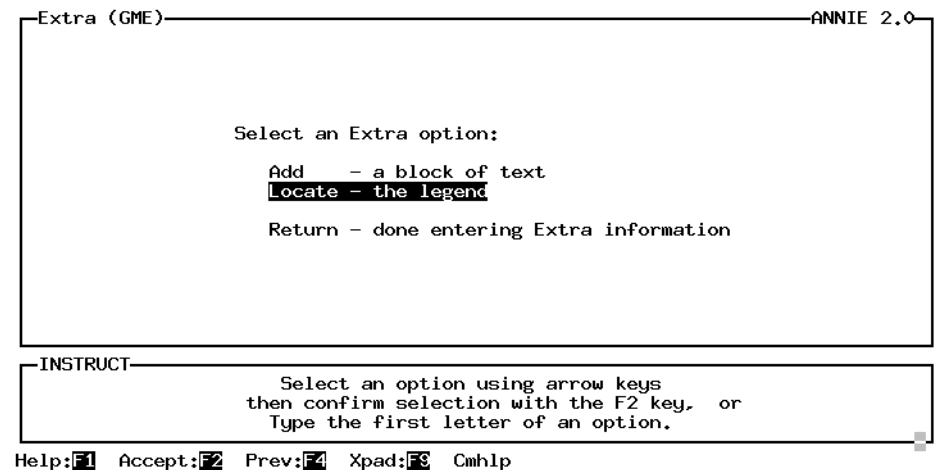

# **GRAPHICS**

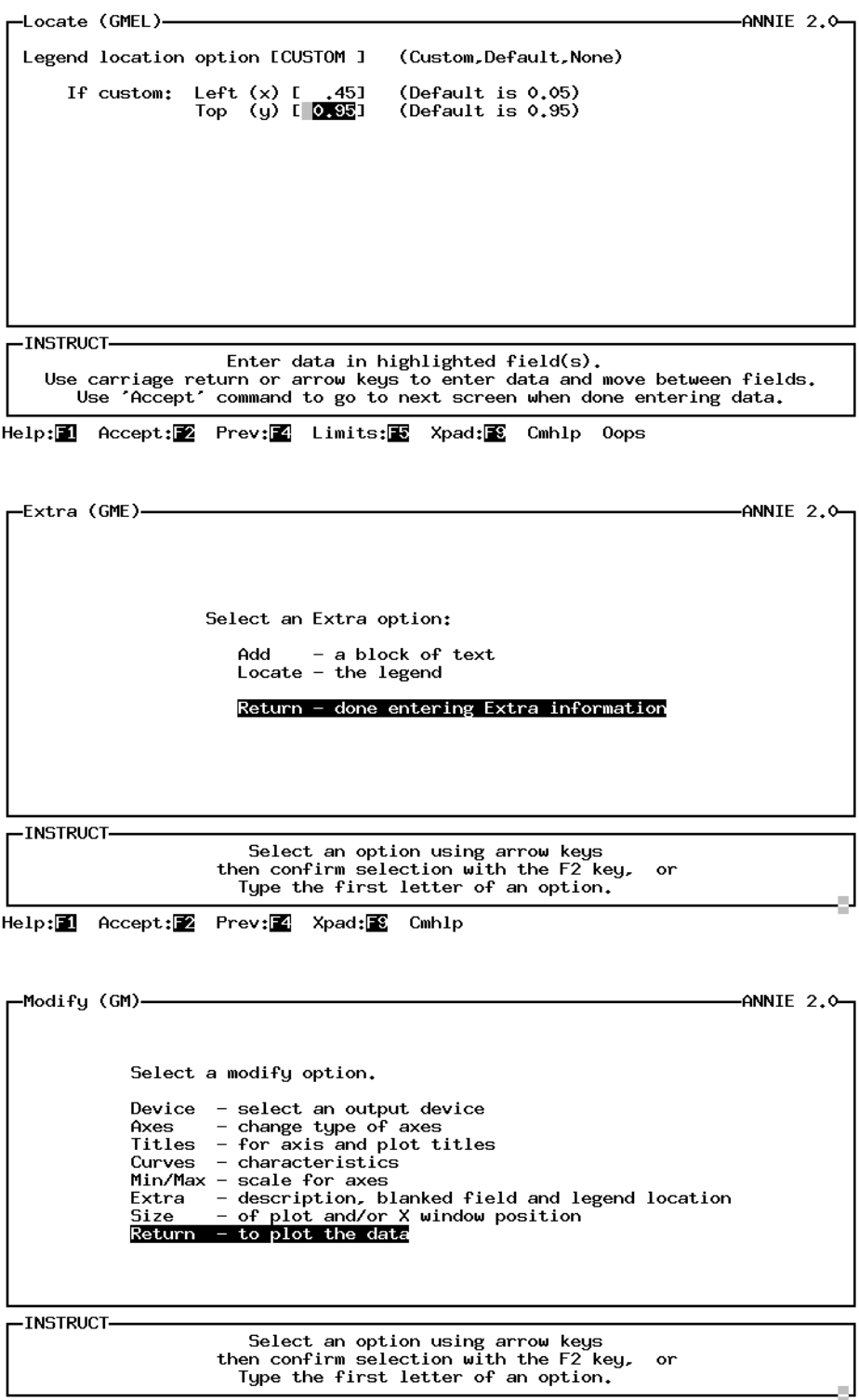

Help: 1 Accept: Xpad: E Cmhlp

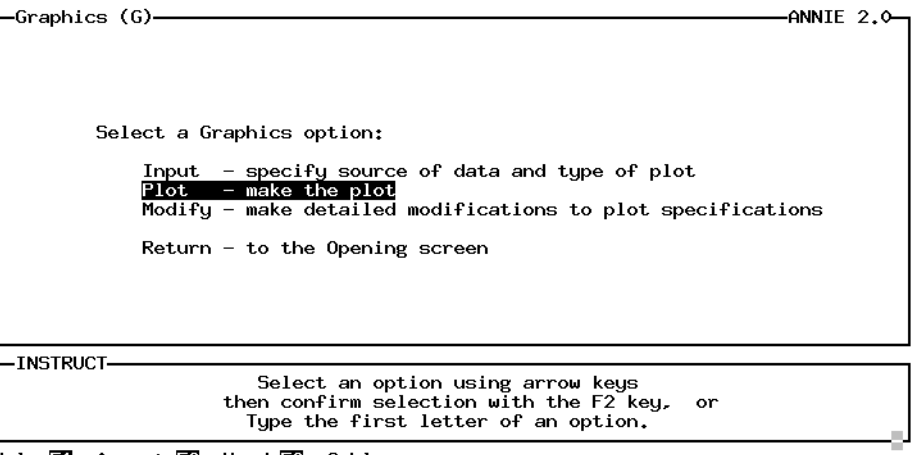

Help: 1 Accept: 2 Xpad: 8 Cmhlp

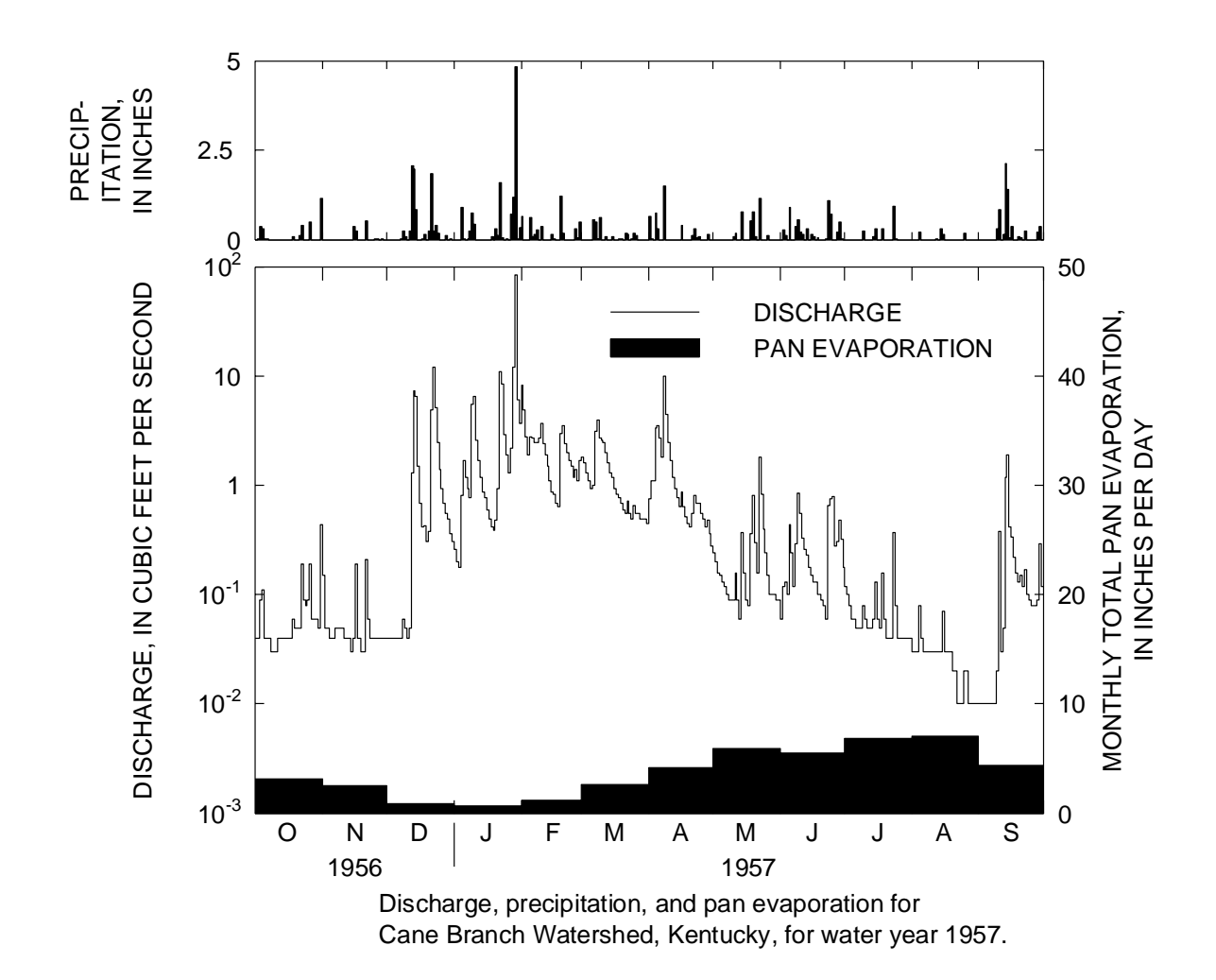

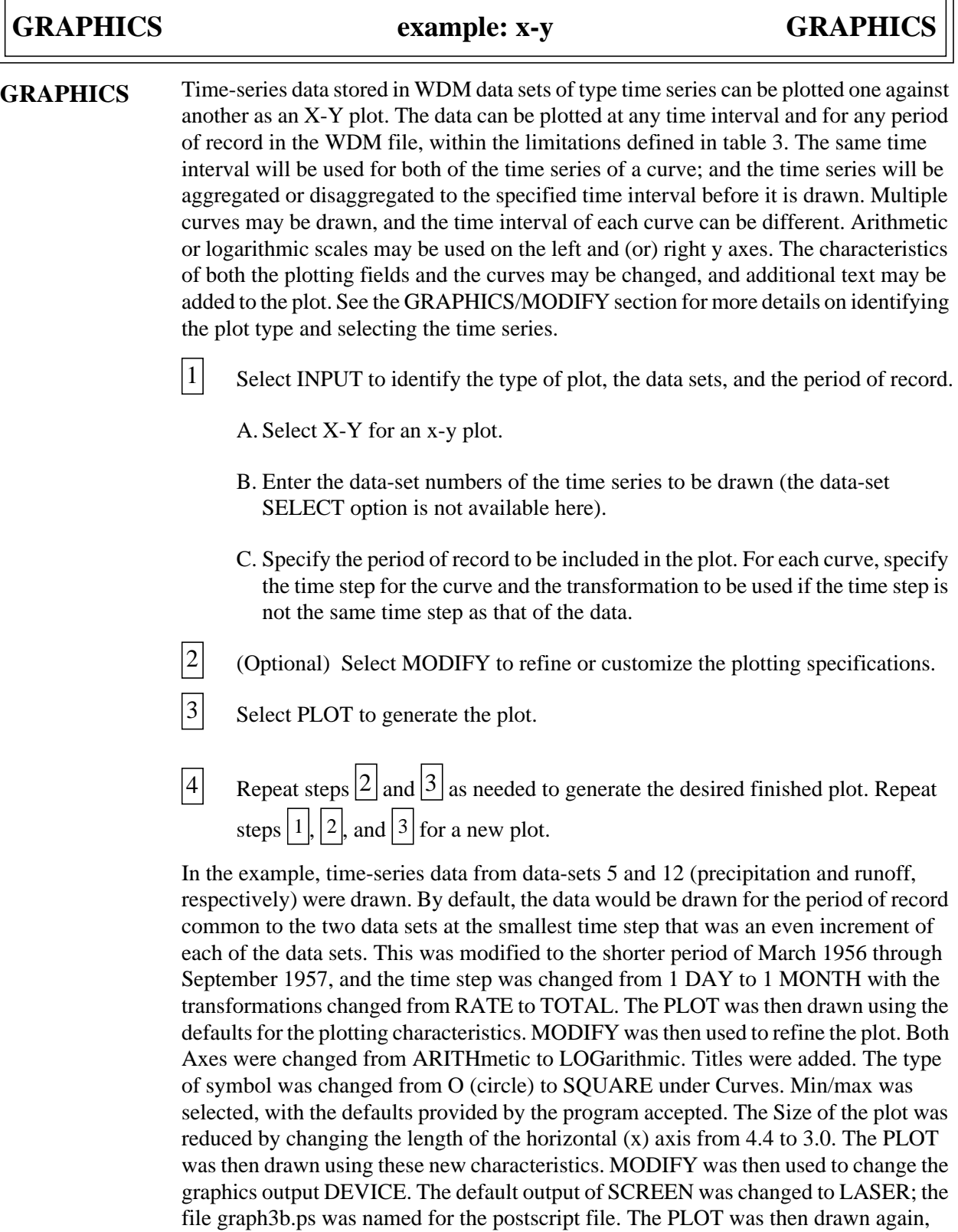

 $\overline{\mathbf{u}}$ 

with the output now directed to the file.

## **GRAPHICS**

-ANNIE  $2.0$ --Opening screen-U.S. Geological Survey, Water Resources Division ANNIE - watershed data management (WDM) system<br>Version 2.0, May 1, 1994 Select an option,<br>File - wdm file management<br>Data - data-set management<br>Graphics - plot data<br>Archive - import/export data or Query - for assistance Return - to operating system -INSTRUCT-Select an option using arrow keys<br>then confirm selection with the F2 key, or<br>Type the first letter of an option.

Help: **1** Accept: Xpad: **3** Cmhlp

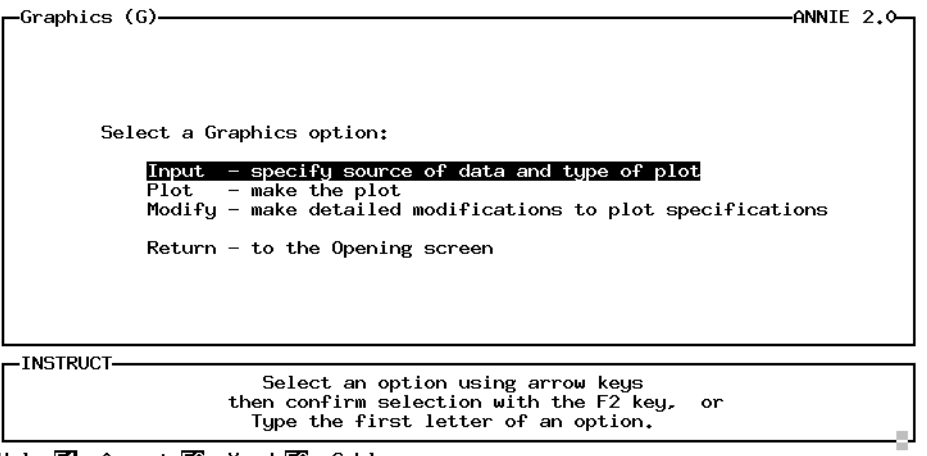

Help: 1 Accept: 2 Xpad: 2 Cmhlp

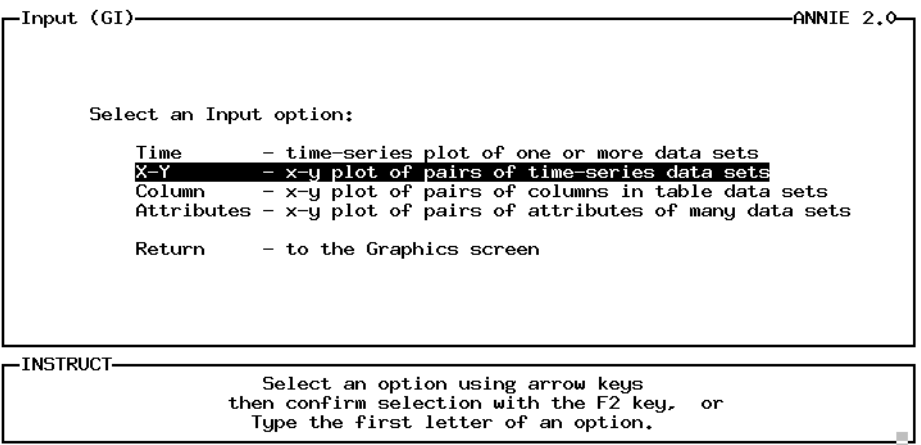

 $Accept: 2$  Xpad:  $2$  Cmhlp

# **GRAPHICS example: x-y GRAPHICS**

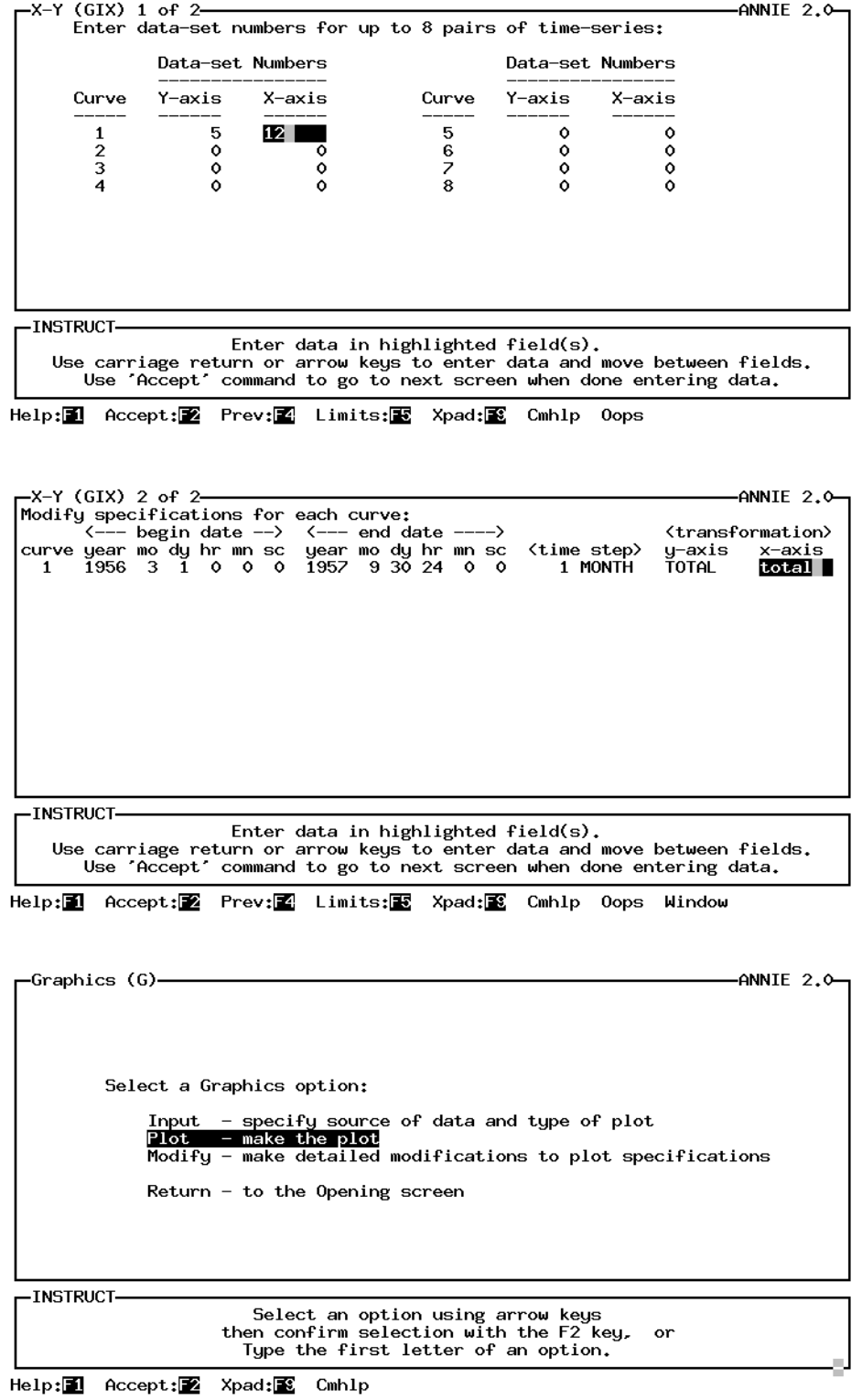

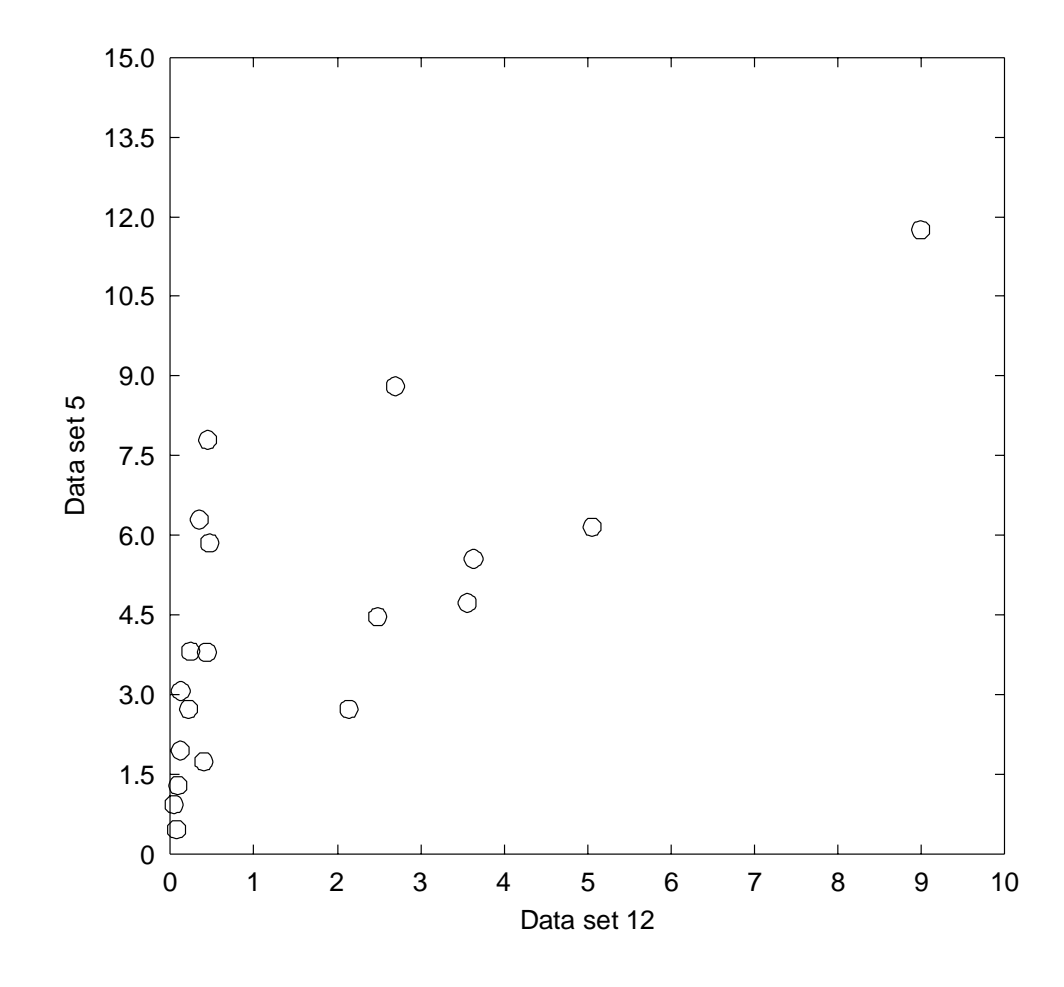

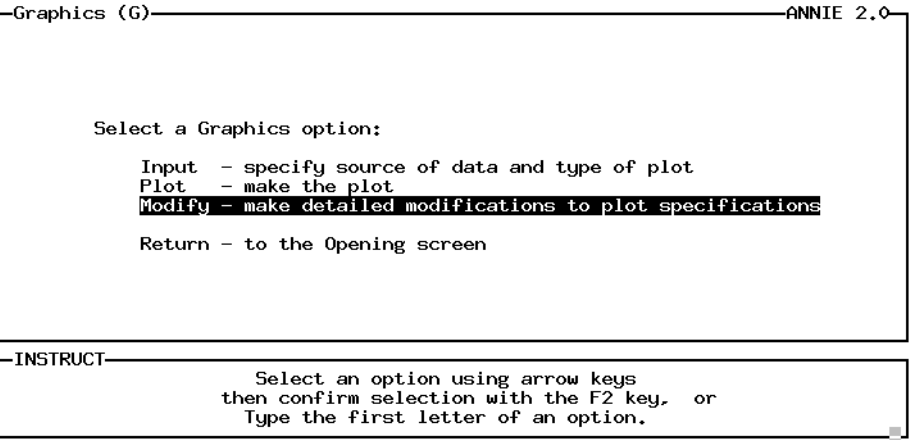

Help: 1 Accept: 2 Xpad: 8 Cmhlp

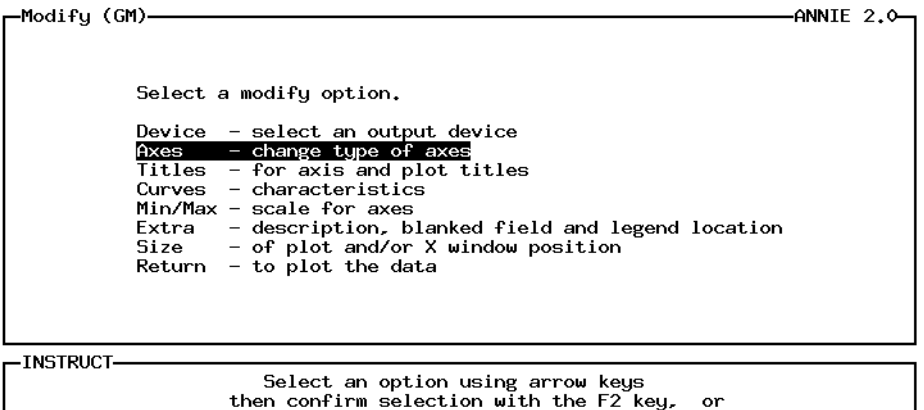

then confirm selection with the F2 key,<br>Type the first letter of an option.

Help: 1 Accept: Xpad: 8 Cmhlp

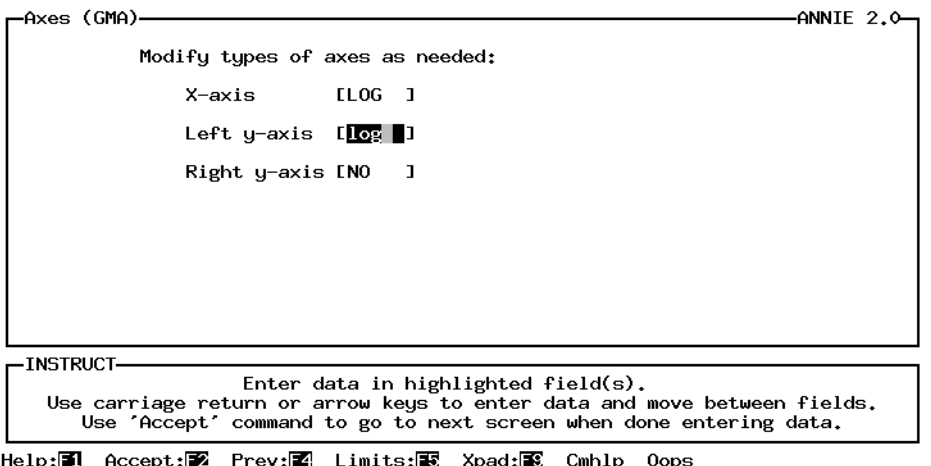

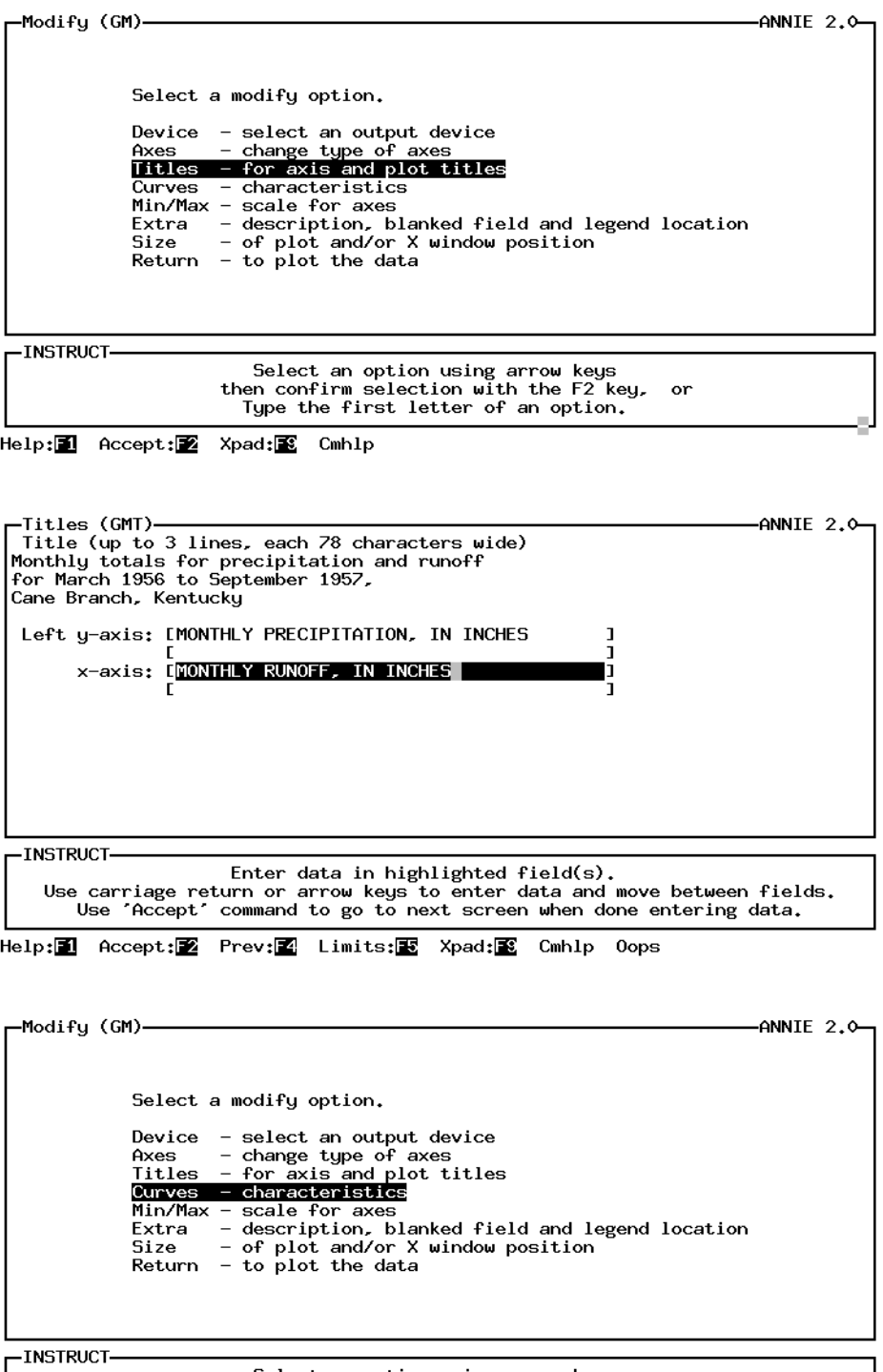

Select an option using arrow keys<br>then confirm selection with the F2 key, or<br>Type the first letter of an option.

Help: **1** Accept: Xpad: Cmhlp

### **GRAPHICS example: x-y GRAPHICS**

-Curves (GMC)- $-ANNIE$  2.0-Modify appropriate items as needed. Code number for x-axis from status box [<br>Code number for y-axis from status box [  $\begin{array}{c} 21 \\ 11 \end{array}$ **ENONE** Type of line<br>Color for line/symbol<br>Type of symbol ı **ENONE** ٦  $$ -STATUS- $\mathbf{1}$ Data set 5  $\boldsymbol{2}$ Data set 12 -INSTRUCTennoci<br>Enter data in highlighted field(s).<br>Use carriage return or arrow keys to enter data and move between fields. Use 'Accept' command to go to next screen when done entering data. Help:1 Accept:2 Prev:2 Limits:1 Status:2 Quiet:2 Xpad:1 Cmhlp <mark>⊣</mark>Modify (GM)–  $ANNIE$  2.0-Select a modify option. Device - select an output device Axes - select an output device<br>Axes - change type of axes<br>Titles - for axis and plot titles Curves characteristics Curves - characteristics<br>
Min/Max - scale for axes<br>
Extra - description, blanked field and legend location<br>
Size - of plot and/or X window position<br>
Return - to plot the data -INSTRUCT-Select an option using arrow keys<br>then confirm selection with the F2 key, or<br>Type the first letter of an option.

Help: 1 Accept: 2 Xpad: 8 Cmhlp

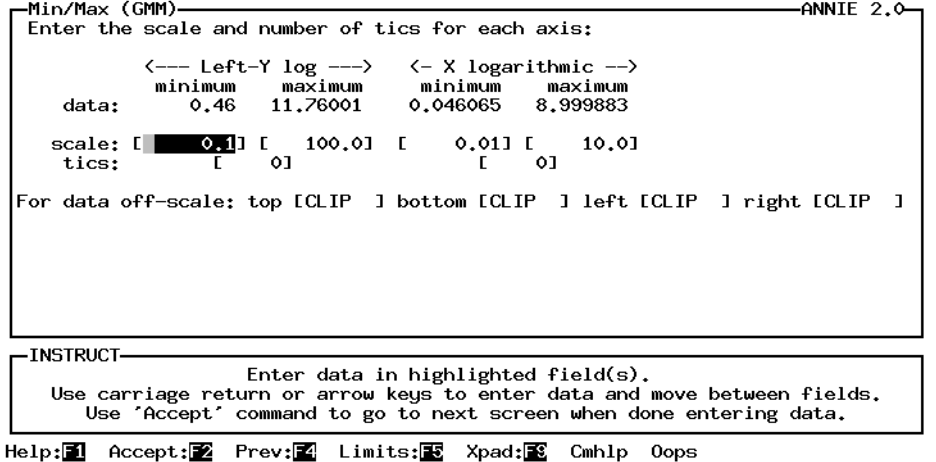

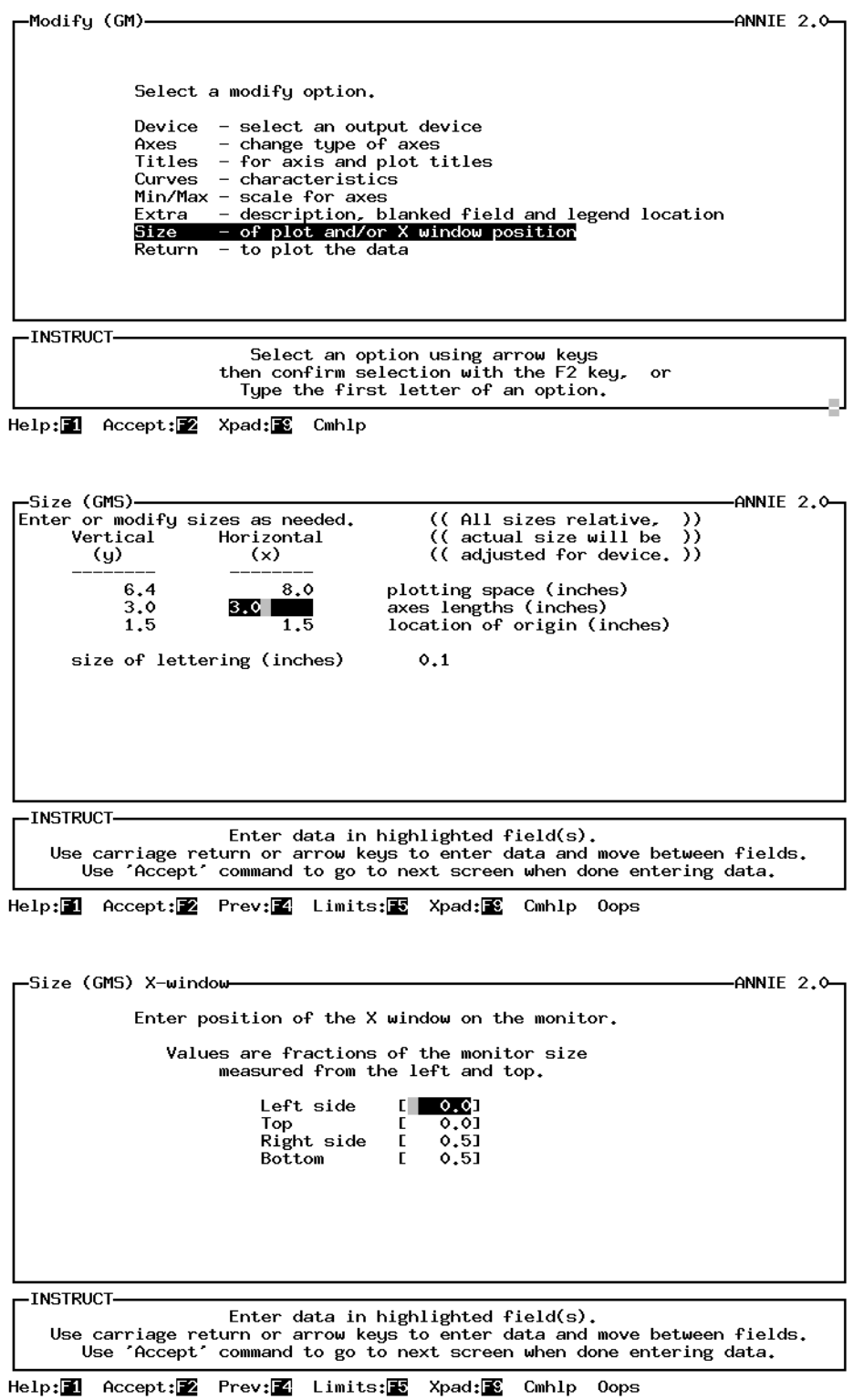

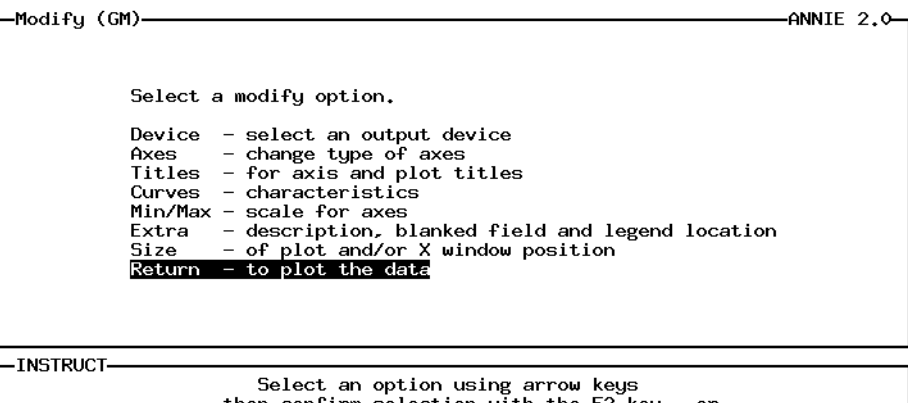

then confirm selection with the F2 key, or<br>Type the first letter of an option.

Help: 1 Accept: 2 Xpad: 8 Cmhlp

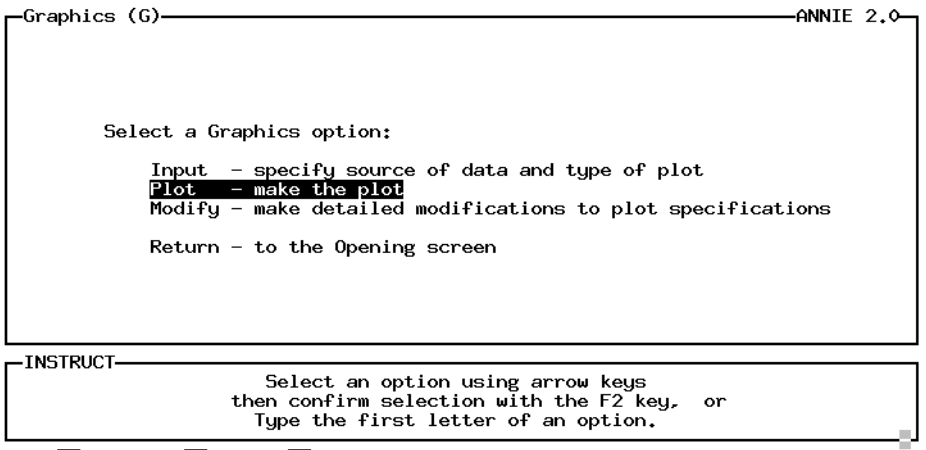

Help: 1 Accept: 2 Xpad: 8 Cmhlp

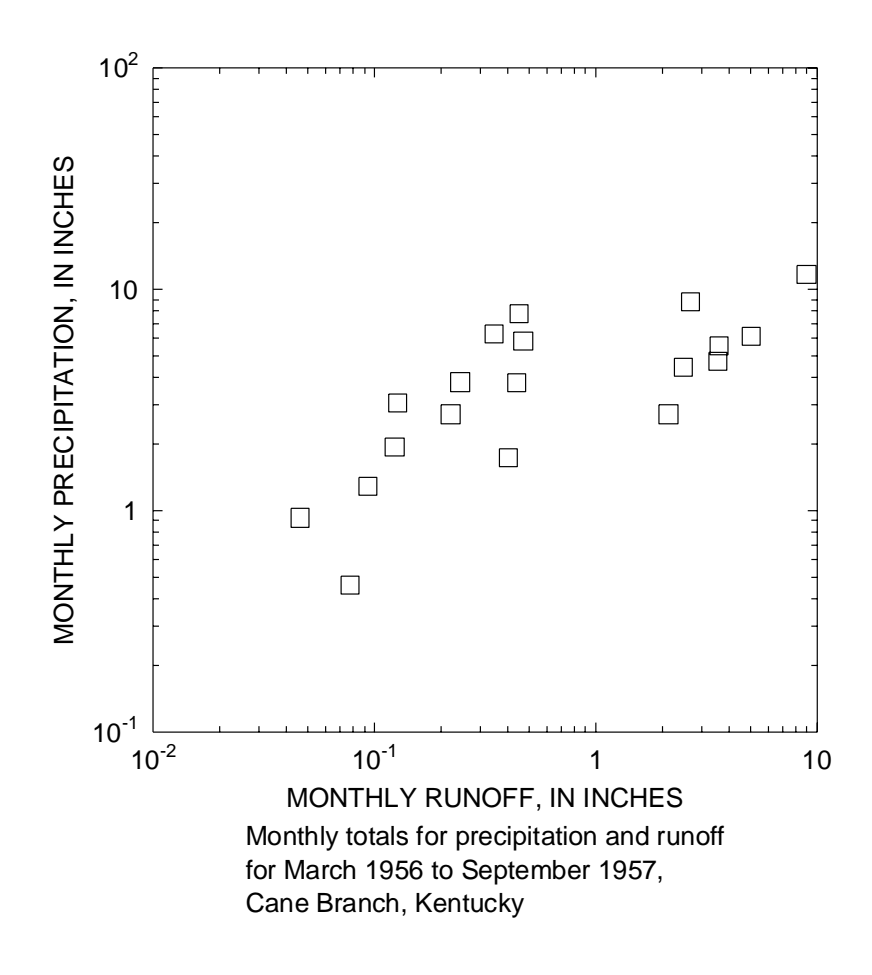
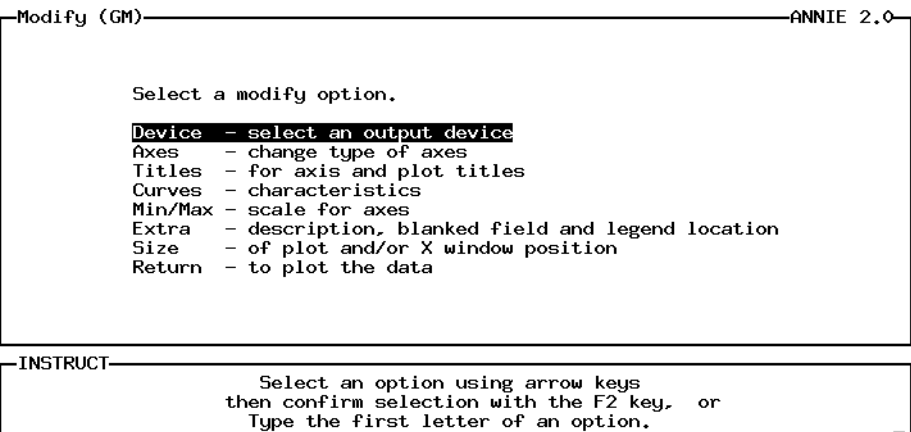

Help: 1 Accept: 2 Xpad: 8 Cmhlp

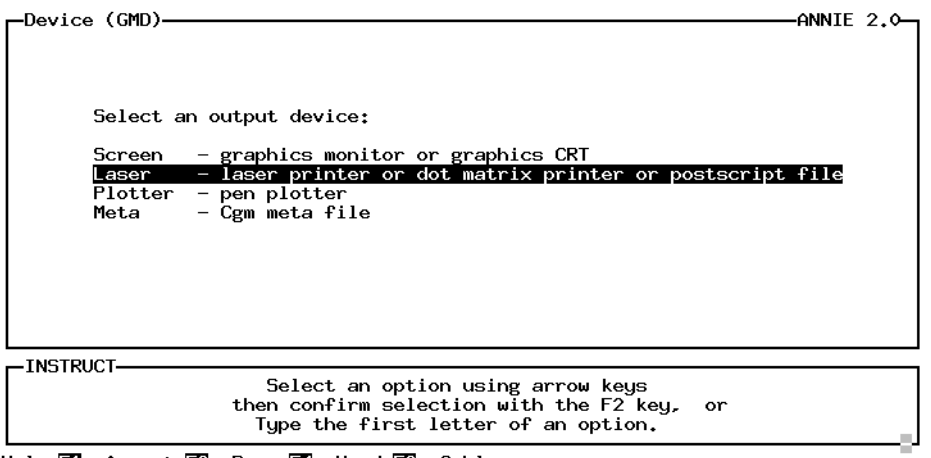

Help: **1** Accept: Prev: **4** Xpad: **6** Cmhlp

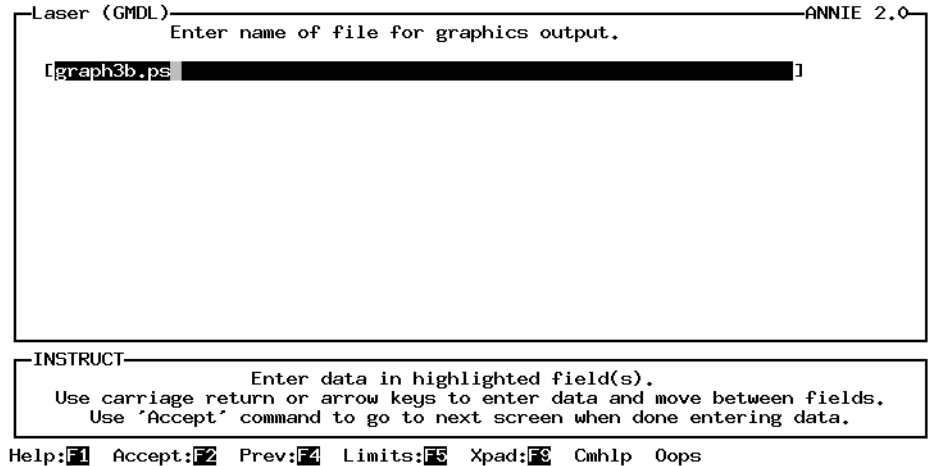

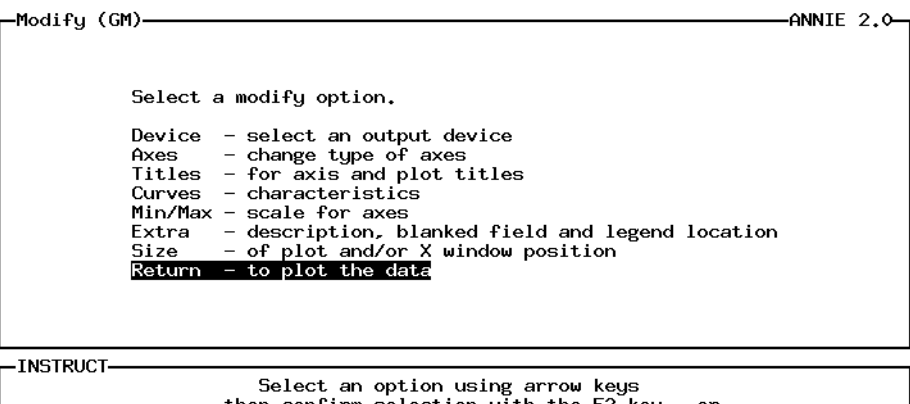

then confirm selection with the F2 key, or<br>Type the first letter of an option.

Help: 1 Accept: 2 Xpad: 8 Cmhlp

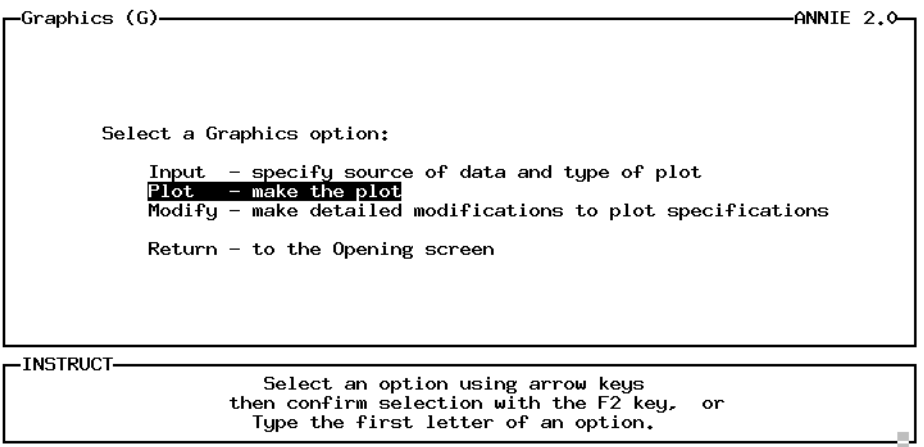

Help: 1 Accept: 2 Xpad: 8 Cmhlp

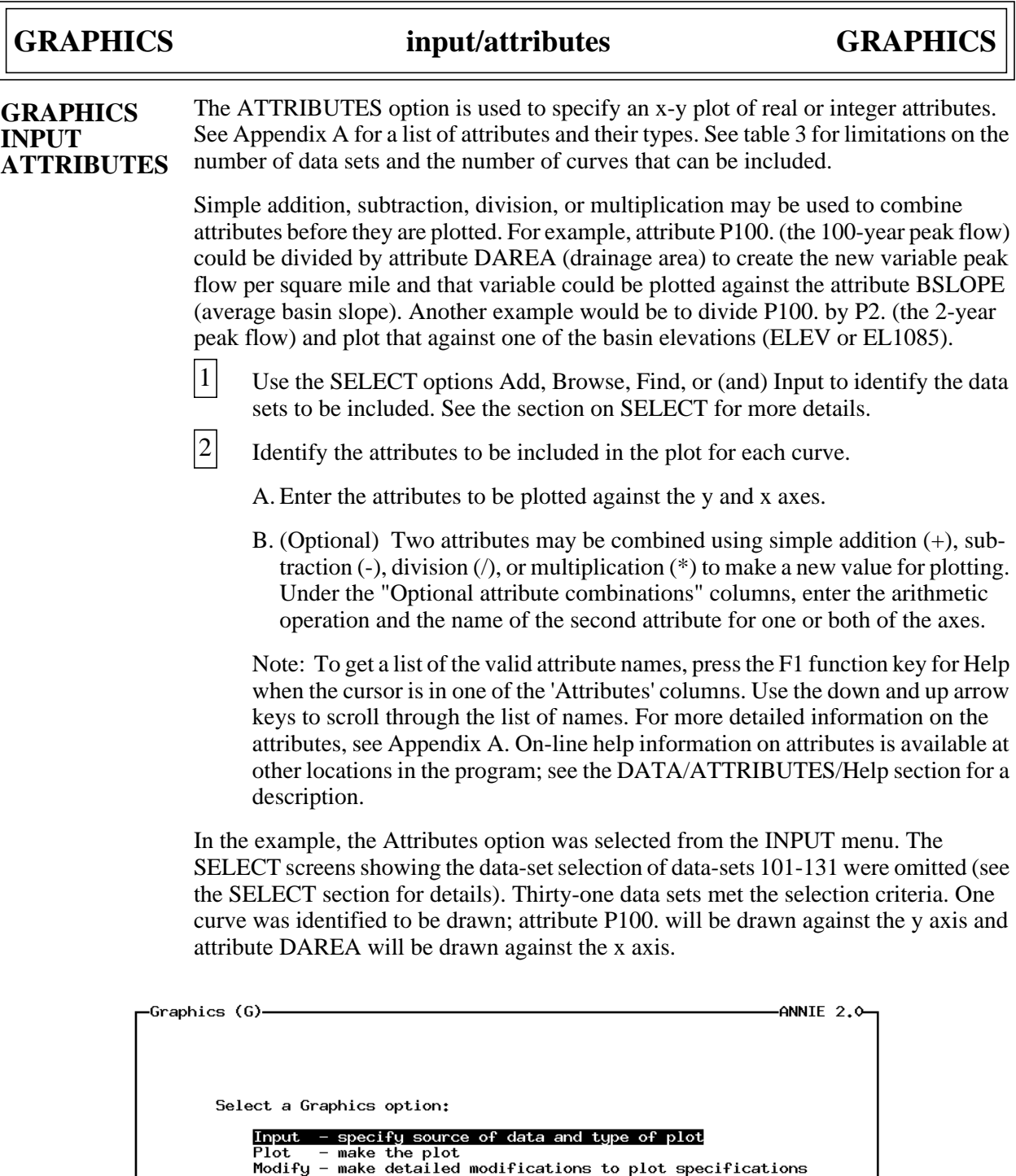

Return - to the Opening screen

-INSTRUCT-

Select an option using arrow keys<br>then confirm selection with the F2 key, or<br>Type the first letter of an option.

Help: 1 Accept: 2 Xpad: 8 Cmhlp

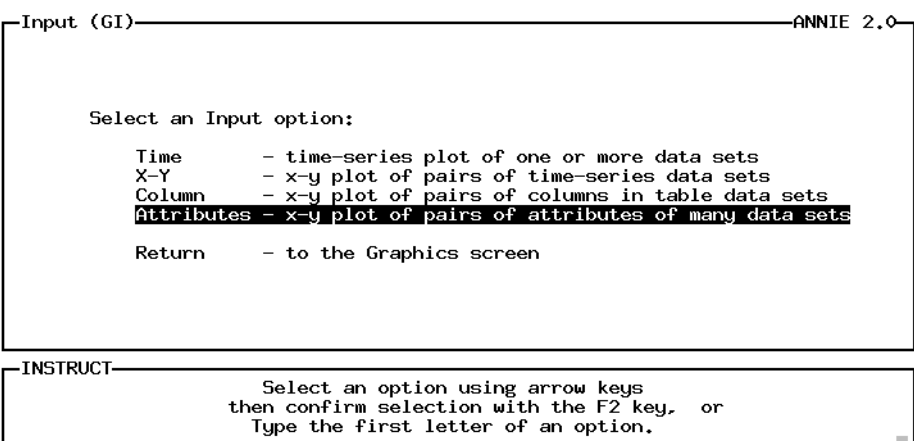

Accept: 2 Xpad: 8 Cmhlp

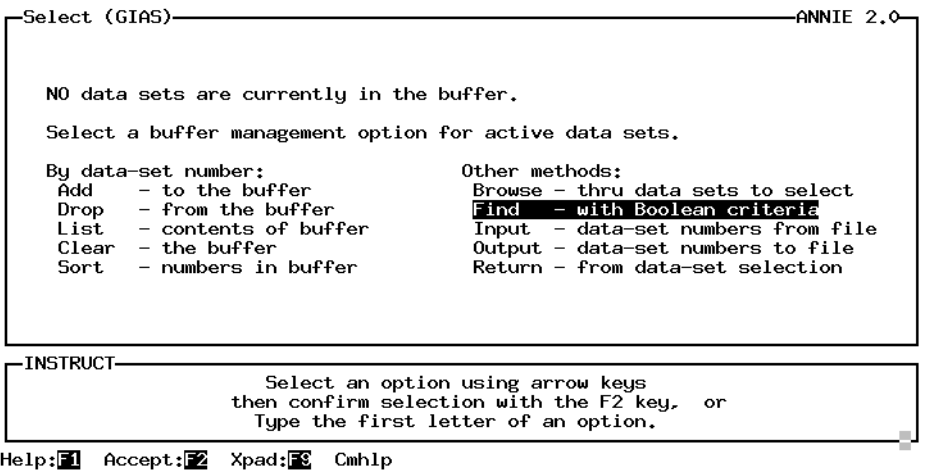

Note: Screens showing SELECTion of data-sets 101-131 have been omitted. The ADD, BROWSE, FIND, and INPUT options under SELECT may be used to place the data-set numbers into the data-set buffer. See the SELECT section for descriptions of these options.

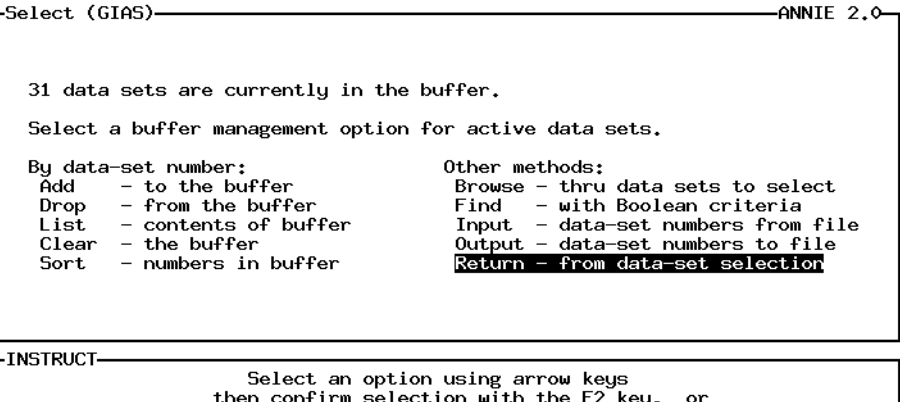

En confirm selection with the rz key,<br>Type the first letter of an option.

Help: 1 Accept: 2 Xpad: 8 Cmhlp

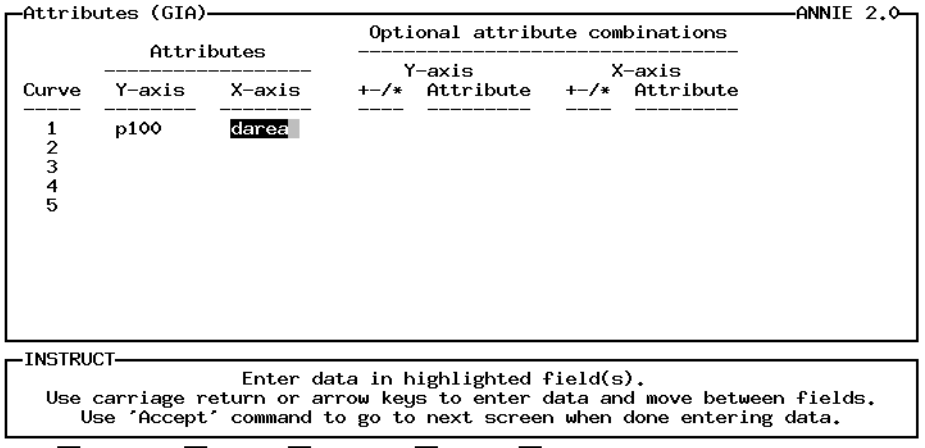

Help: 1 Accept: 2 Prev: 1 Limits: 图 Xpad: 图 Cmhlp Oops Window Dnpg

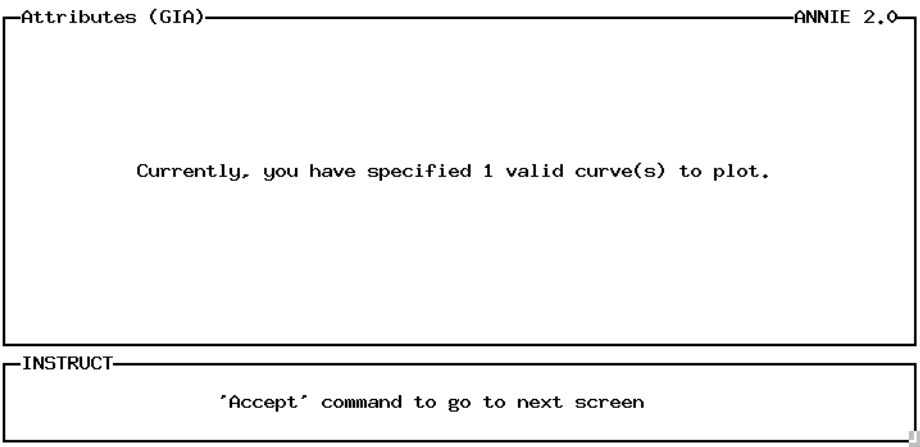

 $Accept: 2 \quad Xpad: 2 \quad Cmh1p$ 

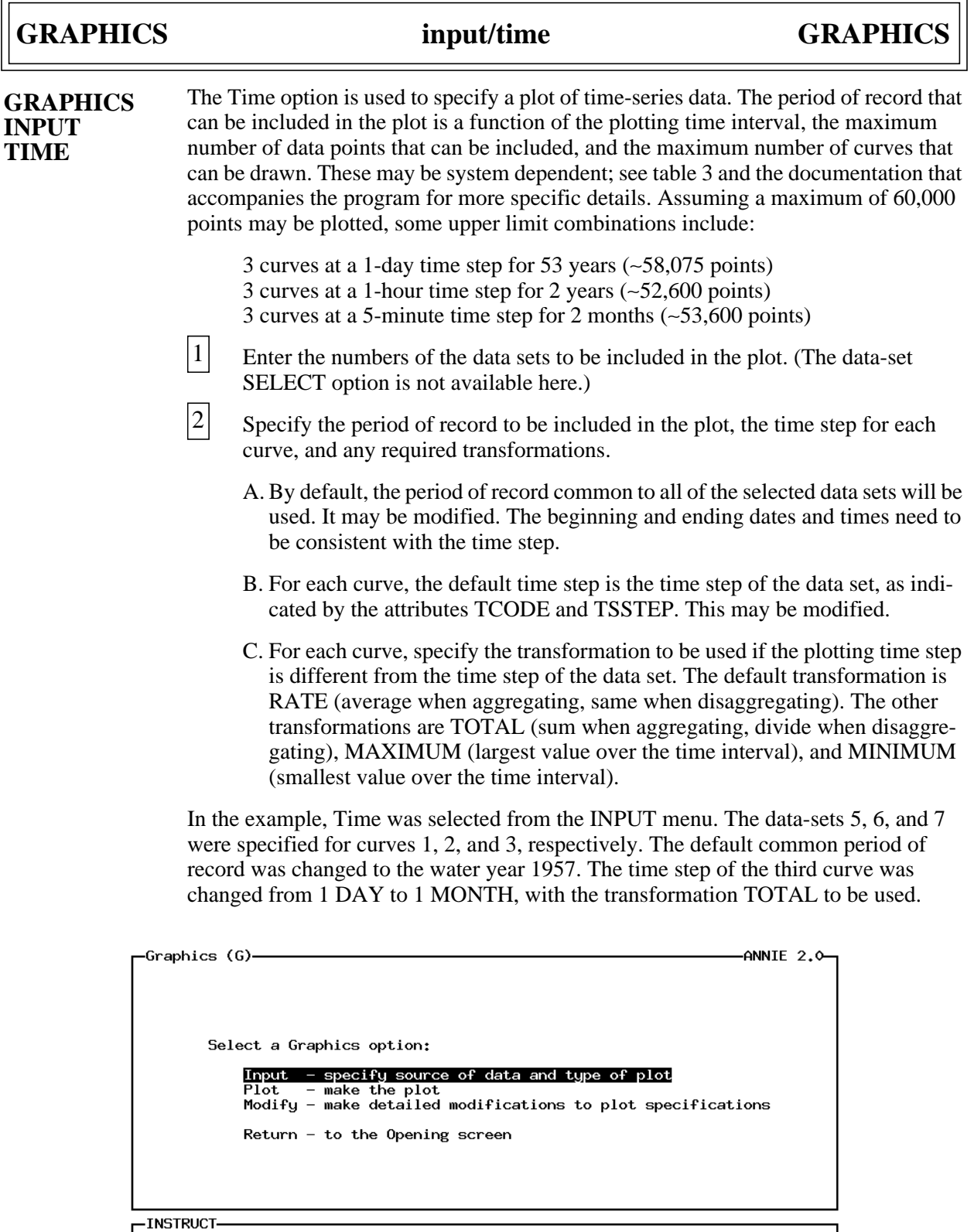

Select an option using arrow keys<br>then confirm selection with the F2 key, or<br>Type the first letter of an option. Help: 1 Accept: 2 Xpad: 8 Cmhlp

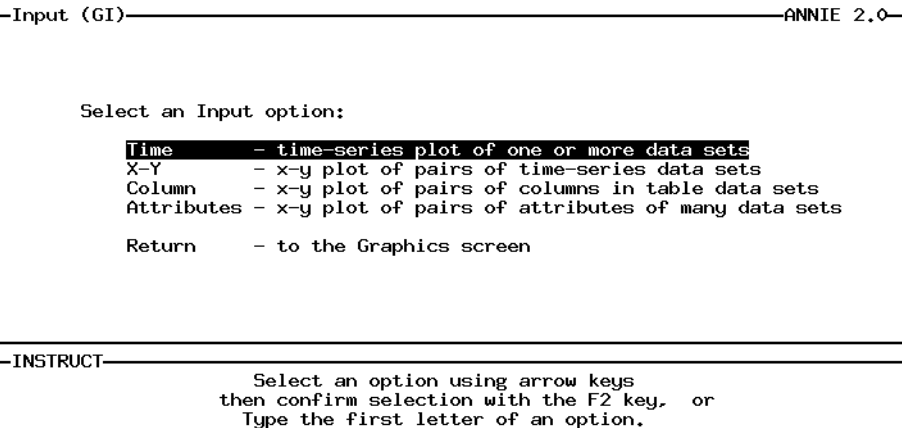

Accept: 2 Xpad: 2 Cmhlp

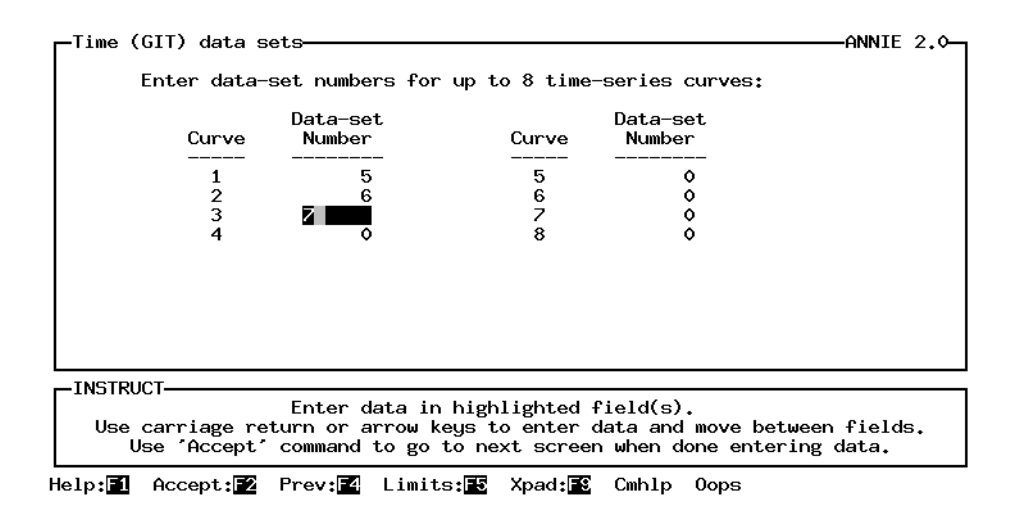

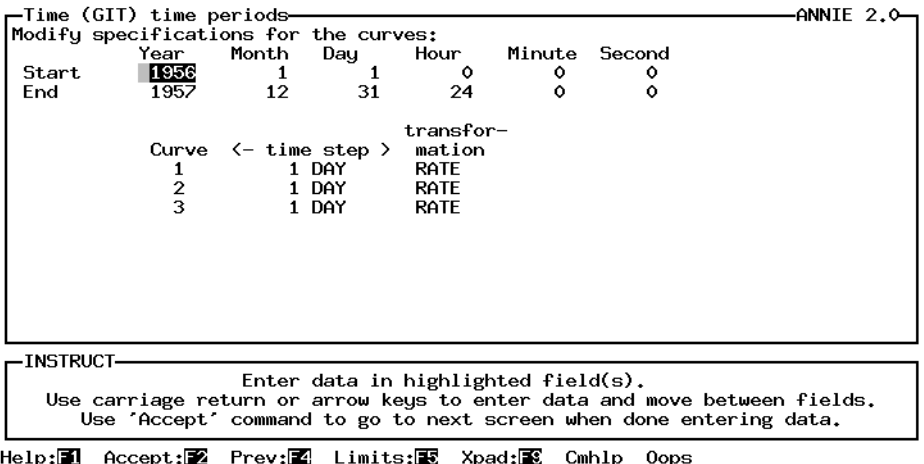

# **GRAPHICS input/time GRAPHICS**

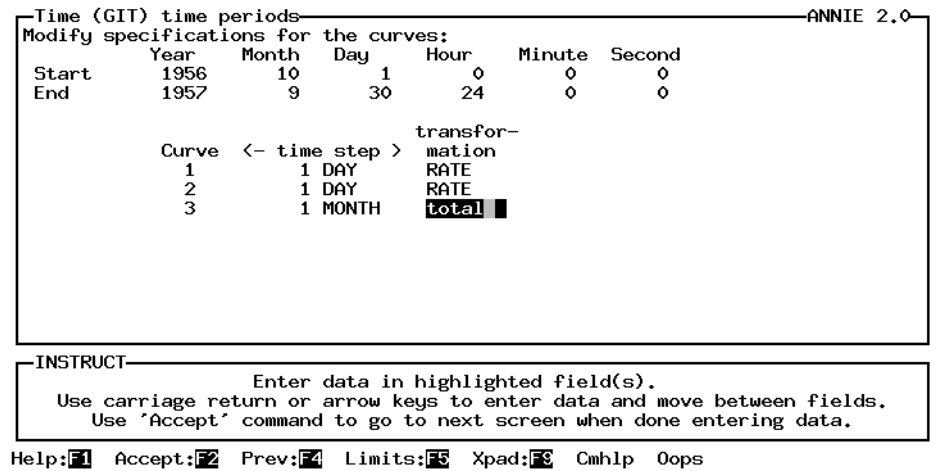

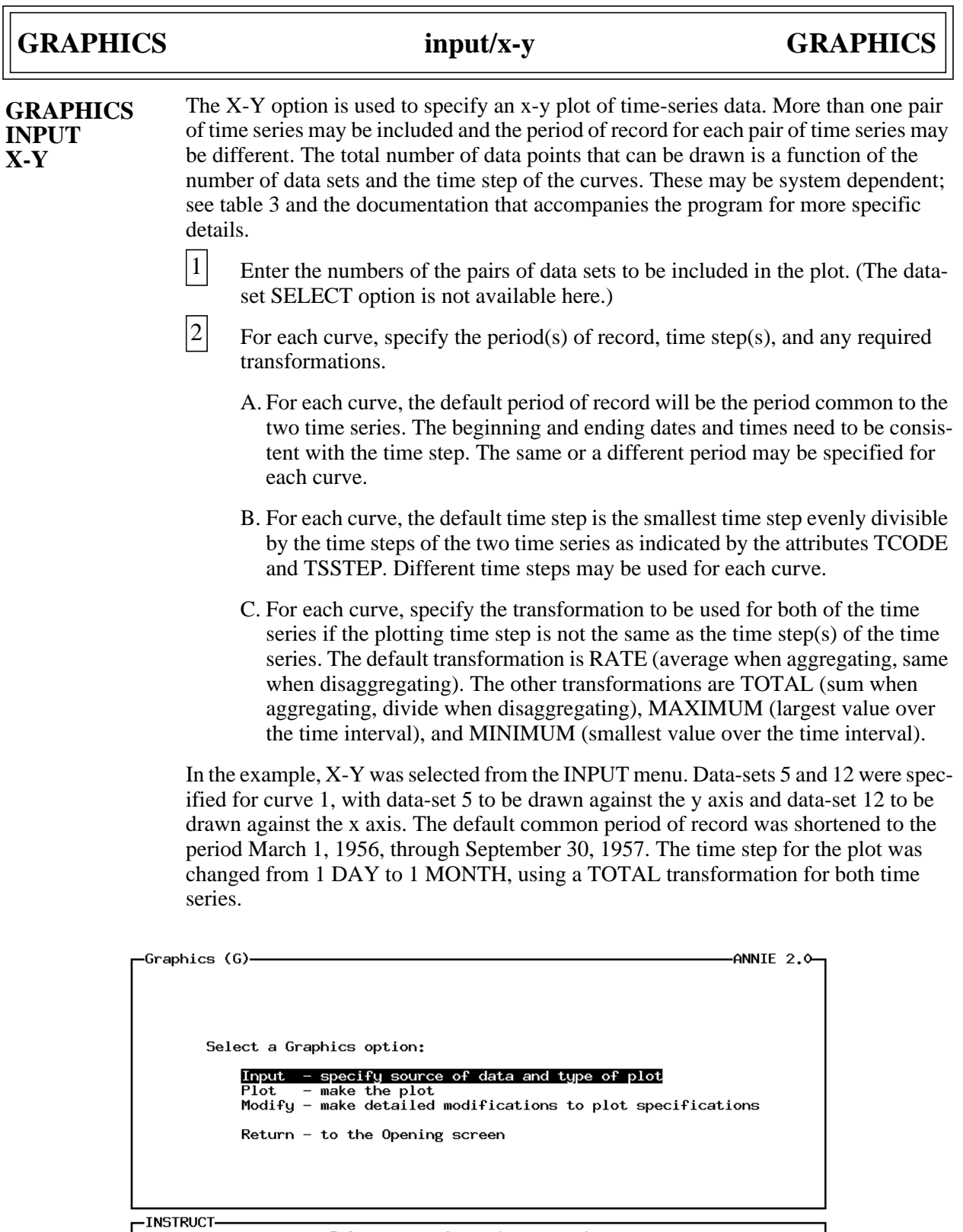

Select an option using arrow keys<br>then confirm selection with the F2 key, or<br>Type the first letter of an option.

Help: 1 Accept: 2 Xpad: 8 Cmhlp

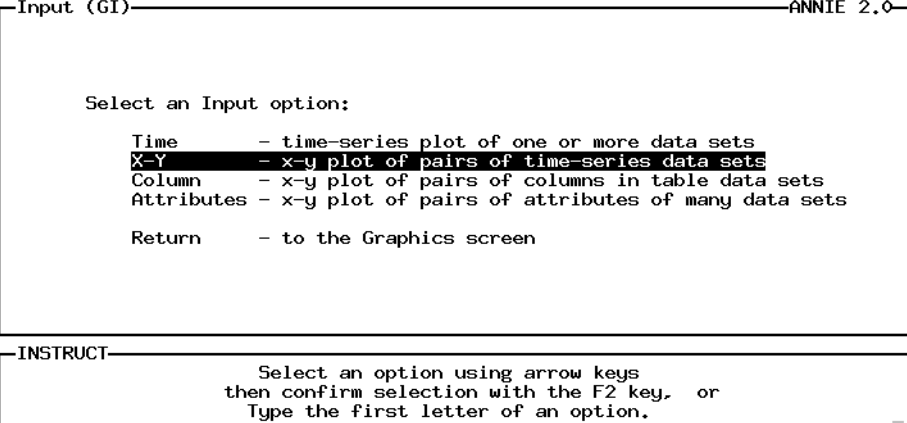

Accept: Z Xpad: Cmhlp

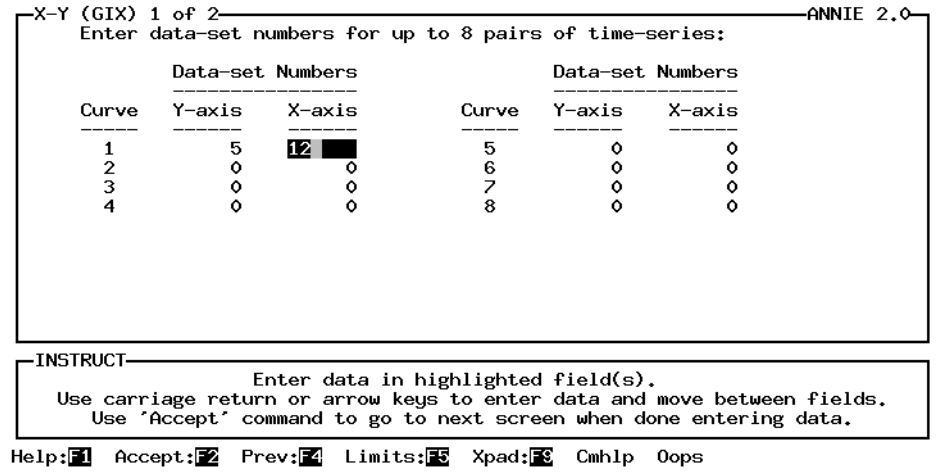

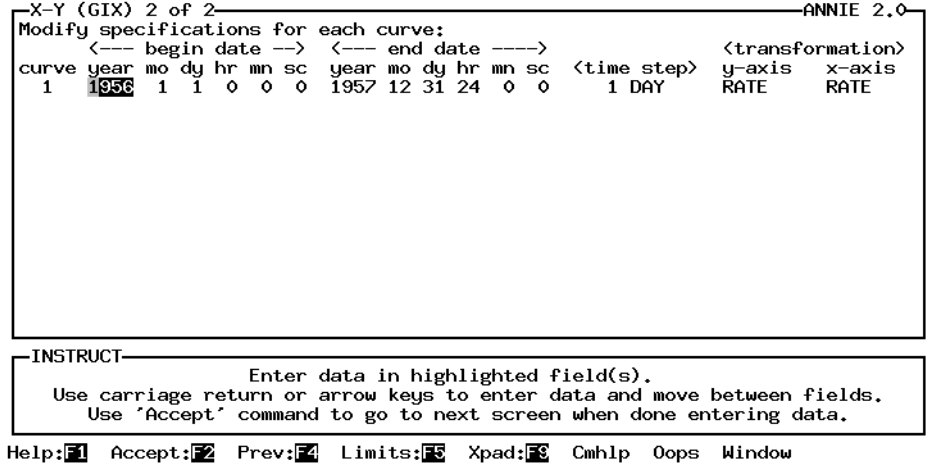

## GRAPHICS input/x-y GRAPHICS

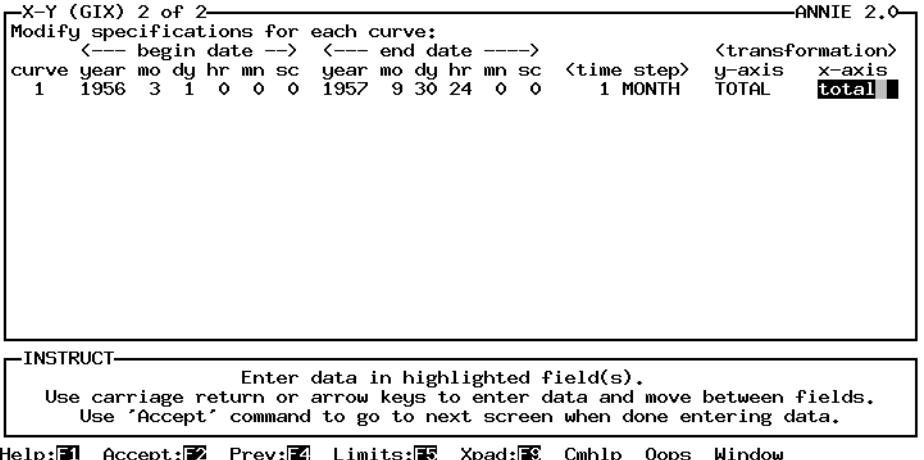

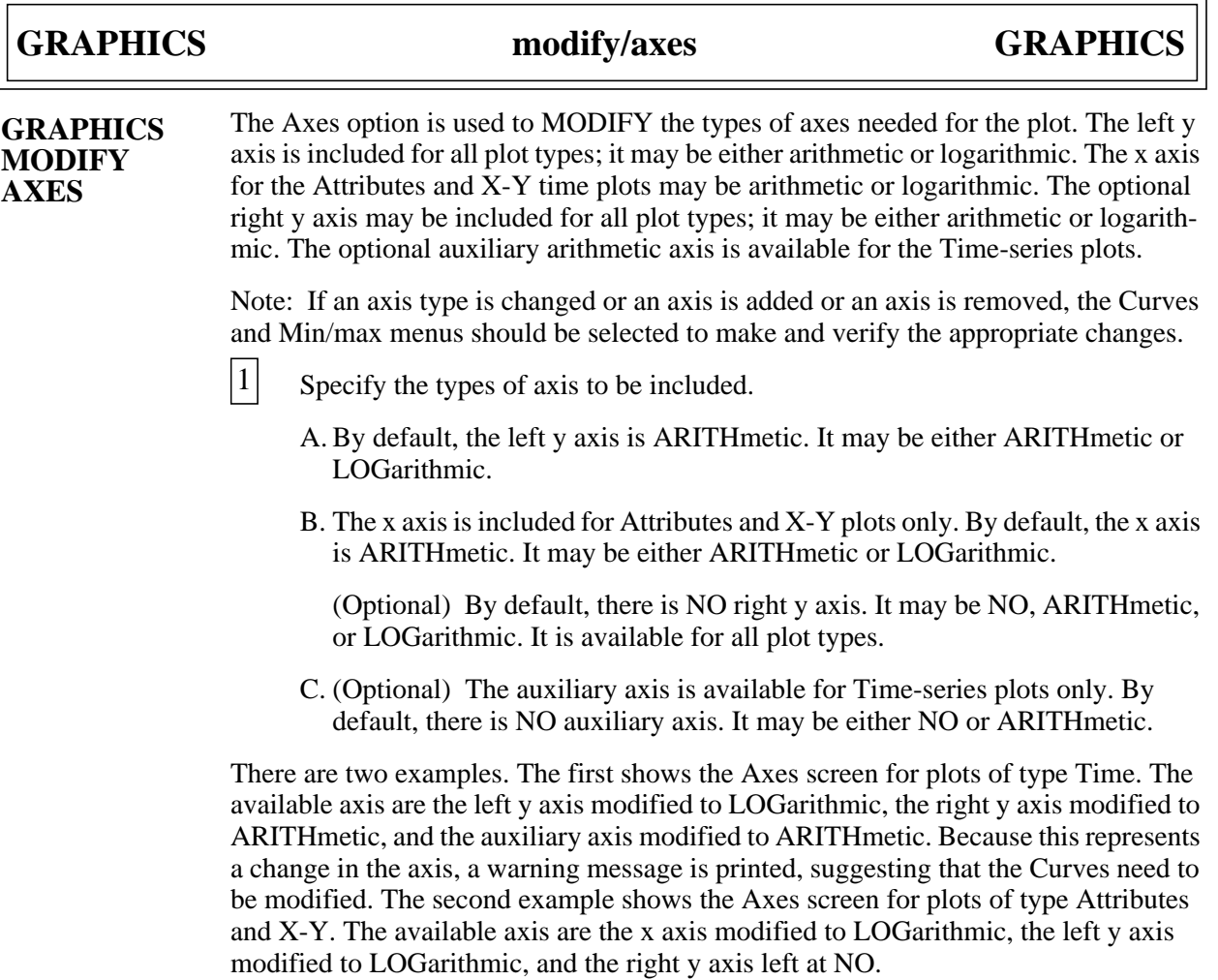

Screen for time-series plot

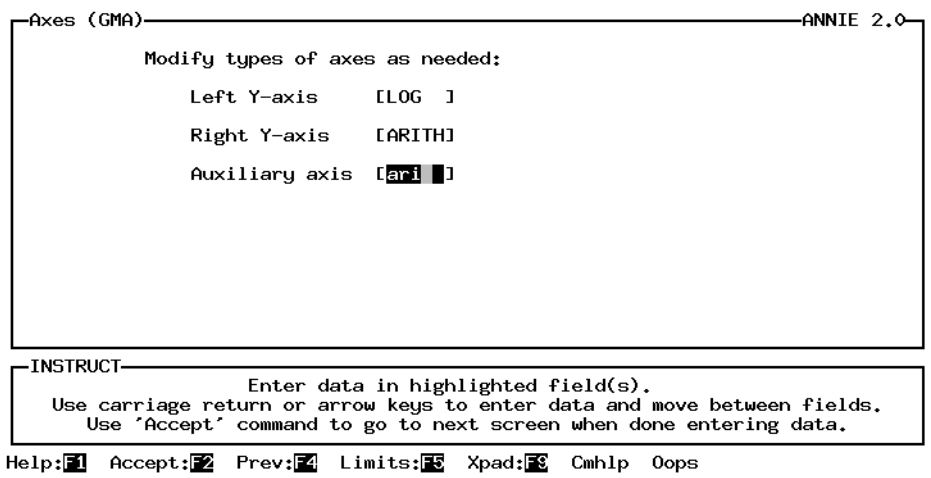

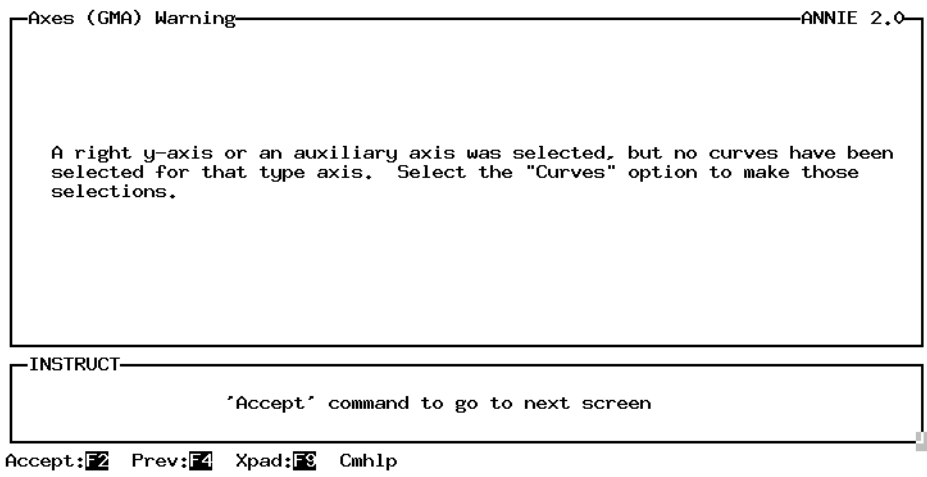

Screen for Attribute and X-Y plot

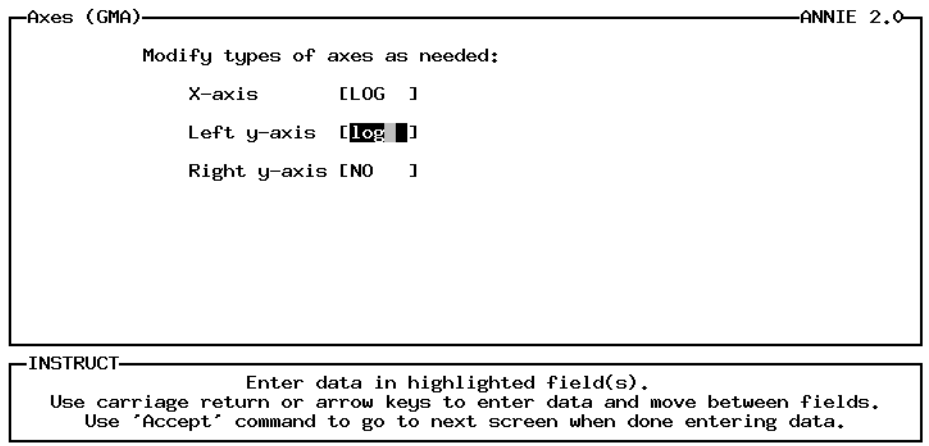

Help: 1 Accept: 2 Prev: 1 Limits: E Xpad: 2 Cmhlp Oops

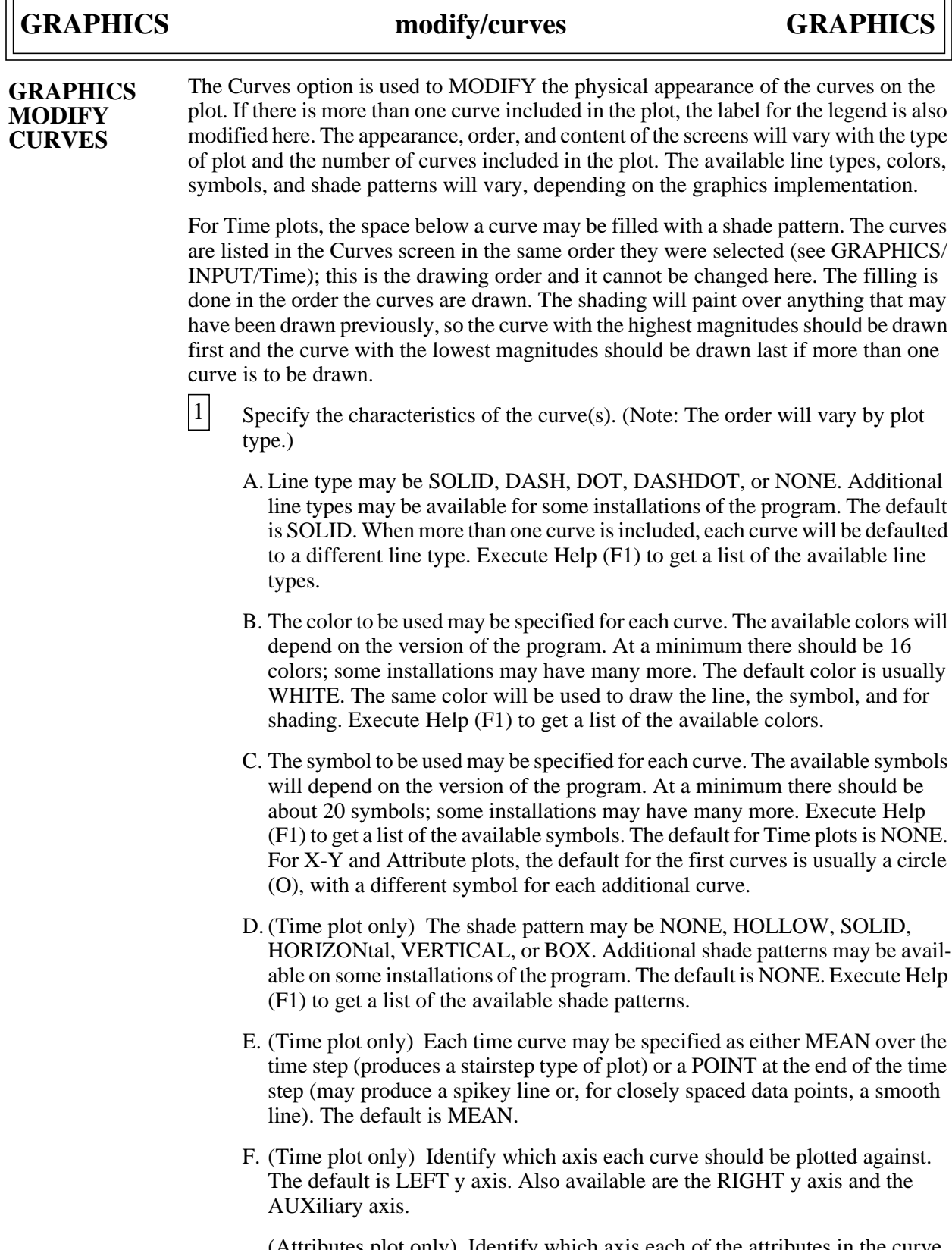

 $\overline{r}$ 

(Attributes plot only) Identify which axis each of the attributes in the curve should be plotted against.

(X-Y plot only) Identify which axis each of the time series in the curve should be plotted against.

G. (2 or more curves) Specify the text to be used for the legend. For Time plots, this defaults to 'Data set' plus the number of the data set containing the time series. For Attributes plots, this defaults to the names of the attributes for the curve. For X-Y plots, this defaults to the value of TSTYPE for each of the curves. The label may be any text string, up to 20 characters in length.

There are three examples. The first example shows the Curves screen for a plot of type Attributes containing one curve. A list of the selected attributes, each with an associated code number, is displayed in the STATUS window. The second and third lines of the dialogue window indicate that attribute DAREA is to be plotted against the x axis and attribute P100. is to be plotted against the y axis. The curve will be drawn without (NONE) connecting lines in the color WHITE with the symbol O (circle).

The second example shows the Curves screen for a plot of type Time containing three curves. All curves are being drawn with a SOLID line in the color WHITE with no (NONE) symbol as MEAN values over the time step. The first curve, precipitation, is being drawn on the AUXiliary y axis with a shade pattern of SOLID. The second curve, discharge, is being drawn against the LEFT y axis with no (NONE) fill pattern. The third curve, pan evaporation, is being drawn against the RIGHT y axis with a SOLID shade pattern.

The third example shows the Curves screen for a plot of type X-Y time series containing one curve. A list of the selected data sets, each with an associated code number, is displayed in the STATUS window. The second and third lines of the dialogue window indicate that data-set 12 is to be plotted against the x axis and that data-set 5 is to be drawn against the y axis. The curve will be drawn with no (NONE) connecting lines in the color WHITE with the symbol SQUARE.

## **GRAPHICS modify/curves GRAPHICS**

Screen for Attribute plot

-ANNIE  $2.0$ --Curves (GMC)-Modify appropriate items as needed. Code number for x-axis from status box<br>Code number for y-axis from status box  $\begin{bmatrix} 1 & 2 \\ 1 & 1 \end{bmatrix}$ Type of line<br>Color for line/symbol<br>Type of symbol **ENONE<br>EWHITE**<br>EO  $\begin{array}{c} 1 \\ 1 \\ 1 \end{array}$ -STATUS-۔<br>1 P100.  $\overline{c}$ DAREA -INSTRUCT-Enter data in highlighted field(s).<br>Use carriage return or arrow keys to enter data and move between fields.<br>Use 'Accept' command to go to next screen when done entering data. Help: 1 Accept: 2 Prev: 4 Limits: E Status: 2 Quiet: 8 Xpad: 8 Cmhlp

Screen for Time-series plot

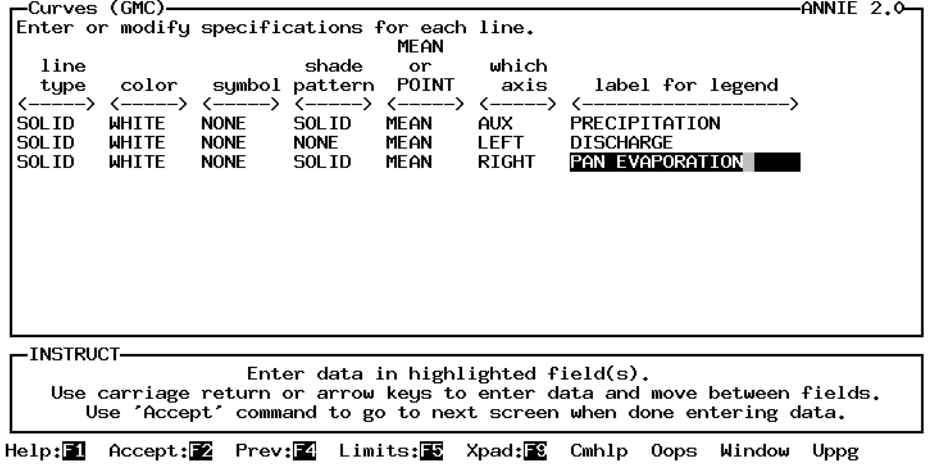

Screen for X-Y plot

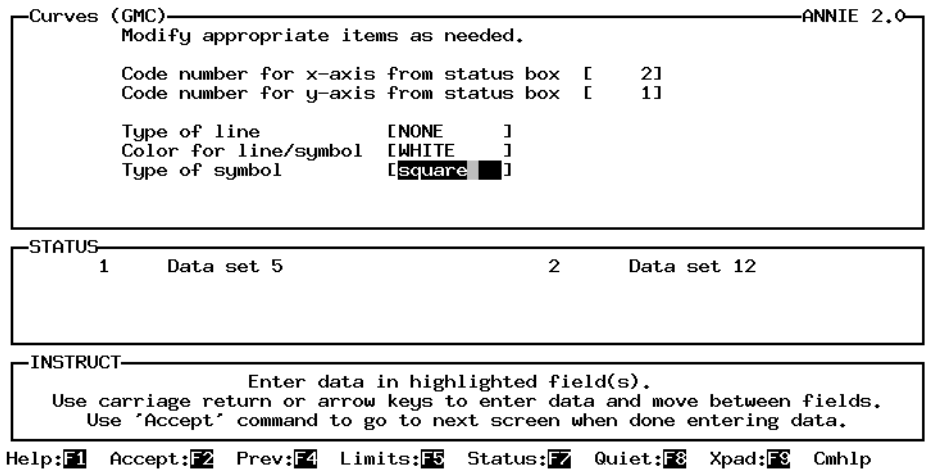

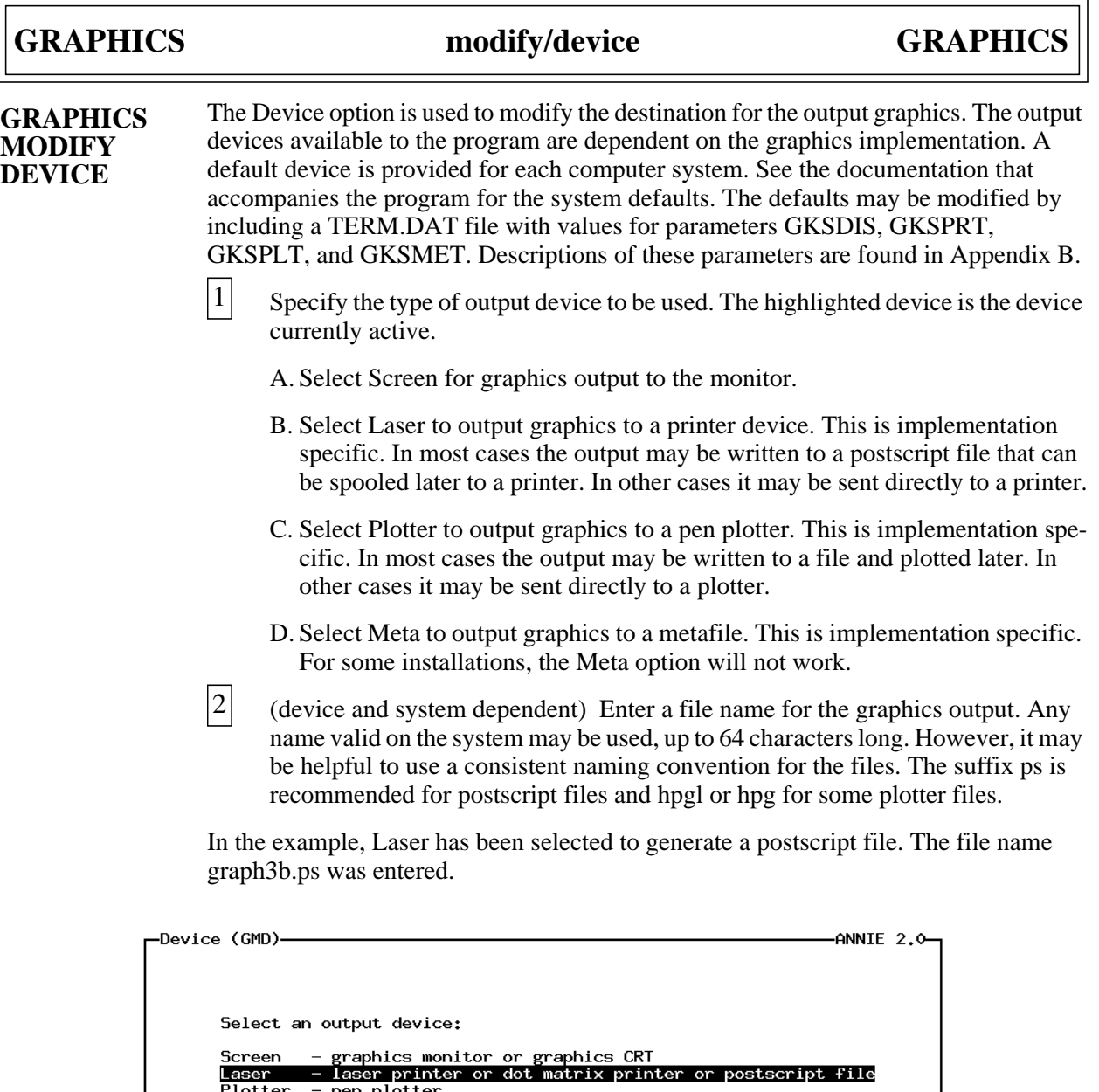

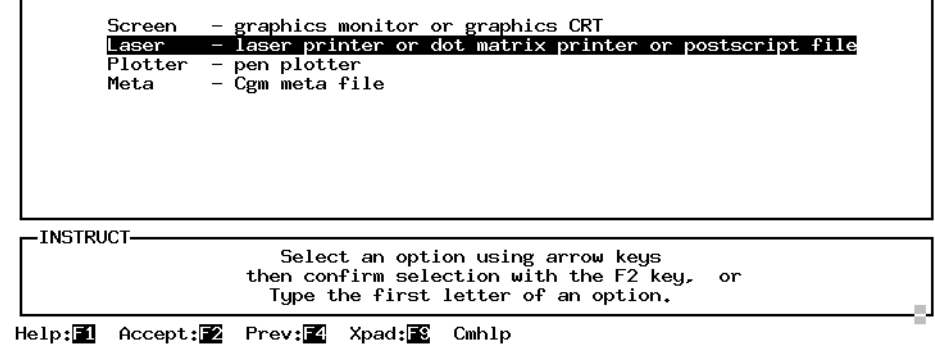

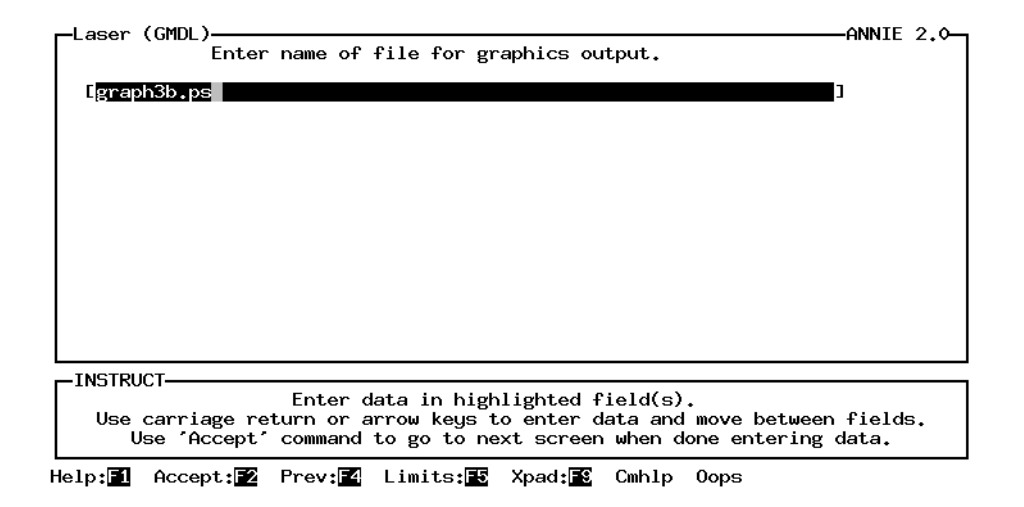

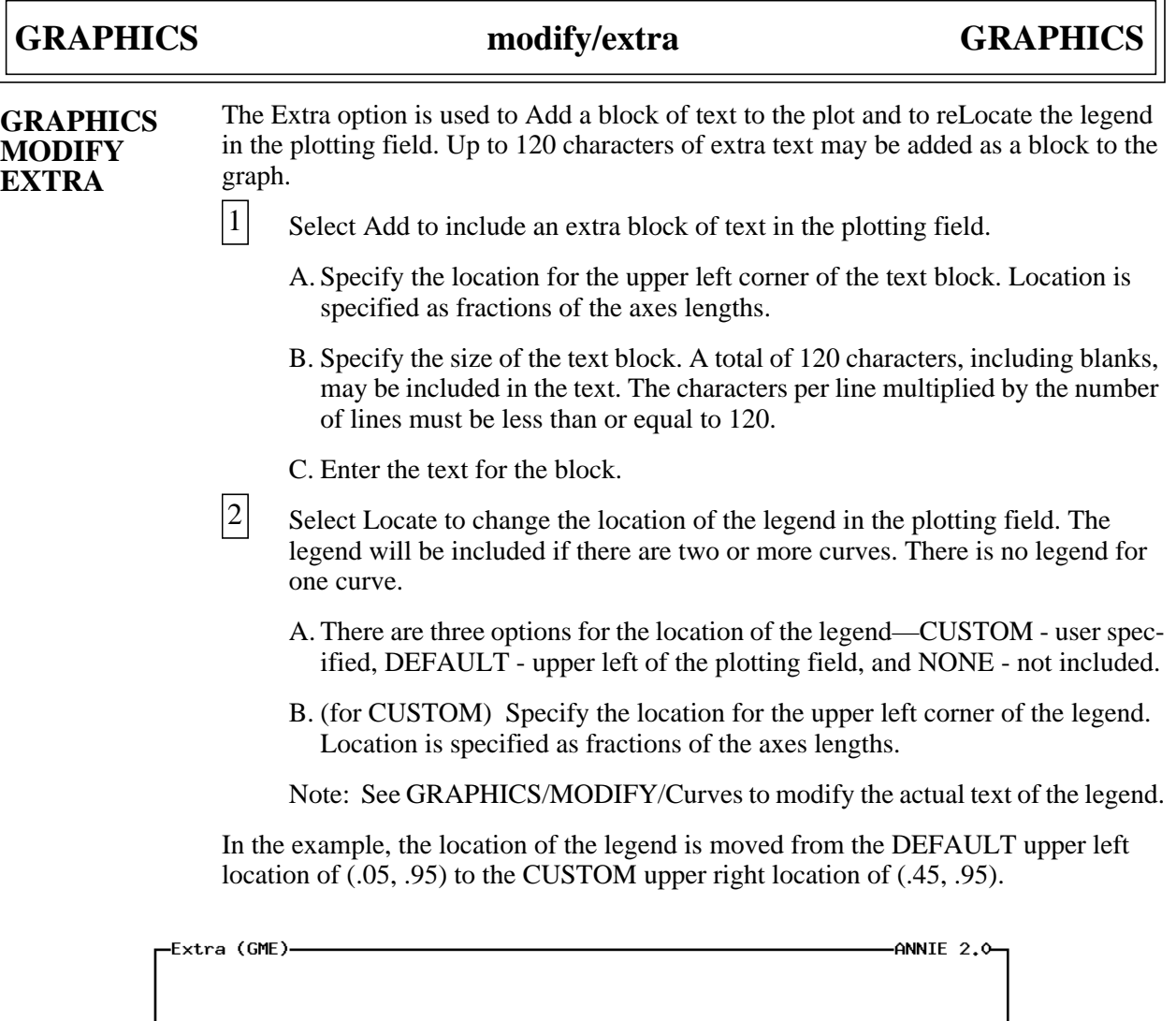

Help: 1 Accept: Prev: 2 Xpad: 8 Cmhlp

-INSTRUCT-

Select an Extra option:

Add — a block of text<br>Locate — the legend

Return - done entering Extra information

Select an option using arrow keys<br>then confirm selection with the F2 key, or<br>Type the first letter of an option.

## **GRAPHICS modify/extra GRAPHICS**

-Locate (GMEL)--ANNIE  $2.0$ -Legend location option [DEFAULT] (Custom, Default, None) If custom: Left (x) [ 0.05]<br>Top (y) [ 0.95] (Default is 0.05)<br>(Default is 0.95) -INSTRUCT-Enter data in highlighted field(s).<br>Use carriage return or arrow keys to enter data and move between fields.<br>Use 'Accept' command to go to next screen when done entering data. Help:1 Accept: 2 Prev: 图 Limits: 图 Xpad: 图 Cmhlp Oops -ANNIE 2.0--Locate (GMEL)-Legend location option [CUSTOM ] (Custom, Default, None) If custom: Left  $(x)$  [ .45]<br>Top (y) [ 0.95] (Default is 0.05)<br>(Default is 0.95) -INSTRUCT-Enter data in highlighted field(s).<br>Use carriage return or arrow keys to enter data and move between fields.<br>Use 'Accept' command to go to next screen when done entering data.

Help: Accept: Prev: Limits: E Xpad: E Cmhlp Oops

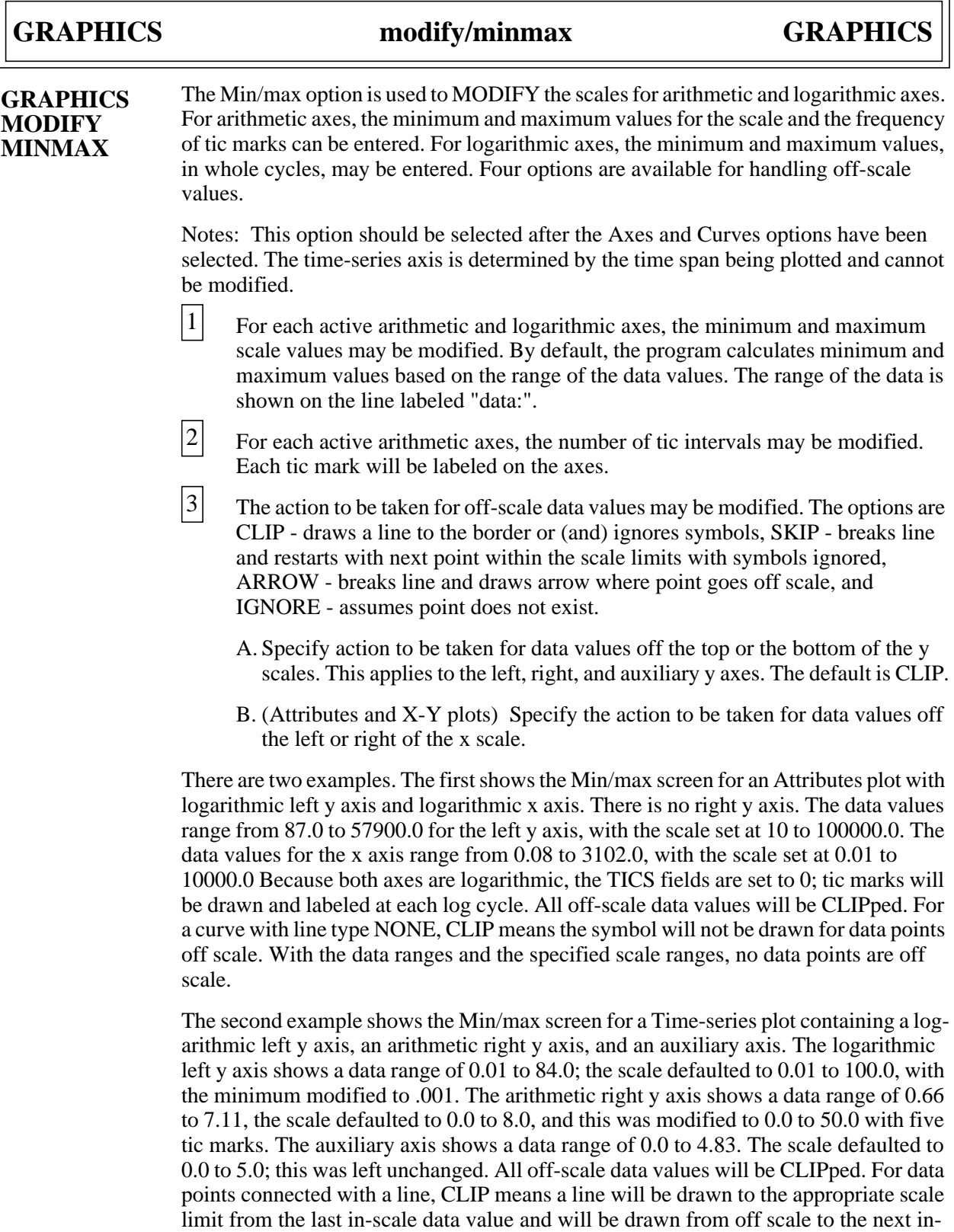

scale data value. With the data ranges and the specified scale ranges, no data points are off scale. The Min/max screen for an X-Y plot is the same as the screen for Attributes plots.

Screen for Attribute plot

-ANNIE 2.0-<- X logarithmic --> minimum  $maximum$  $0.08$ data: 3102.0  $0.011$  [ 10000.0] scale: [ 10.0] [100000.0] [  $tics:$  $\overline{01}$ -E. For data off-scale: top [CLIP ] bottom [CLIP ] left [CLIP ] right [CLIP ] -INSTRUCT-Enter data in highlighted field(s).<br>Use carriage return or arrow keys to enter data and move between fields.<br>Use 'Accept' command to go to next screen when done entering data.

Help:1 Accept: 2 Prev: 图 Limits: 图 Xpad: 图 Cmhlp Oops

Screen for Time-series plot

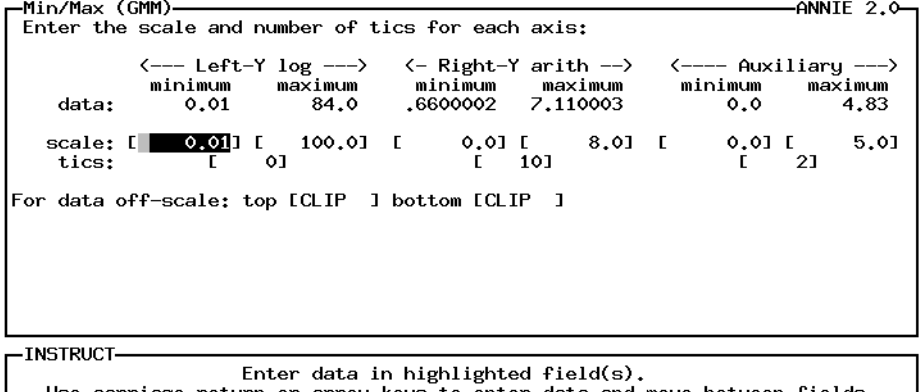

Use carriage return or arrow keys to enter data and move between fields.<br>Use 'Accept' command to go to next screen when done entering data.

Help: 1 Accept: 2 Prev: 1 Limits: 3 Xpad: 8 Cmhlp Oops

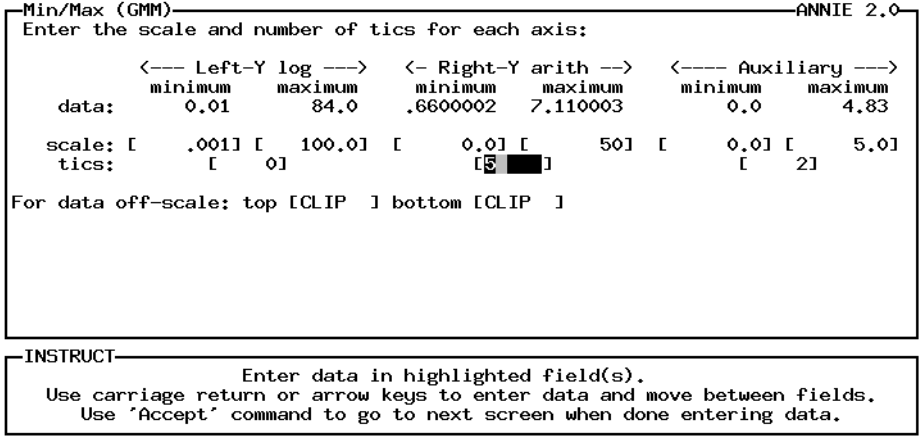

Help: 1 Accept: 2 Prev: 2 Limits: E Xpad: 2 Cmhlp Oops

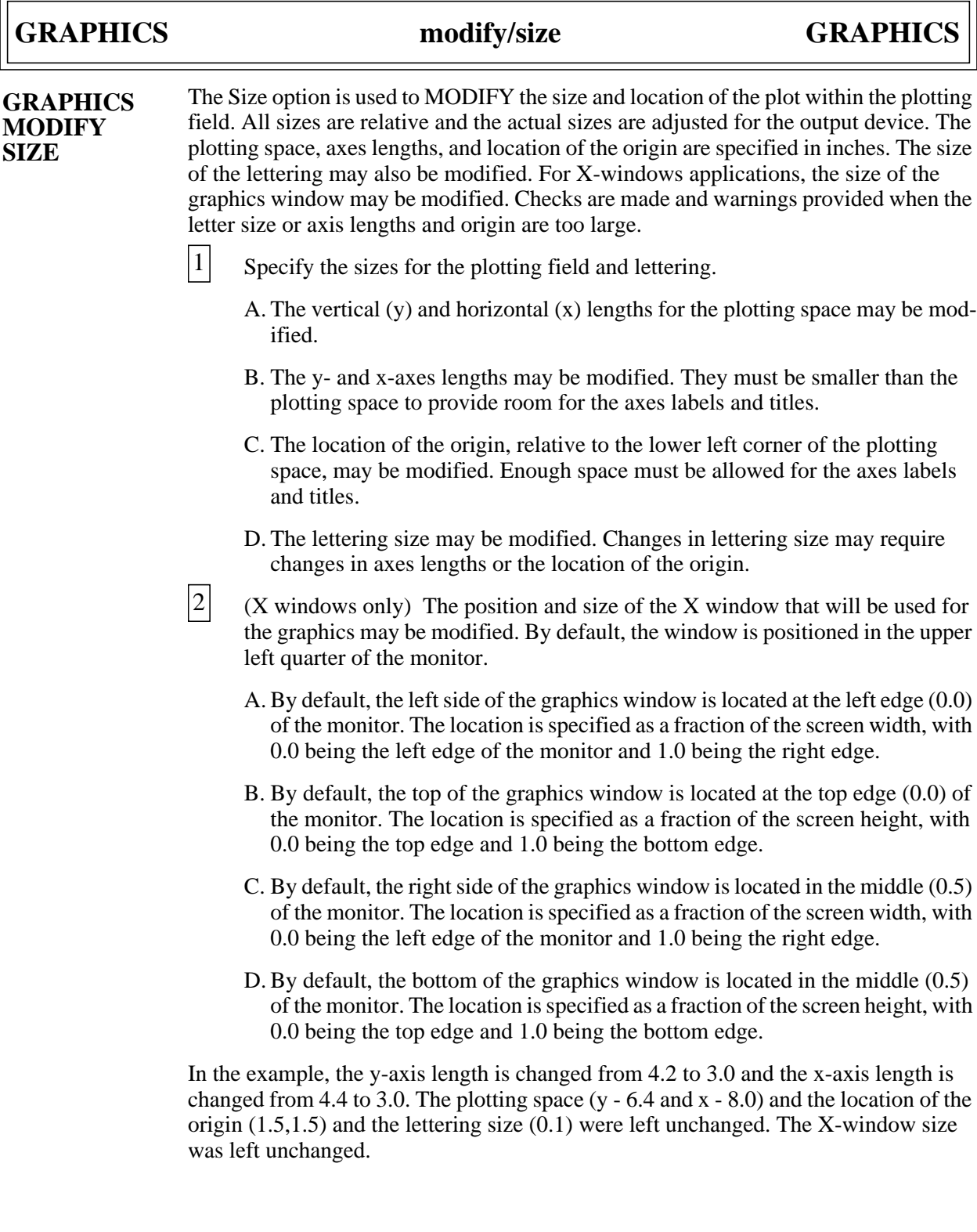

# **GRAPHICS modify/size GRAPHICS**

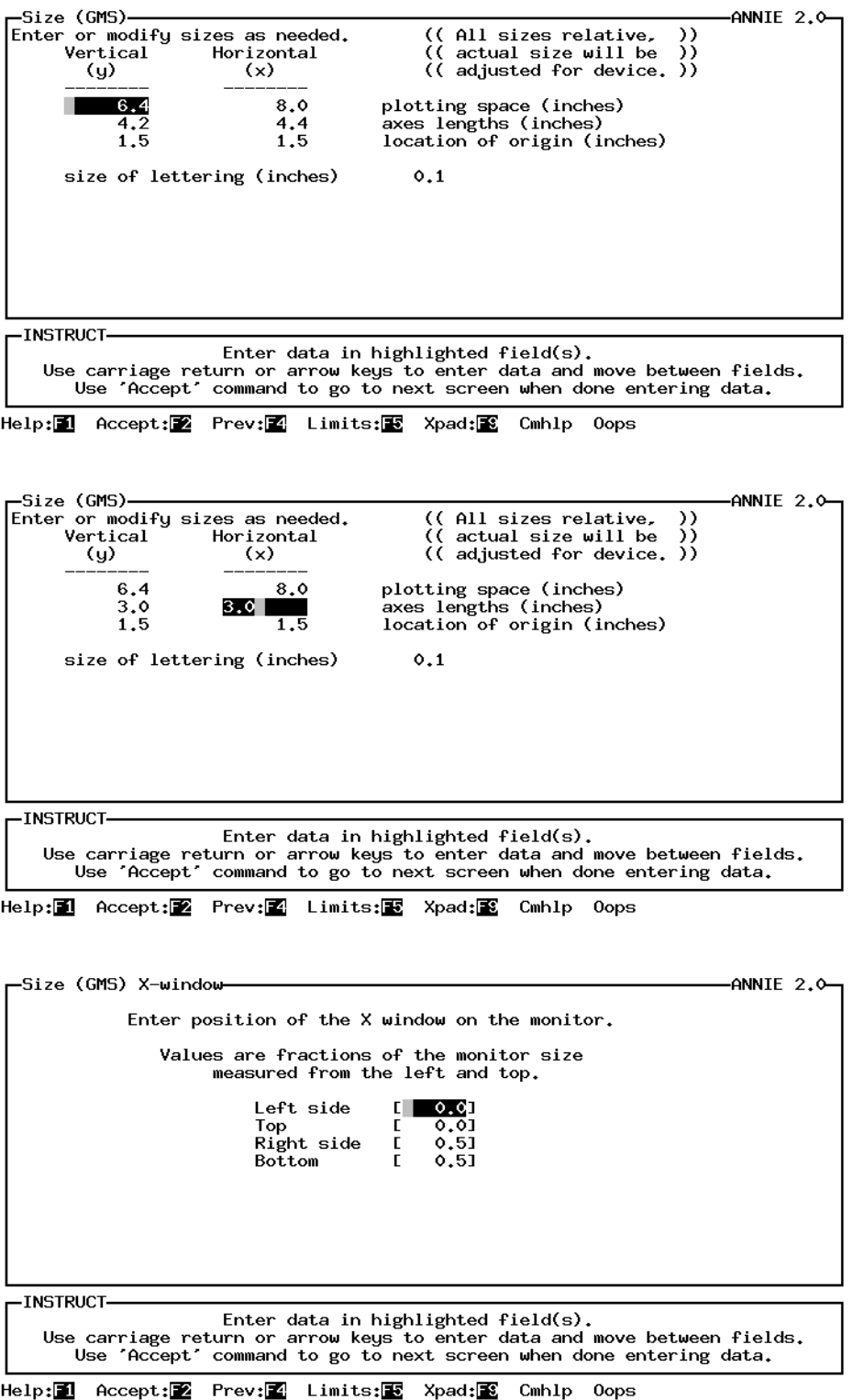

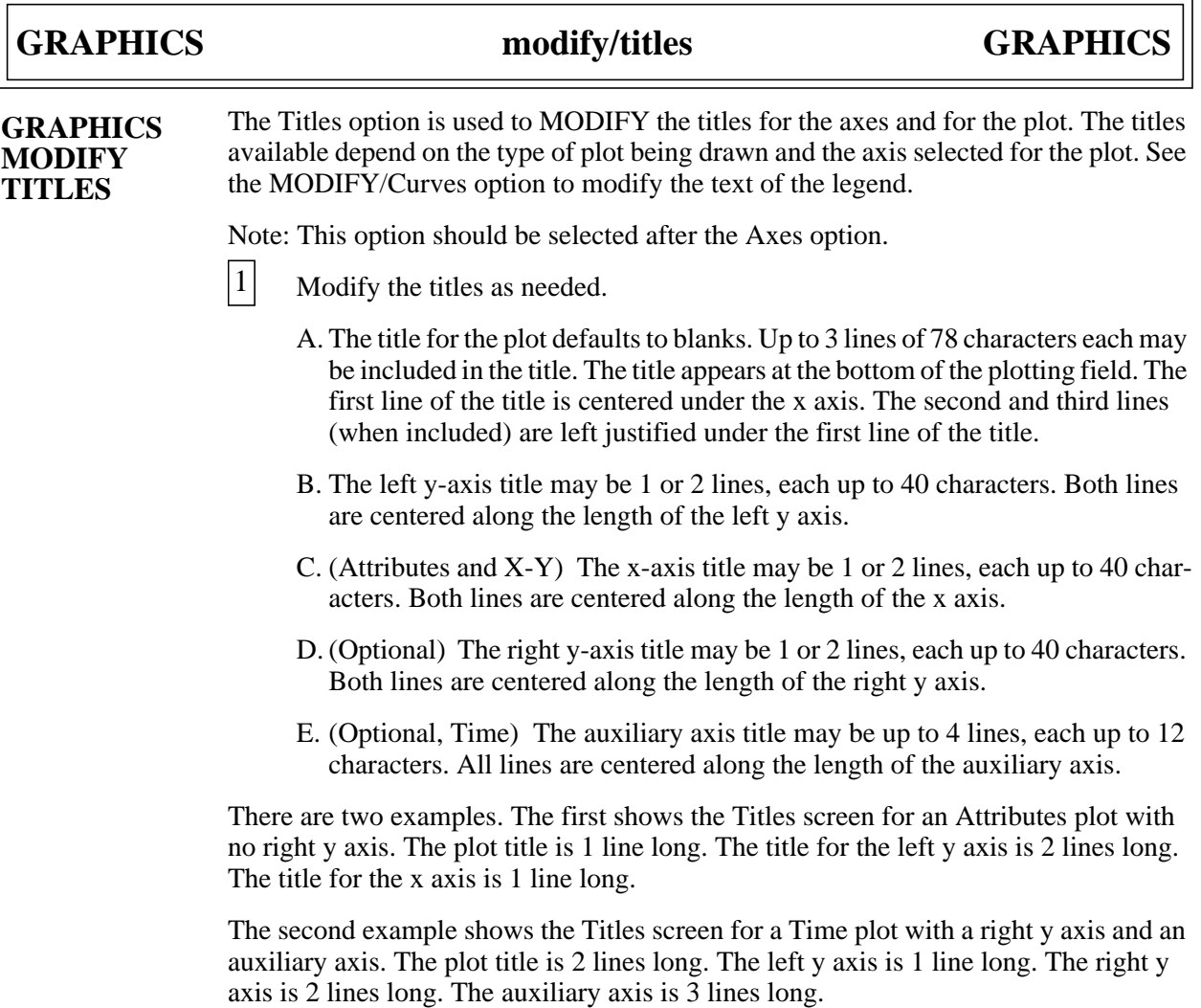

## **GRAPHICS modify/titles GRAPHICS**

Screen for Attribute plot

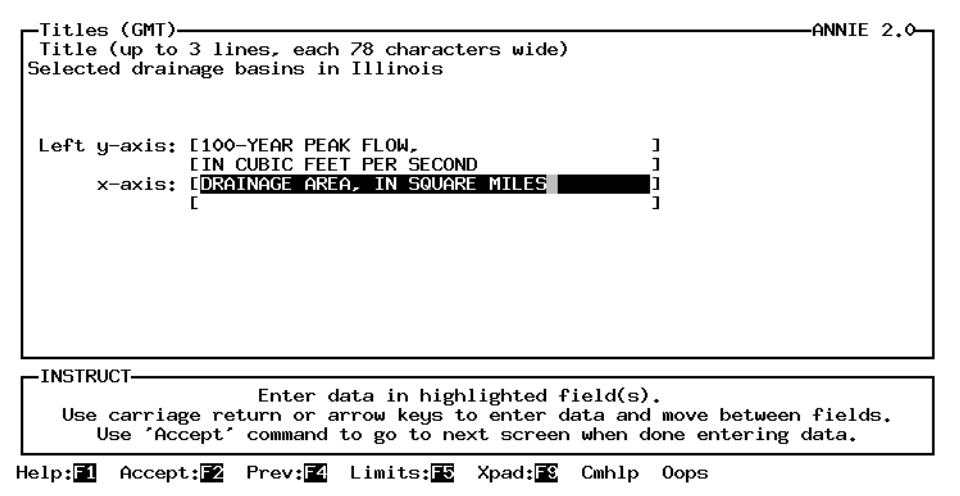

Screen for Time-series plot

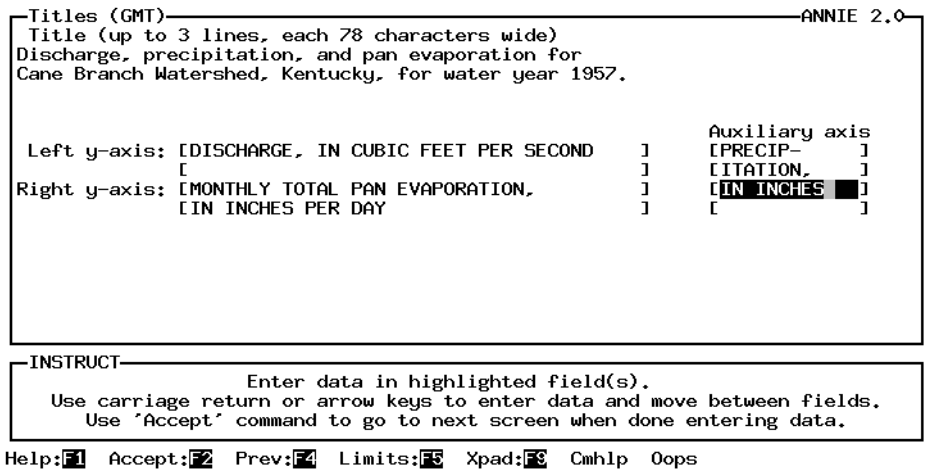

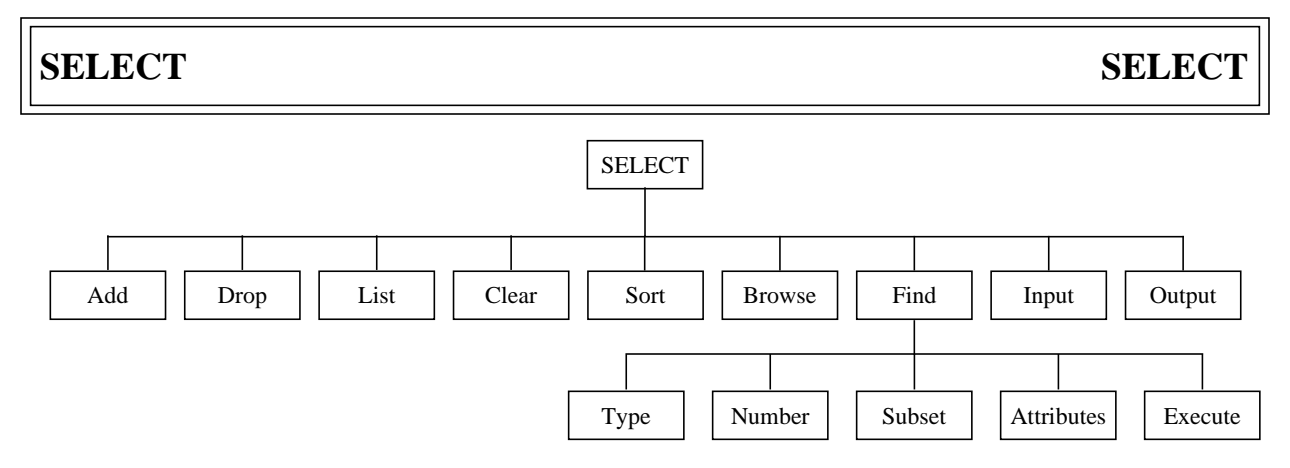

**Figure 8**. ANNIE/SELECT option tree.

The SELECT option is used throughout ANNIE to identify the data sets to be processed. The data-set numbers of the selected data sets are stored in a data-set buffer. The maximum number of data-set numbers that can be stored in the data-set buffer may be installation specific, but in all cases it will be at least 300. The data-set numbers in the buffer may be Listed to the screen and Output to a file. Data-set numbers may be Input to the buffer from a file or ADDed to or DROPed from the buffer by number. The FIND option is used to identify data sets with attributes that meet specified criteria and add those data-set numbers to the buffer. The Browse option is used to view selected descriptive attributes for the data sets and include or exclude those data-set numbers from the buffer. Because the data-set numbers in the data-set buffer are arranged in the order they were entered into the buffer, the Sort option is provided to allow the data-set numbers to be sorted in numerically ascending order. The Clear option is used to empty all numbers from the buffer.

The Find option is used to select data sets based on some selection criteria. The Browse option is often used when the exact contents of the WDM file are unknown. Both Find and Browse can make selections from the WDM file or from the set of data-set numbers already contained in the data-set buffer. The Output and Input options are useful when the same set of data sets are used repeatedly.

Any combination of selection options may be chosen. If a data-set number is selected more than once, it will only be entered into the data-set buffer the first time it is selected. It is important to note that the dataset buffer contains a list of data-set numbers to be processed by some ANNIE option. Dropping or Clearing numbers from the data-set buffer has no effect on the actual data sets in the WDM file. Not all options in ANNIE use the SELECT option to identify the data sets to be used.

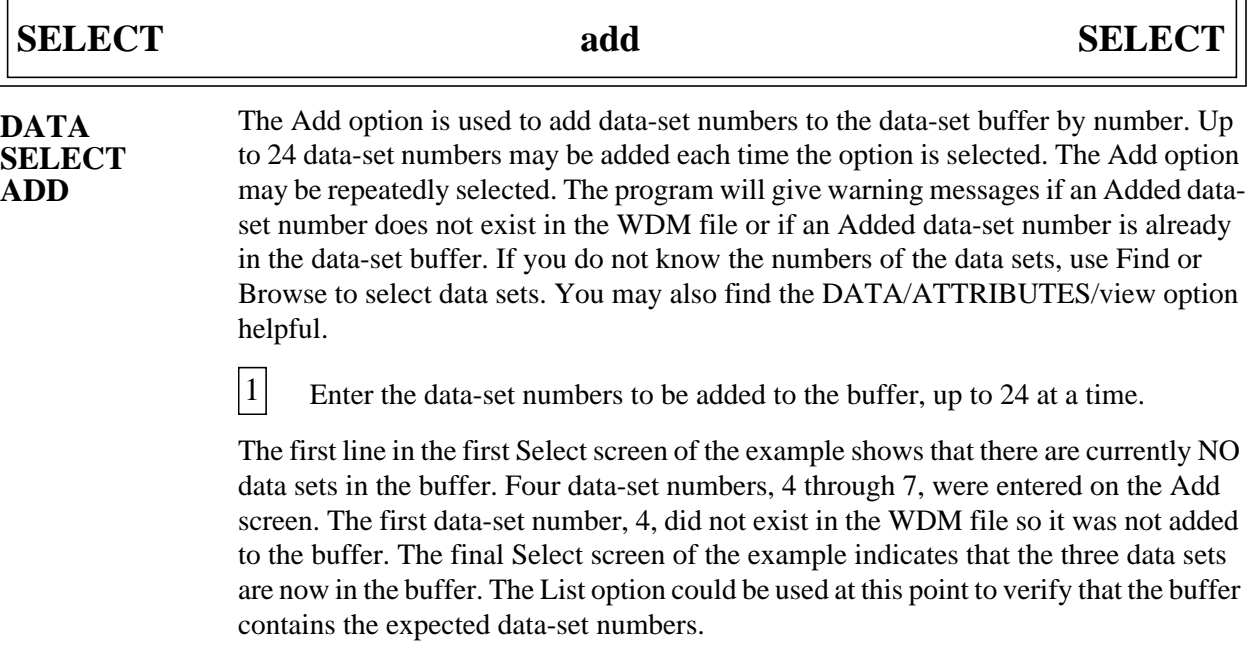

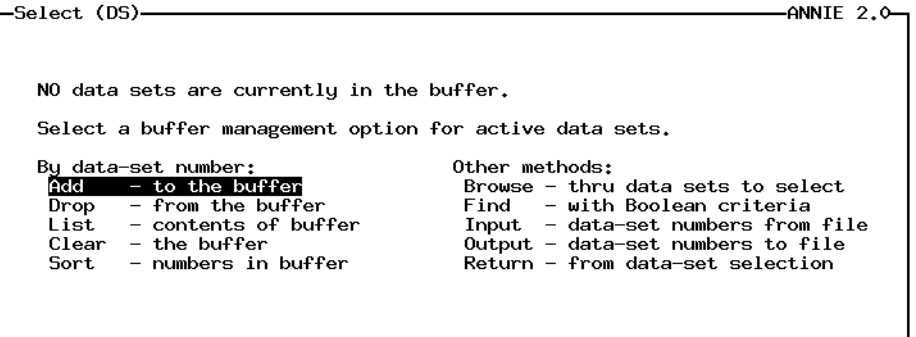

-INSTRUCT

Select an option using arrow keys<br>then confirm selection with the F2 key, or<br>Type the first letter of an option.

Help: 1 Accept: Xpad: 8 Cmhlp

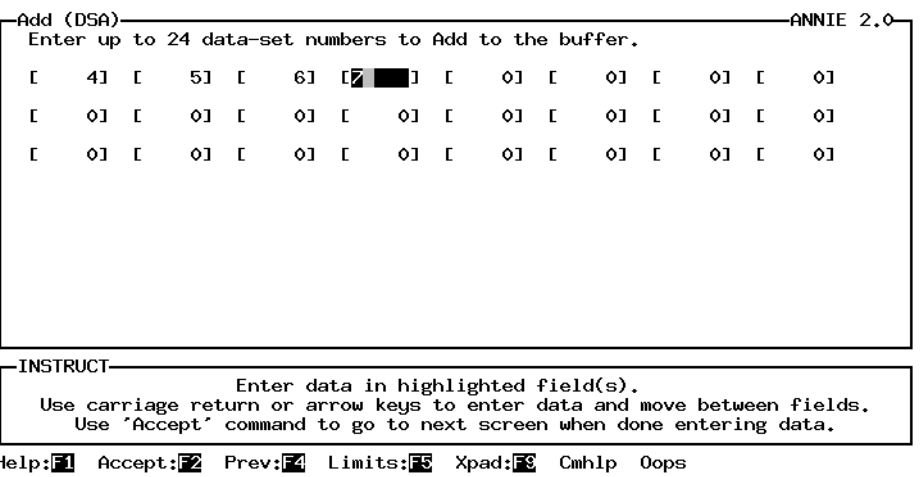

 $\overline{\phantom{0}}$ 

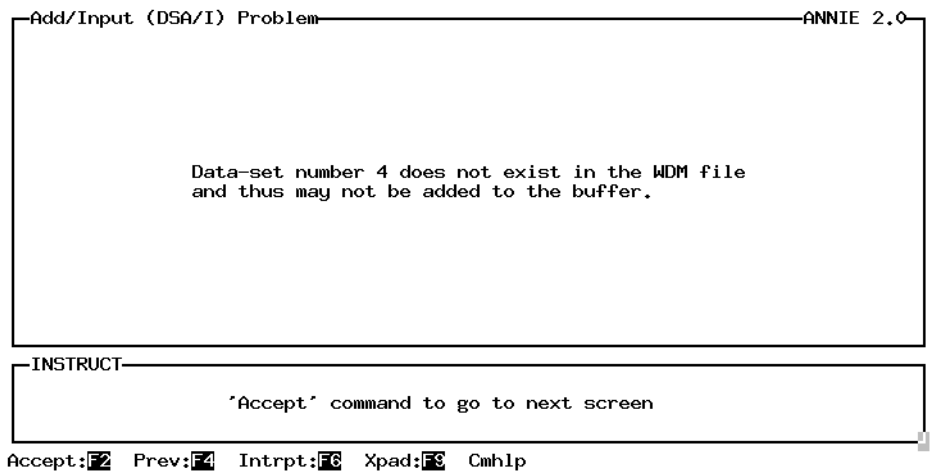

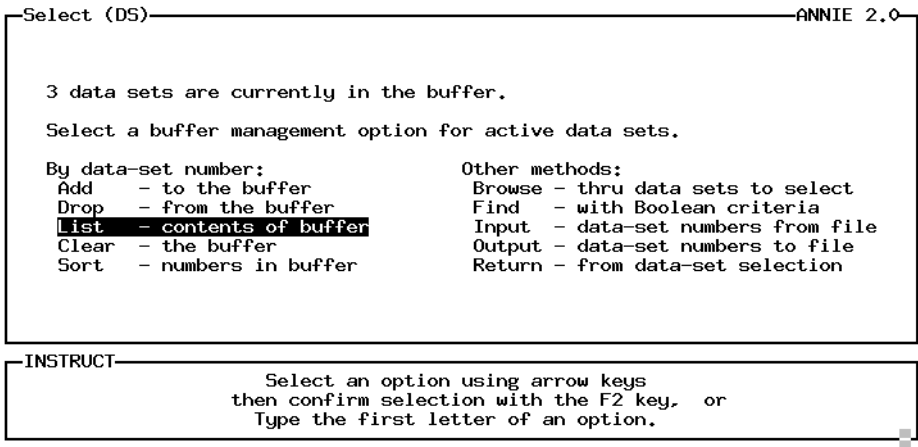

Help: 1 Accept: 2 Xpad: 8 Cmhlp

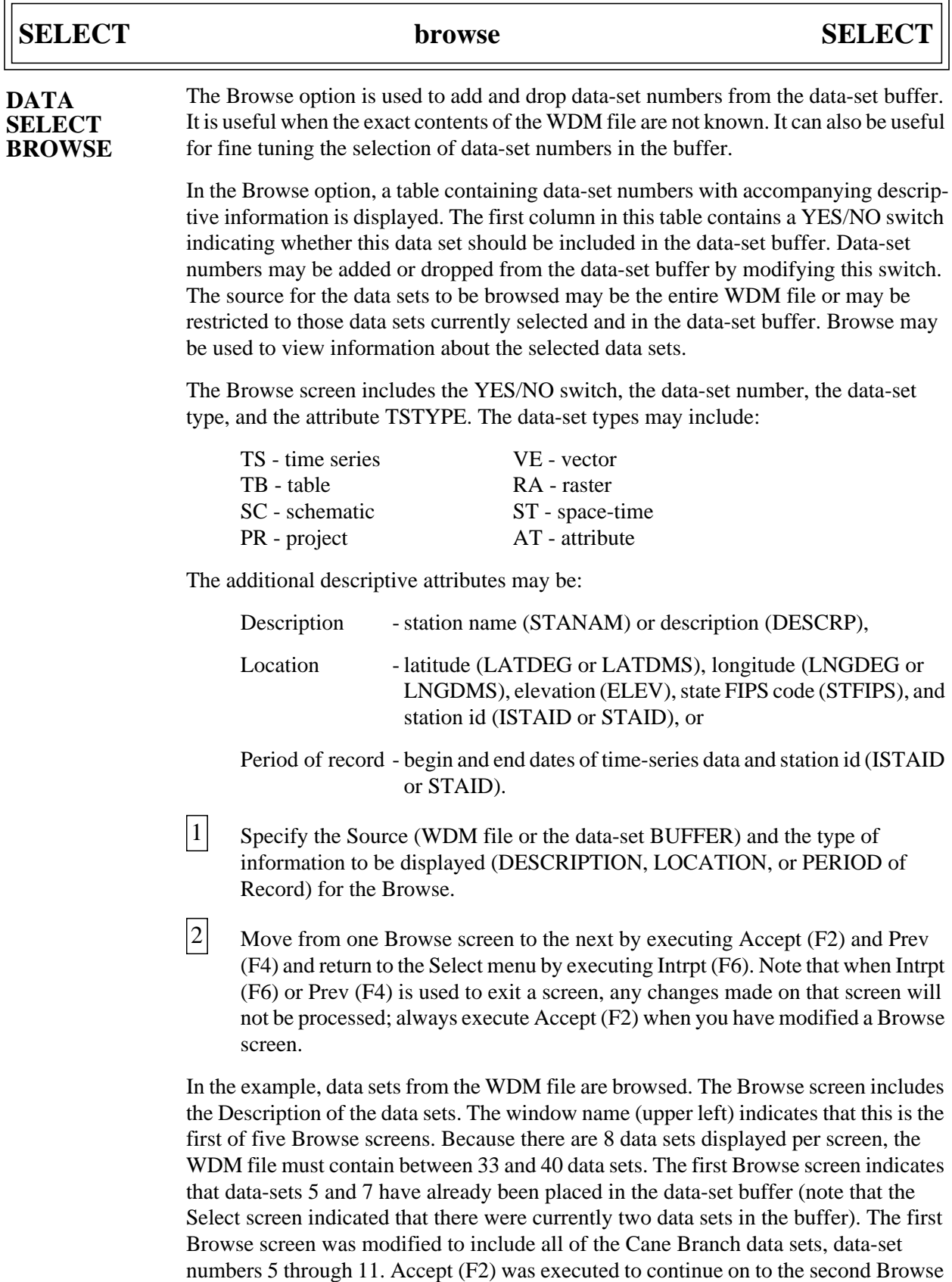

### **SELECT** browse SELECT

H

screen. Intrpt (F6) was executed to leave Browse and return to the Select screen. The Select screen now shows seven data sets in the buffer. The List option was used to list the contents of the data-set buffer. Note that the data sets are in the order they were entered, 5 and 7 were already in the buffer when Browse was selected, and data-sets 6 and 8 through 11 were added after data-set 7.

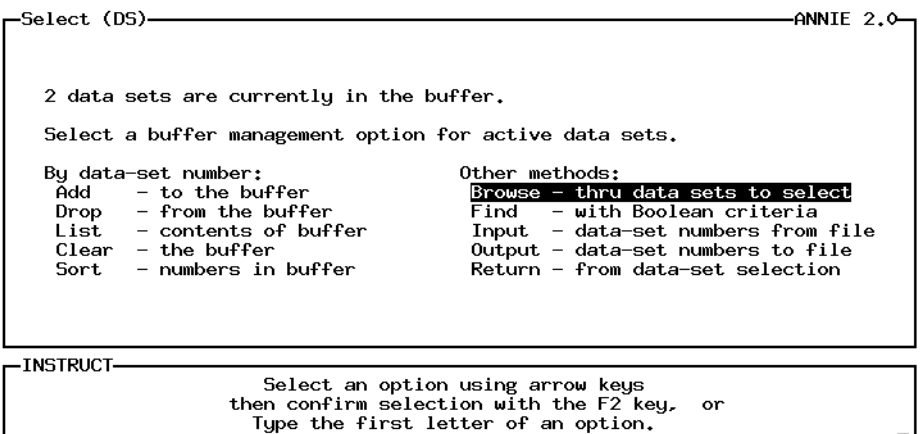

Help: 1 Accept: Z Xpad: X Cmhlp

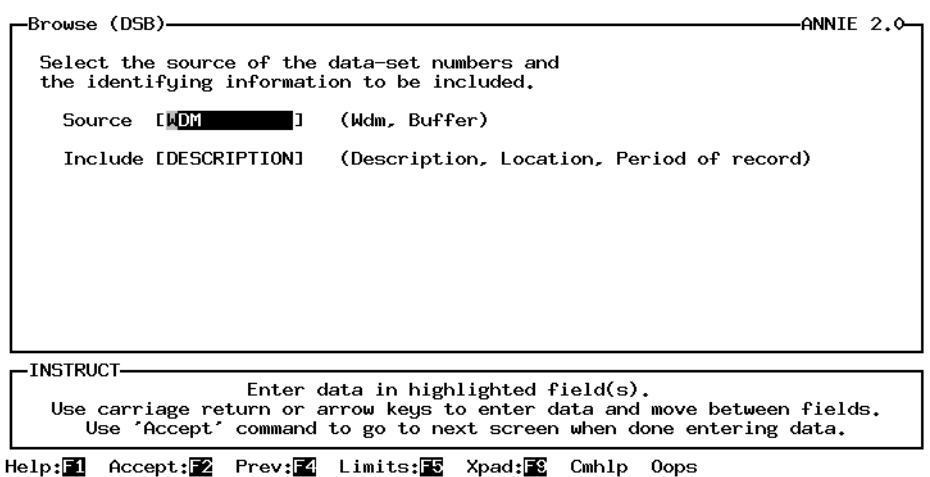

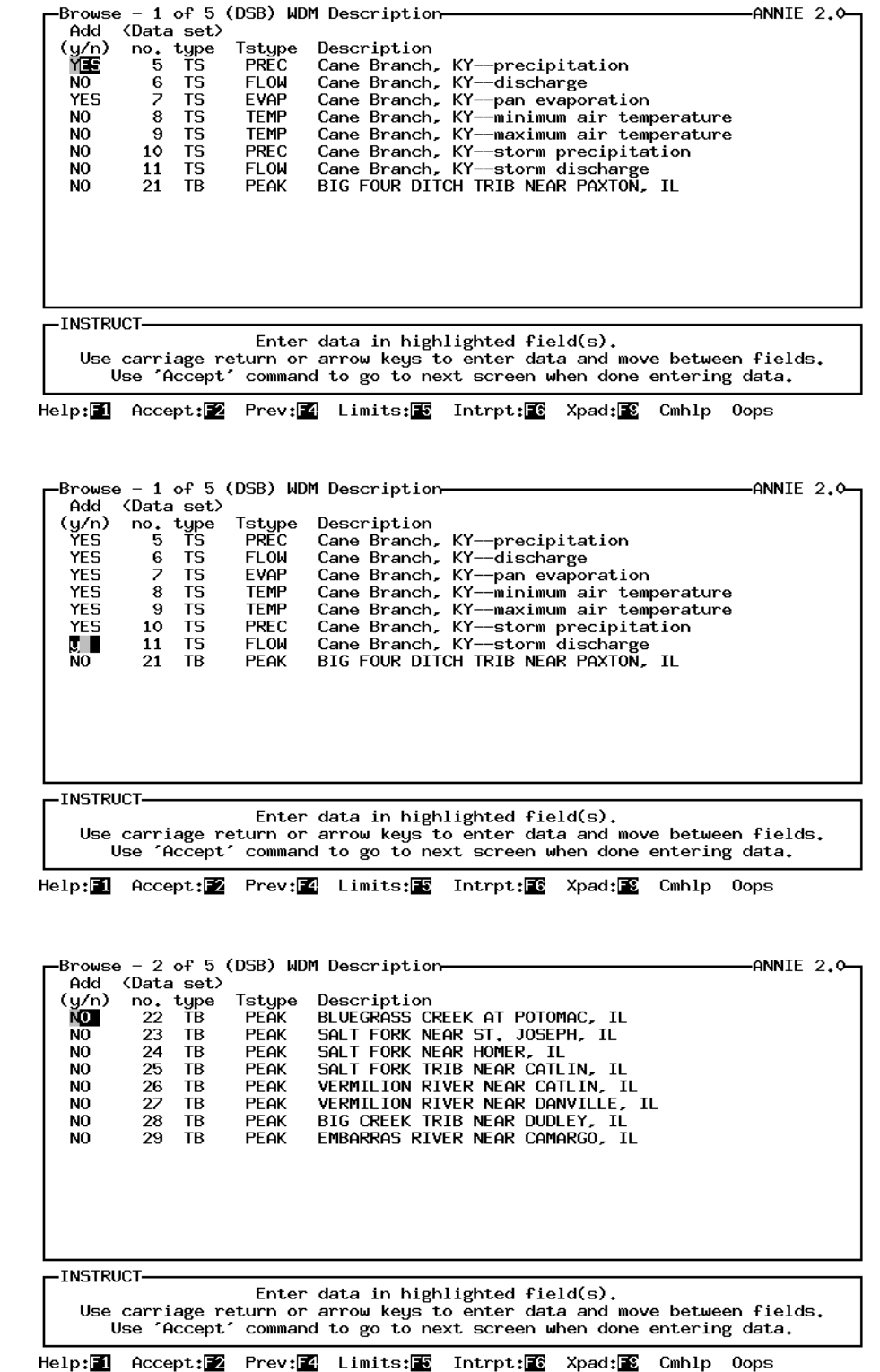

### **SELECT** browse SELECT

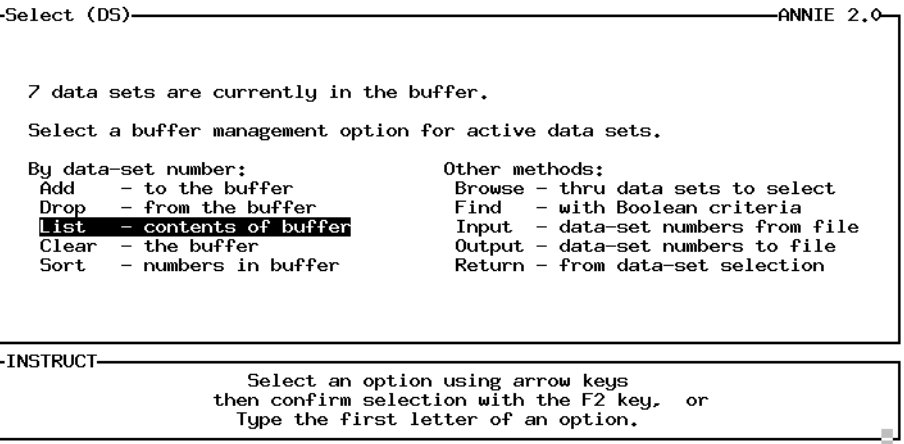

Help: 1 Accept: 2 Xpad: 8 Cmhlp

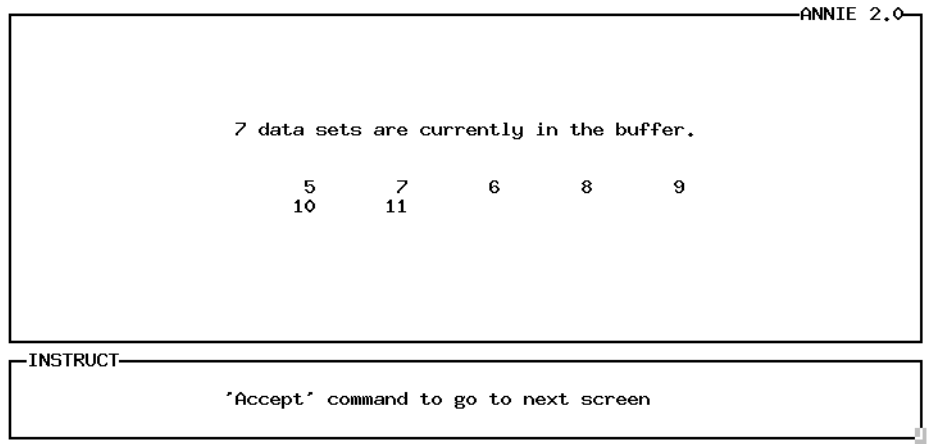

Accept: 2 Xpad: 8 Cmhlp

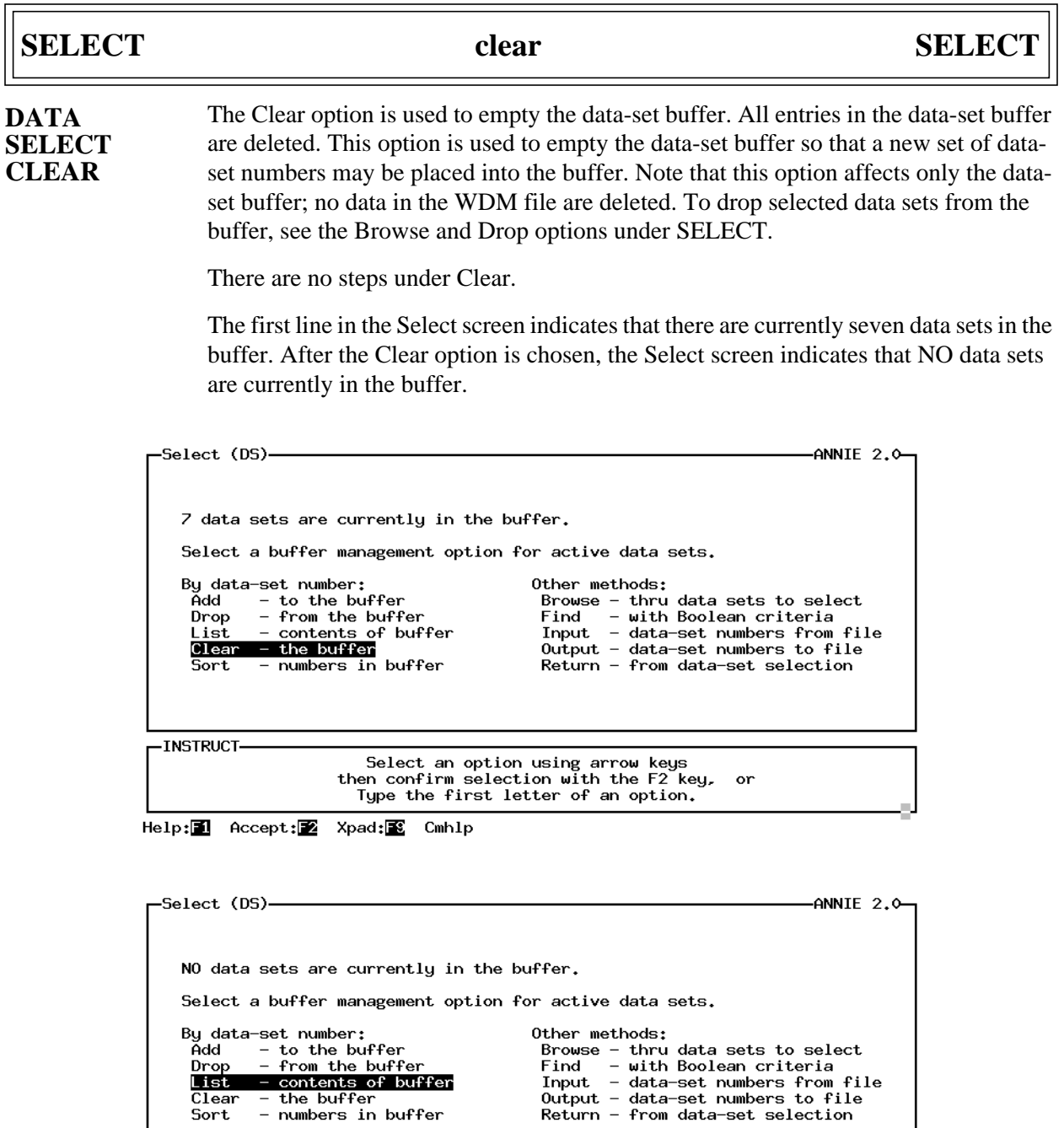

-INSTRUCT-

Select an option using arrow keys<br>then confirm selection with the F2 key, or<br>Type the first letter of an option.

Help: **1** Accept: Xpad: Cmhlp

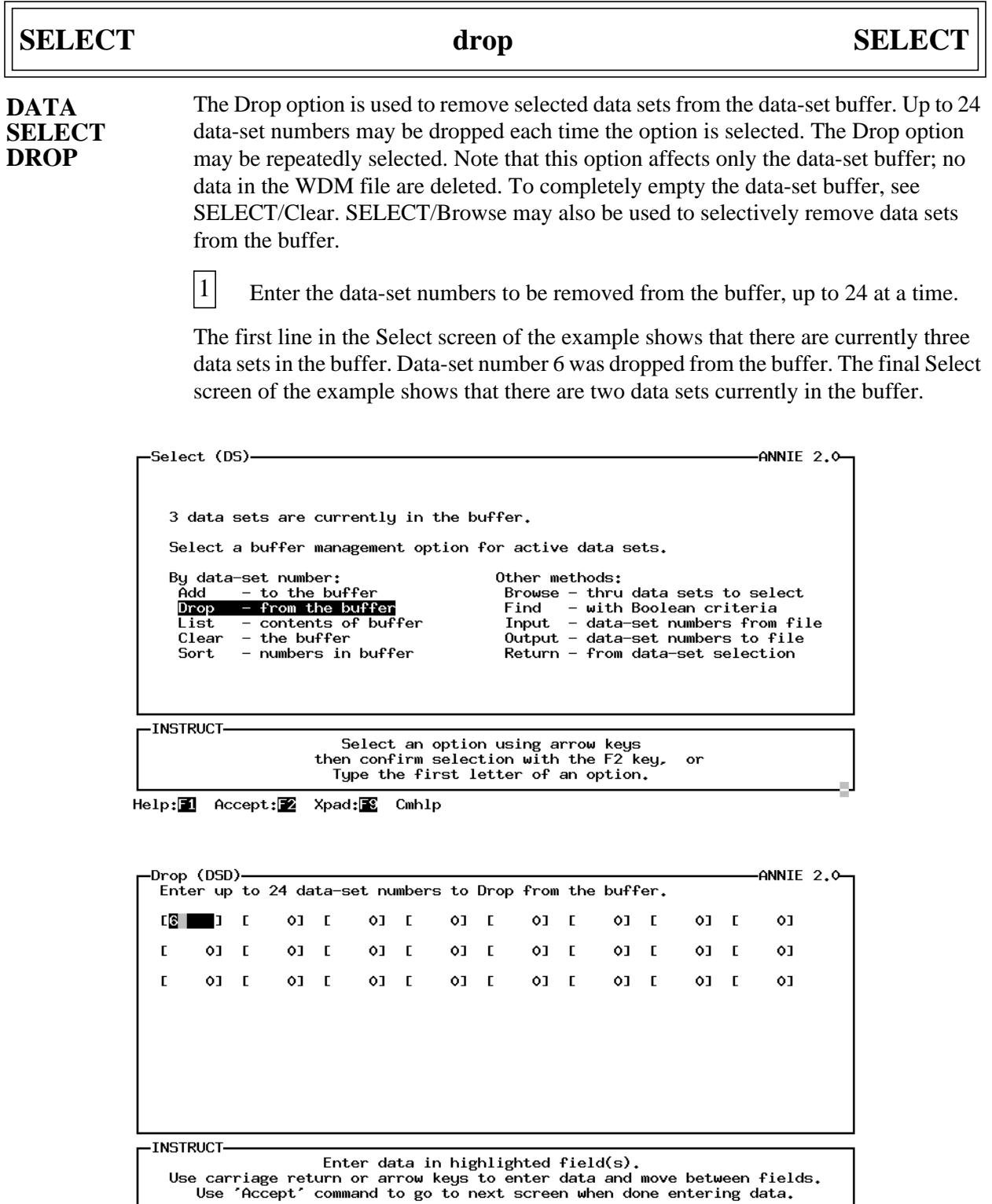

Help: 1 Accept: Prev: 2 Limits: E Xpad: E Cmhlp Oops

ı

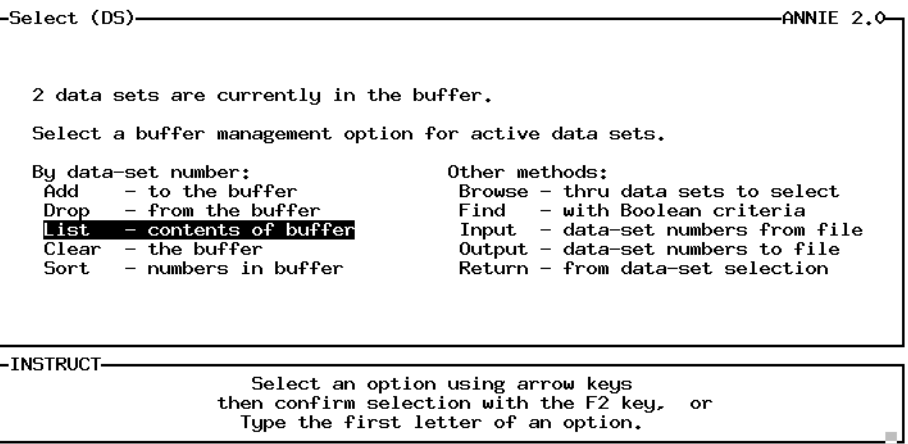

Help: **1** Accept: Xpad: Cmhlp
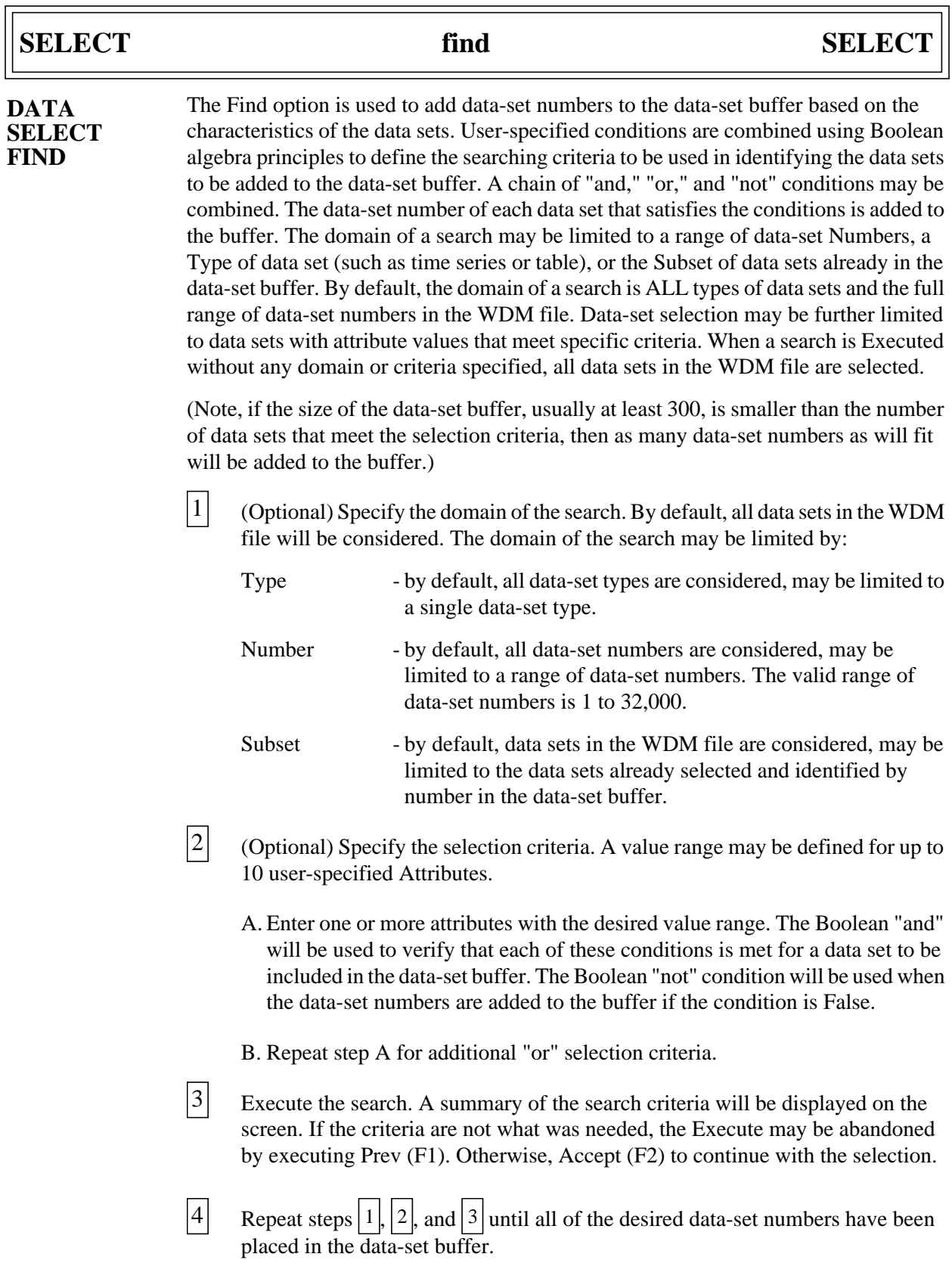

 $\Box$ 

## **SELECT** find SELECT

In the example, the initial Select menu indicates that NO data sets are currently in the buffer. No domain has been specified for the search, so by default, all types of data sets in the full range of data-set numbers in the WDM file will be checked against the selection criteria. The selection criteria specified data sets with the value PEAK for the attribute TSTYPE "and" the value range .01 through 50 for the attribute DAREA. No additional "or" conditions were defined. The summary screen for Execute indicates that 38 data sets were within the specified search domain, and 17 of those data sets met the selection criteria and were added to the data-set buffer. List was chosen from the Select menu to view the data-set numbers in the buffer. The Select menu now indicates that 17 data sets are currently in the buffer.

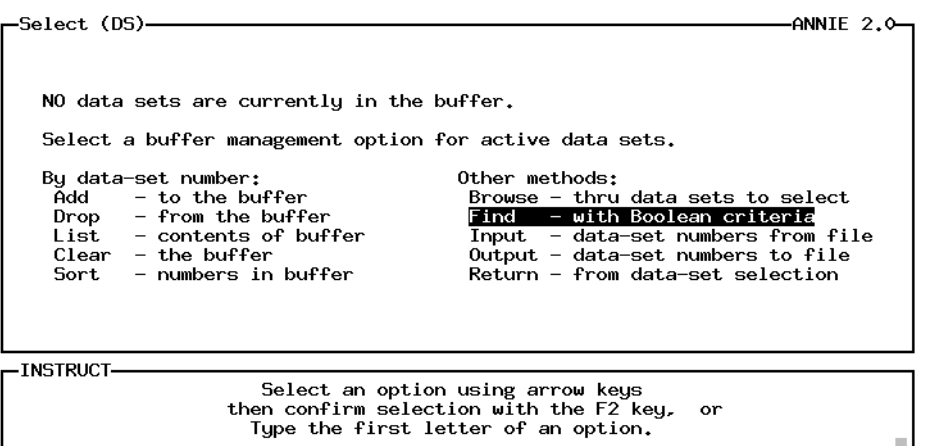

Help: 1 Accept: 2 Xpad: 8 Cmhlp

| —Find (DSF)                              |                                                                          |                                                                                                    | -ANNIE 2.1– |
|------------------------------------------|--------------------------------------------------------------------------|----------------------------------------------------------------------------------------------------|-------------|
|                                          |                                                                          | Select a data-set buffer Find option.<br>(Execute with no domain or criteria selects all data sets.) |             |
| Set domain for search:                   | Type<br>Number<br>Subset.                                                | - of data sets<br>- range of data-set numbers<br>- of data sets in the buffer                        |             |
| Specify criteria:<br>Identify data sets: | Execute                                                                  | $\mathsf{Attributes}$ - value range(s) for search<br>- search for data sets                          |             |
|                                          | Return                                                                   | - to the Select screen                                                                               |             |
|                                          |                                                                          |                                                                                                    |             |
| <b>NSTRUCT</b>                           | Select an option using arrow keys<br>Tupe the first letter of an option. | then confirm selection with the F2 key,<br>or                                                        |             |

Help: 1 Accept: 2 Xpad: 8 Cmhlp

## **SELECT** find SELECT

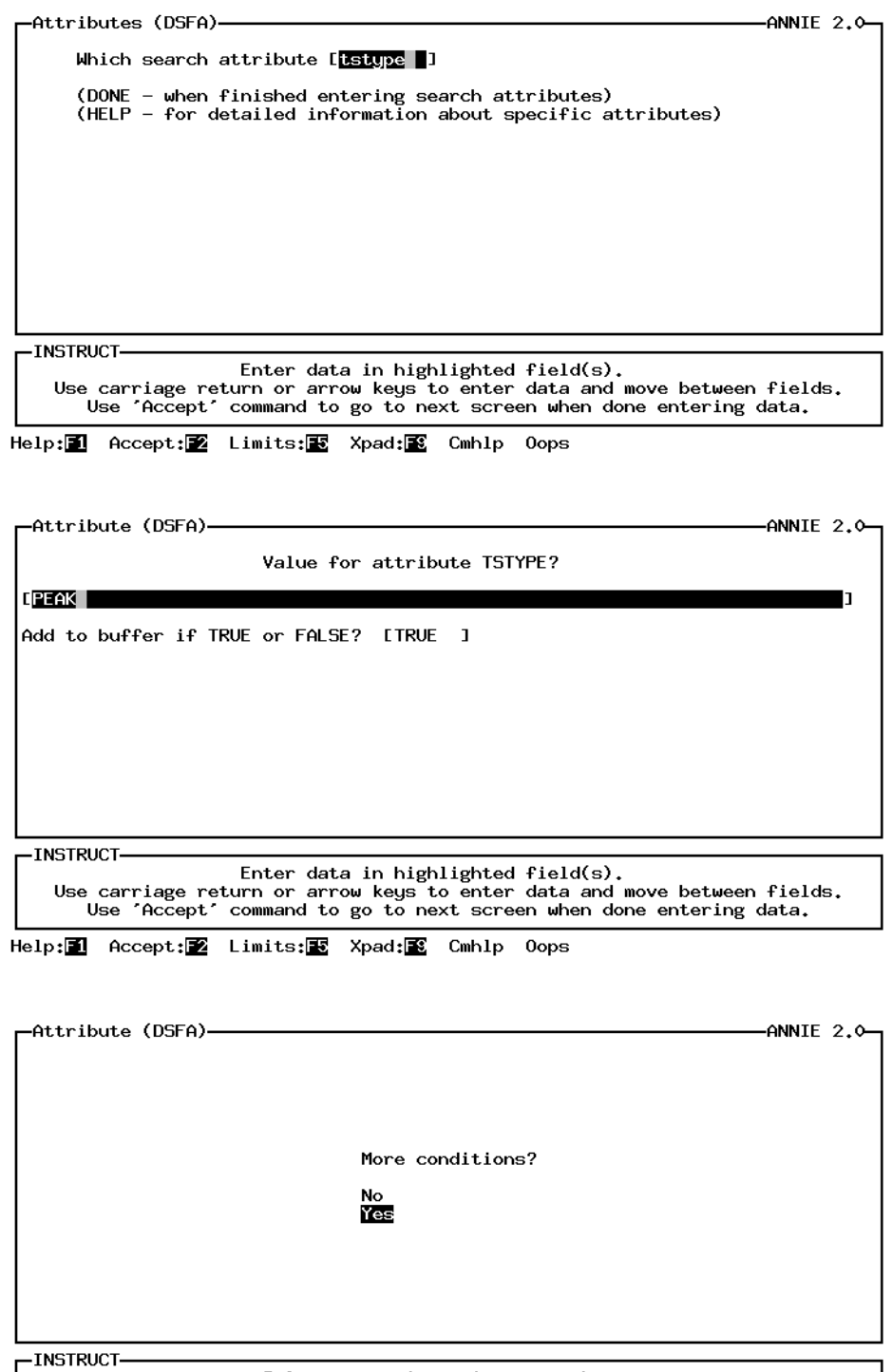

Help: 1 Accept: 2 Xpad: 8 Cmhlp

## **SELECT** find SELECT

-ANNIE 2.0--Attributes (DSFA)-Which search attribute [darea 1 (DONE - when finished entering search attributes)<br>(HELP - for detailed information about specific attributes) -INSTRUCT-Enter data in highlighted field(s).<br>Use carriage return or arrow keys to enter data and move between fields. Use 'Accept' command to go to next screen when done entering data. Help: 图 Accept: 2 Limits: 图 Xpad: 图 Cmhlp Oops -Attribute (DSFA)--ANNIE 2.0-

For attribute DAREA : Minimum value for this attribute? [  $.011$ Maximum value for this attribute? [50] ٦ì Add to buffer if TRUE or FALSE? [TRUE  $\overline{1}$ **INSTRUCT-**Enter data in highlighted field(s).<br>Use carriage return or arrow keys to enter data and move between fields.<br>Use 'Accept' command to go to next screen when done entering data.

Help: 1 Accept: 2 Limits: 3 Xpad: 2 Cmhlp Oops

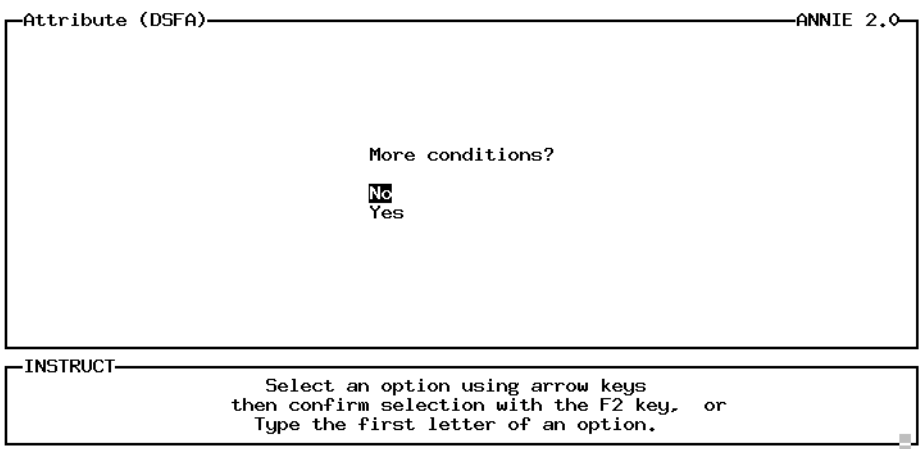

Help: 1 Accept: 2 Xpad: 8 Cmhlp

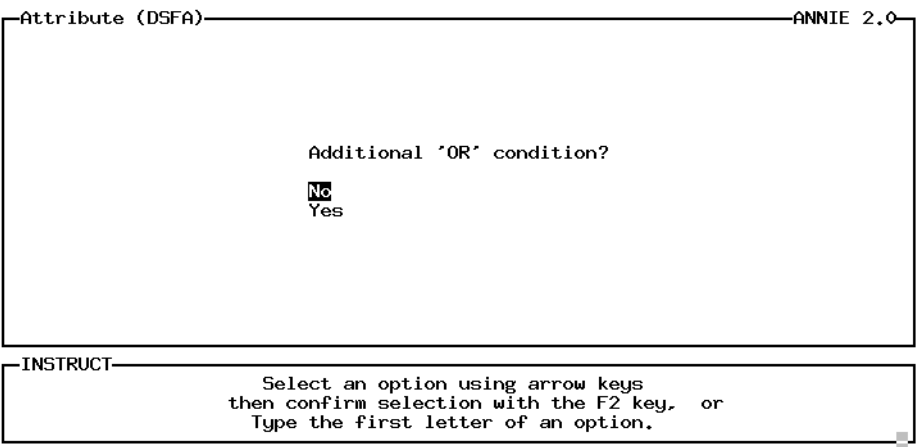

Help: 1 Accept: 2 Xpad: 8 Cmhlp

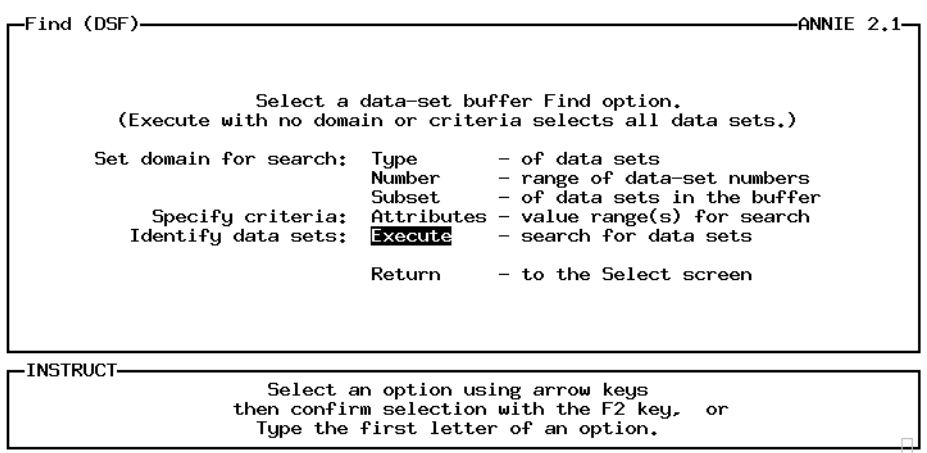

Help: 1 Accept: 2 Xpad: 8 Cmhlp

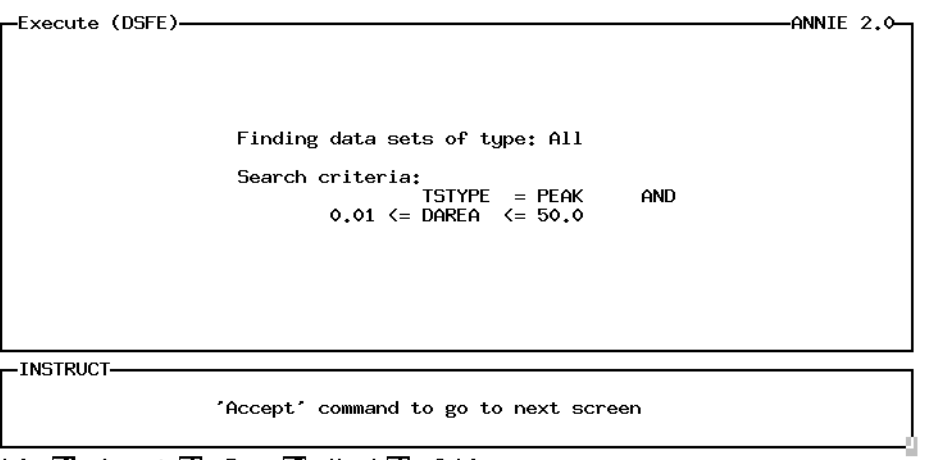

Help: 1 Accept: 2 Prev: 2 Xpad: 8 Cmhlp

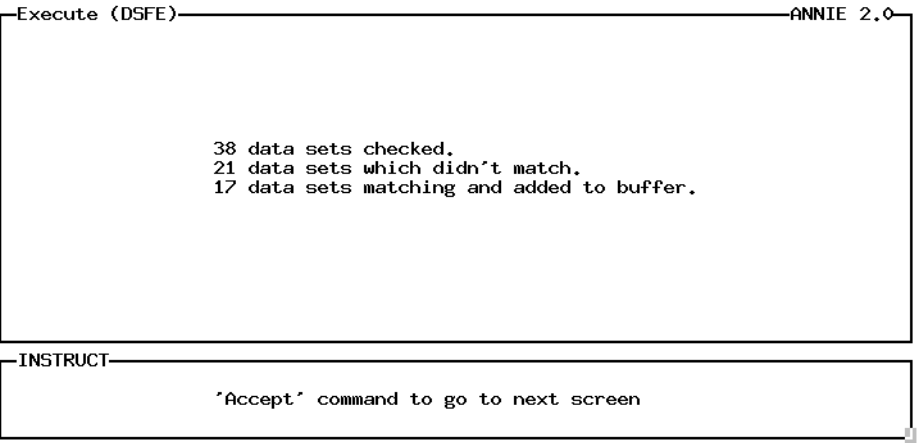

 $Accept: 2$  Xpad:  $2$  Cmhlp

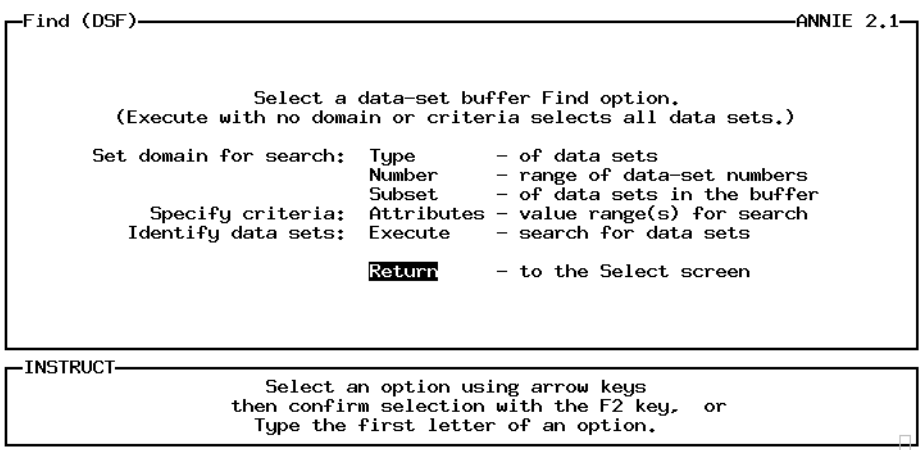

Help: **1** Accept: Xpad: Cmhlp

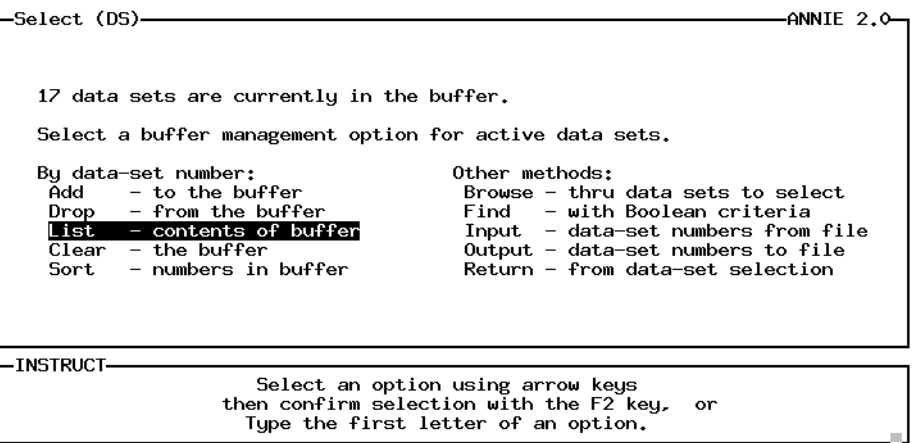

Help: 1 Accept: 2 Xpad: 2 Cmhlp

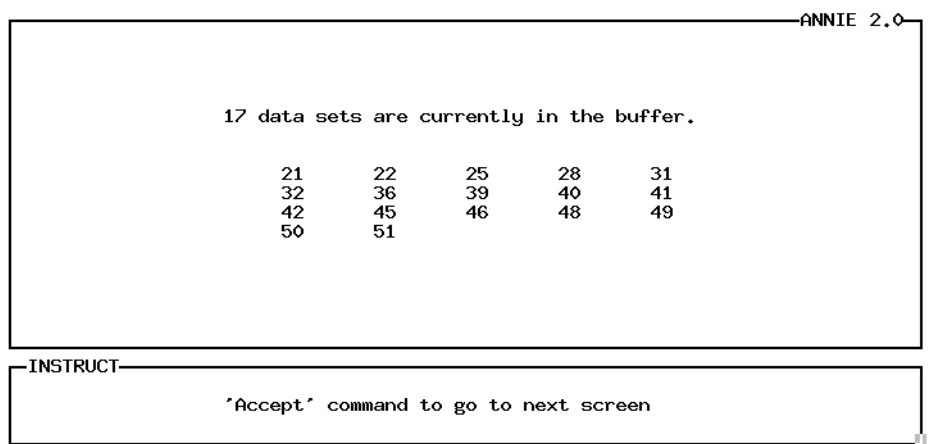

Accept: Z Xpad: Cmhlp

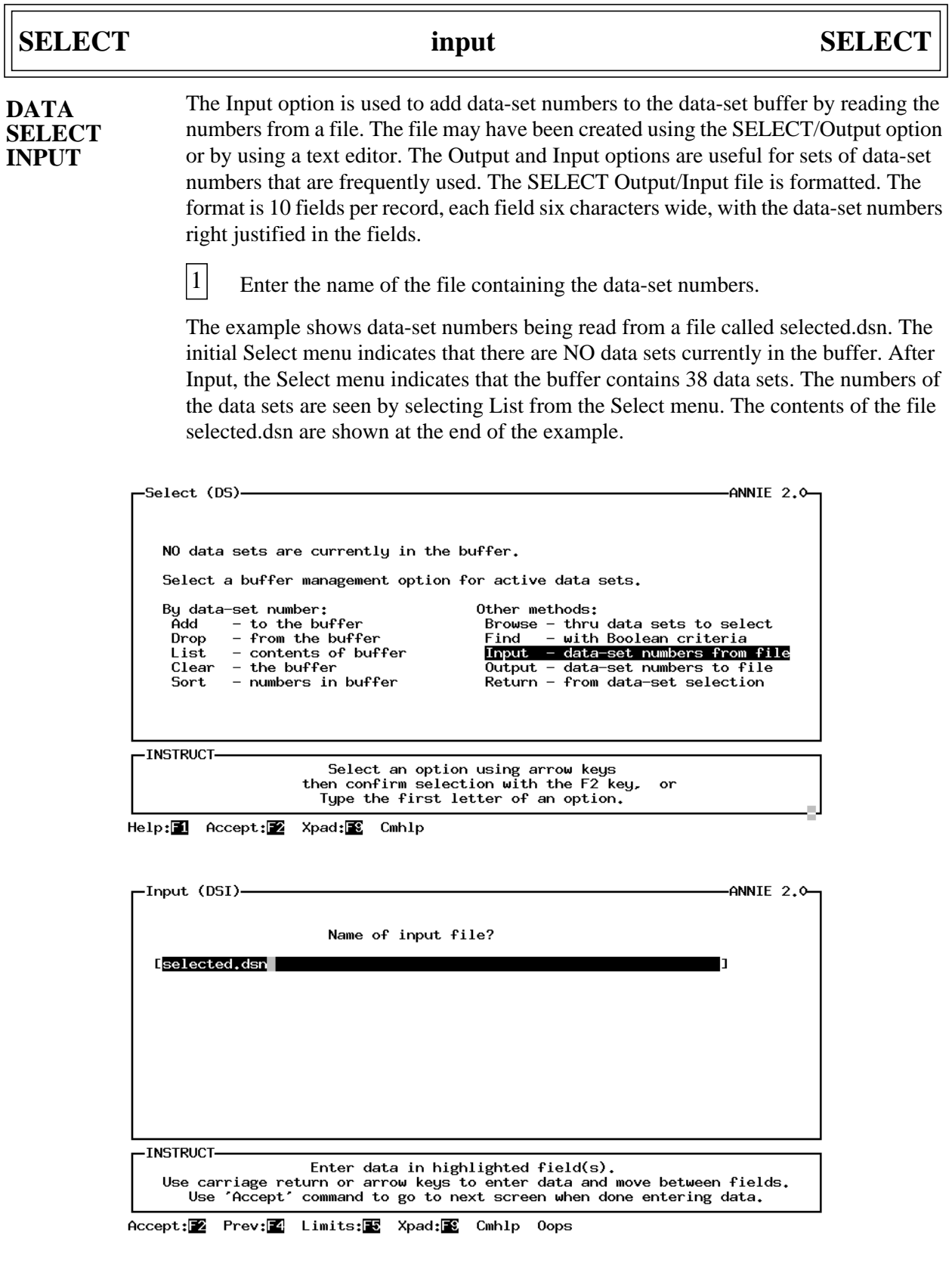

 $\overline{\Gamma}$ 

# SELECT input SELECT

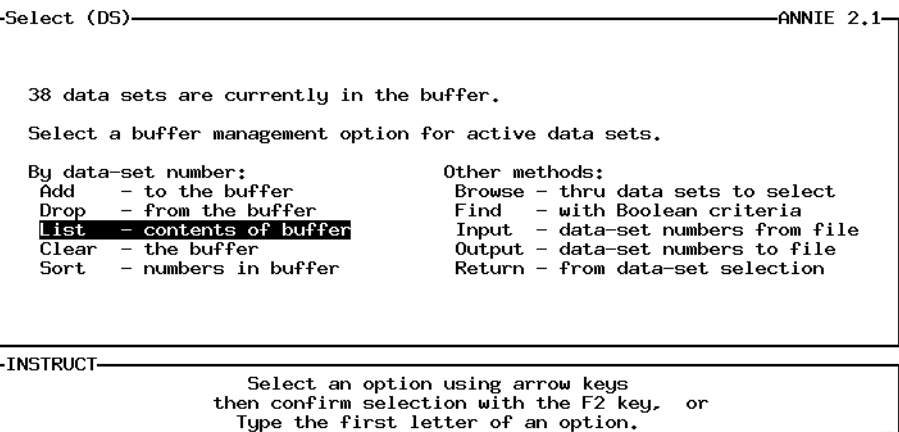

Help:<sup>1</sup> Accept:<sup>2</sup> Prev:<sup>2</sup> Xpad:<sup>3</sup> Cmhlp

|                       |                                             |                                             |                                           |                                       |                                       | -ANNIE 2.0— |  |
|-----------------------|---------------------------------------------|---------------------------------------------|-------------------------------------------|---------------------------------------|---------------------------------------|-------------|--|
|                       |                                             |                                             | 38 data sets are currently in the buffer. |                                       |                                       |             |  |
|                       | 5<br>10<br>24<br>29<br>34<br>39<br>44<br>49 | 6<br>11<br>25<br>30<br>35<br>40<br>45<br>50 | 21<br>26<br>31<br>36<br>41<br>46<br>51    | 8<br>22<br>27<br>32<br>37<br>42<br>47 | 9<br>23<br>28<br>33<br>38<br>43<br>48 |             |  |
| -INSTRUCT-            |                                             |                                             | 'Accept' command to go to next screen     |                                       |                                       |             |  |
| $Accept: 2$ $Prev: 2$ | Xpad: <b>₹</b>                              | Cmhlp                                       |                                           |                                       |                                       |             |  |

## Contents of selected.dsn file:

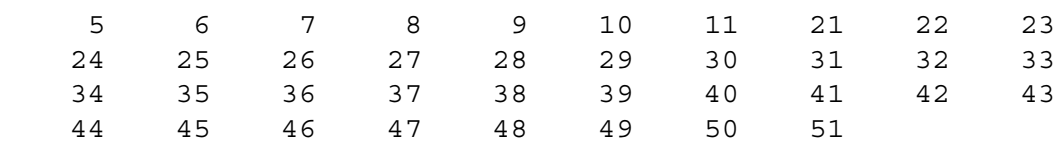

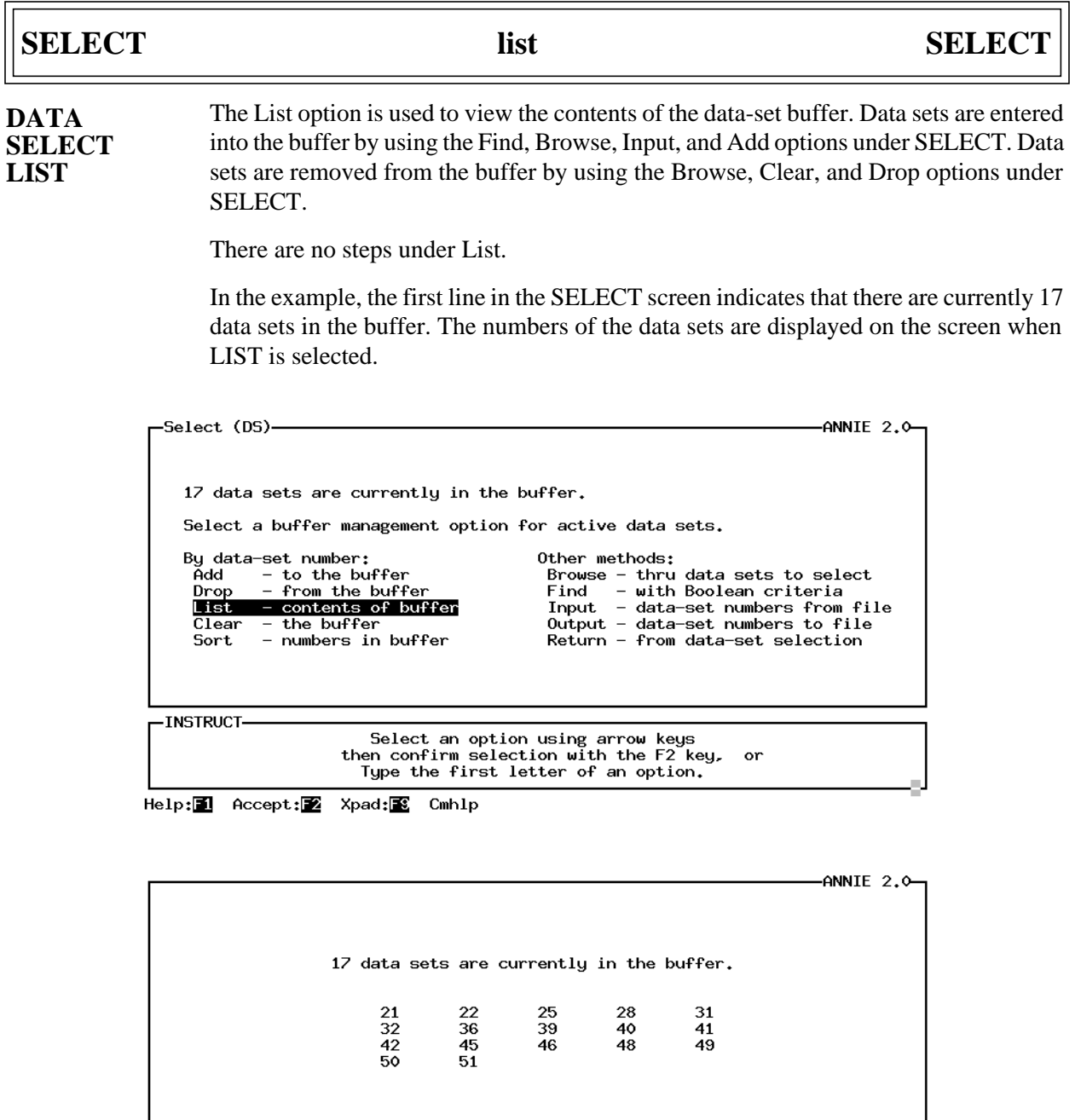

 $\Gamma$ INSTRUCT-

'Accept' command to go to next screen

Accept: Z Xpad: Cmhlp

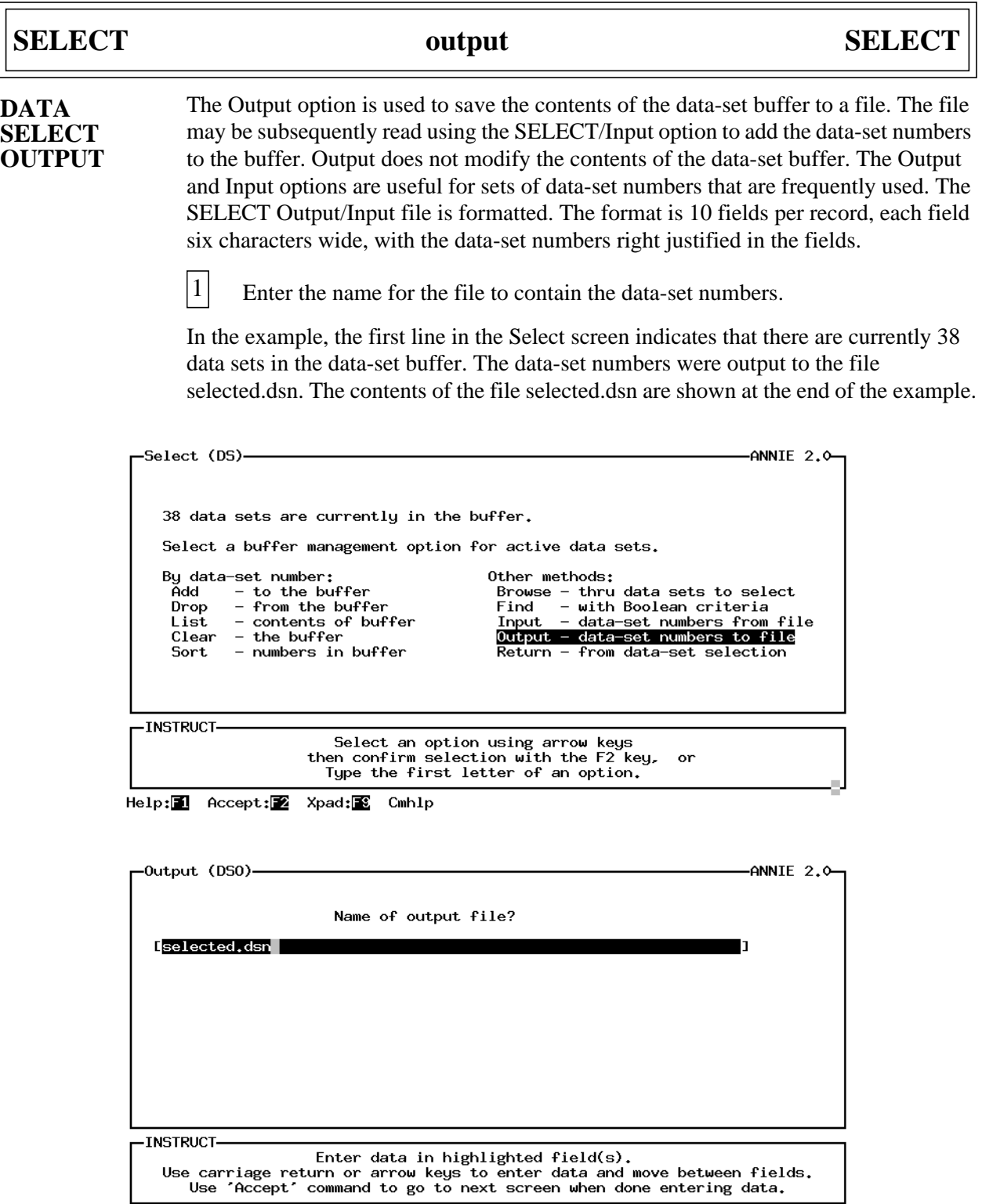

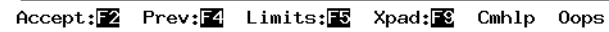

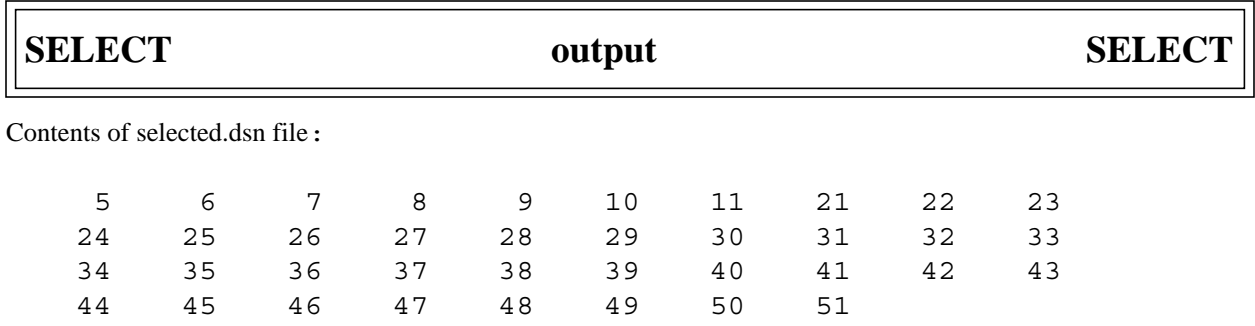

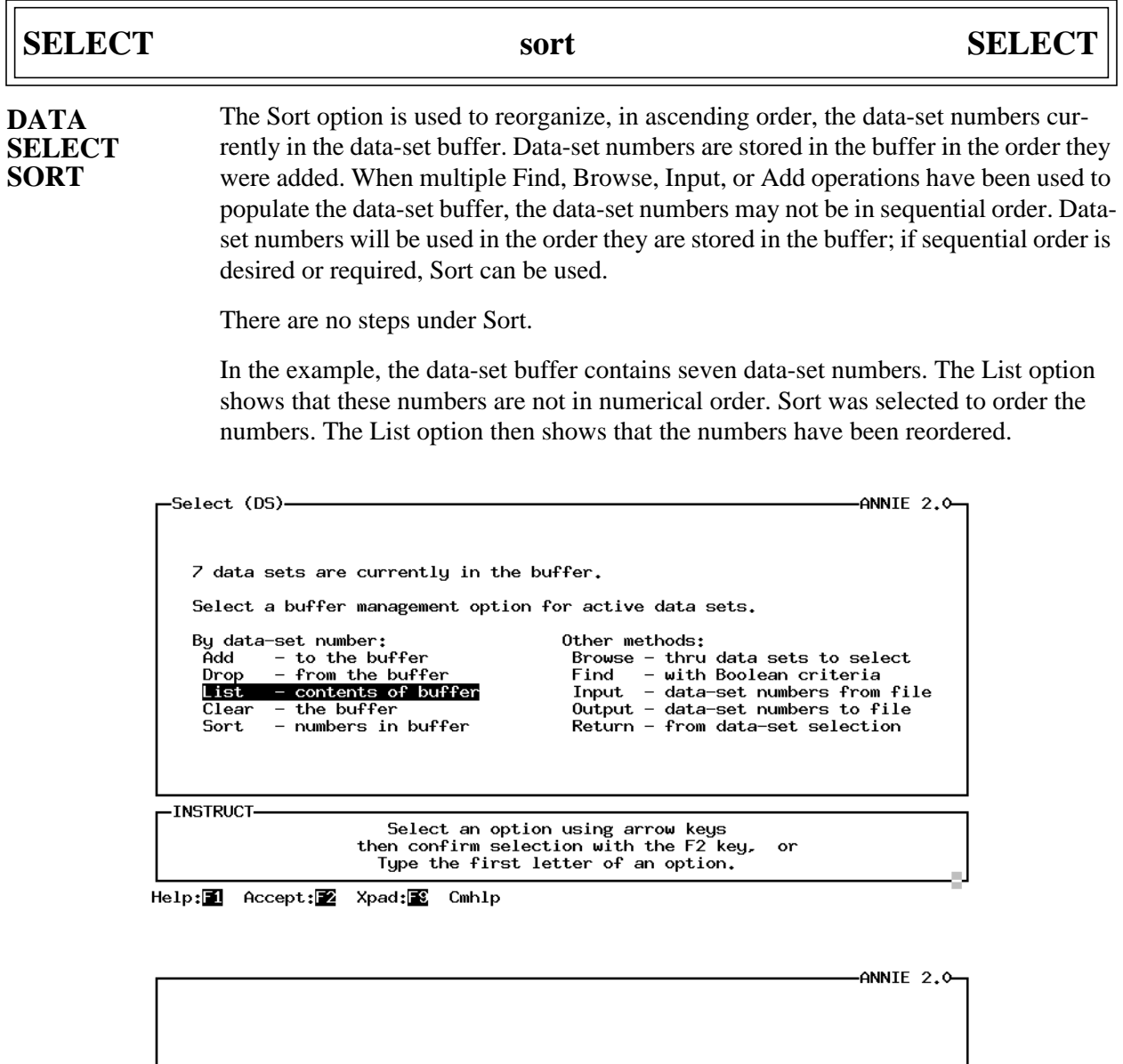

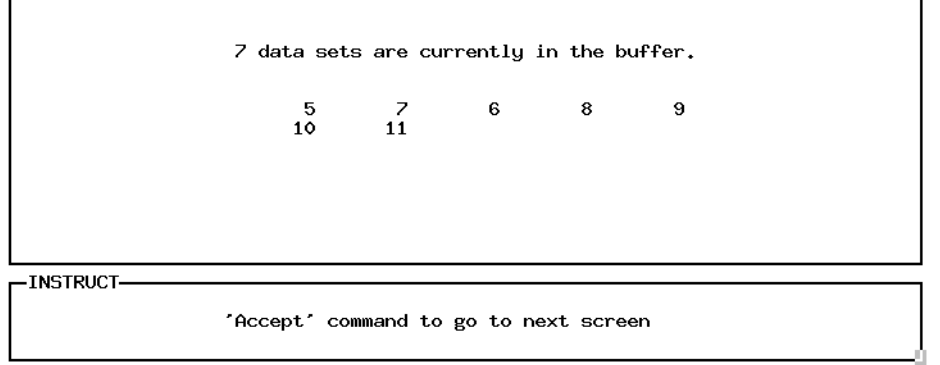

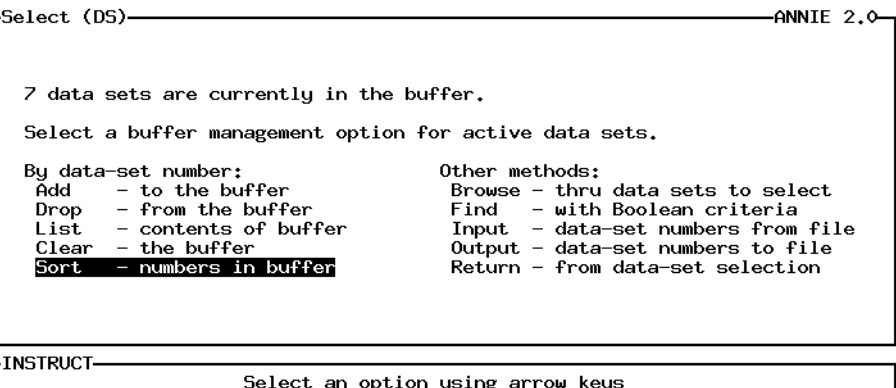

beneut an option using arrow wegs<br>then confirm selection with the F2 key, or<br>Type the first letter of an option.

Help: 1 Accept: 2 Xpad: 8 Cmhlp

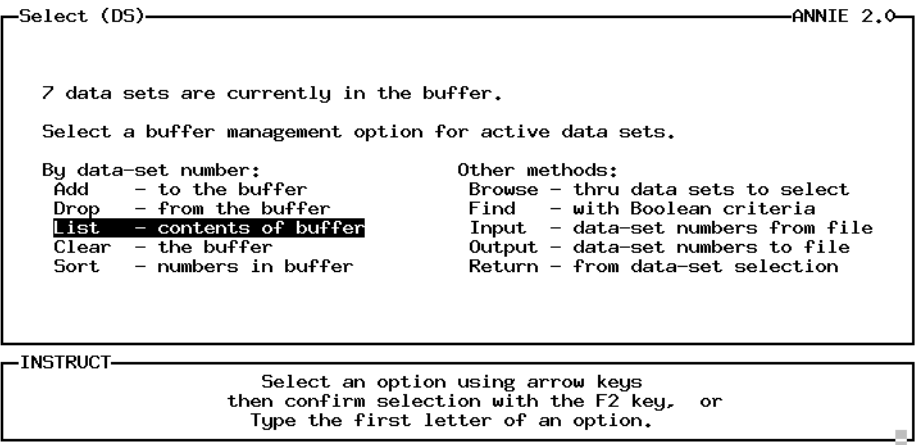

Help: 1 Accept: 2 Xpad: 8 Cmhlp

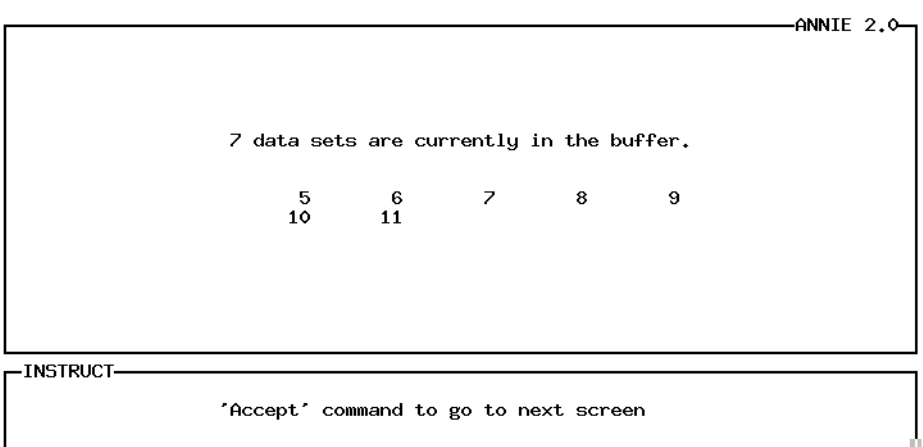

Accept: 2 Xpad: E Cmhlp

## **SELECTED REFERENCES**

- Alley, W.M., and Smith, P.E., 1982, Distributed routing rainfall-runoff model--Version II: U.S. Geological Survey Open-File Report 82-344, 201 p.
- American National Standards Institute, 1985, Computer graphics Graphical Kernel System (GKS) functional description: ANSI X3.124-1985, 268 p.
- Bicknell, B.R., Imhoff, J.C., Kittle, J.L., Jr., Donigian, A.S., and Johanson, R.C., 1993, Hydrological Simulation Program—Fortran, Users Manual for Release 10: EPA-600/R-93/174, Environmental Research Laboratory, Athens, Ga., 660 p.
- Carrigan, P.H., Jr., Dempster, G.R., and Bower, D.E., 1977, User's guide for U.S. Geological Survey rainfall-runoff models--revision of Open-File Report 74-33: U.S. Geological Survey Open-File Report 77-884, section 13, 46 p.
- Hutchinson, N.E., 1975, WATSTORE User's Guide, Volume I: U.S. Geological Survey Open-File Report 75-426.
- Hutchinson, N.E., Stuthmann, N.G., Merk, C.F., and Isherwood, W.L., Jr., 1977, WATSTORE User's Guide, Volume 5: U.S. Geological Survey Open-File Report 77-729-I.
- Interagency Advisory Committee on Water Data, 1982, Guidelines for determining flood-flow frequency: Bulletin 17B of the Hydrology Subcommittee, Office of Water Data Coordination, U.S. Geological Survey, Reston, Va., 183 p.
- Kittle, J.L., Jr., Hummel, P.R., and Imhoff, J.C., 1989, ANNIE-IDE, A system for developing interactive user interfaces for environmental models (Programmers Guide): U.S. Environmental Protection Agency, EPA/600/3-89/034, 166 p.
- Leavesley, G.H., Lichty, R.W., Troutman, B.M., and Saindon, L.G., 1983, Precipitation-runoff modeling system; user's manual: U.S. Geological Survey Water-Resources Investigations 83-4238, 207 p.
- Lumb, A.M., Carsel, R.F., and Kittle, J.L., Jr., 1988, Data management for water-quality modeling development and use: Proceedings of the International Symposium on Water Quality Modeling of Agricultural Non-Point Sources, 14 p.
- Lumb, A.M., and Kittle, J.L., Jr., 1985, ANNIE Interactive processing of data bases for hydrologic models: Proceedings of the International Conference on Interactive Information and Processing Systems for Meteorology, Oceanography, and Hydrology.
- Lumb, A.M., Kittle, J.L., Jr., and Flynn, K.M., 1990, Users manual for ANNIE, a computer program for interactive hydrologic analyses and data management: U.S. Geological Survey Water-Resources Investigations Report 89-4080, 236 p.
- Seaber, P.R., Kapinos, F.P., Knapp, G.L., 1984, State Hydrologic Unit Maps: U.S. Geological Survey Open-File Report 84-708, 198 p.
- Slack, J.R., Lumb, A.M., and Landwehr, J.M., 1993, Hydro-Climate Data Network (HCDN)—Steamflow Data Set, 1874-1988: U.S. Geological Survey Water-Resources Investigations Report 93-4076, CD-ROM.

# **APPENDIXES**

# **APPENDIX A. DATA-SET ATTRIBUTES**

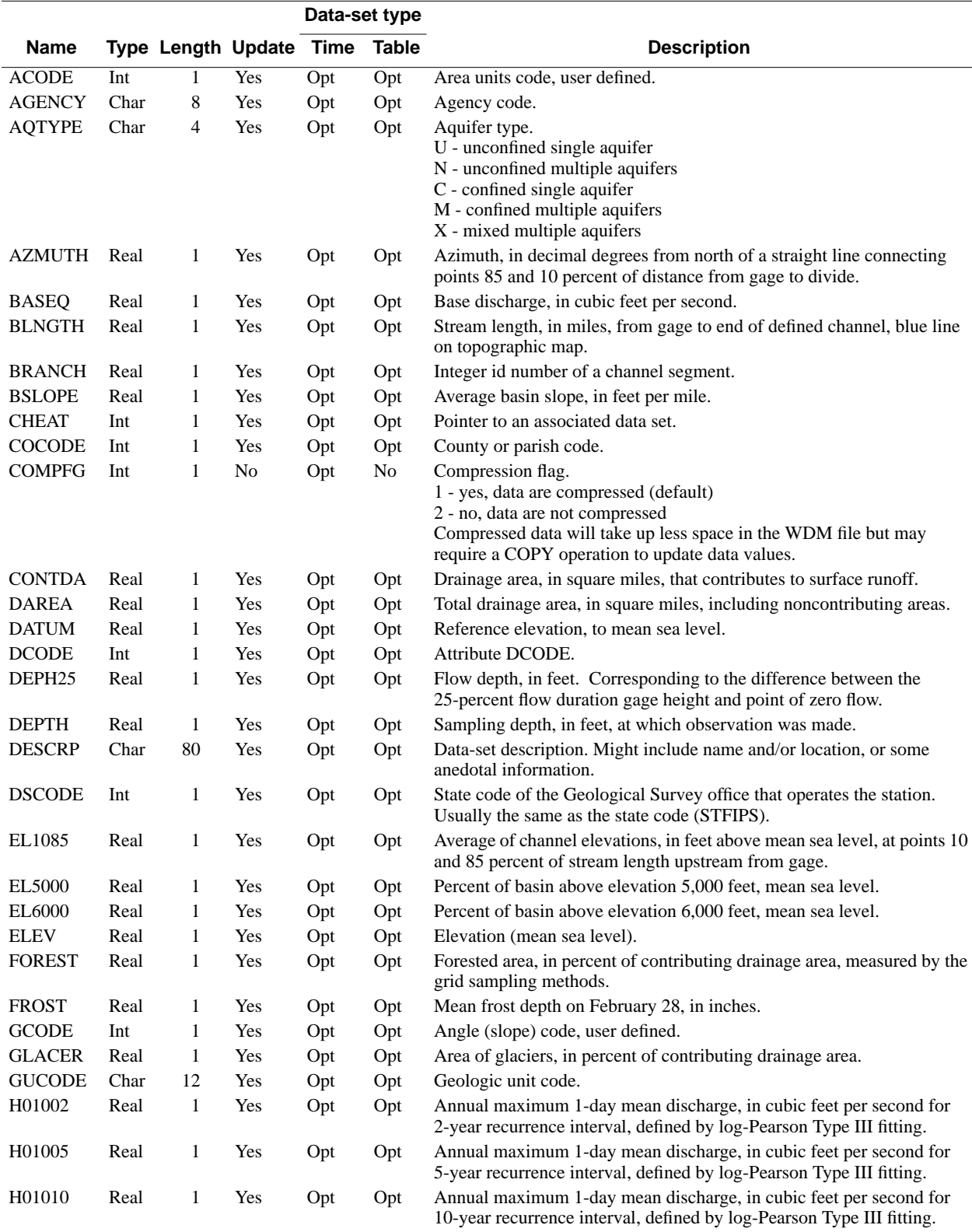

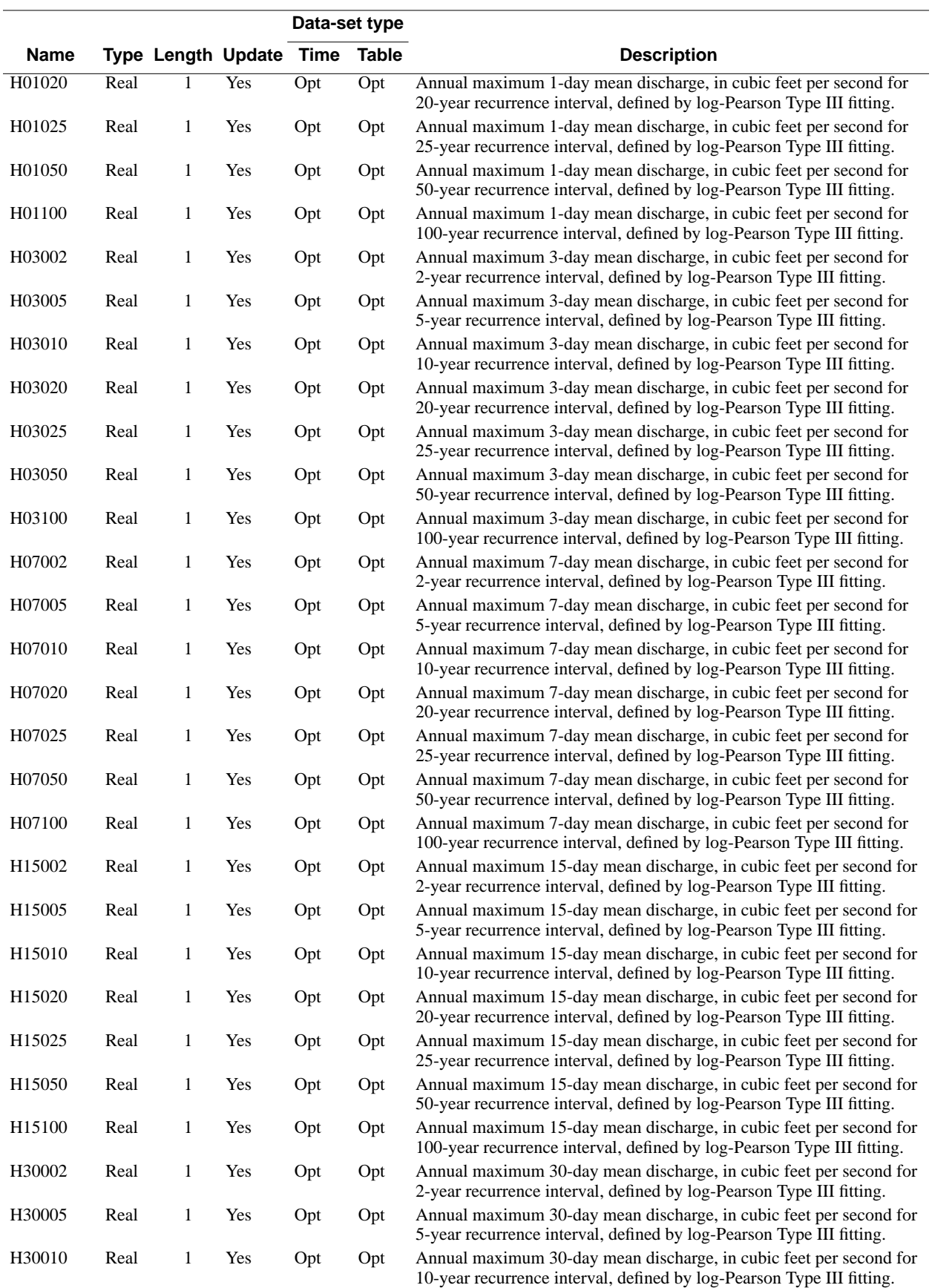

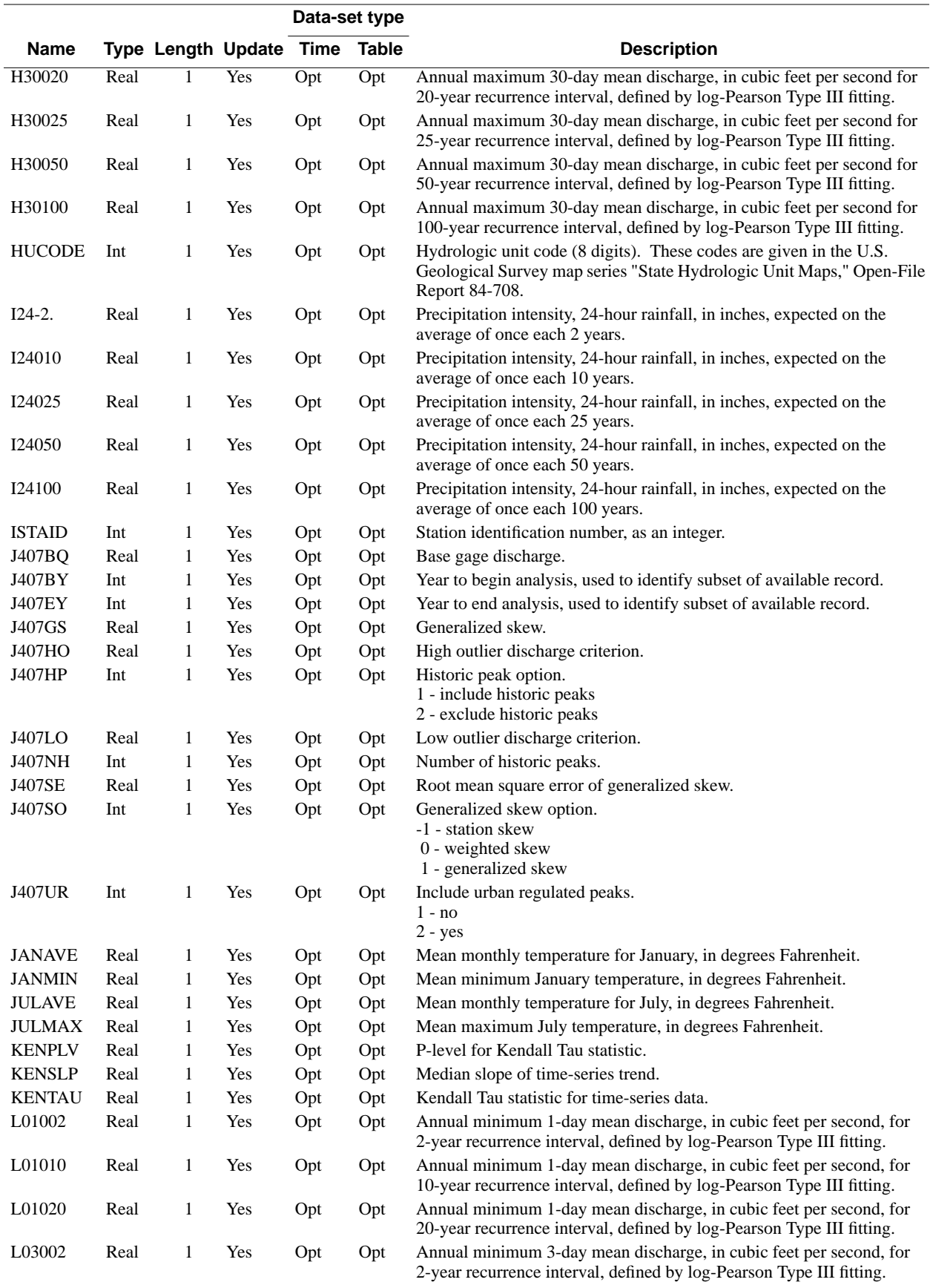

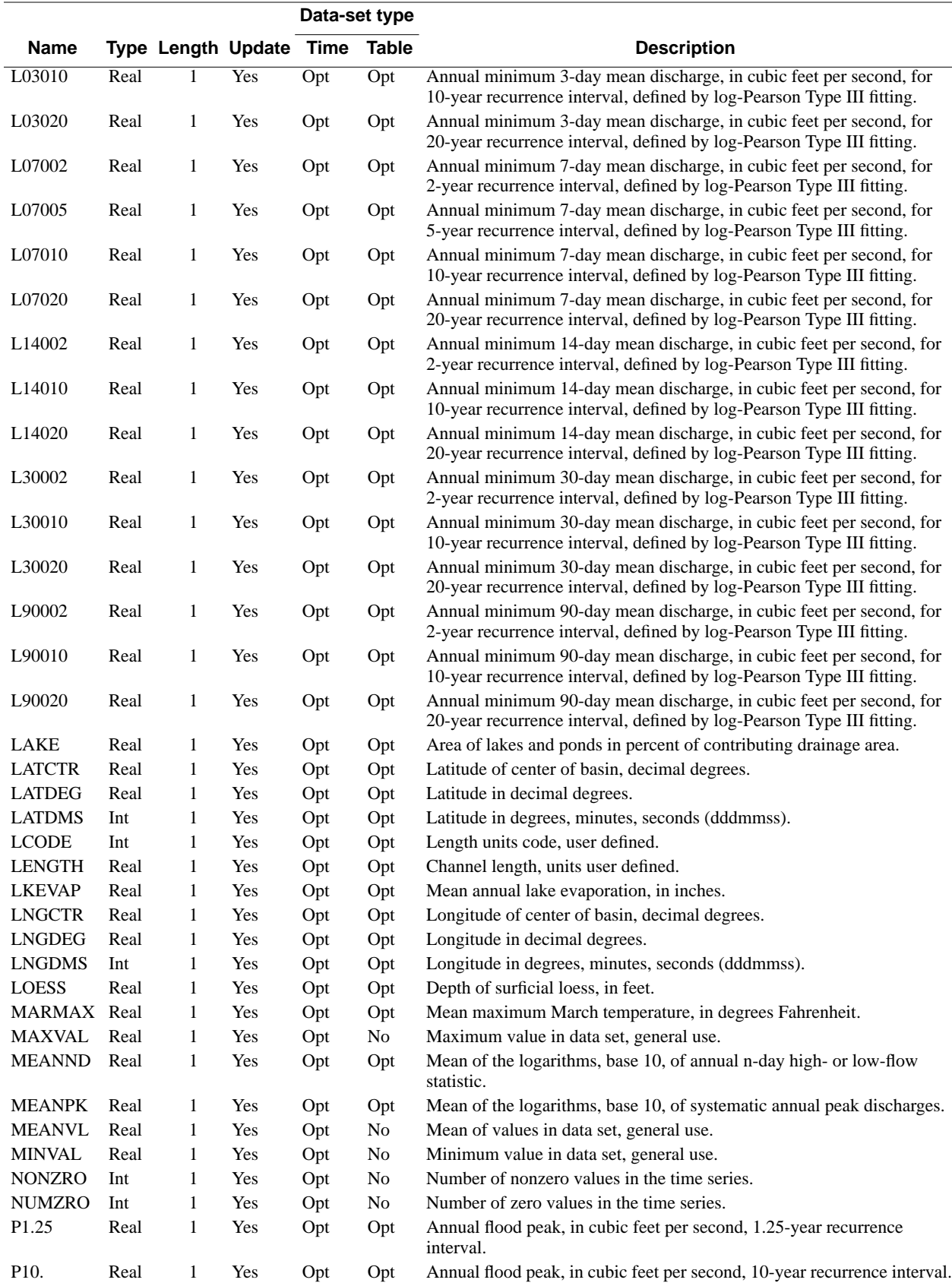

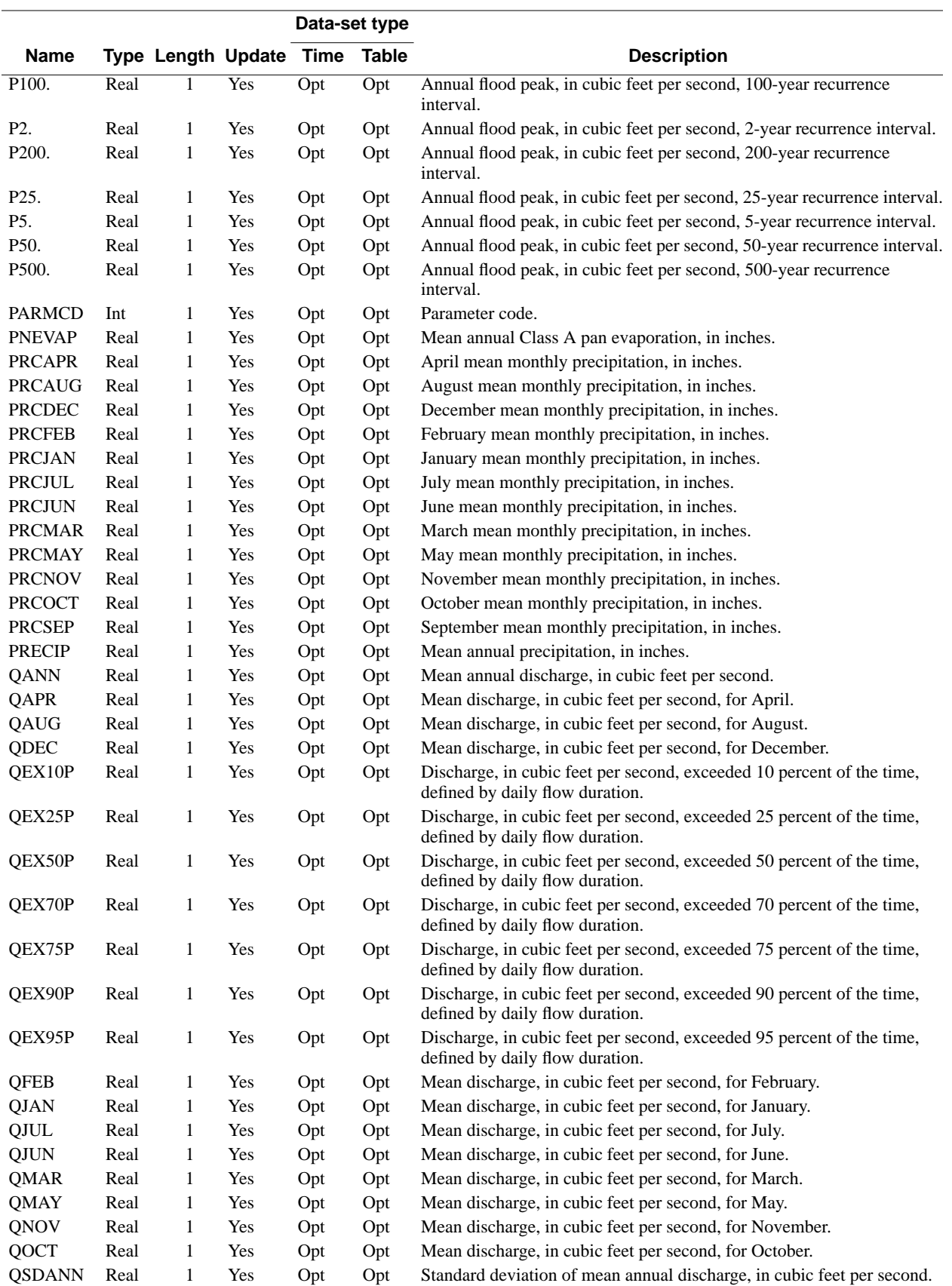

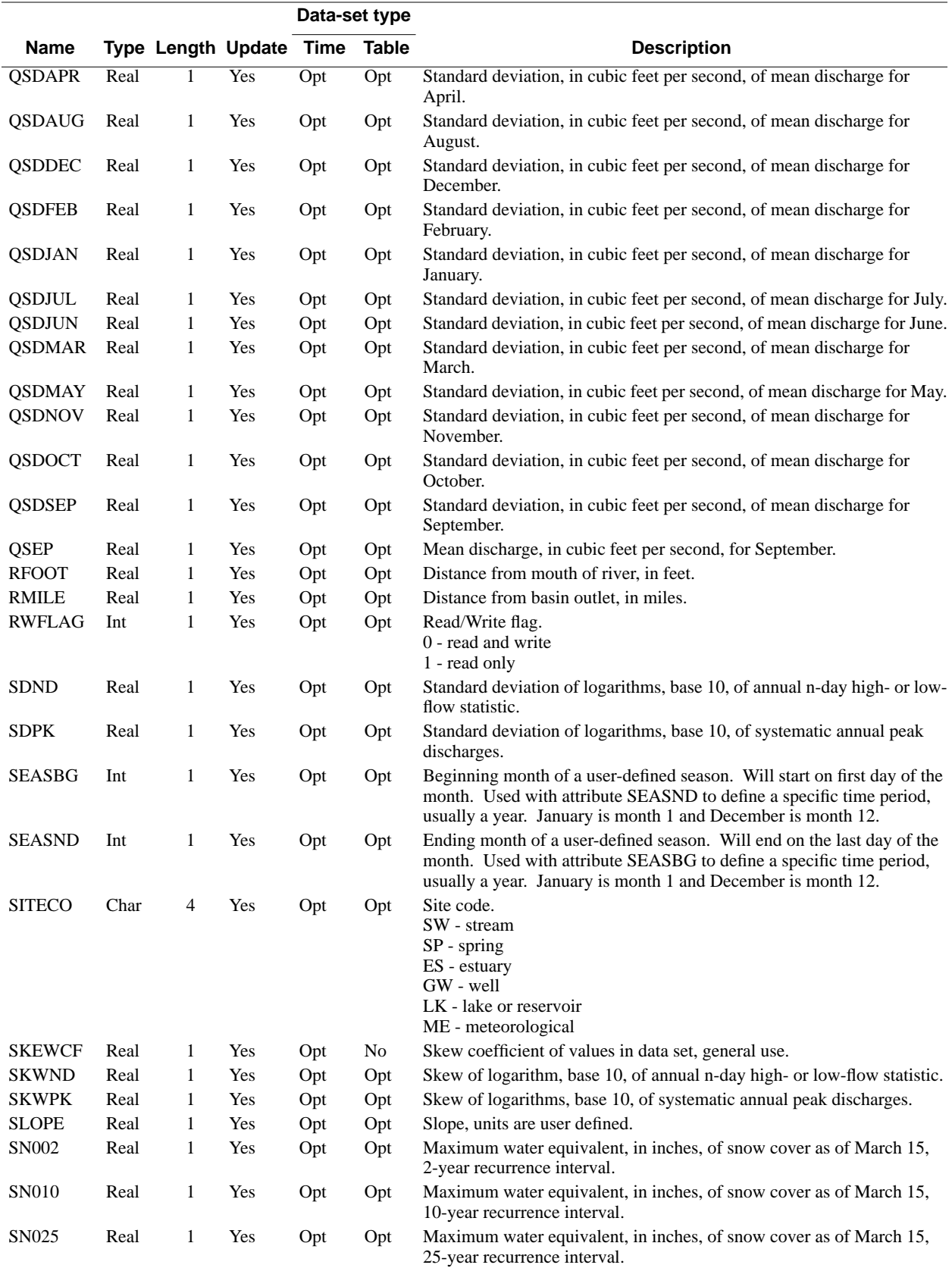

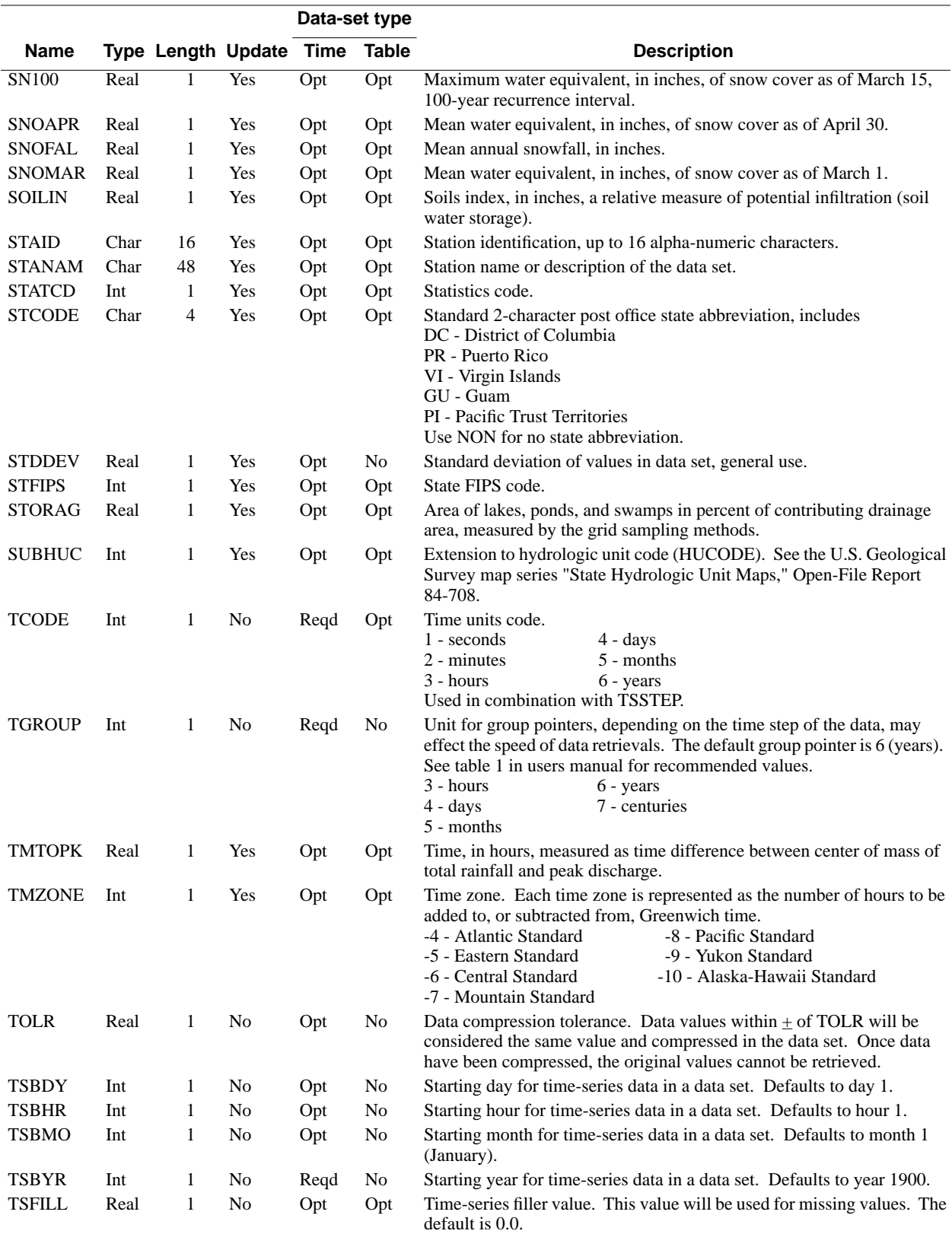

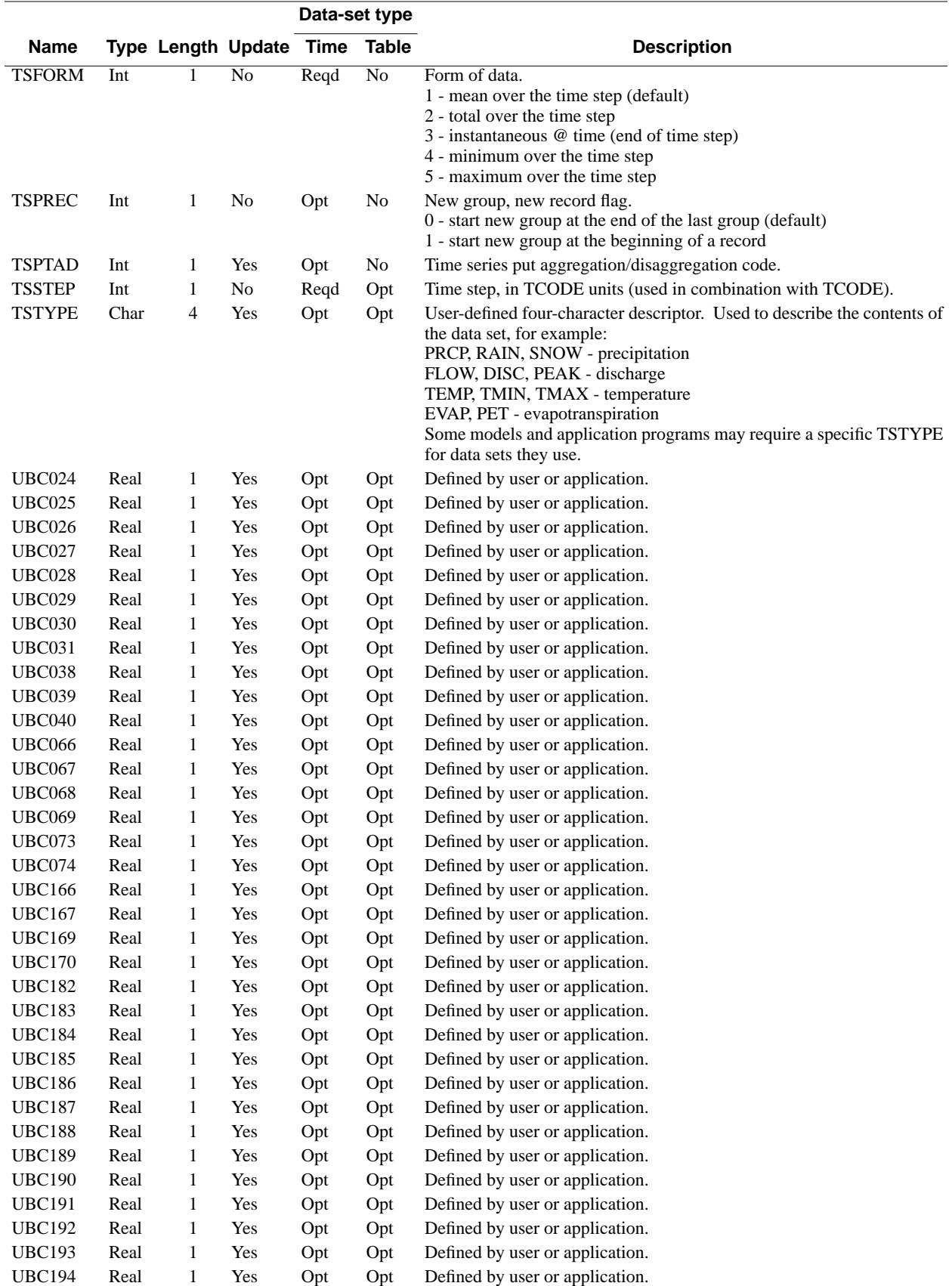

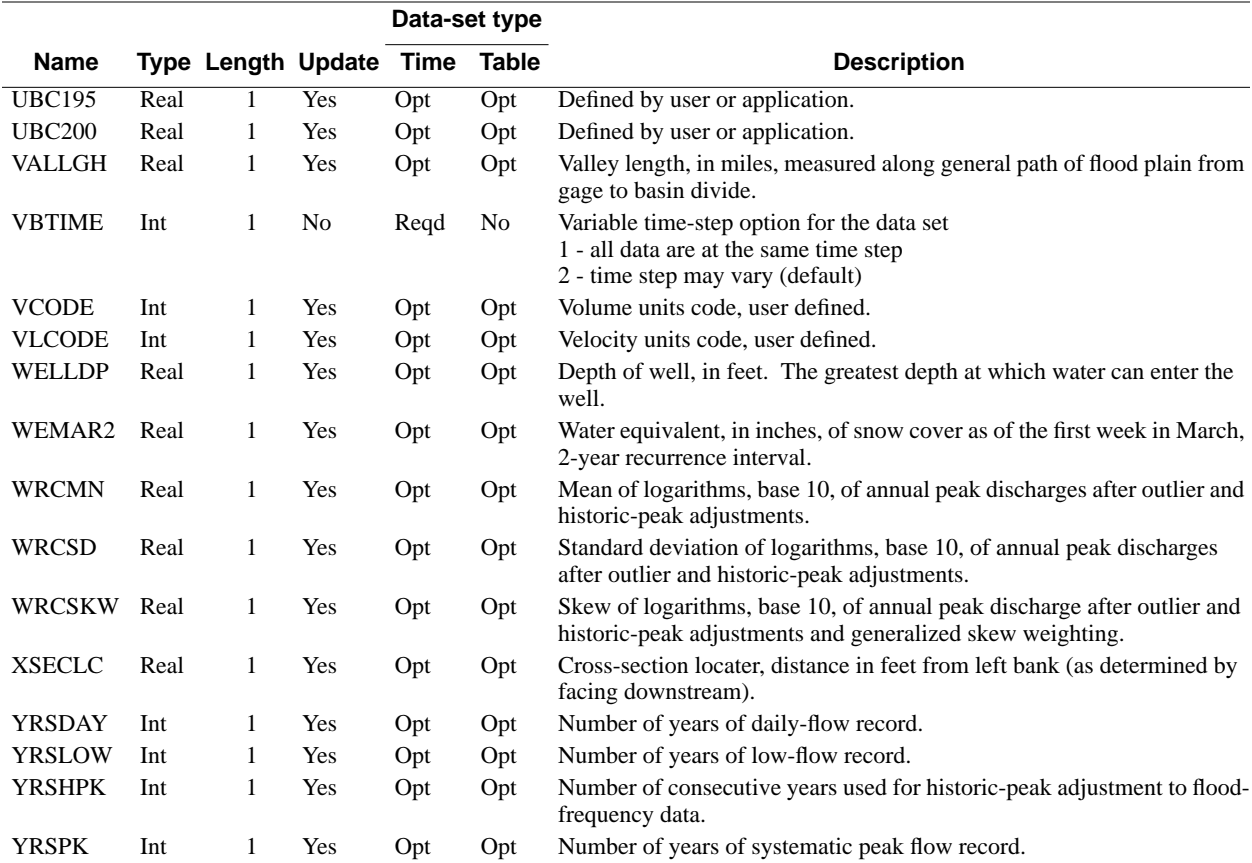

# **APPENDIX B. SPECIAL FILES**

Three files are associated with the interaction between the user and the program. The optional TERM.DAT file is used to change some aspects of how the program operates. The ANNIE.LOG file records keystrokes entered during a program session. Error and warning messages are written to the ERROR.FIL file if problems arise during a program session. The ERROR.FIL file also can contain messages that document the processing sequence of the program.

### **TERM.DAT**

A TERM.DAT file is used to override the default values of parameters that define the configuration of the computer system and the user's preferences. The program looks for a TERM.DAT file in the current directory. The parameters include terminal type, the program response to the Enter key, and graphics options. Table B.1 describes the TERM.DAT parameters showing the default values as set for DOS-based computers, for DG/UX-based (Data General/UNIX) computers, and for other UNIX-based computers. A parameter is overridden by specifying its keyword and the new value in the TERM.DAT file. One record is used to define each parameter; with the keyword beginning in column 1 and the value beginning in column 8.

**Table B.1.** TERM.DAT parameters

| <b>Default values</b>       |                |                    |                      |                                               |                                                                             |
|-----------------------------|----------------|--------------------|----------------------|-----------------------------------------------|-----------------------------------------------------------------------------|
| <b>Parameter</b><br>keyword | <b>DOS</b>     | DG/UX              | Other<br><b>UNIX</b> | <b>Valid values</b>                           | <b>Description</b>                                                          |
| <b>TRMTYP</b>               | PC             | VT100              | <b>VT100</b>         | PC<br>VT100<br><b>OTHER</b>                   | Terminal type.                                                              |
| <b>MENCRA</b>               | <b>NEXT</b>    | <b>NEXT</b>        | <b>NEXT</b>          | <b>NONE</b><br><b>DOWN</b><br><b>NEXT</b>     | Program response to Enter key.                                              |
| <b>USRLEV</b>               | $\Omega$       | $\Omega$           | $\theta$             | $0$ to $2$                                    | User experience level: $0 =$ lots, $1 =$ some,<br>$2$ =none.                |
| <b>GRAPHS</b>               | <b>YES</b>     | <b>YES</b>         | <b>YES</b>           | N <sub>O</sub><br><b>YES</b>                  | Is a software library for graphics<br>generation available?                 |
| <b>GKSDIS</b>               | 1              | 1100               | $\overline{4}$       | $0-9999$ <sup>a</sup>                         | GKS code number for workstation type for<br>display terminal.               |
| <b>GKSPRT</b>               | $\overline{2}$ | 102                | $\overline{4}$       | $0-9999a$                                     | GKS code number for workstation type for<br>printer device.                 |
| <b>GKSPLT</b>               | 3              | 7475               | $\overline{4}$       | $0-9999$ <sup>a</sup>                         | GKS code number for workstation type for<br>pen plotter.                    |
| <b>GKSMET</b>               | 4              | 24                 | $\overline{4}$       | $0-9999$ <sup>a</sup>                         | GKS code number for metafile.                                               |
| <b>GKPREC</b>               | <b>CHAR</b>    | <b>STROKE</b>      | <b>CHAR</b>          | <b>STRING</b><br><b>CHAR</b><br><b>STROKE</b> | Text precision.                                                             |
| <b>GKSCFT</b>               | 1              | 1                  | 1                    | $-9999$ to 9999 <sup>a</sup>                  | Text font for screen.                                                       |
| <b>GKPRFT</b>               | 1              | $-2808$            | 1                    | $-9999$ to 9999 <sup>a</sup>                  | Text font for printer.                                                      |
| <b>GKPLFT</b>               | 1              | 1                  | 1                    | $-9999$ to 9999 <sup>a</sup>                  | Text font for plotter.                                                      |
| <b>BCOLOR</b>               |                | <b>BLACK BLACK</b> | <b>BLACK</b>         | <b>WHITE</b><br><b>BLACK</b><br><b>OTHER</b>  | Background color of graphics screen<br>display.                             |
| <b>BGRED</b>                | $\overline{0}$ | $\overline{0}$     | $\overline{0}$       | 0 to 100                                      | Percent red for background of graphics<br>screen display if BCOLOR=OTHER.   |
| <b>BGREEN</b>               | $\theta$       | $\overline{0}$     | $\boldsymbol{0}$     | 0 to 100                                      | Percent green for background of graphics<br>screen display if BCOLOR=OTHER. |
| <b>BGBLUE</b>               | $\theta$       | $\overline{0}$     | $\boldsymbol{0}$     | 0 to 100                                      | Percent blue for background of graphics<br>screen display if BCOLOR=OTHER.  |
| <b>SYMSIZ</b>               | 100            | 100                | 100                  | 1 to 10000                                    | Symbol size ratio in hundredths.                                            |
| <b>TXTEXF</b>               | 133            | 100                | 100                  | $0$ to $200$                                  | Text expansion factor in hundredths.                                        |
| <b>TXTCHS</b>               | $\overline{0}$ | $\overline{0}$     | $\boldsymbol{0}$     | 0 to 200                                      | Text character spacing in hundredths.                                       |

<sup>a</sup>Refer to GKS documentation and README file supplied with the program to determine valid values for these parameters.

Many of the TERM.DAT parameters control graphical output, such as the specification of a graphics device, text font, symbol size, and background color. The values assigned to the graphics parameters depend on the software library used to implement the Graphical Kernel System (GKS). For information on overriding the graphics parameters on DOS-based computers, see the README file distributed with the program. For other computer platforms, see the README documentation that accompanies the program and the GKS library documentation for your system.

The value of the MENCRA parameter and the data panel type control how the program responds when the Enter key is pressed. Table B.2 describes the program response for the various combinations of MENCRA values and data panel type. The default value for the MENCRA parameter is "NEXT".

| <b>MENCRA</b> | Data panel contents | Program response when Enter is pressed                                                                                                    |
|---------------|---------------------|----------------------------------------------------------------------------------------------------|
| <b>NEXT</b>   | menu                | Same as if Accept (F2) were executed: the highlighted menu<br>option is selected and the program advances to the next screen.                                                                                                    |
|               | form                | For all but the last field on the form, causes the cursor to advance<br>to the next field. For the last field on the form, the response is the<br>same as for Accept (F2)—the program advances to the next<br>screen. (Note: usually the rightmost, lowest field is the "last" field<br>in the form. Occasionally, however, it is not!) |
|               | table               | For each row, the cursor advances across the fields in the row. For<br>all but the last row, the cursor advances from the last field in the<br>row to the first field of the next row. For the last row, the cursor<br>advances to the beginning of the last row. (Use Accept (F2) to<br>advance to the next page of the table.)        |
|               | text                | Same as if Accept (F2) were executed—the program advances to<br>the next screen.                                                                                                    |
| <b>NONE</b>   | menu                | No effect—it is ignored.                                                                                                    |
|               | form                | Cursor is advanced to the next field. When the cursor is in the last<br>field, the cursor cycles back to the first field.                                                                                                    |
|               | table               | For each row, the cursor advances across the fields in the row. For<br>all but the last row, the cursor advances from the last field in the<br>row to the first field of the next row. For the last row, the cursor<br>advances to the beginning of the last row. (Use Accept (F2) to<br>advance to the next page of the table.)        |
|               | text                | No effect—it is ignored.                                                                                                    |
| <b>DOWN</b>   | menu                | Same as if the down arrow were pressed: the highlight bar moves<br>to the next menu option. When the highlight bar is on the last<br>menu option, it returns to the first menu option.                                                                                                    |
|               | form                | Cursor is advanced to the next field. When the cursor is in the last<br>field, the cursor cycles back to the first field.                                                                                                    |
|               | table               | For each row, the cursor advances across the fields in the row. For<br>all but the last row, the cursor advances from the last field in the<br>row to the first field of the next row. For the last row, the cursor<br>advances to the beginning of the last row. (Use Accept (F2) to<br>advance to the next page of the table.)        |
|               | text                | No effect—it is ignored.                                                                                                    |

**Table B.2.** MENCRA values and corresponding program response

Figure B.1 shows an example TERM.DAT file that overrides the default BLACK background color of the graphics display. The parameter BCOLOR is set to OTHER and the parameters BGRED and BGBLUE are set to 40 and 60, respectively. The resulting graphics screen display background will be a shade of purple. In addition to the parameters described in table B.1, there are five parameters that can be used to set the foreground and background colors of parts of the program screen on DOS-based computers. These parameters are described in table B.3.

### **Figure B.1.** Example TERM.DAT.

BCOLOR OTHER BGRED 40 BGREEN 0 BGBLUE 60

| <b>Parameter</b> | <b>Default</b> | Allowable           |                                                           |
|------------------|----------------|---------------------|-----------------------------------------------------------|
| kevword          | value          | values <sup>a</sup> | <b>Description</b>                                        |
| <b>CLRFRS</b>    | ר ו            | 0 to 15             | Standard foreground color.                                |
| <b>CLRBKS</b>    |                | 0 to 15             | Standard background color.                                |
| <b>CLRFRE</b>    |                | 0 to 15             | Foreground color for error messages in instruction panel. |

**Table B.3.** TERM.DAT parameters for color display (DOS-based computers)

a 0-black, 1-blue, 2-green, 3-cyan, 4-red, 5-magenta, 6-brown, 7-light gray, 8-dark gray, 9-bright blue, 10-bright green, 11-bright cyan, 12-bright red, 13-bright magenta, 14-yellow, 15-white

CLRBKE 4 0 to 15 Background color for error messages in instruction panel. CLRFRD 14 0 to 15 Color of first letter of commands in command mode.

### **ANNIE.LOG**

 A file named ANNIE.LOG is created each time the program is run. This file contains the sequence of keystrokes entered during a program session. It may be used as an input to the program in a later session. To keep the sequence of keystrokes, you must rename the file because the program will overwrite any file named ANNIE.LOG. Keystrokes of nonprinting keys, such as the backspace and function keys, are represented in the file by special codes. Table B.4 lists each code and its definition. Menu options are chosen in one of two ways—either press the first letter(s) of a menu option, or position the cursor with the arrow keys and then Accept (F2). Using the first method will make the log file easier to interpret and modify. Using the letter "x" for making option selections will also help. Table B.5 contains an annotated example log file for a program session that opens a WDM file and gets a summary of the contents of the file.

### **Table B.4.** Codes used for nonprinting characters in a log file

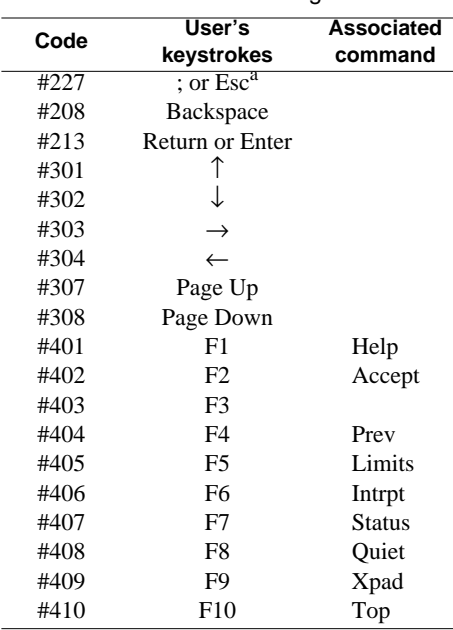

<sup>a</sup>The Escape key is only functional on DOS-based computers.

**Table B.5.** Description of example log file

| Line | Contents   | <b>Explanation</b>                                                                                                    |
|------|------------|----------------------------------------------------------------------------------------------------|
|      | fotest.wdm | The File option was selected from the Opening screen menu. The Open option<br>was selected from the File (F) screen menu. The file name test, wdm was entered<br>in the Open (FO) screen. |
|      | #402       | Accept, function key F2, was executed, causing the test wdm file to be opened.                                                                                                    |
| 3    | S          | The Summarize option was selected from the File (F) screen menu.                                                                                                    |
| 4    | #402       | After the summary of the contents of the test, wdm file had been viewed.<br>Accept, function key F2, was executed.                                                                        |
|      | rr         | The Return option was selected from the File (F) screen menu. The Return<br>option was selected from the Opening screen menu.                                                             |

Log files can be used to easily repeat a task, or they can be modified to perform a similar task. A log file may contain all of the keystrokes required for a complete program session, or it may contain the keystrokes for part of a program session. For example, all of the keystrokes needed to plot the results of a model run can be saved and then reused for the next model run. A subset of a session might consist of the keystrokes required to select a particular set of data sets; this log file would be used whenever that set of data was needed.

A log file may be entered at any point in the program by typing "@"; in the small panel that appears, type the name of the log file. The program will run using the input from the file just as if it were being typed in. The program and the log file must be synchronized; if the keystrokes in the log file get out of sync with the program, the program response may produce unpredictable results. A common cause of synchronization problems involves output files. If an output file did not exist when the log file was generated and does exist when the log file is read by the program, the program may ask if it is OK to overwrite the existing file. Because the keystrokes required to answer this question are not in the log file, the program will probably do something unexpected.

# **APPENDIX C. RETURN CODES**

## General

- 0 No problems.
- -02 Problem opening message WDM file, probably problem with program installation.
- -63 Data-set type is invalid for requested operation.<br>-71 Requested new data set already exists.
- -71 Requested new data set already exists.<br>-72 Requested old data set does not exist.
- Requested old data set does not exist.
- -73 Data set requested as new already exists.
- -81 Requested data set does not exist.<br>-82 Requested data set exists but is wr
- Requested data set exists but is wrong data-set type.
- -83 WDM file already open, cannot build it.<br>-84 Data-set number is out of valid range.
- -84 Data-set number is out of valid range.<br>-85 Trying to write to a read-only data set.
- Trying to write to a read-only data set.
- -88 Can have only one WDM file open at a time; close the open file before you try to open another file.<br>-89 May be a corrupted WDM file, or may be trying to open a file that is not a WDM file. A WDM file
- May be a corrupted WDM file, or may be trying to open a file that is not a WDM file. A WDM file may be corrupted by using some editors to try to look at the file contents.

### Attributes

- -101 Incorrect value for a character attribute.
- -102 The requested attribute already exists on the data set and cannot be modified.
- -103 No more space available in the data set for attributes.
- -104 There is already data in the data set, so the requested attribute cannot be modified.
- -105 The requested attribute is not valid for the type of data set.<br>-106 The requested attribute cannot be deleted, it is required.
- -106 The requested attribute cannot be deleted, it is required.<br>-107 The requested attribute is not present in the data set.
- The requested attribute is not present in the data set.
- -108 Incorrect value for an integer attribute.
- -109 Incorrect value for a real attribute.
- -110 The requested attribute is not known to this program; it is not found on message file. This may be caused if you have a test release of a program that uses the WDM file.
- -111 The requested attribute name not found (no match).
- -112 The requested attribute name was incomplete, one or more attributes exist that match the supplied name.
- -121 No more space available in the data set for attributes.

### Time series

- -04 Copy/Update operation failed due to data overlap problem. Use the Delete option to remove the unwanted data from the data set, and then try Copy/Update again.
- -05 Copy/Update operation failed due to data overlap problem. Use the Delete option to remove the unwanted data from the data set, and then try Copy/Update again.
- -06 There is no data present in the data set.
- -08 Problem with dates in the data set.
- -09 There is data present in current data group.
- -10 There is no data in this data group.
- -11 Data have not started in this first data group, or there is only missing data in the data group.
- -14 The requested date is not within valid range for the data set.
- -15 When the data set is a constant time step (VBTIME=1), the requested time step and units (TSSTEP, TCODE) must agree with the attribute values in the data set.
- -20 There is a discrepancy between what the data set contains and what the program expects it to contain. This may occur when the data set has been corrupted because the system crashed or the user broke out of the program while updating the data set.
- -21 There is a discrepancy between the time period that should be contained in the data set and the time period that was found. This may occur when the data set has been corrupted because the system crashed or the user broke out of the program while updating the data set.

### Table

- -22 Could not locate table template.<br>-23 Not a valid table.
- -23 Not a valid table.<br>-24 Not a valid associ
- -24 Not a valid associated table.<br>-25 Template already exists.
- 
- -25 Template already exists.<br>-26 Cannot add another table<br>-27 No table to return info able Cannot add another table.
- -27 No table to return info about.<br>-28 Table does not exist yet.
- -28 Table does not exist yet.<br>-30 More than whole table /
- -30 More than whole table / want more than whole table.<br>-31 More than whole extension / want more than whole ex-
- -31 More than whole extension / want more than whole extension.<br>-32 Data header does not match.
- -32 Data header does not match.<br>-33 Problems with row/space spe
- -33 Problems with row/space specs.<br>-61 The requested data set does not e
- 
- -61 The requested data set does not exist.<br>-62 The requested new data set already ex The requested new data set already exists.

# **APPENDIX D. GLOSSARY OF TERMS**

**Attribute**. A variable used to characterize and identify a data set (see Appendix A).

**Buffer**. A collection of data-set numbers.

- **Data compression**. When a sequence of time-series values are the same, the value and the number of those values are stored instead of repeated storage of the same value.
- **Data-set**. A collection of related records in a WDM file that contains data on a time series or a table of associated values. Each data set includes descriptive attributes and data group pointers as well as the basic data.

**Data-set number**. A number from 1 to 32,000 assigned to a data set stored in a WDM file.

**Direct-access file**. A file in which records can be randomly written and read.

**Flat file**. A sequential text file of data.

**GKS** (Graphical Kernal System). An American National Standards Institute (ANSI) and Federal Information Processing Standard (FIPS) graphics standard implemented by many software vendors with a set of callable routines.

**Log file**. A file created by the program to store the sequences of keystrokes entered during a program session.

**Message file**. A read-only, binary direct-access file that contains all information needed to define the appearance and contents of the program screens as well as the names, definitions, and characteristics of all available attributes. Attempting to modify this file with an editor will corrupt it.

**Panel**. Subset of a screen bounded by a drawn rectangle.

- **Quality code**. Number from 0 to 30 tagged to each time step in a time-series data set and used to quantify the quality of the data, with 0 being best and 30 being worst.
- **Screen**. The 80-column (character) by 24-row (line) image containing the menus, forms, tables, text, and panels displayed on the monitor.
- **TERM.DAT file**. A file used to override the default values of parameters that define the configuration of the computer system and the user's preferences.

**Time series**. Values of a measured or calculated variable over time at a regular or irregular time interval.

**WDM** (Watershed Data Management). A binary, direct-access file used to store hydrologic, hydraulic, meteorologic, water-quality, and physiographic data. The file is organized into data sets. Attempting to modify this file with an editor will corrupt it.